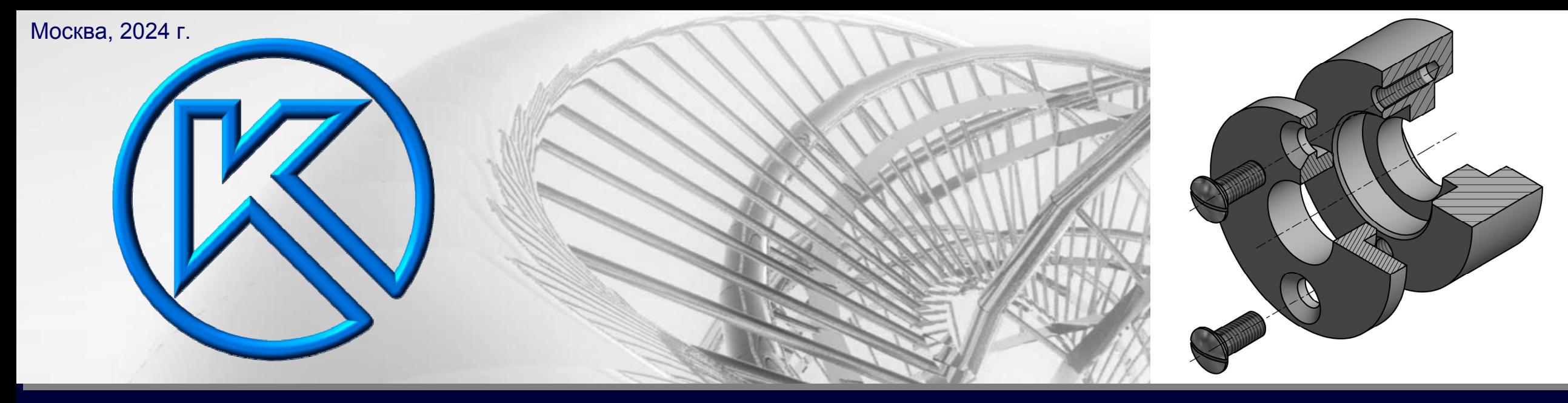

### **СБОРОЧНАЯ ЕДИНИЦА. ЗАДАЧА «СОЕДИНЕНИЕ ВИНТОМ»**

# KOMMac-3D

**ЭЛЕКТРОННАЯ МОДЕЛЬ СБОРОЧНОЙ ЕДИНИЦЫ. СВОЙСТВА ФАЙЛА. СБОРОЧНЫЕ ОГРАНИЧЕНИЯ. ПРОВЕРКА НА ПЕРЕСЕЧЕНИЯ**

### **ЭЛЕКТРОННАЯ ГЕОМЕТРИЧЕСКАЯ МОДЕЛЬ ИЗДЕЛИЯ**

Электронная модель сборочной единицы должна содержать все данные, необходимые для изготовления <sup>и</sup> контроля <sup>в</sup> соответствии <sup>с</sup> требованиями ГОСТ 2.052 *[ ГОСТ Р 2.057-2019, пункт 4.2 ]*

Электронная модель сборочной единицы (ЭМСЕ) должна содержать:

- основную геометрию всех электронных моделей деталей, являющихся составными частями (СЧ) ЭМСЕ;
- конструкторские <sup>и</sup> технологические требования (при необходимости);
- физические параметры (согласно ГОСТ 2.109), необходимые для выполнения расчетов (прочностных, весовых <sup>и</sup> т.д.), математического моделирования, разработки технологических процессов и т.д.;
- другие данные (при необходимости)
- *[ ГОСТ Р 2.057-2019, пункт 4.3 ]*

Обозначение ЭМСЕ следует выполнять согласно ГОСТ 2.102 <sup>и</sup> ГОСТ 2.201 *[ <sup>в</sup> соответствии <sup>с</sup> ГОСТ Р 2.057-2019, пункт 4.4 ]*

# **ФАЙЛ МОДЕЛИ СБОРОЧНОЙ ЕДИНИЦЫ «ВКЛАДЫШ СОСТАВНОЙ »**

Выполним модель сборочной единицы с учетом схемы организации папок и файлов

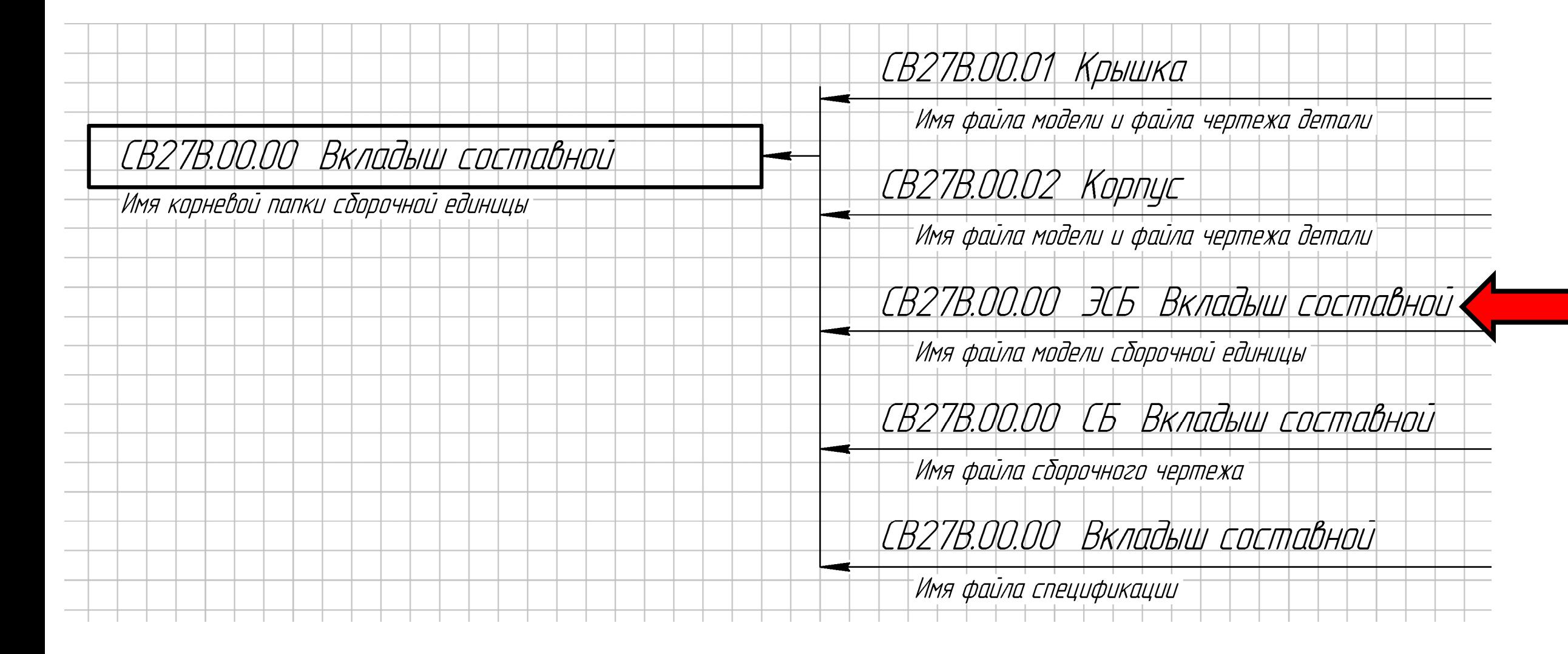

### **СОЗДАНИЕ ФАЙЛА МОДЕЛИ СБОРОЧНОЙ ЕДИНИЦЫ**

Открываем **файл-шаблон модели сборочной единицы**

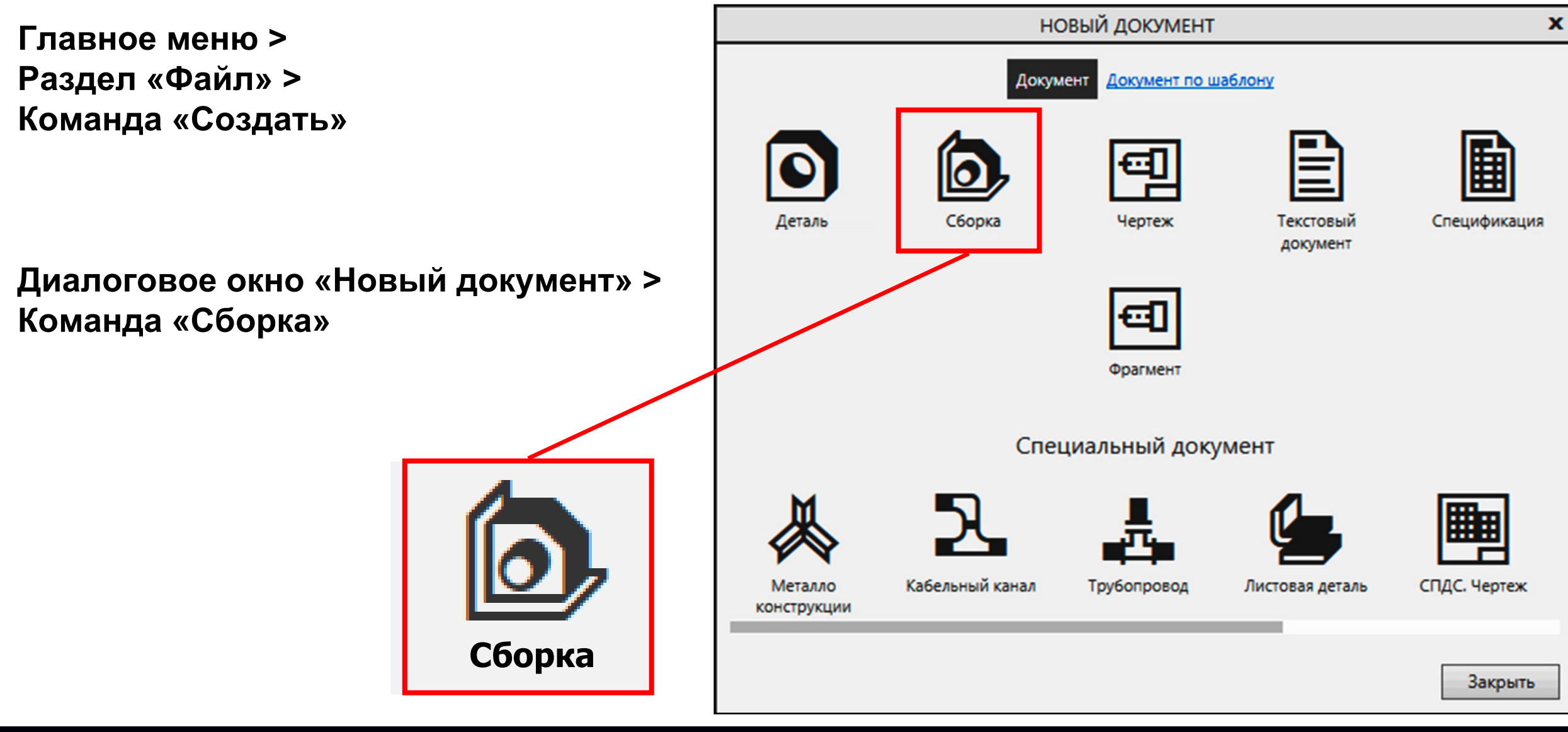

### **Панель управления РЕДАКТИРОВАНИЕ СВОЙСТВ МОДЕЛИ СБОРОЧНОЙ ЕДИНИЦЫ**

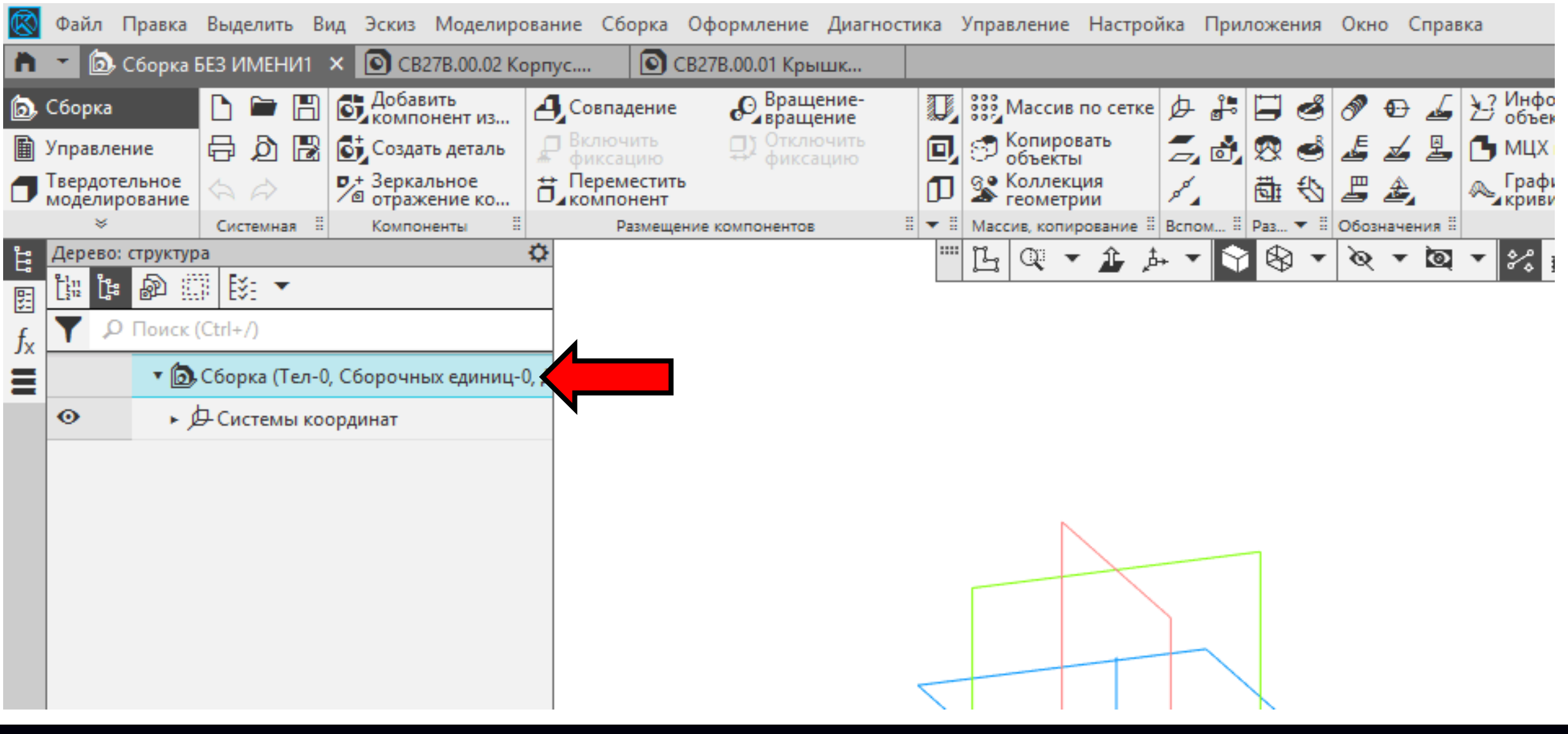

**K3D**

**Панель управления > Контекстное меню > Команда «Свойства модели»**

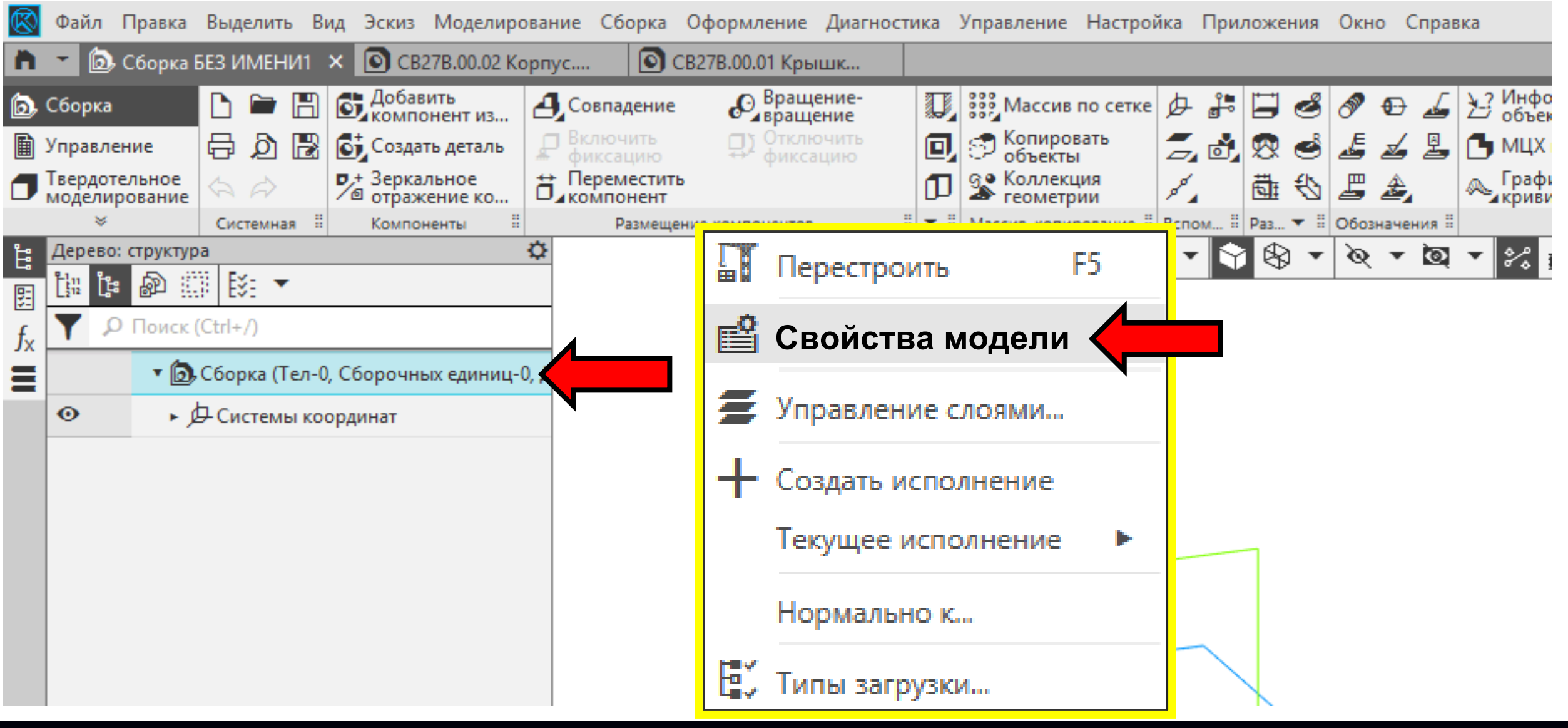

**Гузненков В.Н., Журбенко П.А.**

**K3D**

В **Графе «Обозначение»** выбираем поле для ввода значений

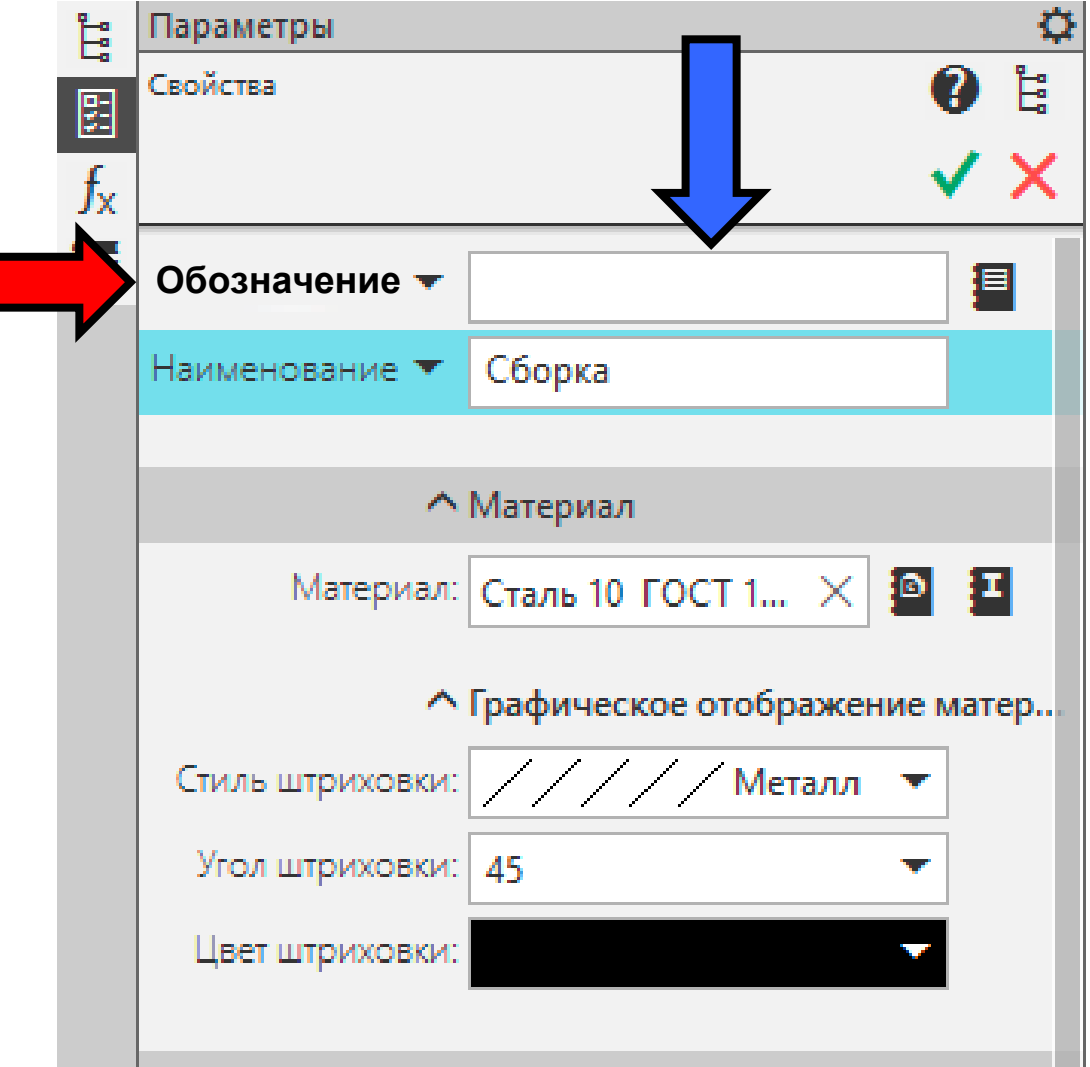

В **Разделе «Базовая часть»** вводим учебное обозначение сборочной единицы

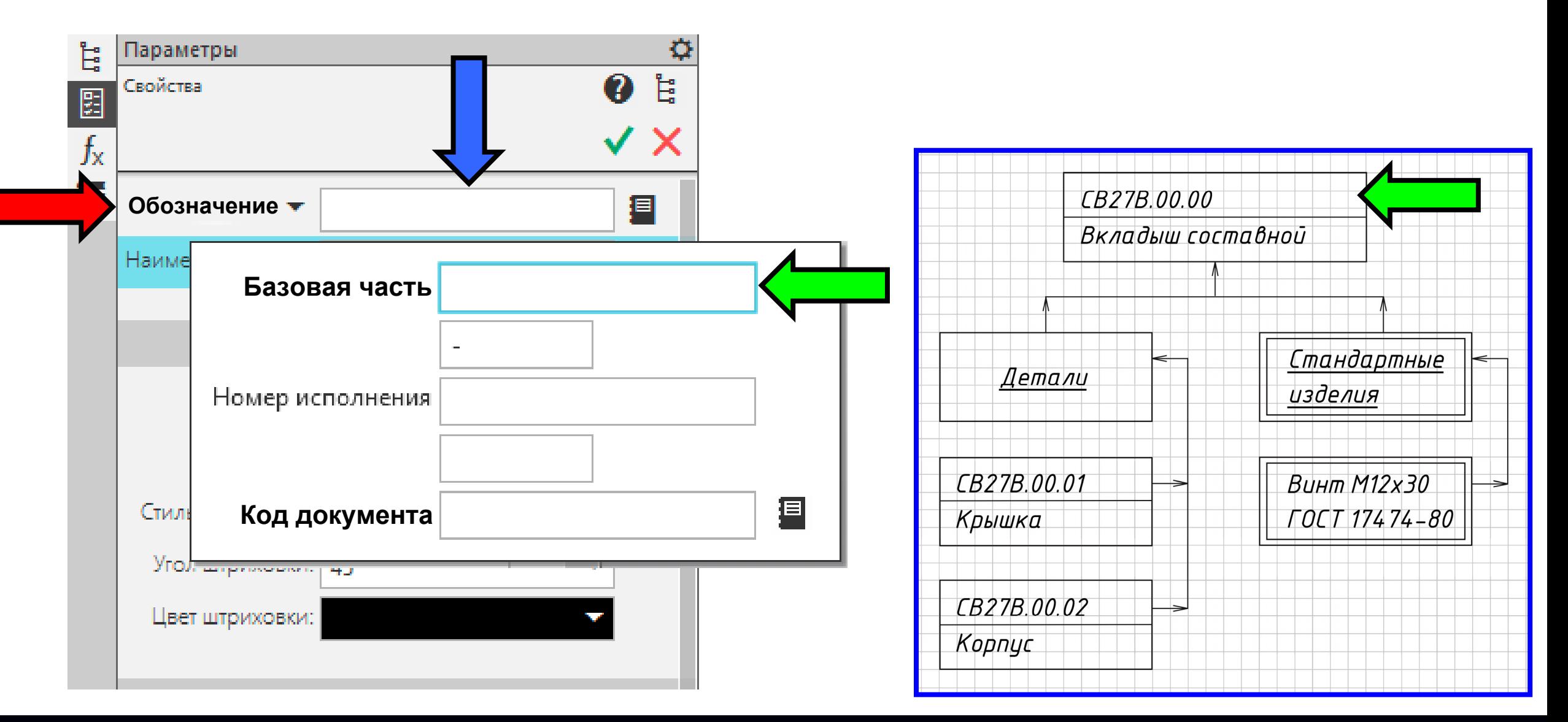

В **Разделе «Базовая часть»** вводим учебное обозначение сборочной единицы

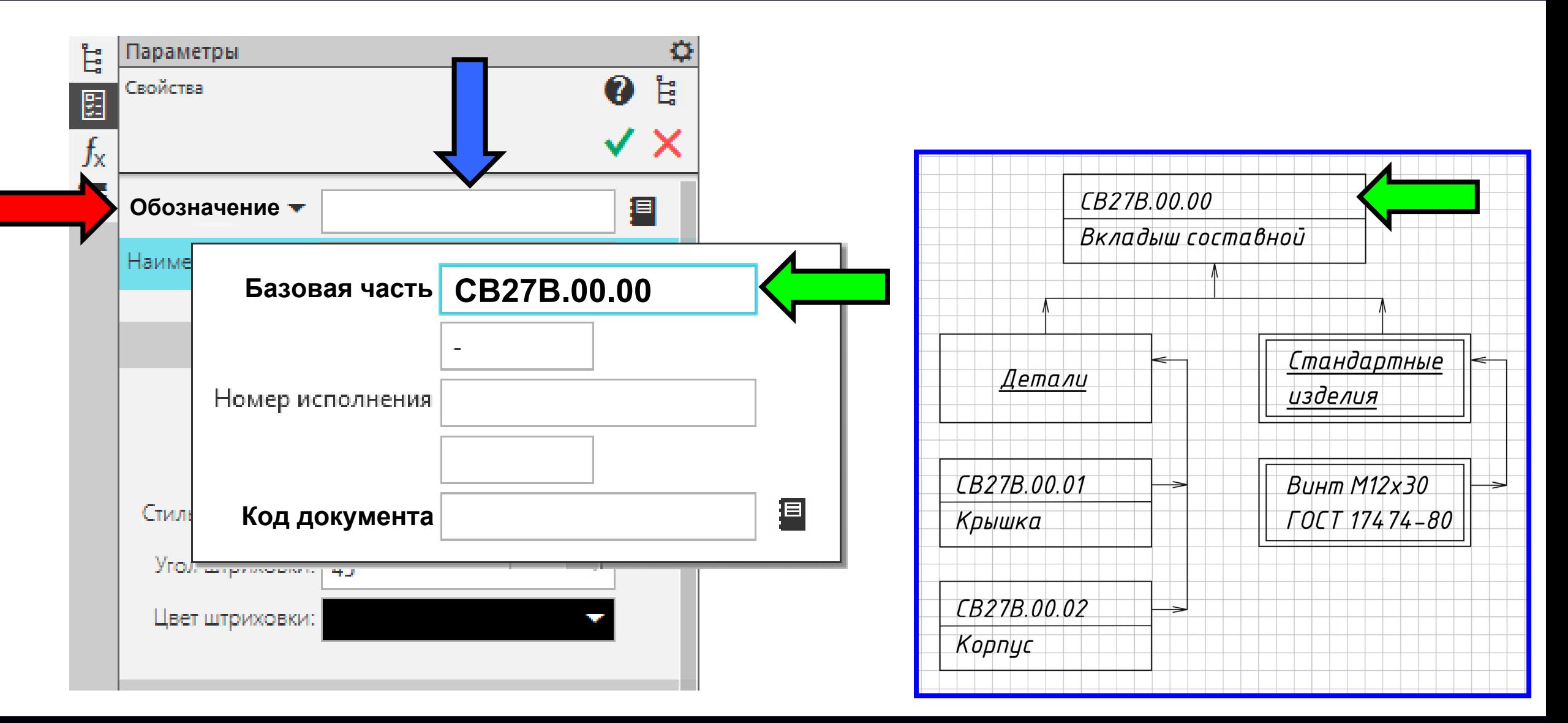

### **РЕДАКТИРОВАНИЕ СВОЙСТВ МОДЕЛИ СБОРОЧНОЙ ЕДИНИЦЫ Коды документов**

За **основные** конструкторские документы, в зависимости от формы выполнения, принимают: • для **сборочных единиц**, комплексов <sup>и</sup> комплектов – **спецификацию** и/или электронную структуру изделия (конструктивную) в соответствии <sup>с</sup> ГОСТ 2.053 *[ ГОСТ 2.102-2013, пункт 5.2 ]*

В обозначении **основных** конструкторских документов <sup>в</sup> конце обозначения **код документа не указывают**. При обозначении **всех остальных** конструкторских документов <sup>в</sup> конце обозначения проставляют **код документа** по **таблице 3** *[ ГОСТ 2.102-2013, пункт 5.7 ]*

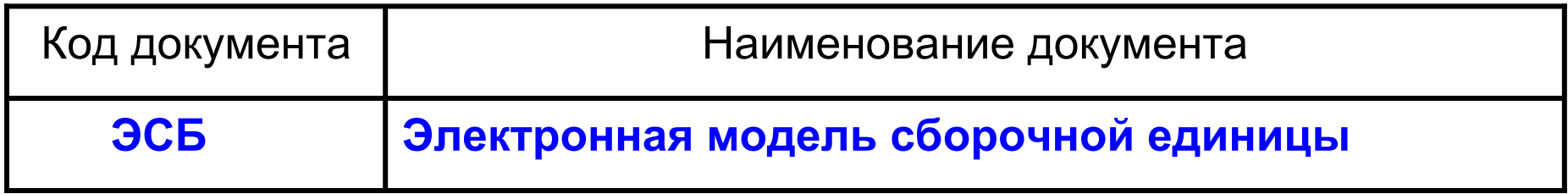

*[ В соответствии <sup>с</sup> ГОСТ 2.102-2013, таблица 3 ]*

В **Разделе «Код документа»** вызываем **Команду «Код документа»**

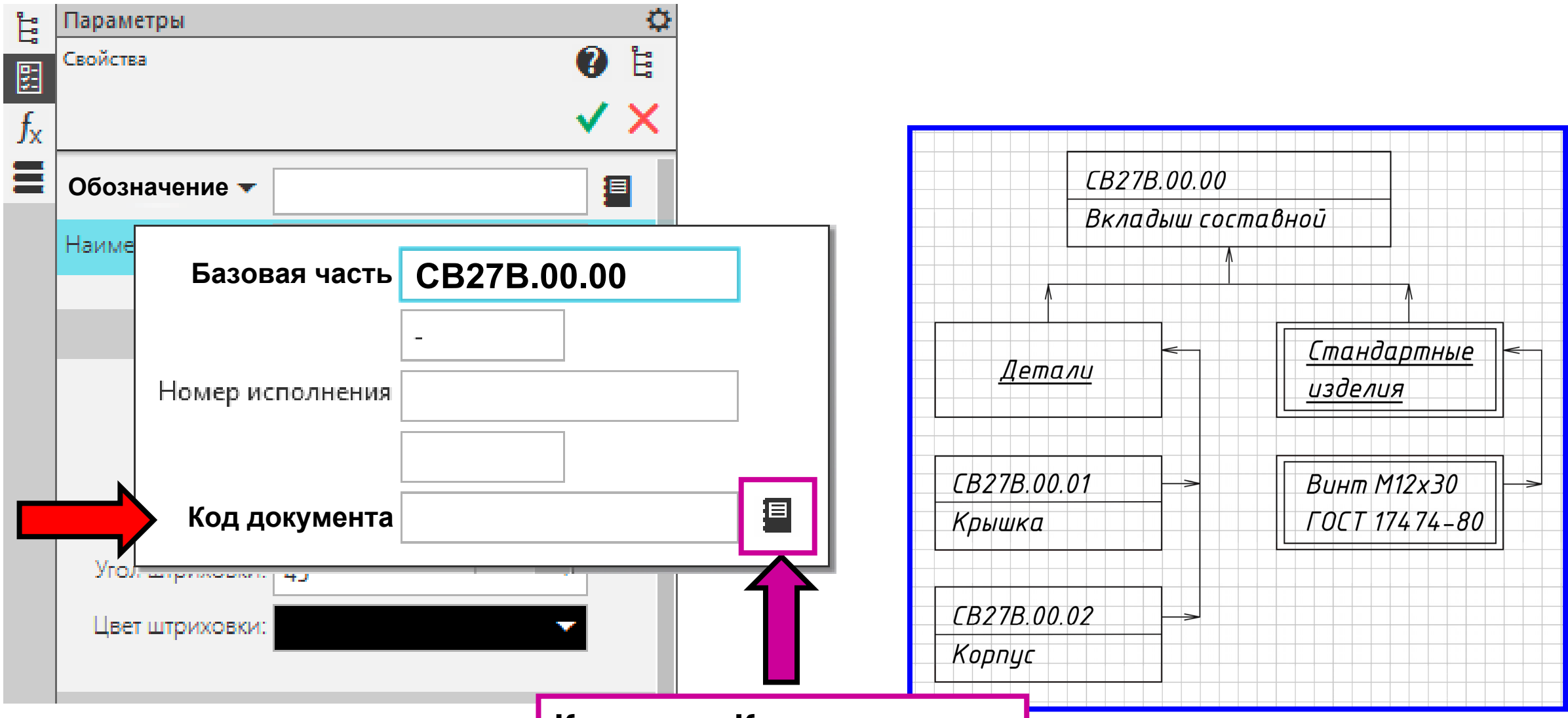

**Команда «Код документа»**

**K3D**

В **Диалоговом окне «Коды <sup>и</sup> наименования»** выбираем **Код ЭСБ**

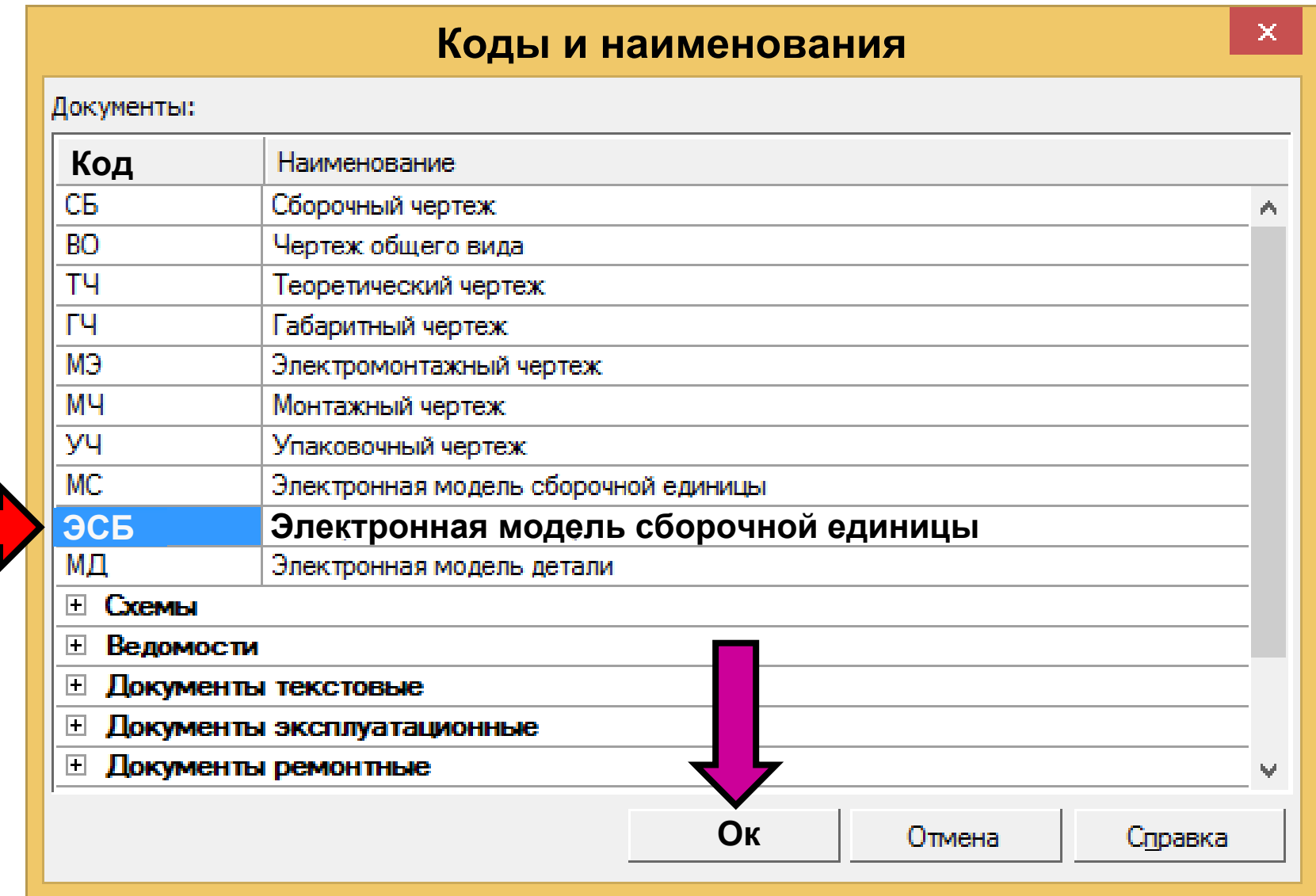

### **K3D**

В **Графе «Наименование»** вводим наименование сборочной единицы

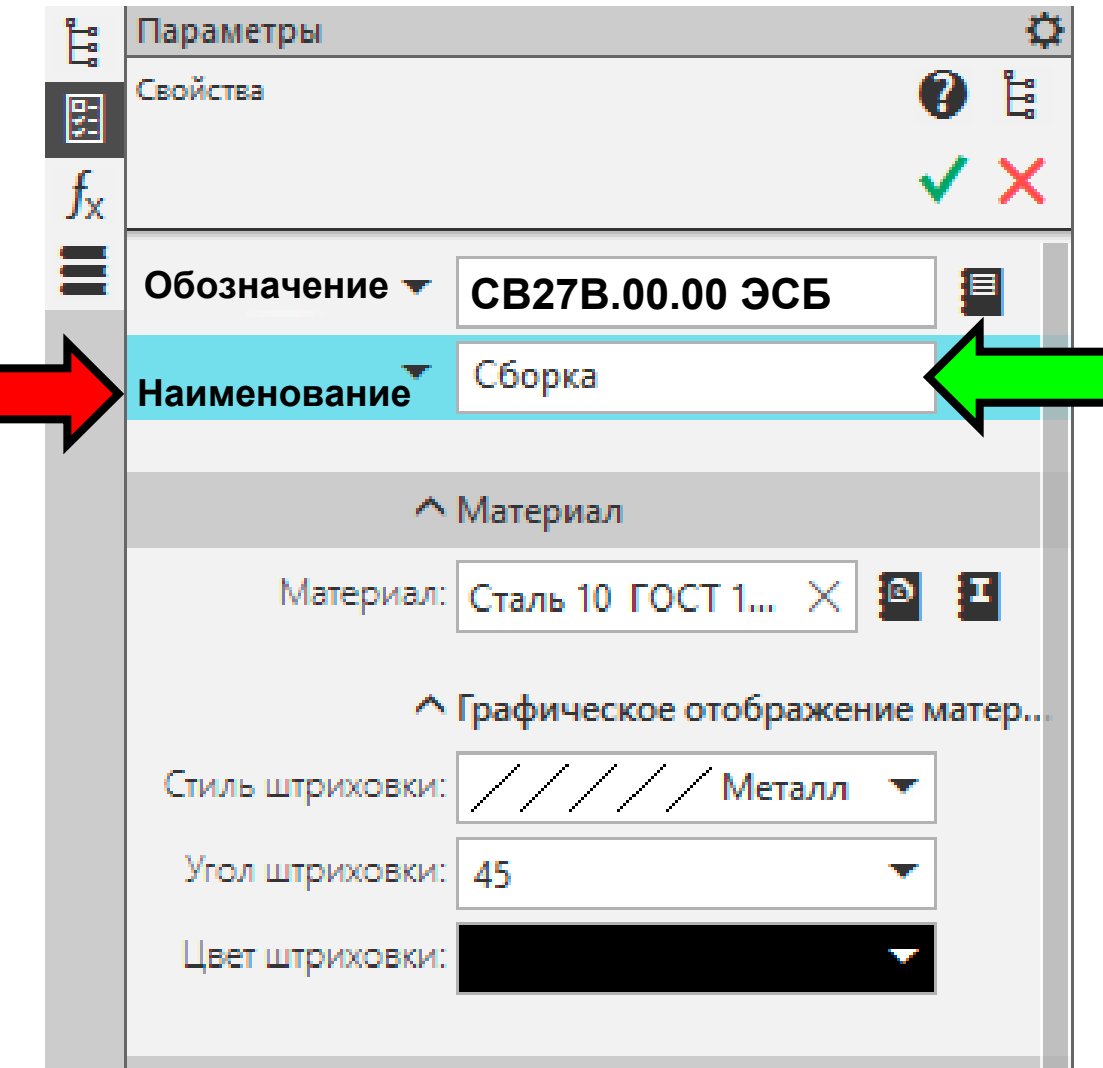

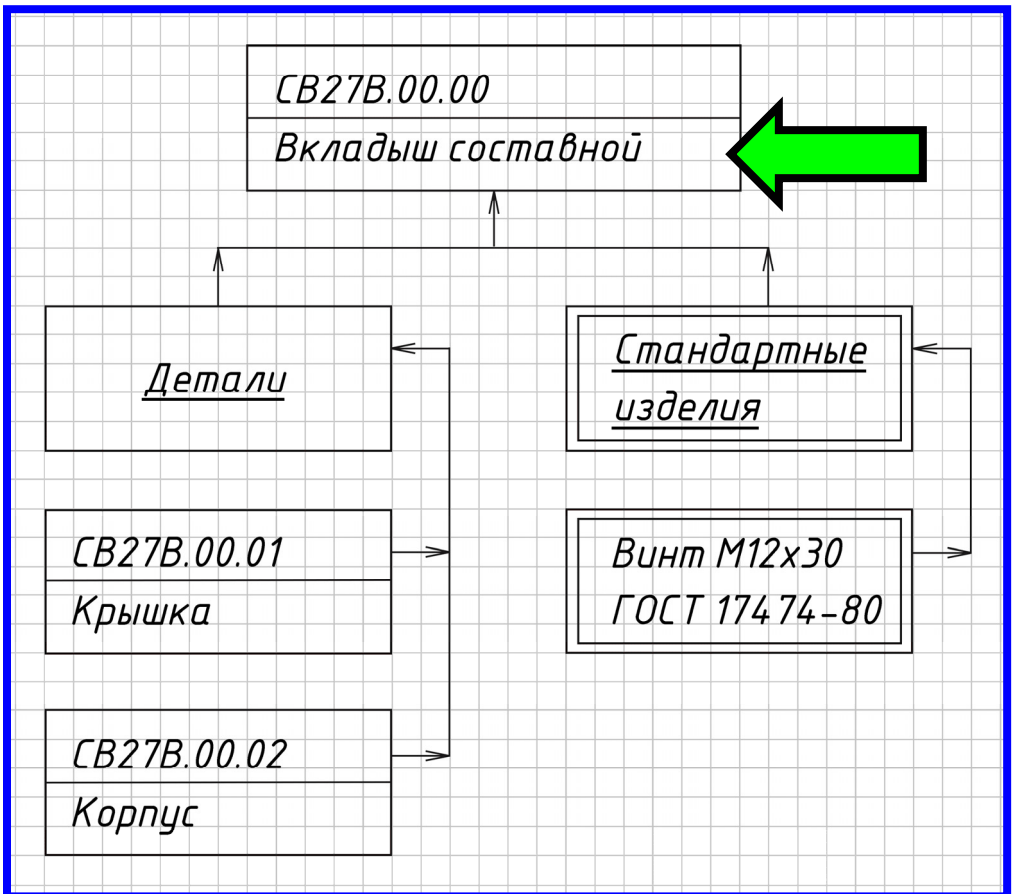

В **Графе «Наименование»** вводим наименование сборочной единицы

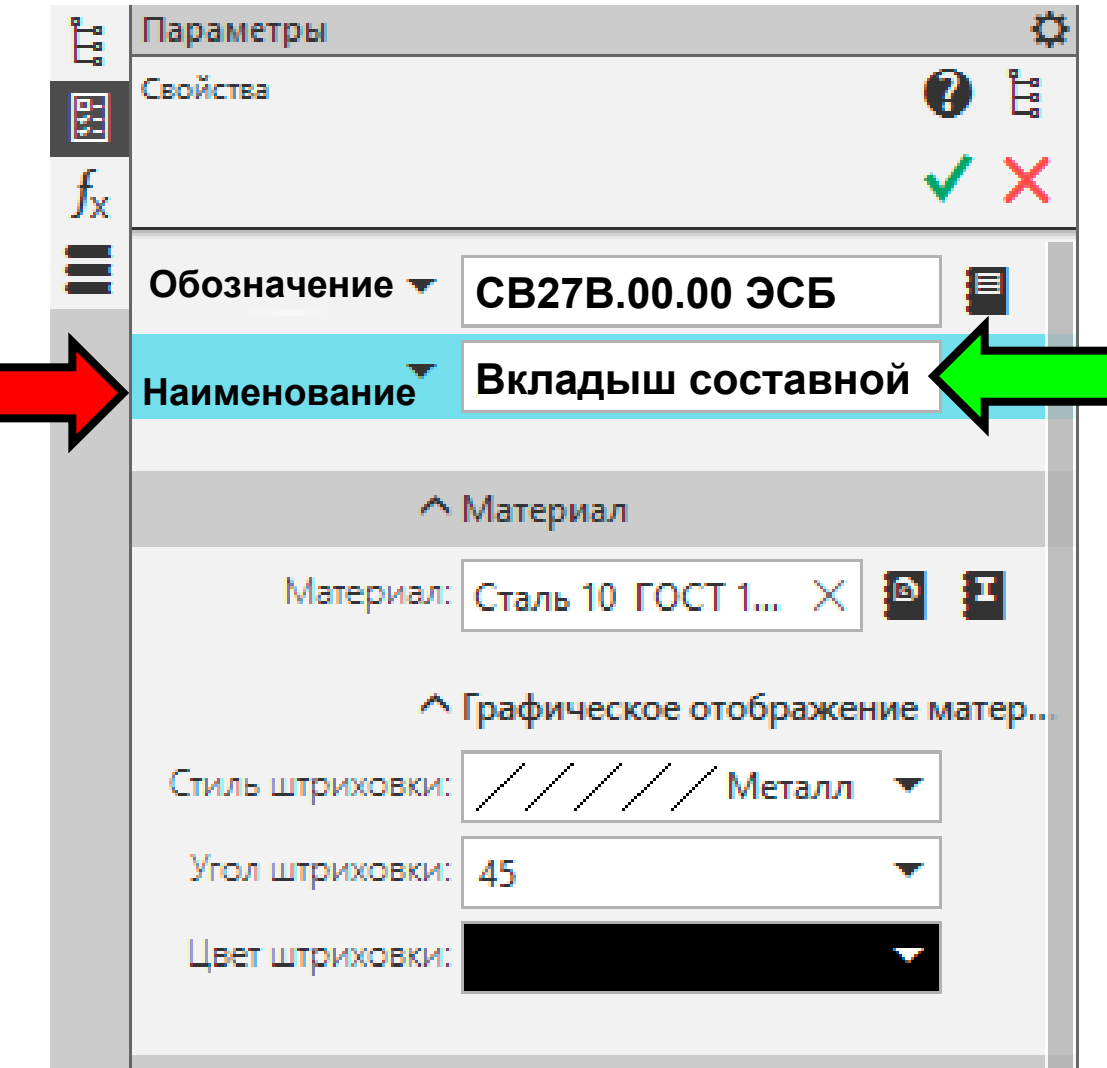

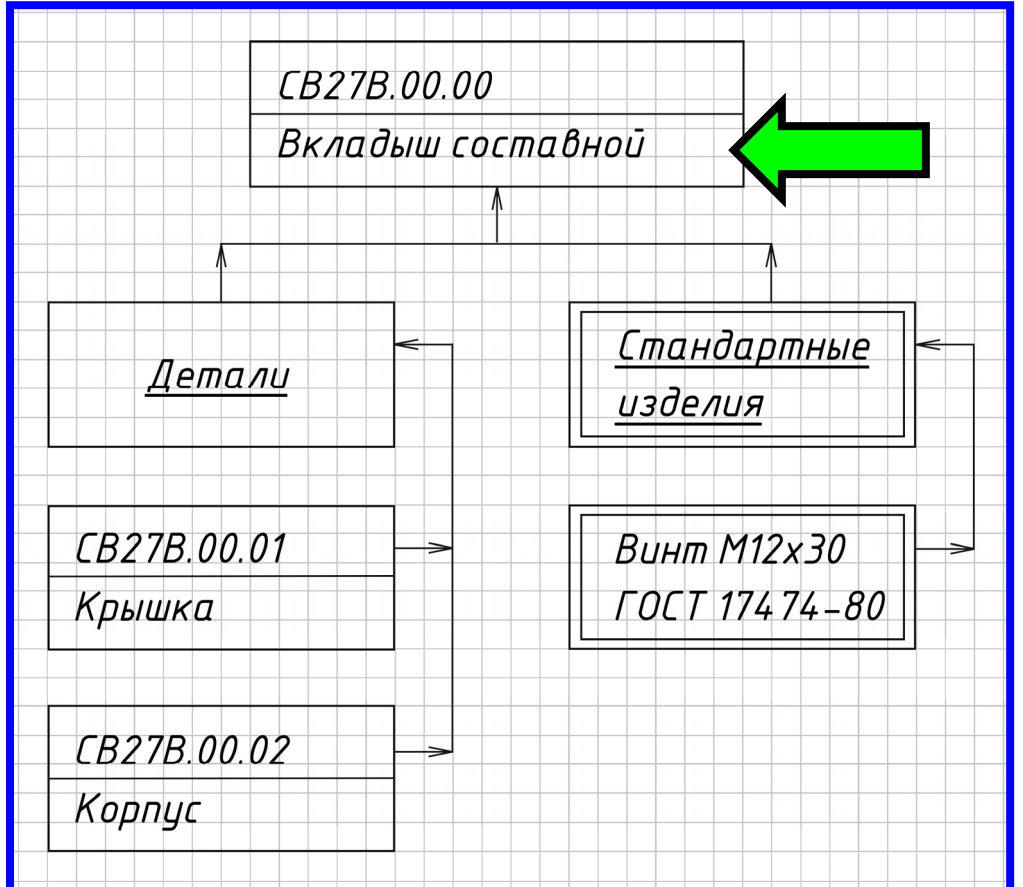

#### $\Gamma$ узненков В.Н., Журбенко П.А.

В **Графе «Материал»** удаляем значение материала

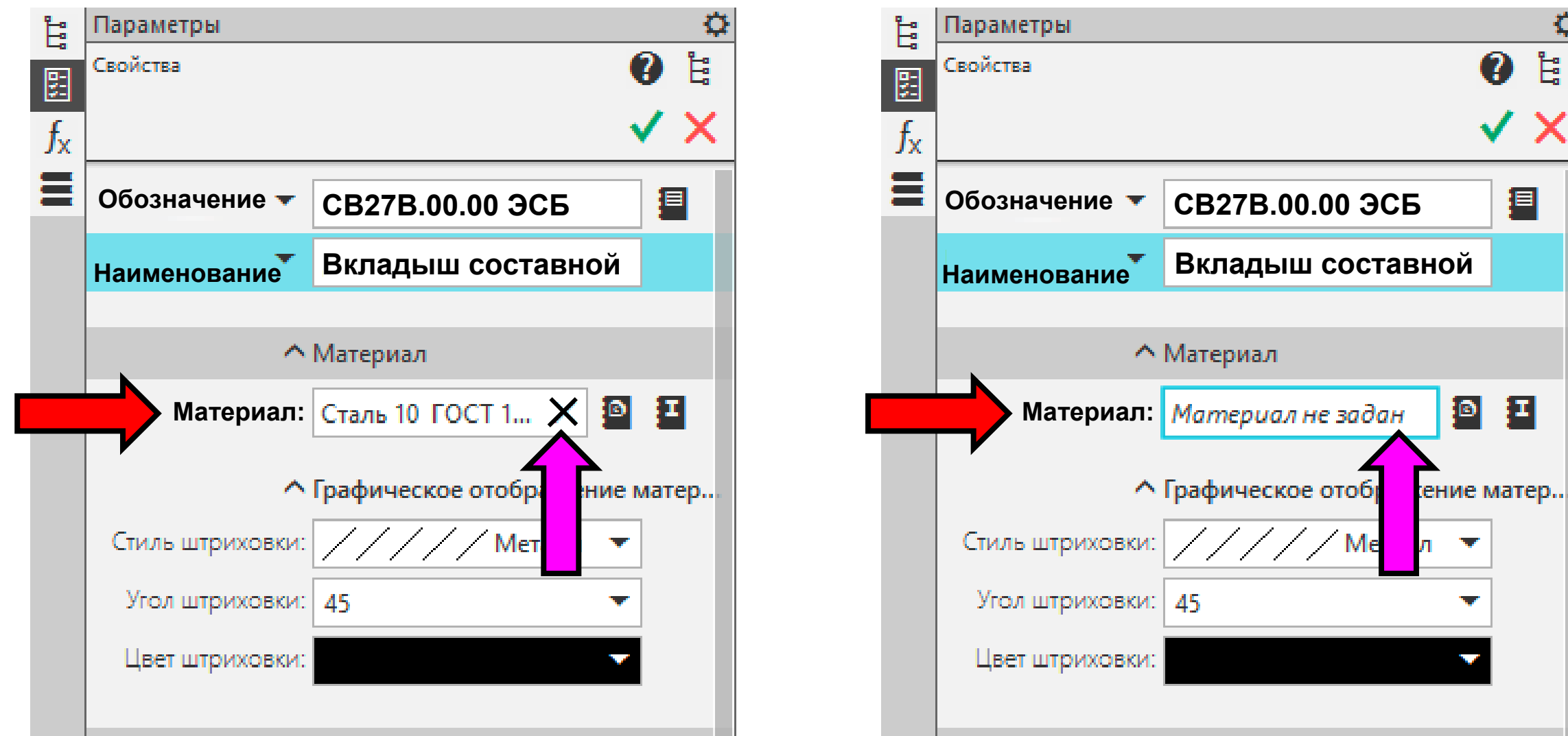

 $E_a^{\circ}$ 

 $\Gamma$ узненков В.Н., Журбенко П.А.

**Раздел «Список свойств» > Команда «Настройка списка свойств»**

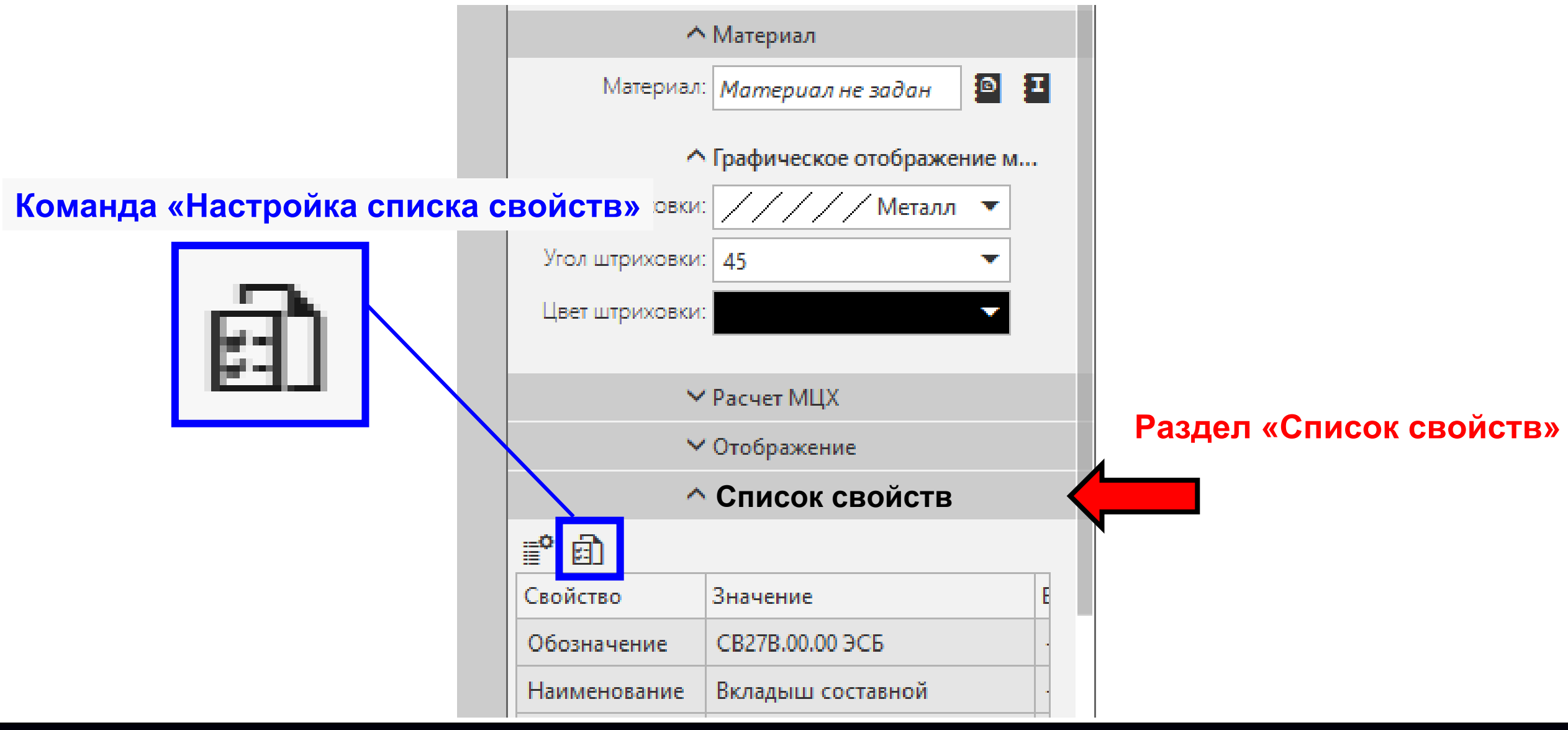

#### Включаем **Графы «Разработал»** и **«Проверил»**

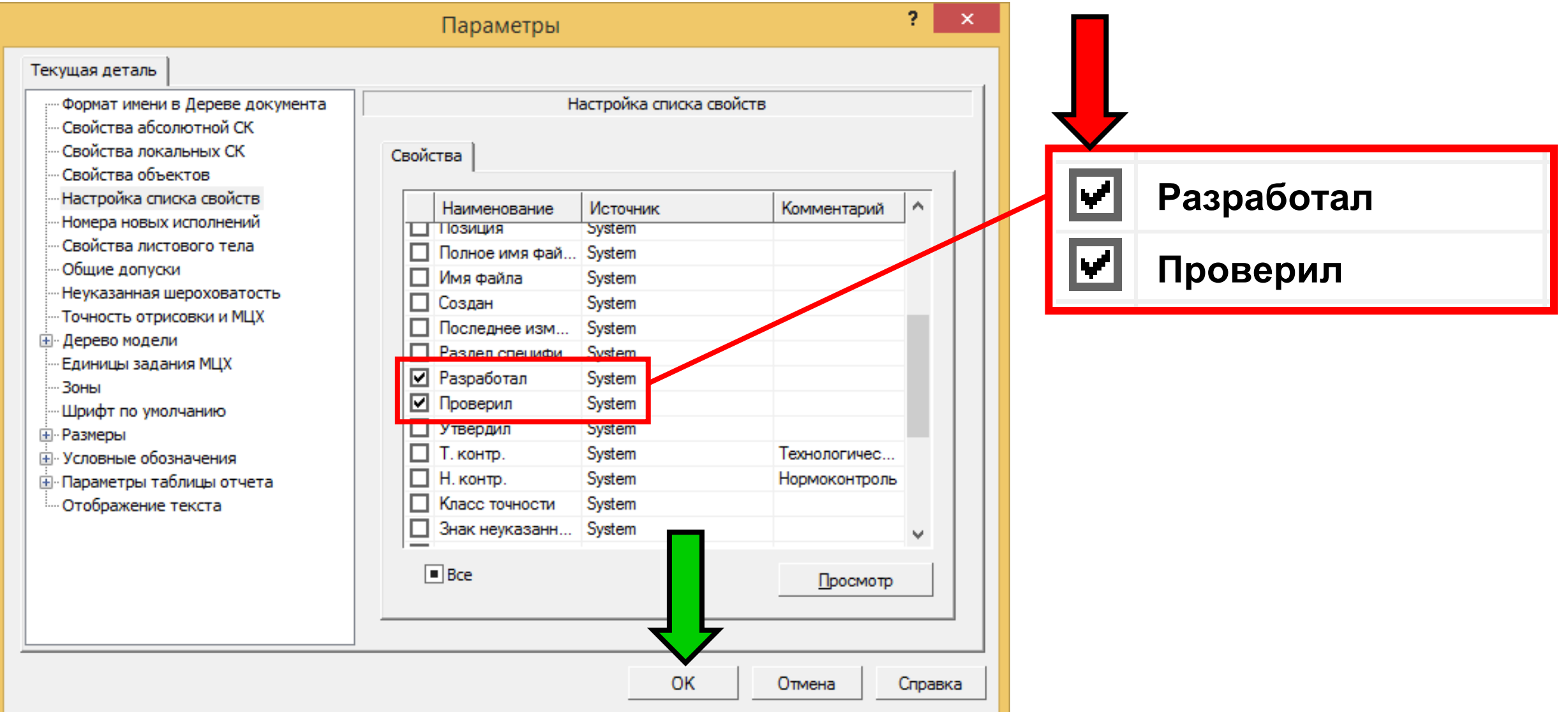

**Панель управления <sup>&</sup>gt;**Заполняем **Графы «Разработал»** <sup>и</sup> **«Проверил»**

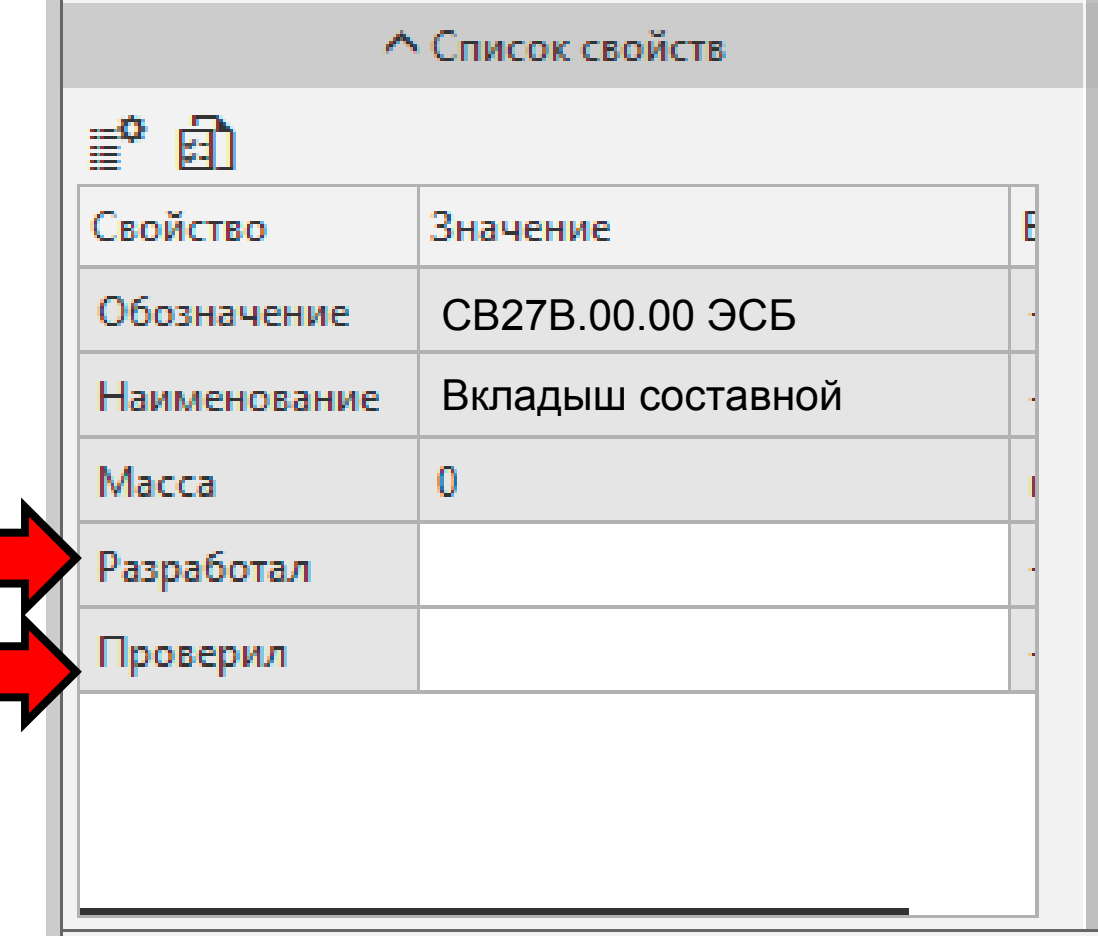

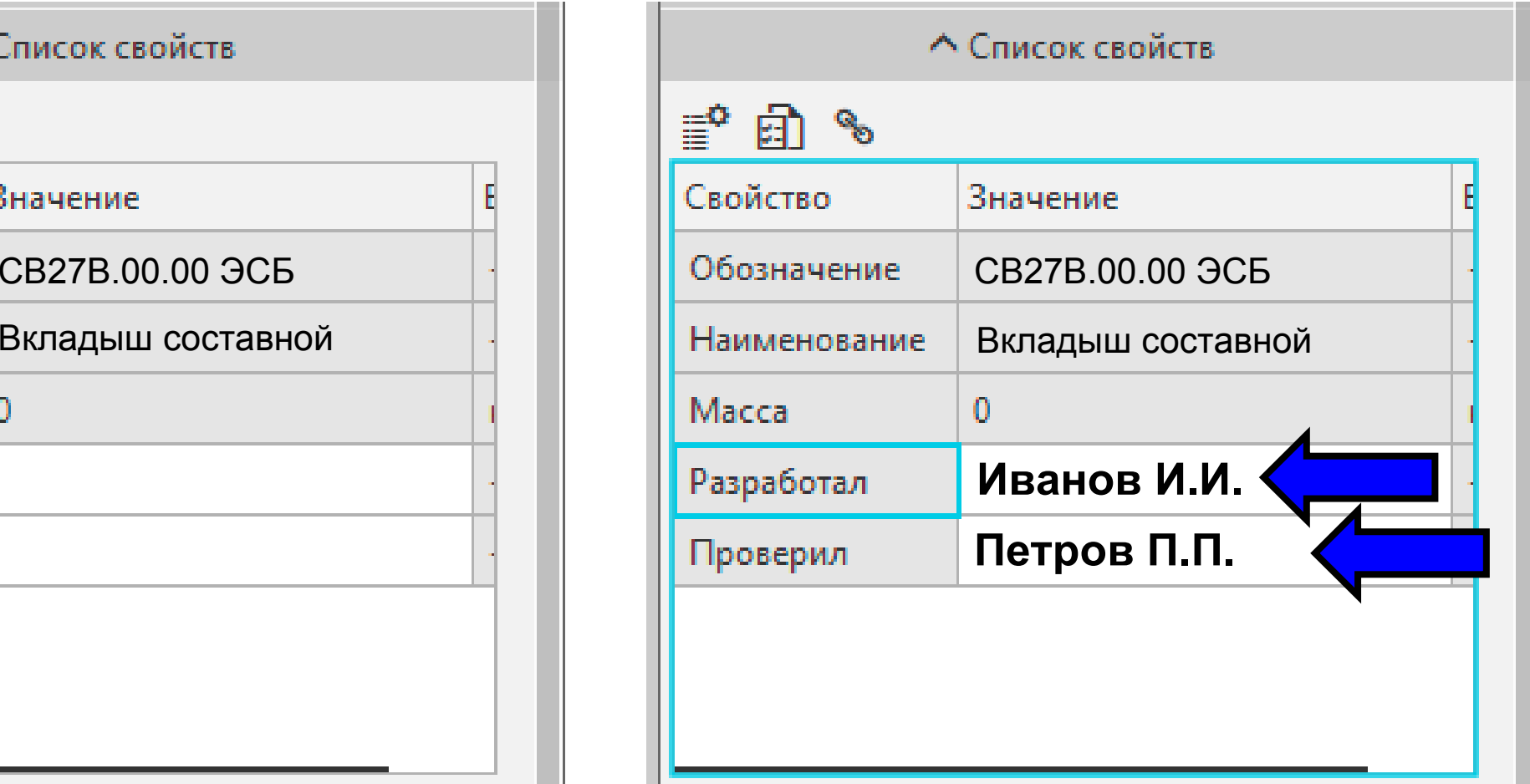

### **Панель управления > Заголовок > Команда «Принять» РЕДАКТИРОВАНИЕ СВОЙСТВ МОДЕЛИ СБОРОЧНОЙ ЕДИНИЦЫ**

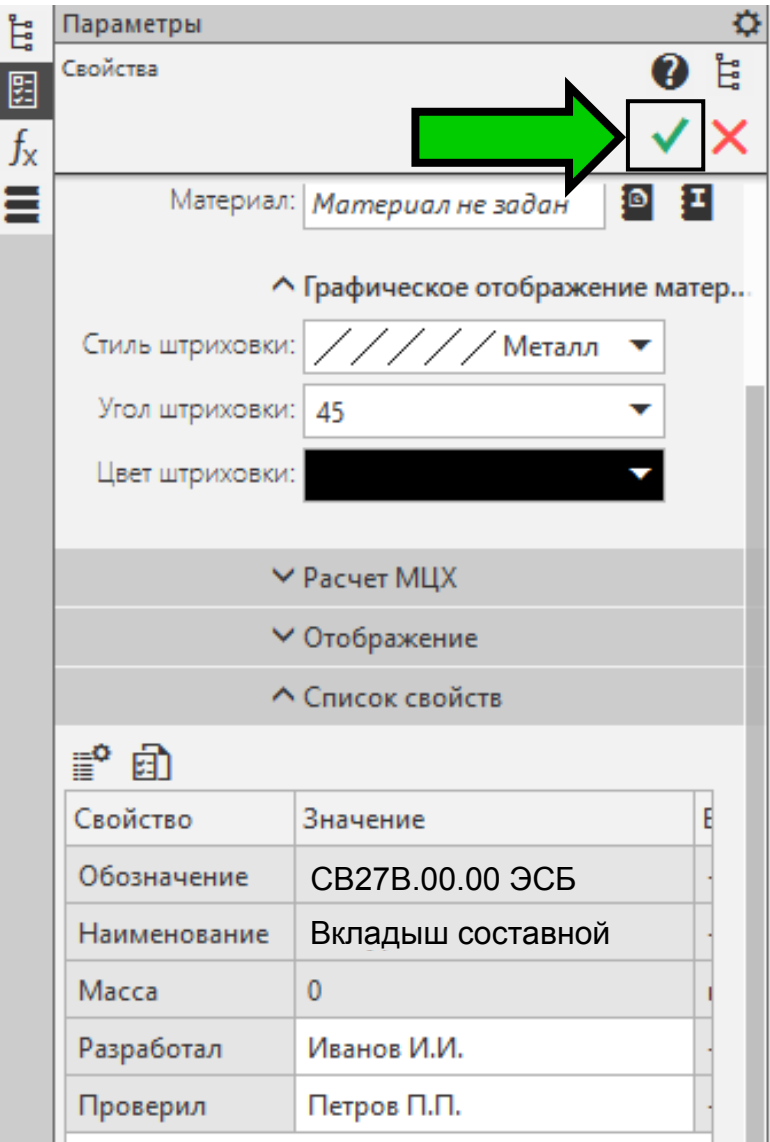

# **СОХРАНЕНИЕ ФАЙЛА МОДЕЛИ СБОРОЧНОЙ ЕДИНИЦЫ**

**Главное меню > Раздел «Файл» > Команда «Сохранить как...»**

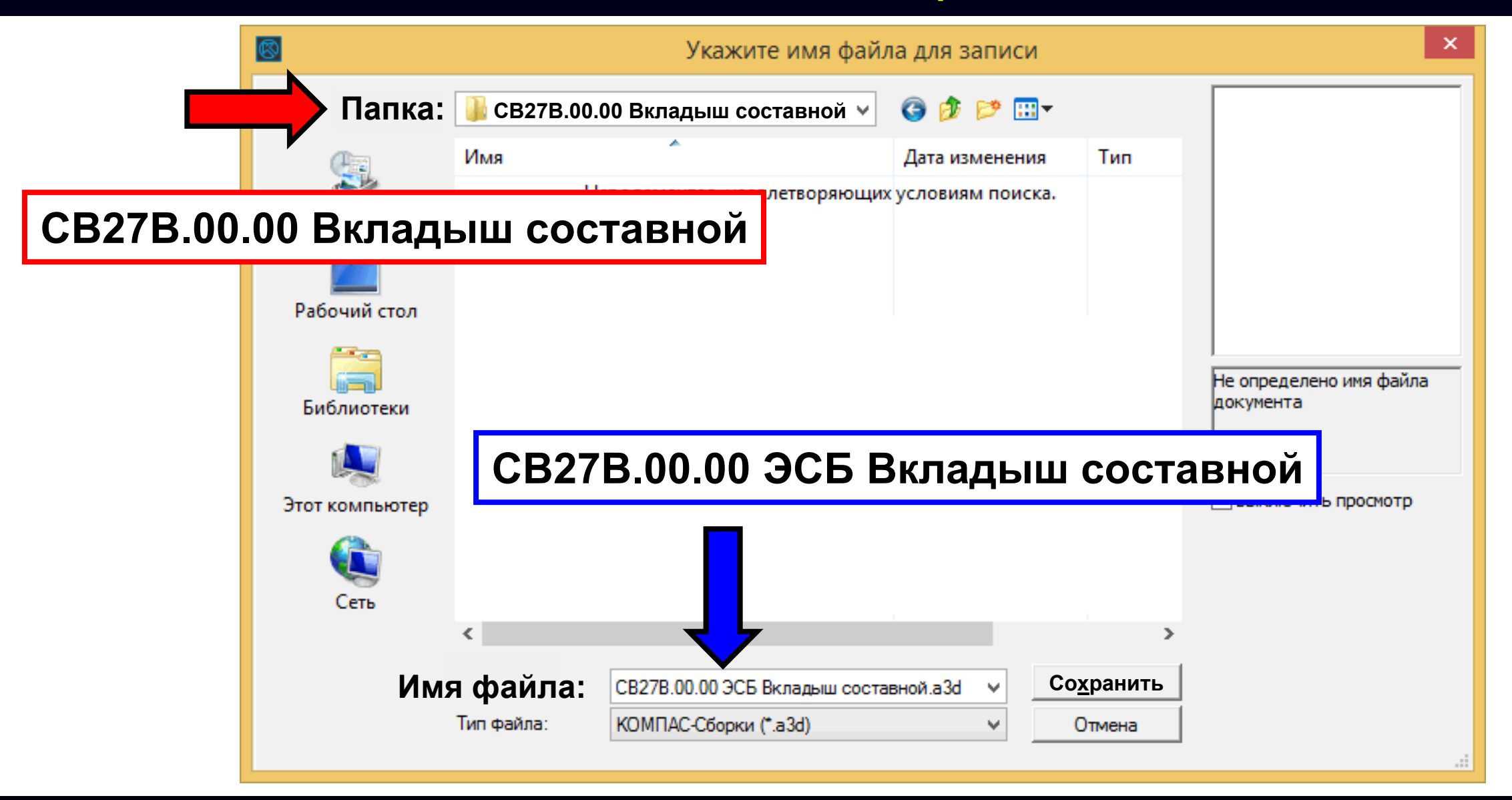

# **СОХРАНЕНИЕ ФАЙЛА МОДЕЛИ СБОРОЧНОЙ ЕДИНИЦЫ**

**Главное меню > Раздел «Файл» > Команда «Сохранить как...»**

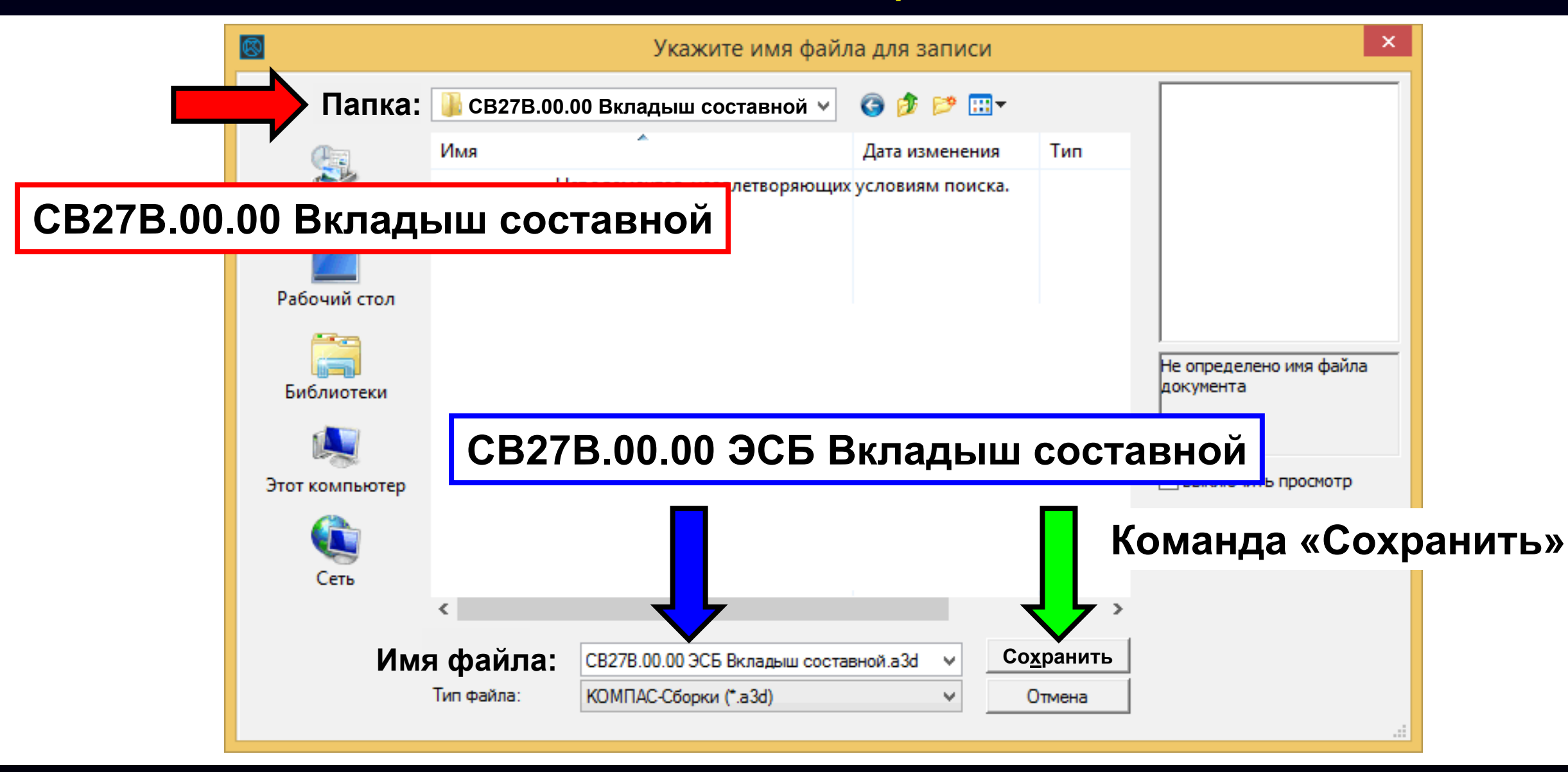

### **ФАЙЛ МОДЕЛИ СБОРОЧНОЙ ЕДИНИЦЫ**

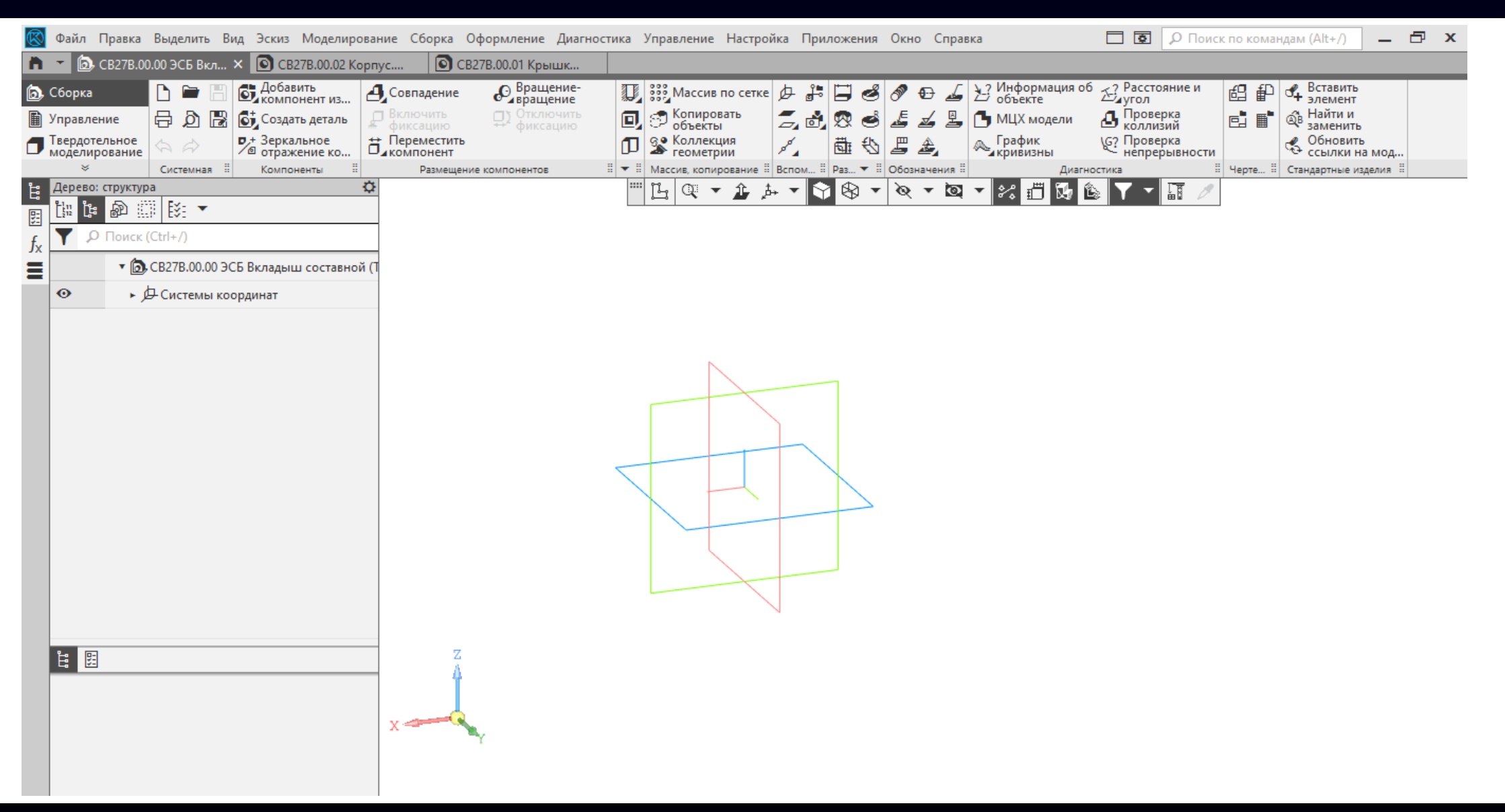

### **ОСНОВНЫЕ ПРИНЦИПЫ ПРИ РАЗРАБОТКЕ ЭМСЕ**

Степень подробности ЭМСЕ должна соответствовать стадии разработки конструкторской документации по ГОСТ 2.103 *[ ГОСТ Р 2.057-2019, пункт 4.7 ]*

При разработке ЭМСЕ следует соблюдать следующие основные принципы:

- модели сборочных единиц должны отражать физическую последовательность (иерархию) операций сборки <sup>и</sup> разборки;
- в модели должно быть определено полное дерево состава сборочной единицы с учетом иерархии входимости

*[ <sup>в</sup> соответствии <sup>с</sup> ГОСТ Р 2.057-2019, пункт 4.8 ]*

### **K3DДОБАВЛЕНИЕ МОДЕЛЕЙ ДЕТАЛЕЙ <sup>В</sup> МОДЕЛЬ СБОРОЧНОЙ ЕДИНИЦЫ Лента > Панель «Компоненты» > Команда «Добавить компонент из файла...»**

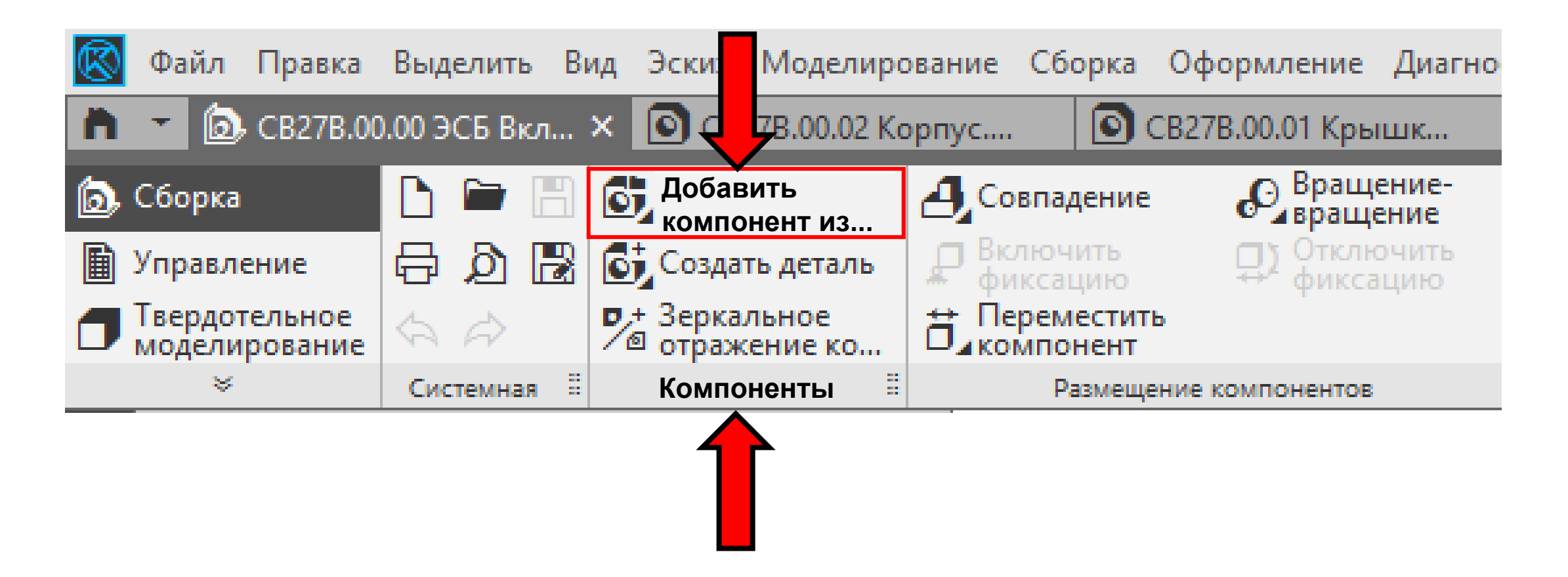

### **Диалоговое окно «Выберите файл-источник компонента»**

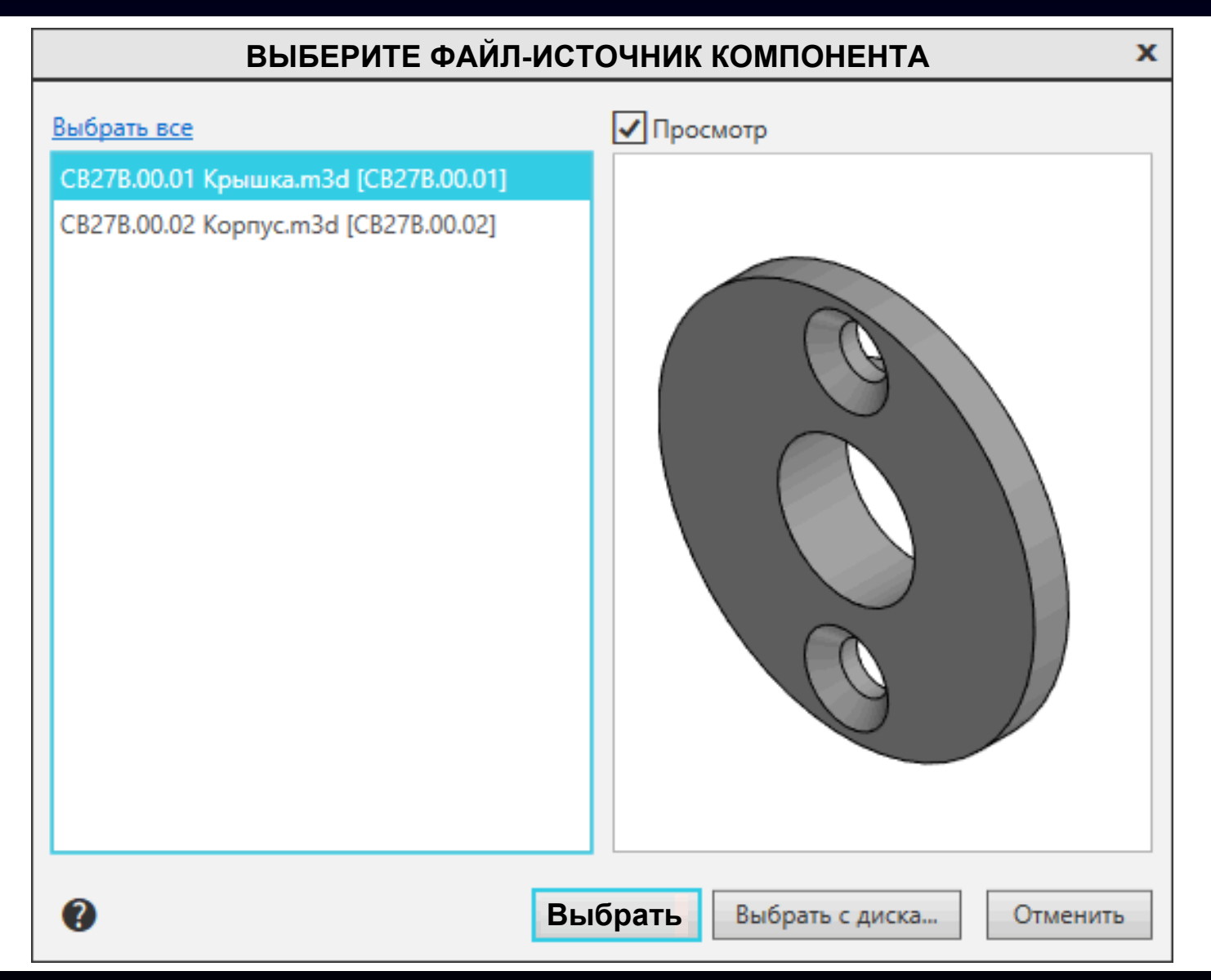

### Выбираем файл модели детали **Корпус**

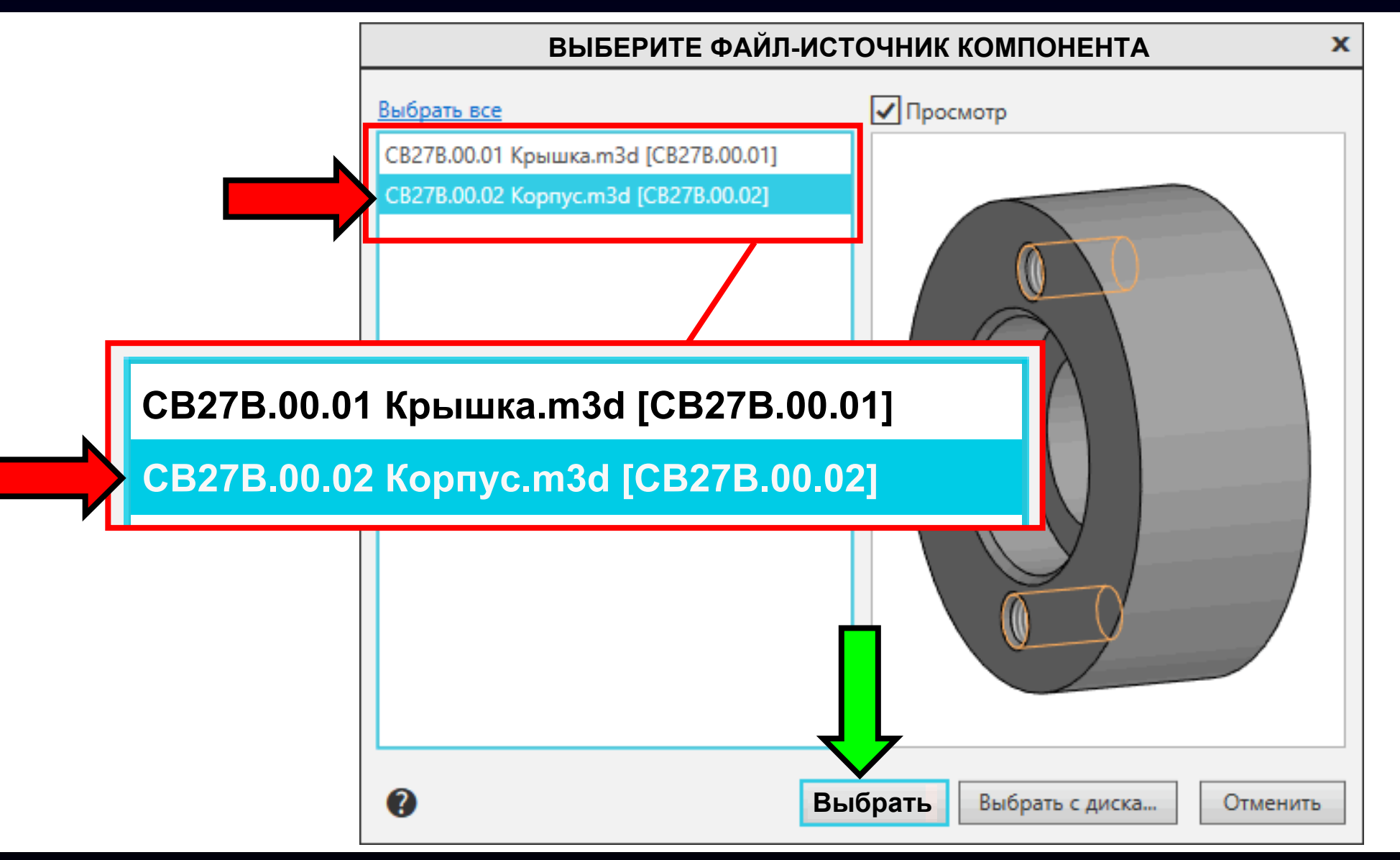

Зададим положение модели детали **Корпус** в модельном пространстве ЭМСЕ

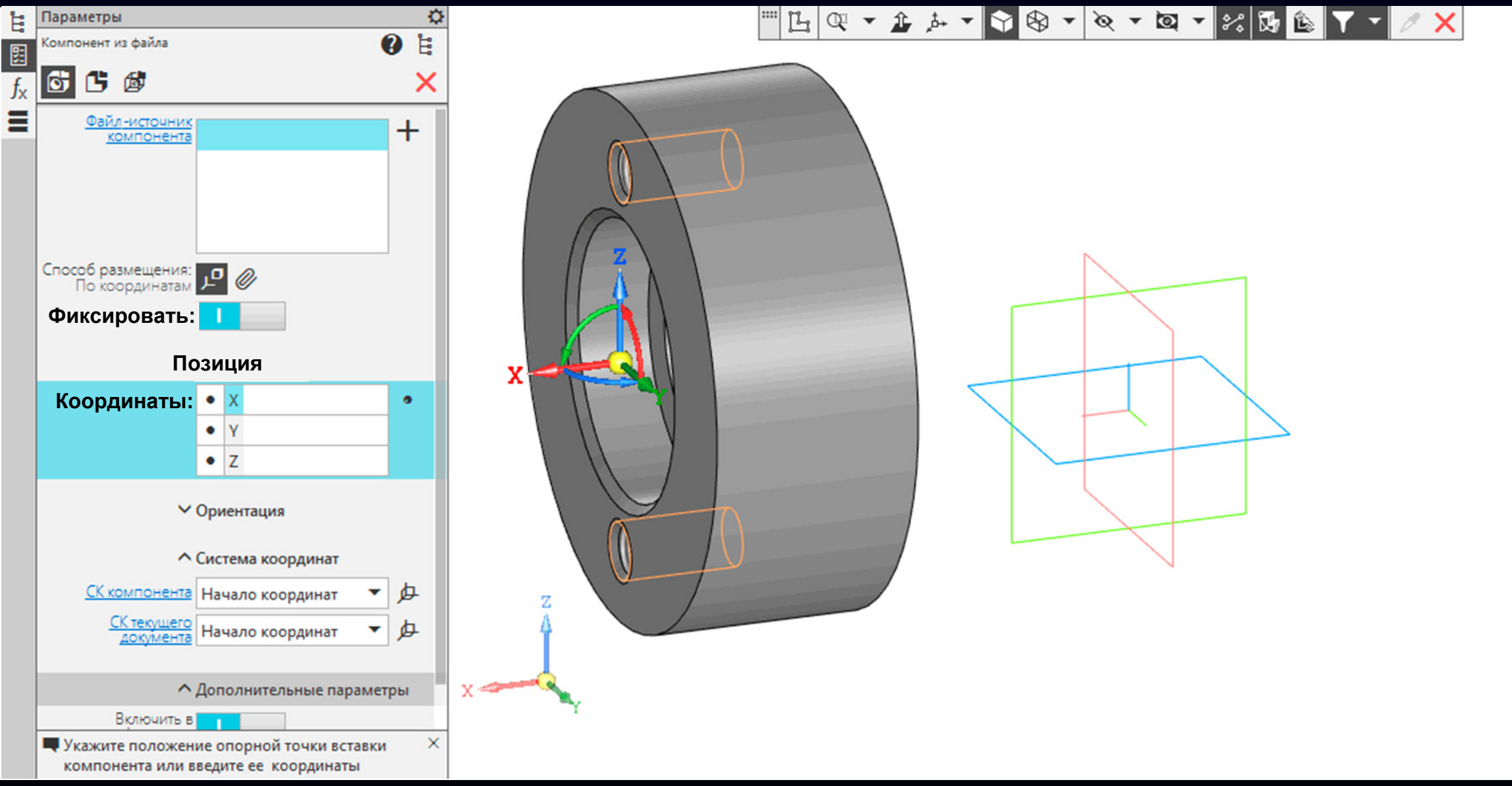

### **Панель управления > Команда «Фиксировать»**

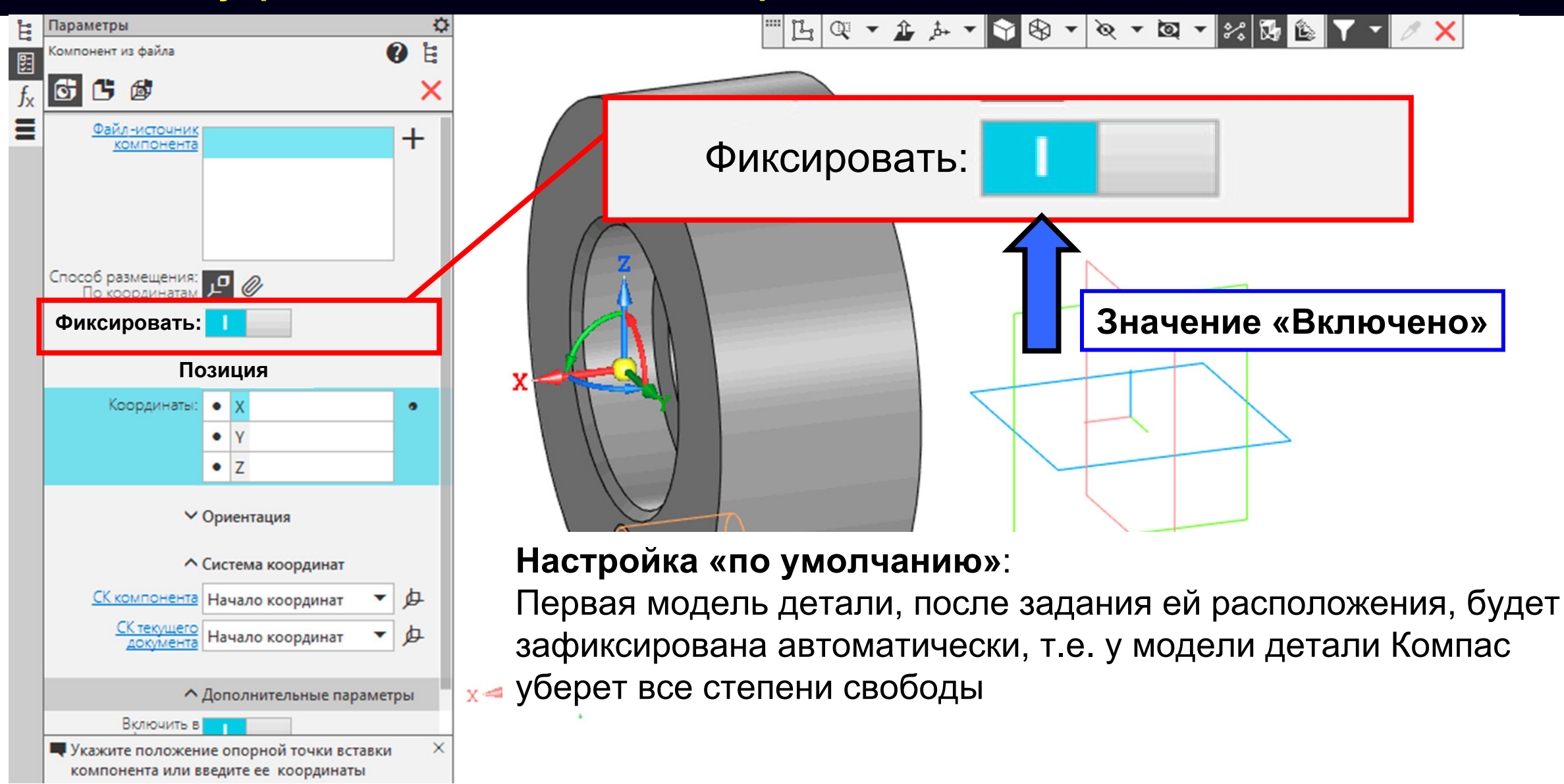

**Панель управления > Группа «Позиция»**

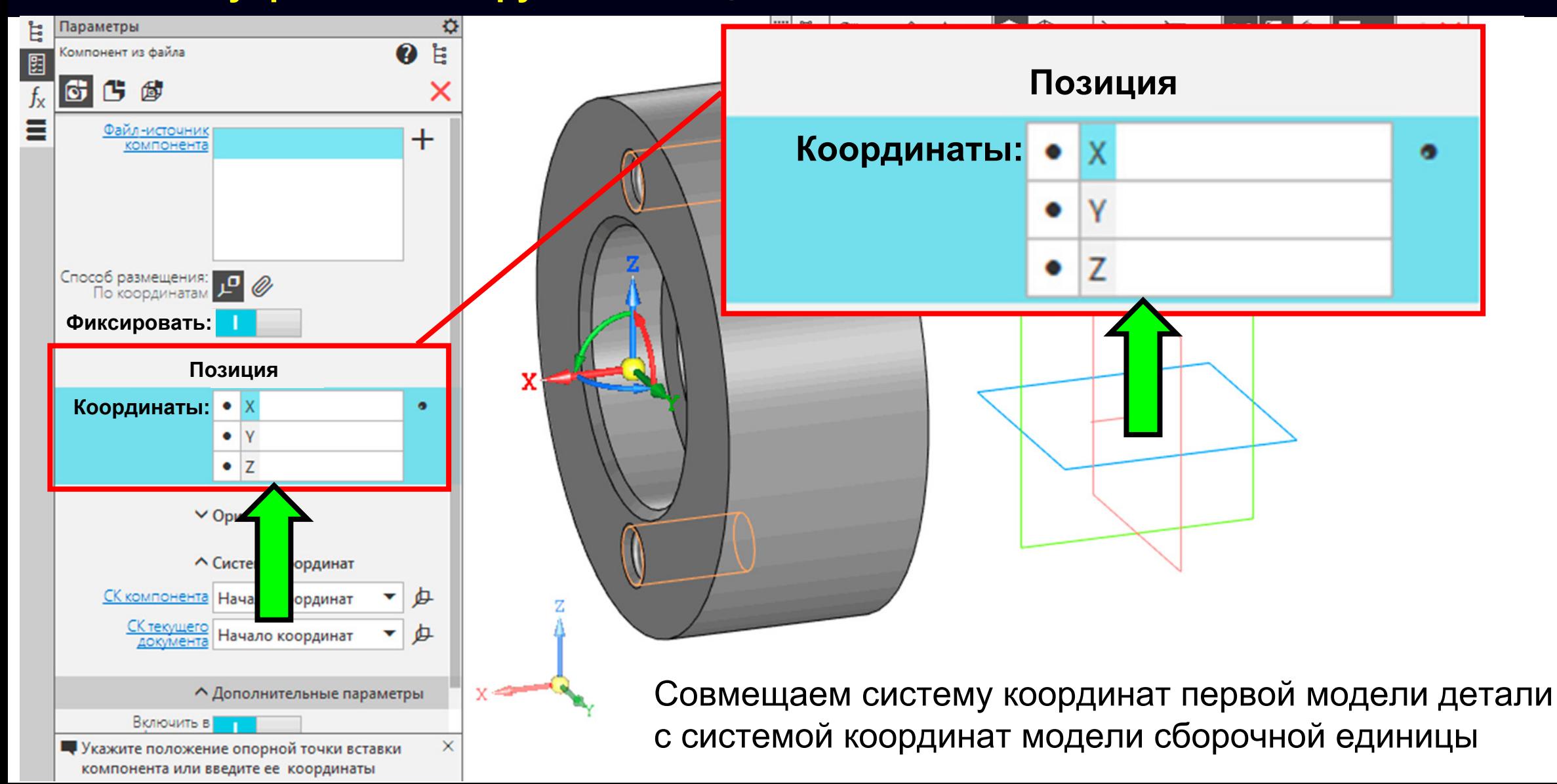

**Панель управления > Группа «Позиция»**

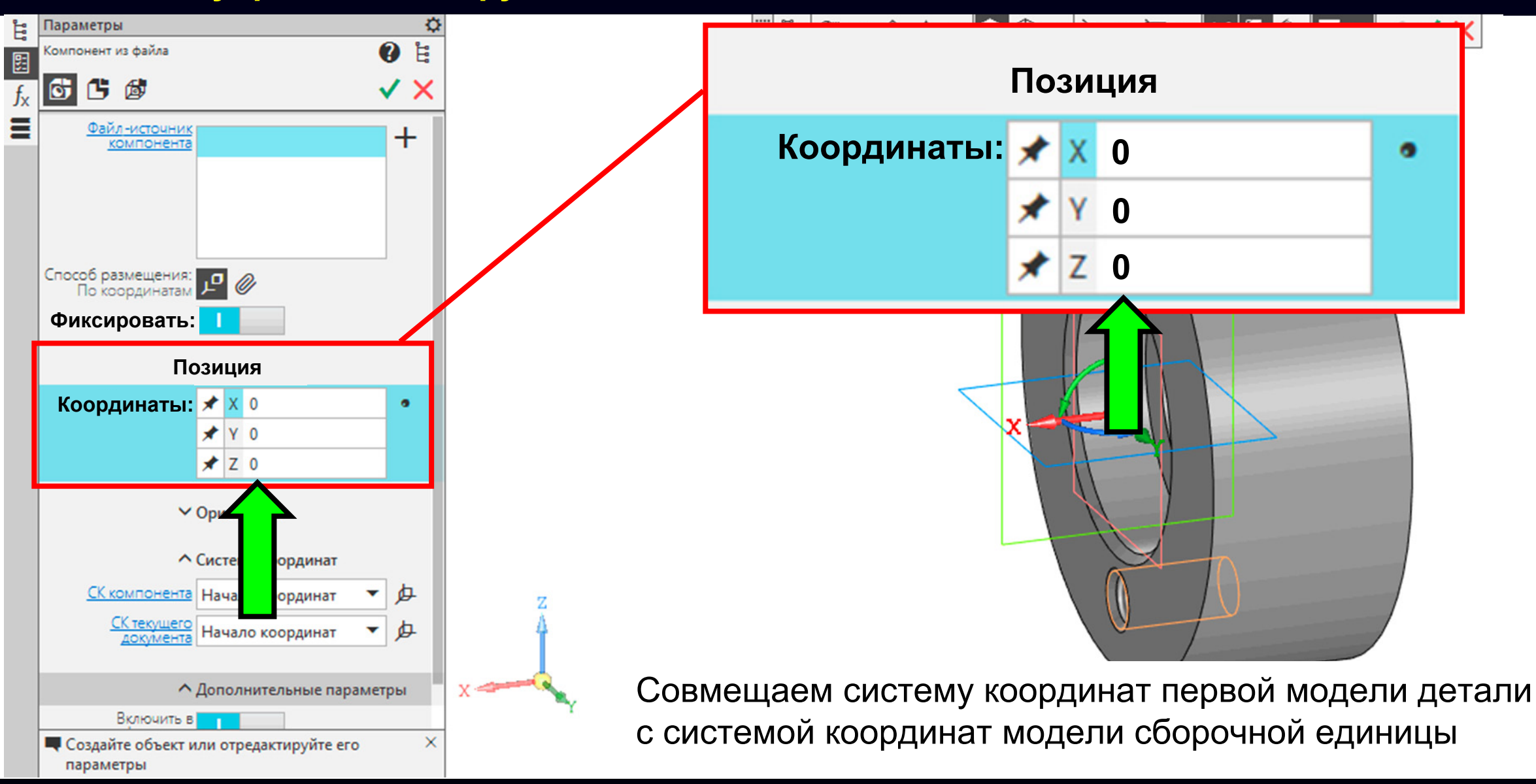

Принимаем <sup>и</sup> завершаем действие команды

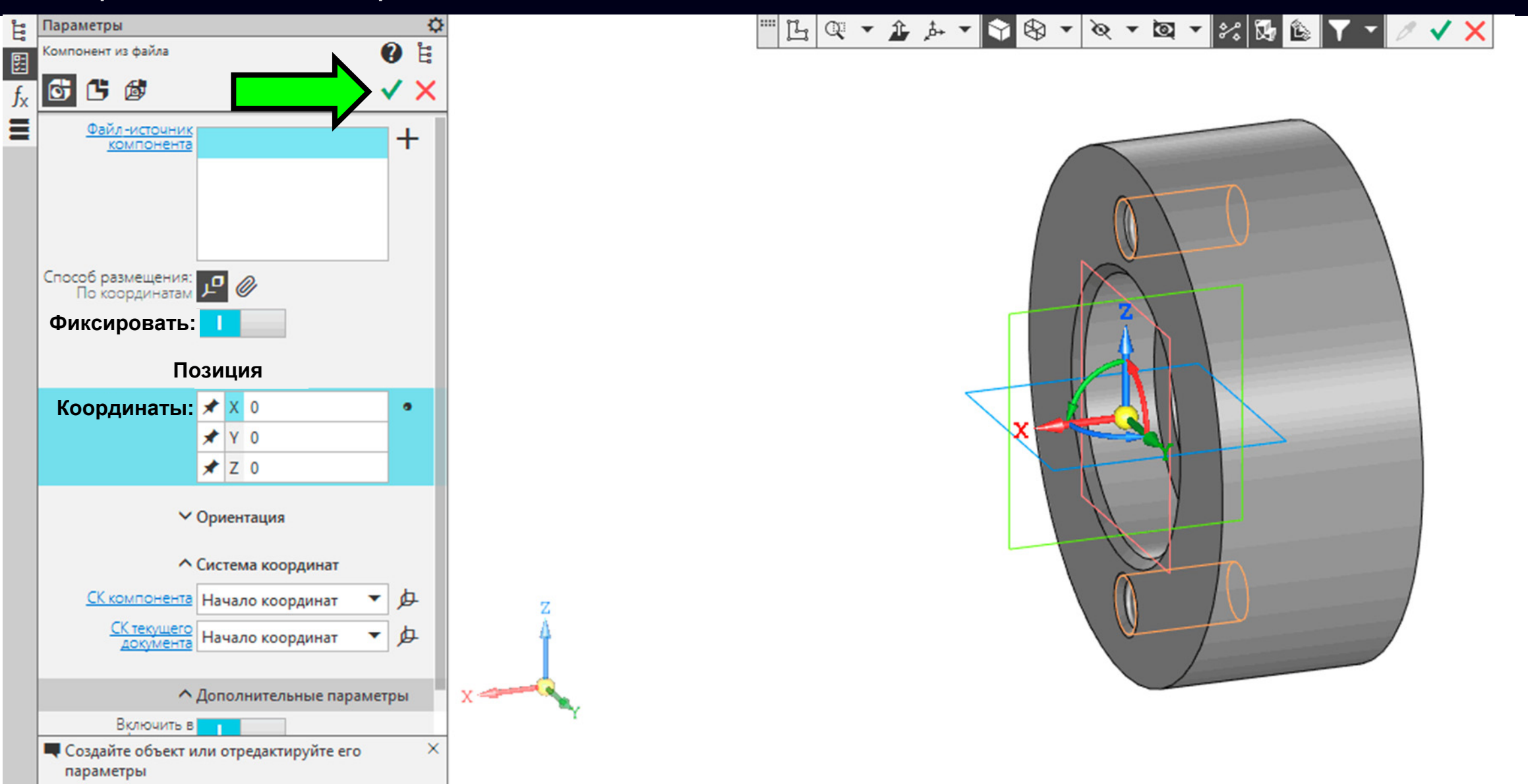

**K3D**

**Лента > Панель «Компоненты» > Команда «Добавить компонент из файла...»**

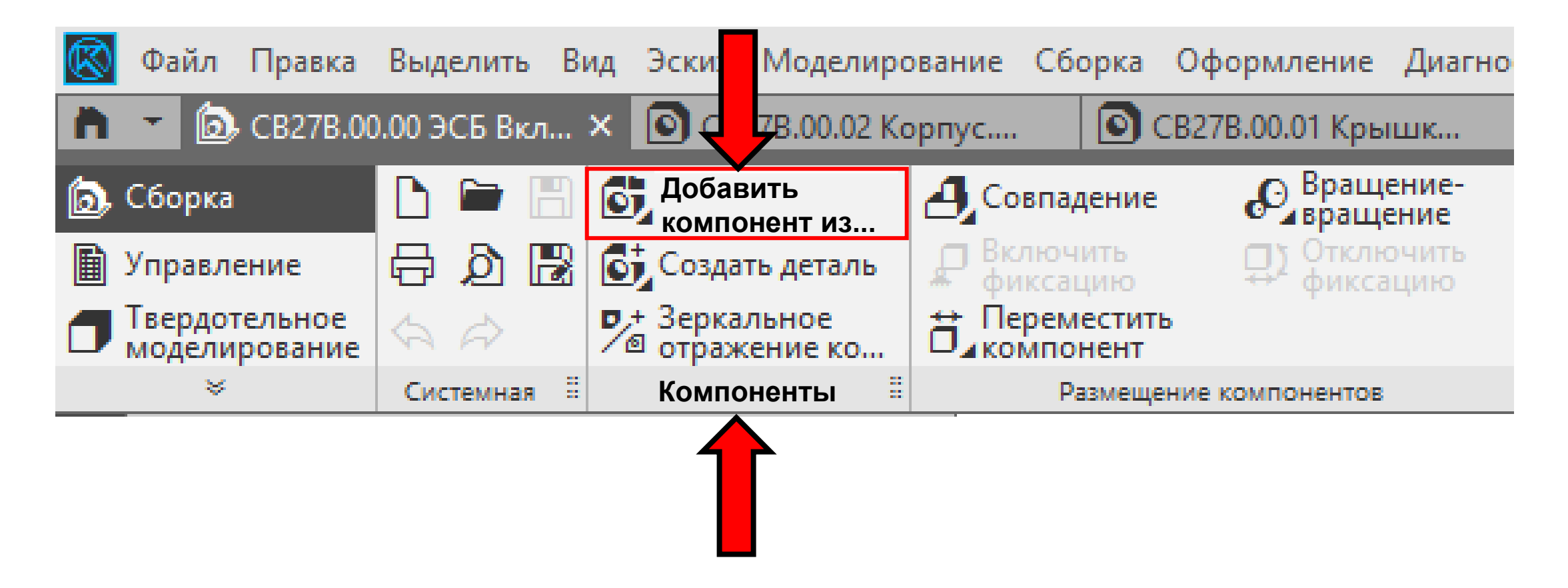

### Выбираем файл модели детали **Крышка**

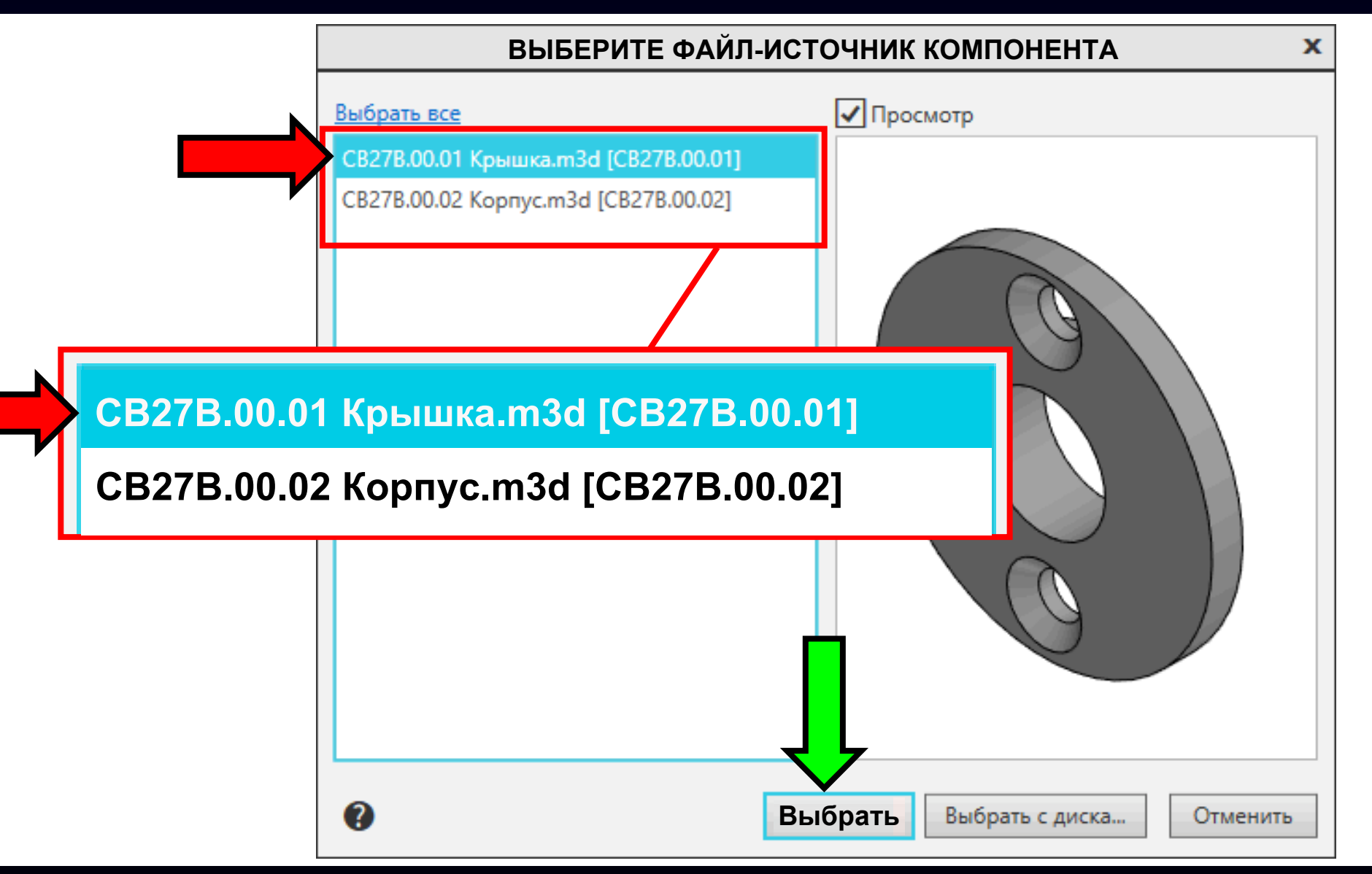

### **Панель управления > Команда «Фиксировать»**

компонента или введите ее координаты

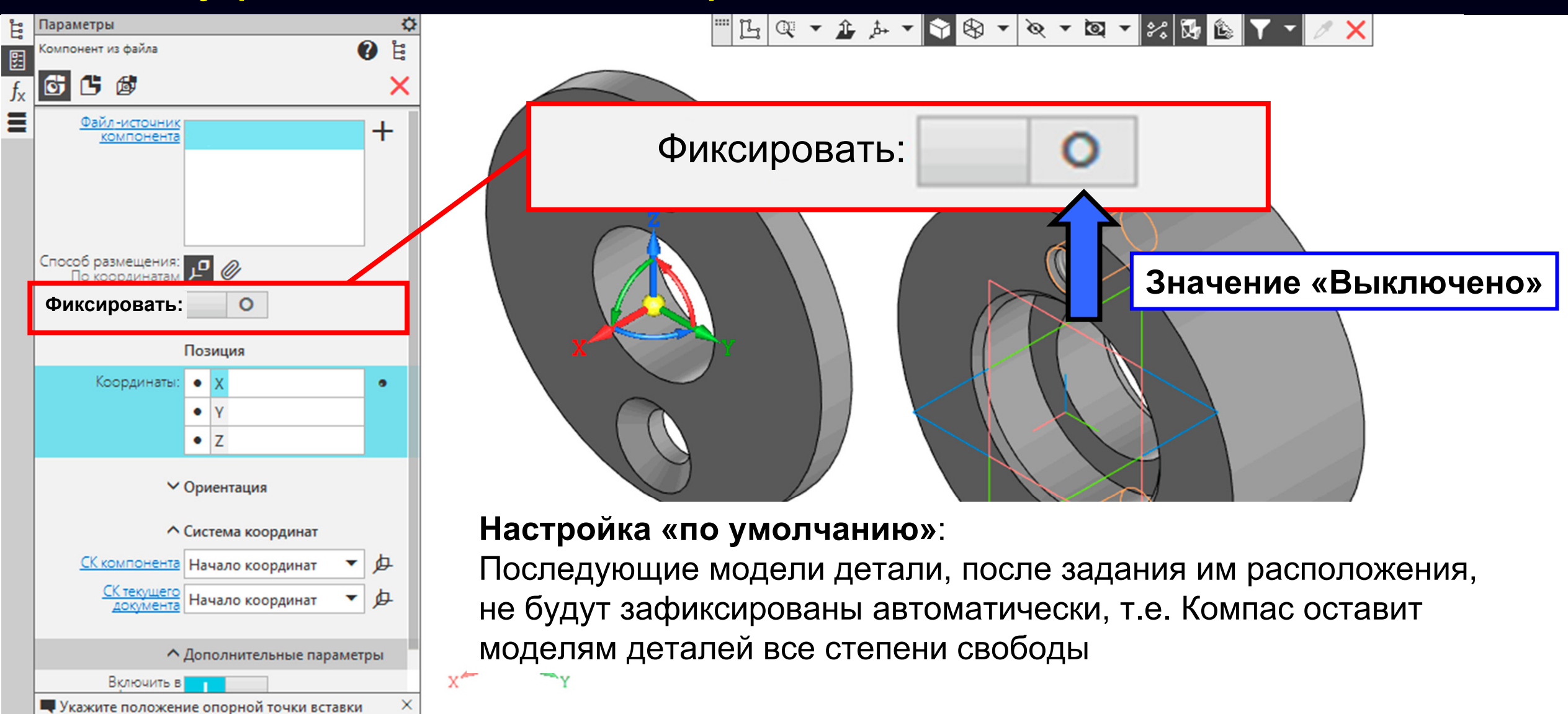

**K3D**

Произвольно задаем положение модели детали **Крышка** <sup>и</sup> нажимаем **левую клавишу «мыши»**

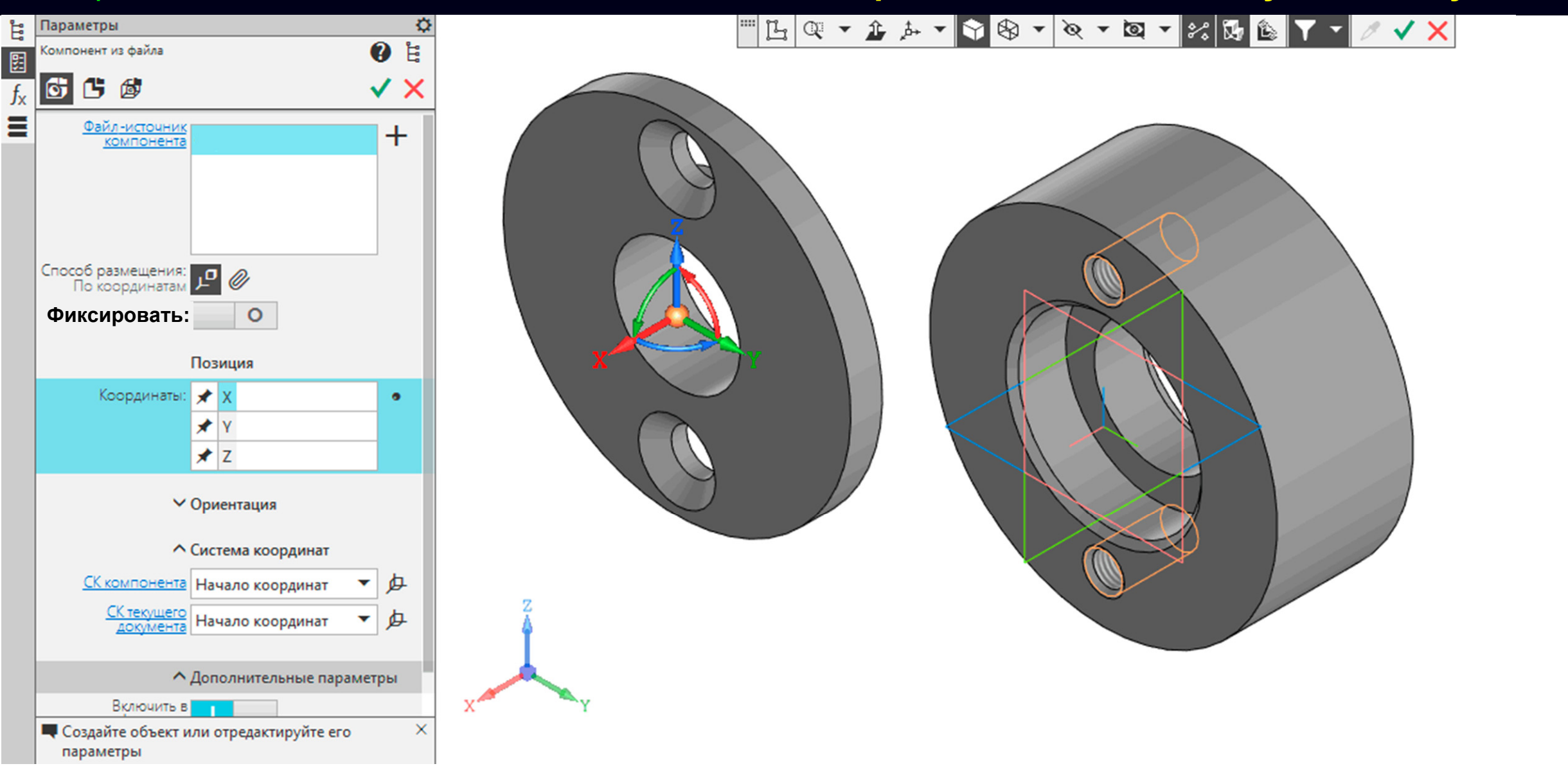

Принимаем <sup>и</sup> завершаем действие команды

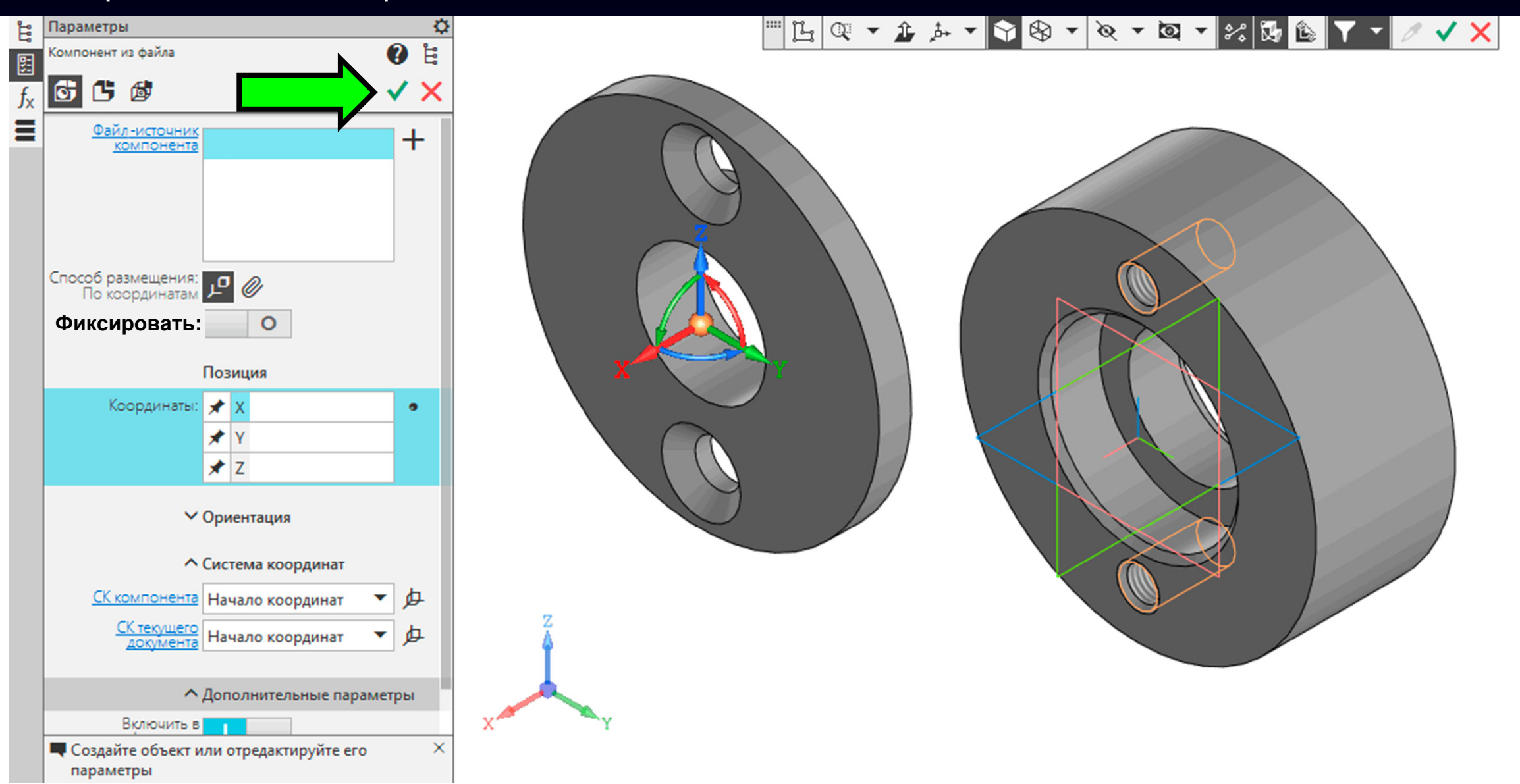
Команды перемещения моделей деталей <sup>в</sup> модельном пространстве сборочной единицы

### **Лента > Панель «Размещение компонентов» <sup>&</sup>gt; Команда «Переместить компонент» > ...**

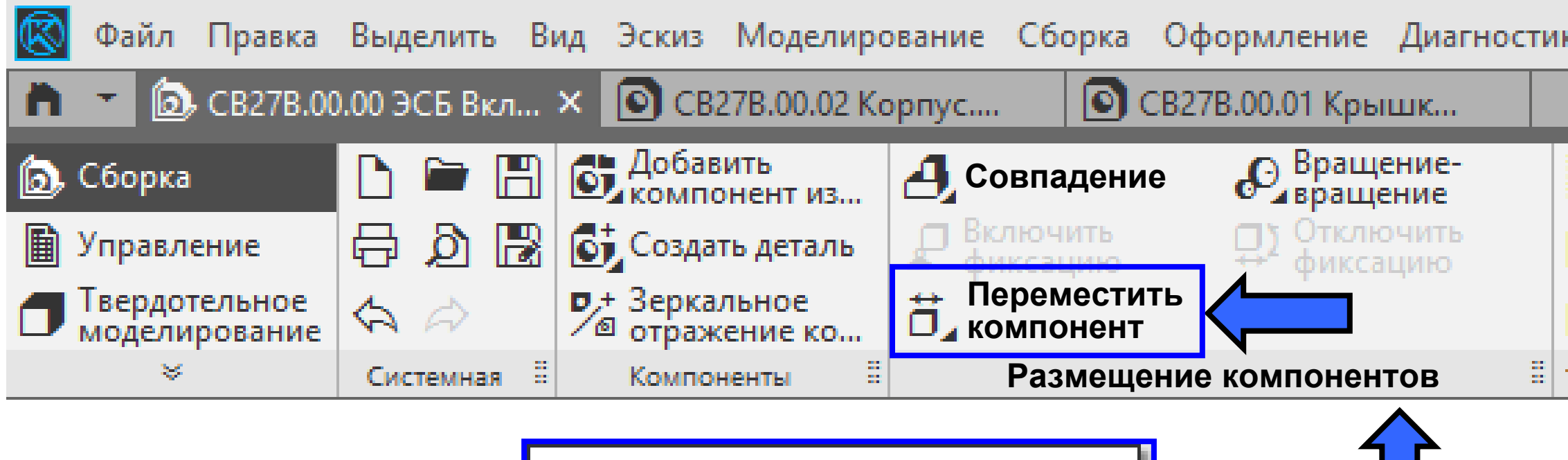

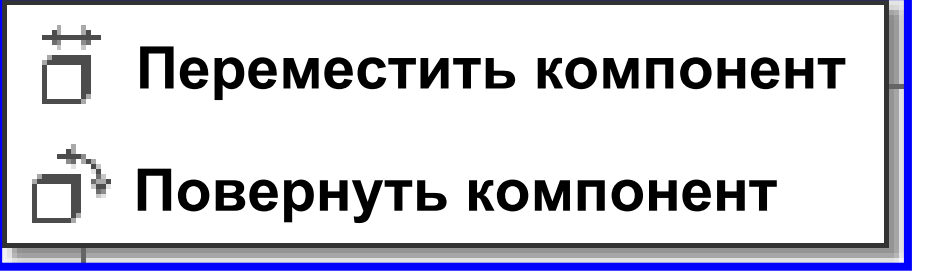

**Панель управления <sup>&</sup>gt;** Раскрываем **Раздел «Компоненты»**

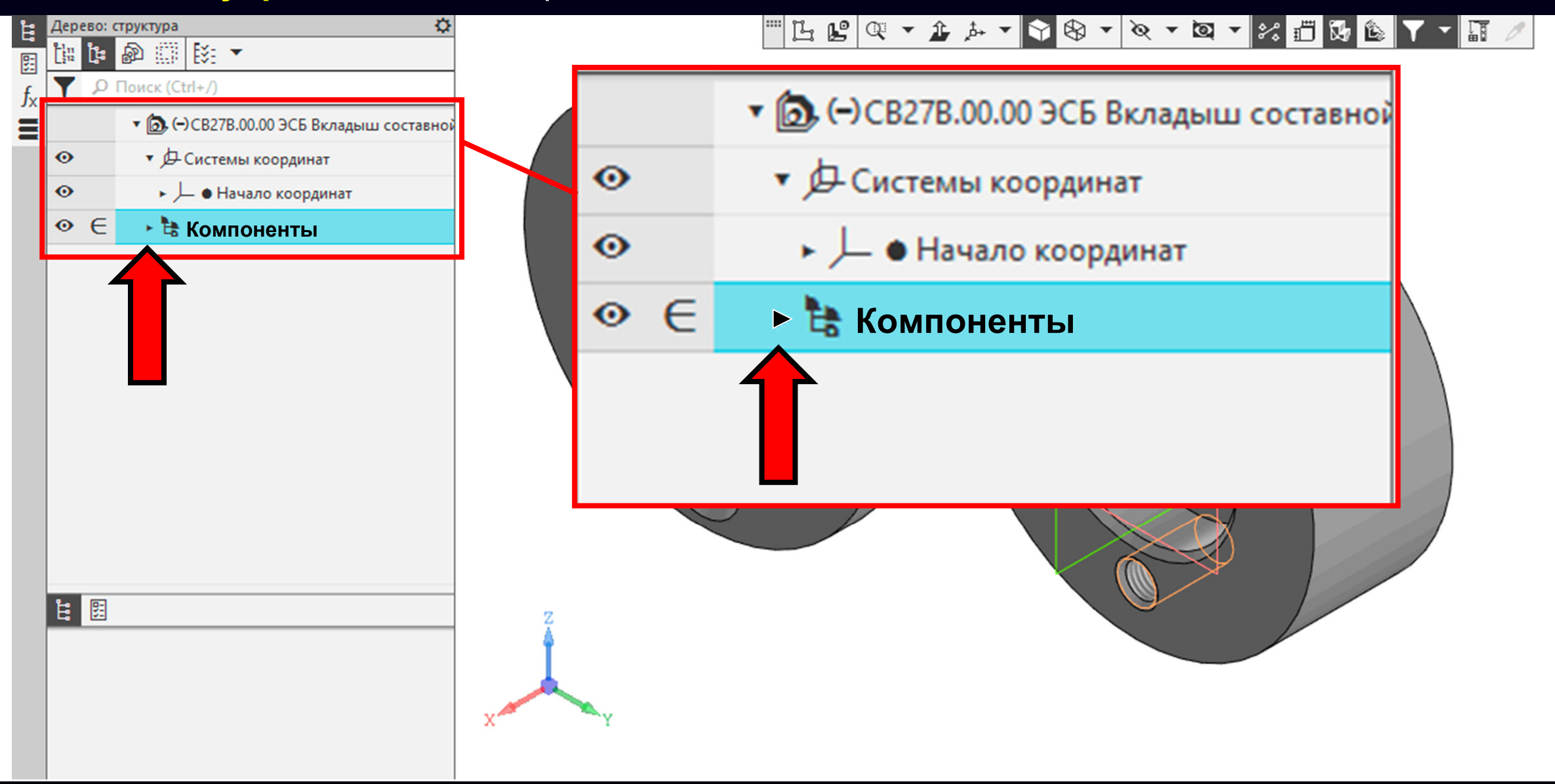

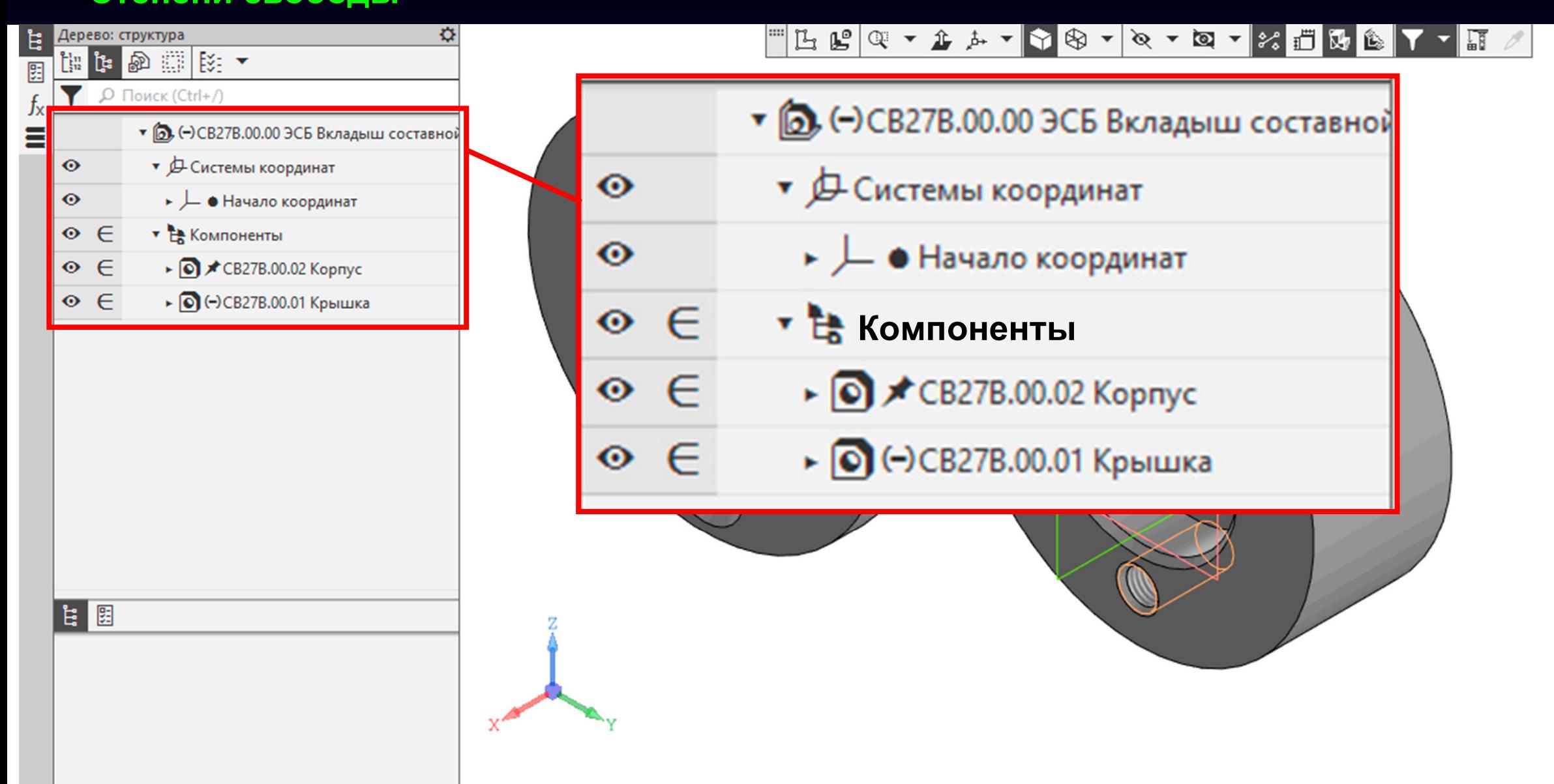

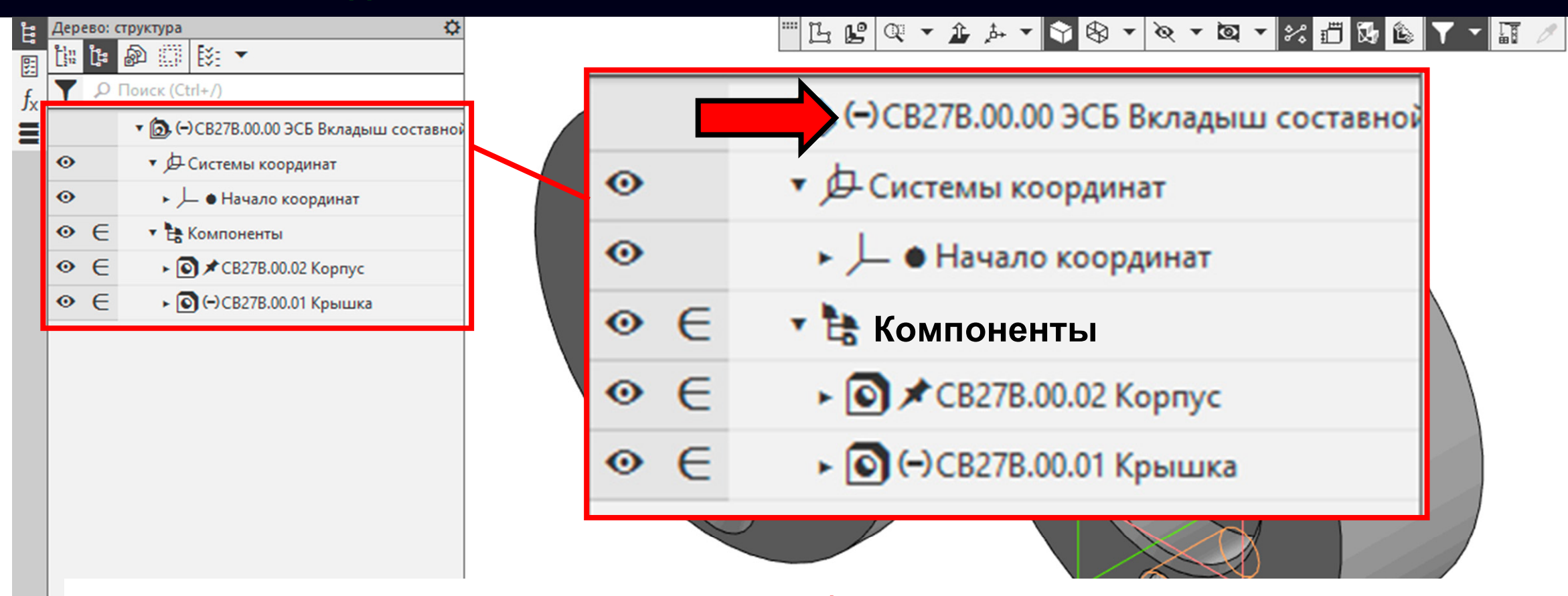

Модели деталей <sup>в</sup> составе модели сборочной единицы имеют степени свободы

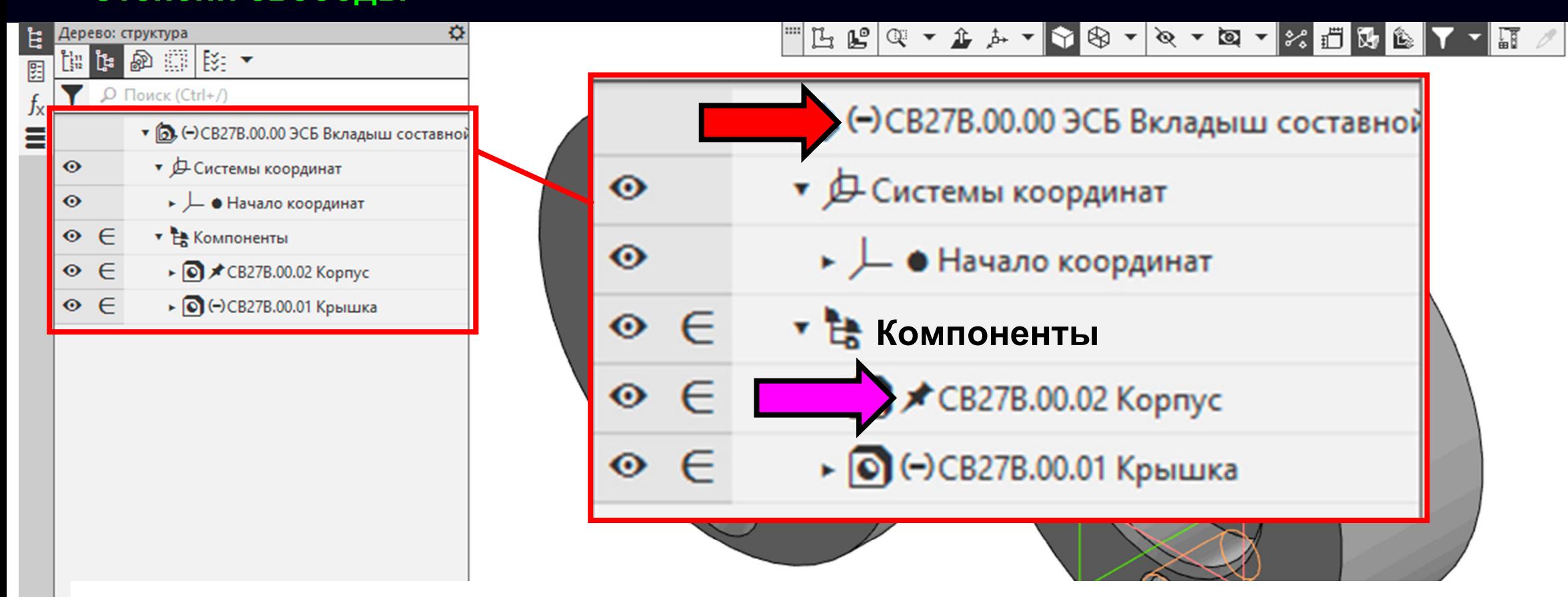

Модели деталей <sup>в</sup> составе модели сборочной единицы имеют степени свободы. Модель детали **Корпус** полностью ограничена

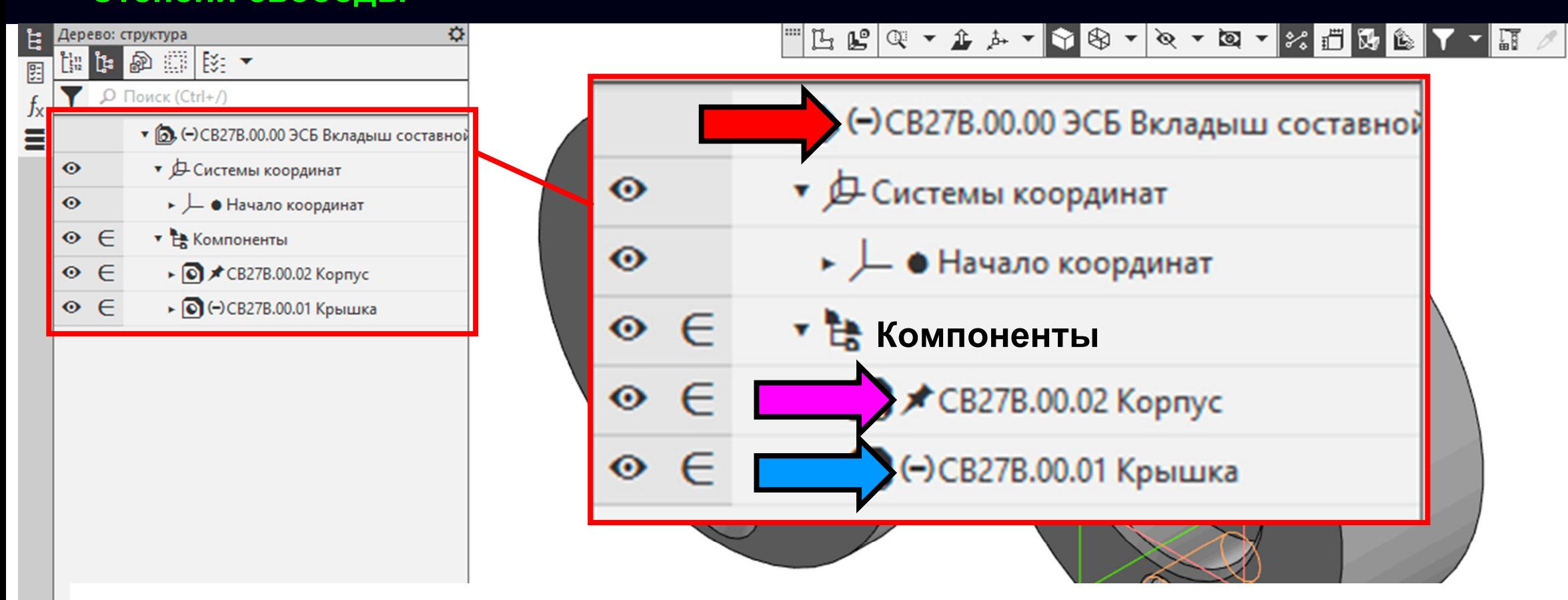

Модели деталей <sup>в</sup> составе модели сборочной единицы имеют степени свободы. Модель детали **Корпус** полностью ограничена. Модель детали **Крышка** имеет степени свободы

### **ТРЕБОВАНИЯ <sup>К</sup> ОГРАНИЧЕНИЮ СТЕПЕЙ СВОБОДЫ <sup>В</sup> ЭМСЕ**

При разработке модели сборочной единицы (СЕ) следует соблюдать следующие основные принципы ограничения степеней свободы составных частей сборочной единицы:

- приоритет следует отдавать геометрическим ограничениям, таким как параллельность, перпендикулярность, смещение, соосность <sup>и</sup> касание применительно <sup>к</sup> заданию осей координат, плоскости относительно другой плоскости или поверхности относительно другой поверхности;
- следует избегать избыточных или недостающих ограничений степеней свободы связей *[ <sup>в</sup> соответствии <sup>с</sup> ГОСТ Р 2.057-2019, пункт 5.3.1 ]*

Для ЭГМИ СЕ <sup>с</sup> ограничением степеней свободы связи каждого компонента должны быть полностью ограничены. Приоритет следует отдавать использованию статических ограничений. Для задания полных ограничений позиционирования составных частей следует использовать одно или комбинацию нескольких ограничений *[ ГОСТ Р 2.057-2019, пункт 5.3.2 ]*

**Команды простановки сборочных ограничений**

### **Лента > Панель «Размещение компонентов» <sup>&</sup>gt; Команда «Совпадение» > ...**

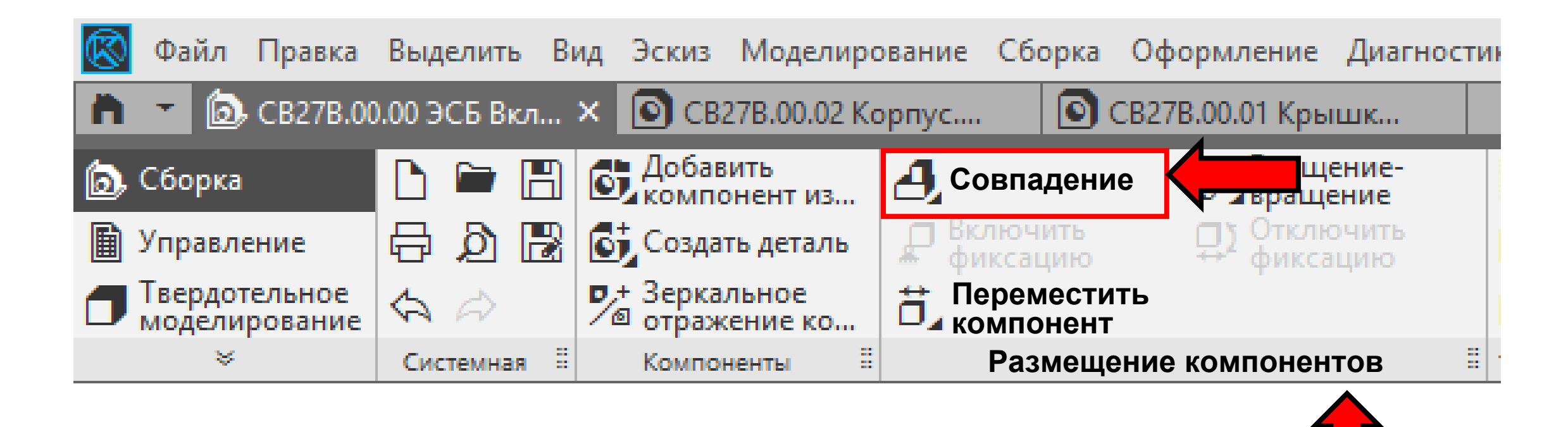

**Команды простановки сборочных ограничений**

### **Лента > Панель «Размещение компонентов» <sup>&</sup>gt; Команда «Совпадение» > ...**

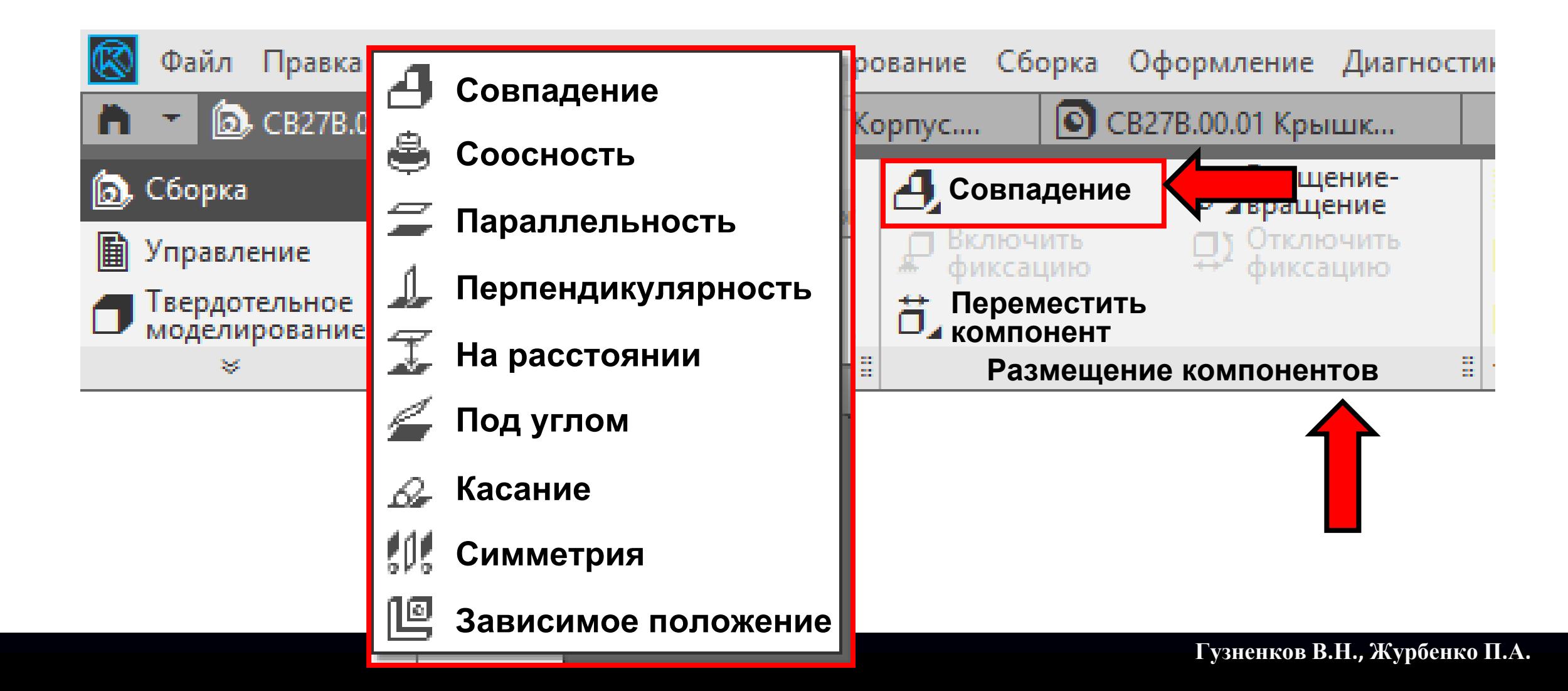

### **Сборочные ограничения**

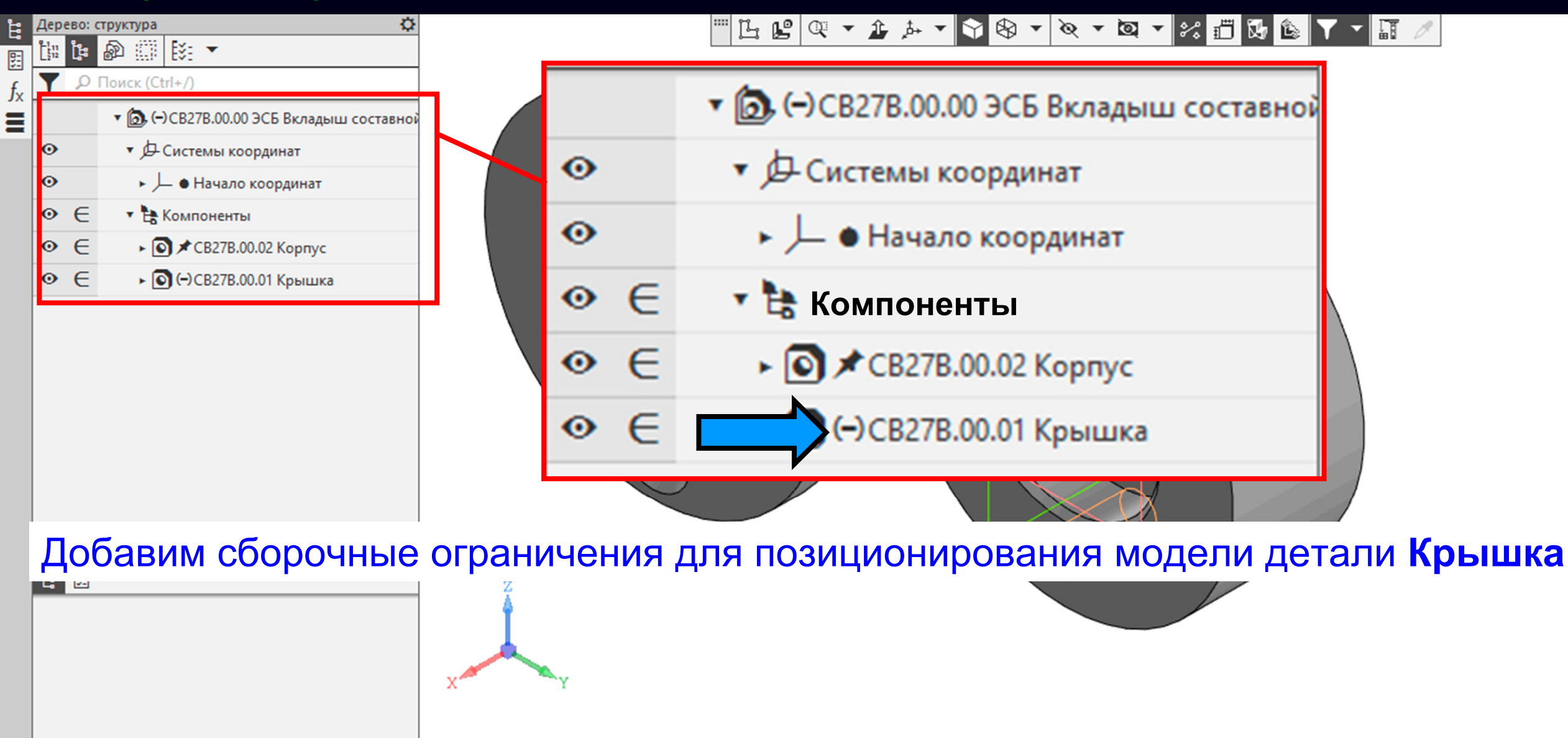

**K3D**

**Лента > Панель «Размещение компонентов» <sup>&</sup>gt; Команда «Соосность»**

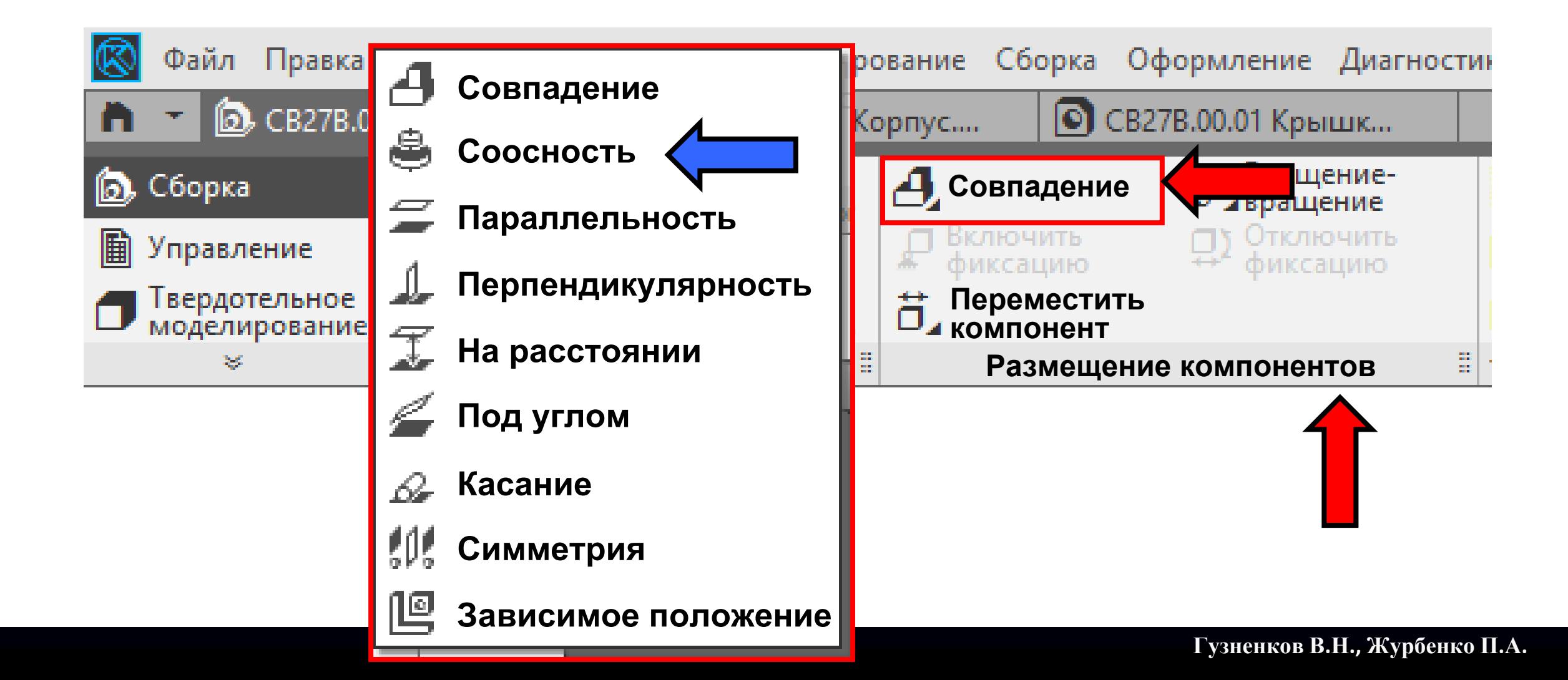

В **Графическом окне** указываем на сопрягаемые поверхности моделей деталей

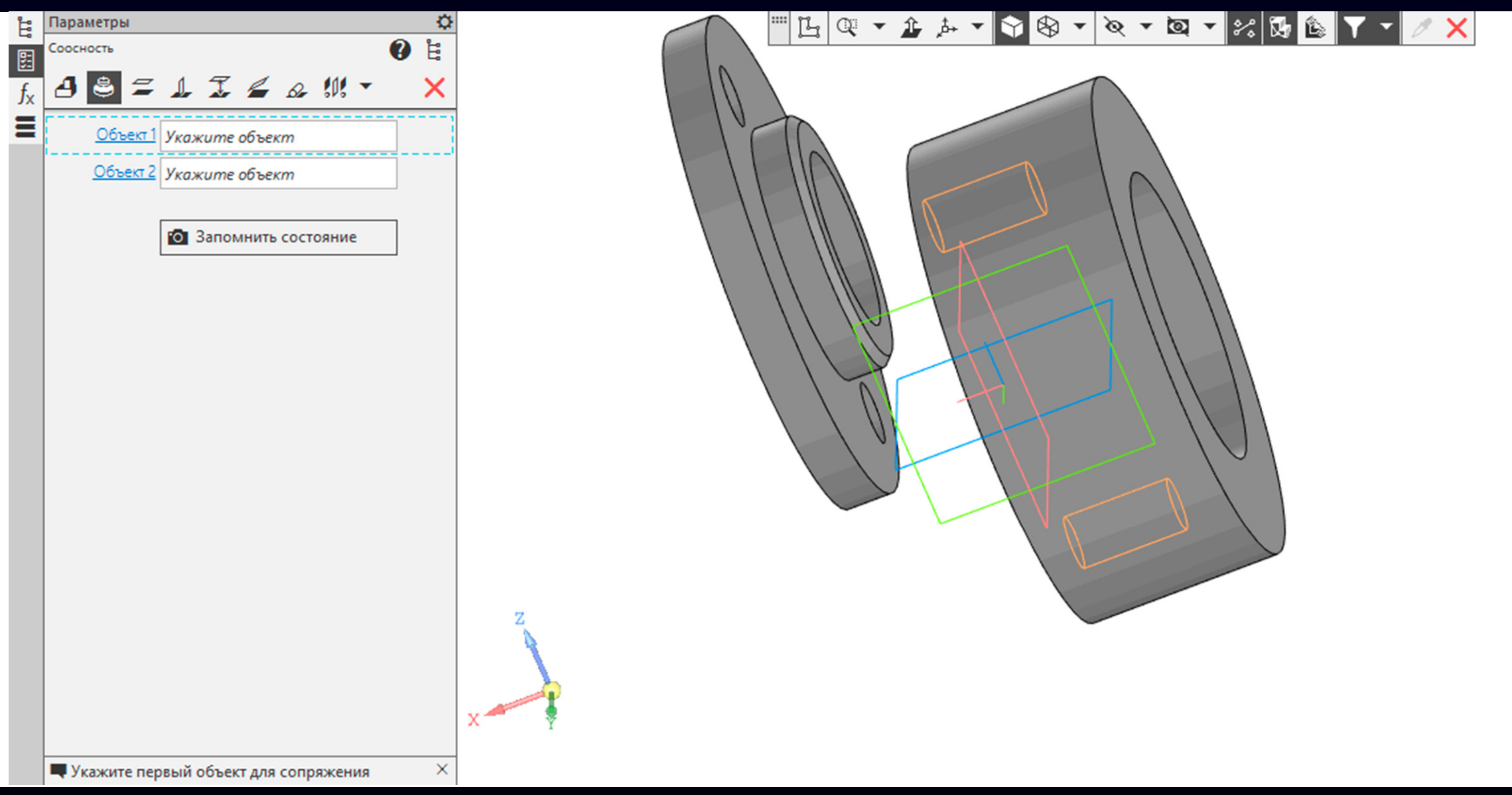

В **Графическом окне** указываем на сопрягаемые поверхности моделей деталей

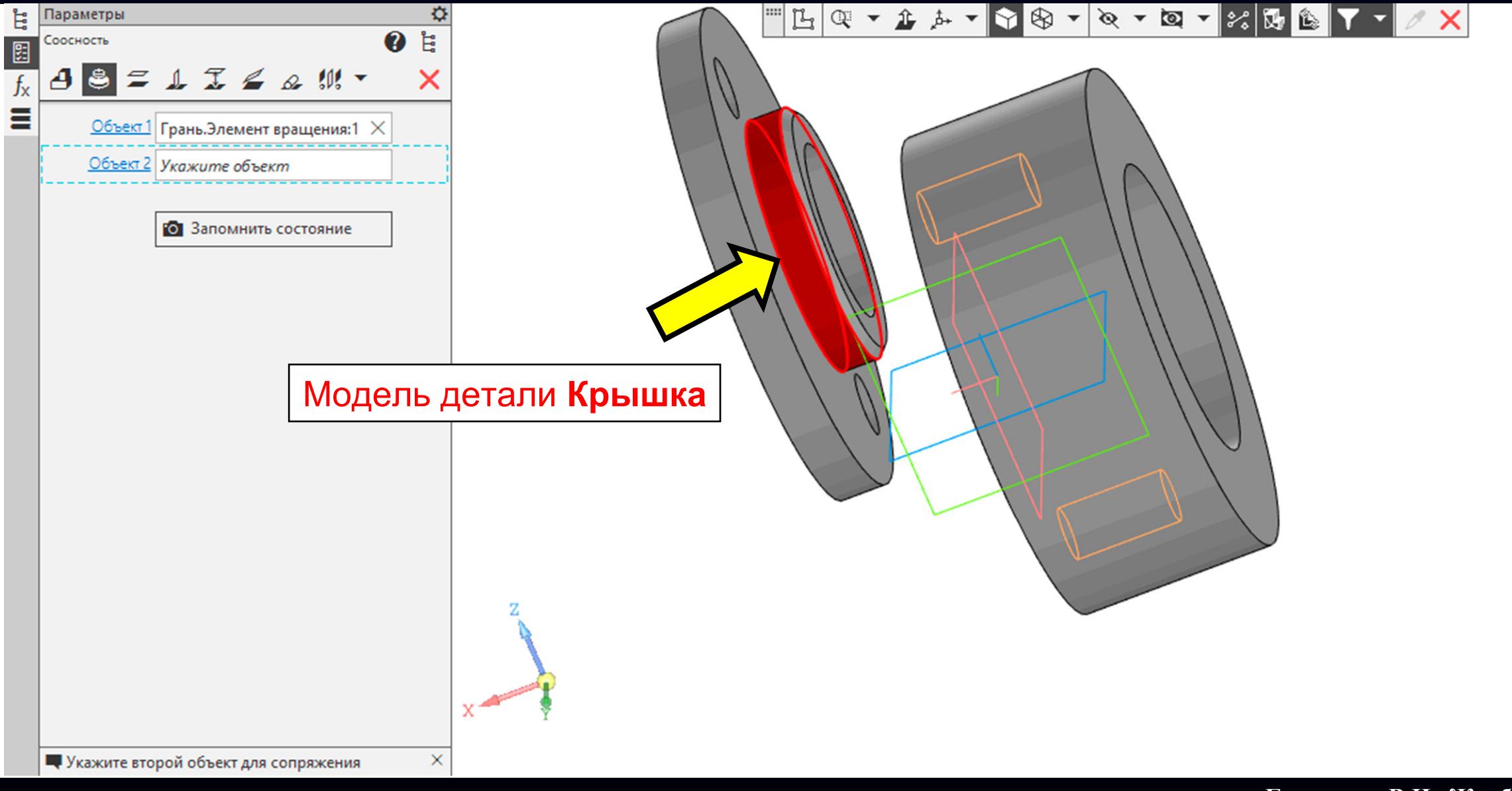

В **Графическом окне** указываем на сопрягаемые поверхности моделей деталей

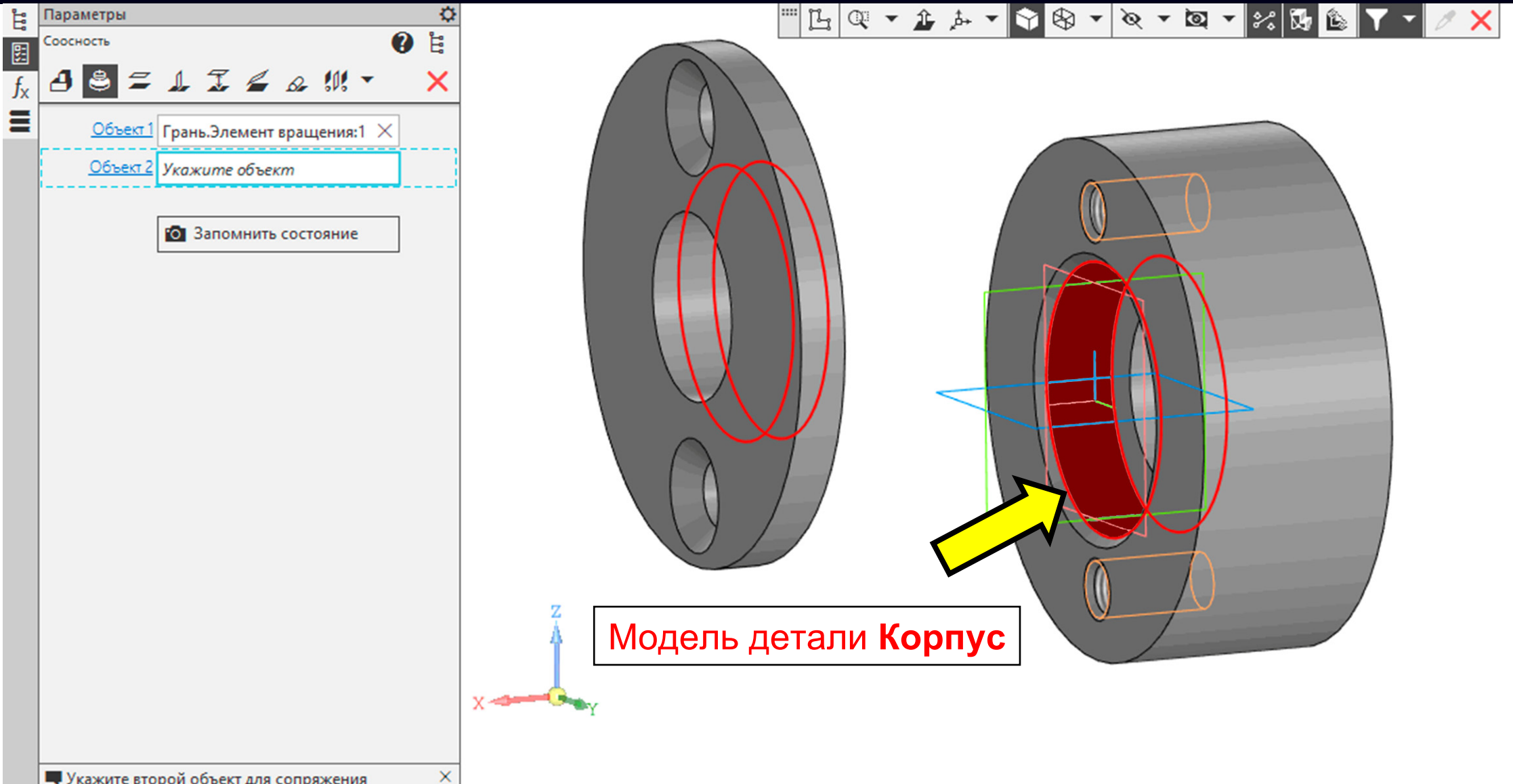

В **Графическом окне** указываем на сопрягаемые поверхности моделей деталей

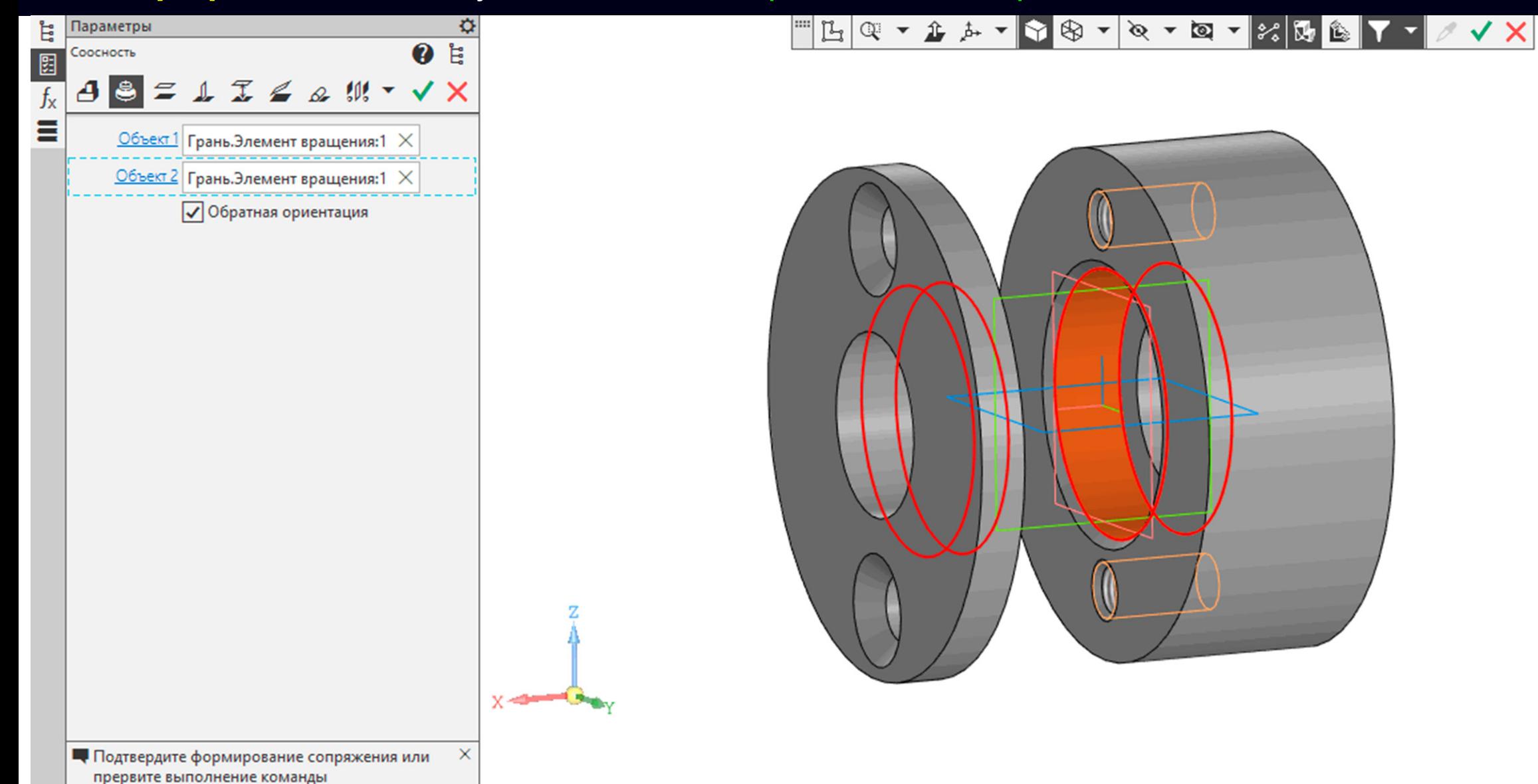

**K3D**

### Принимаем действие команды

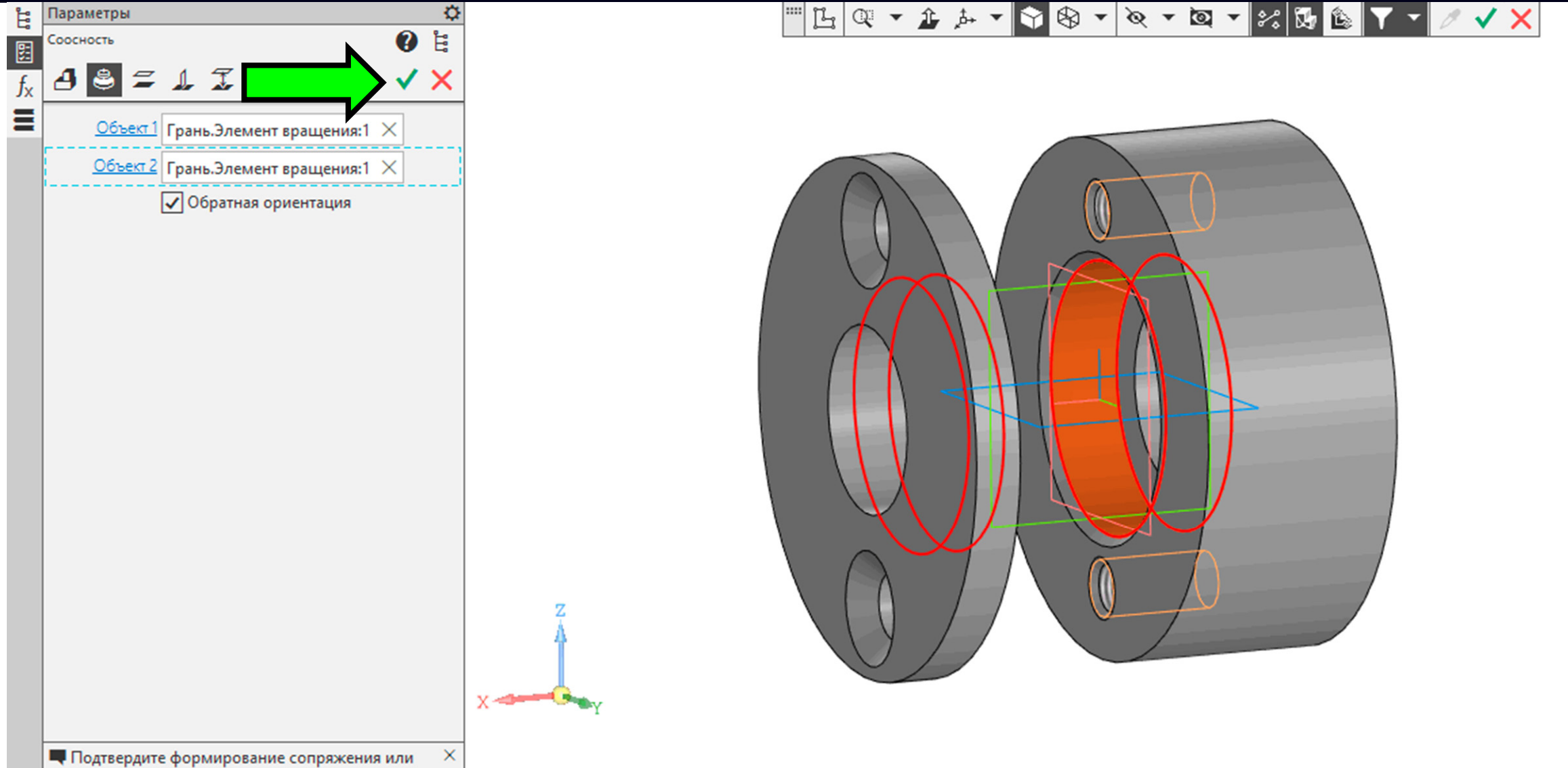

прервите выполнение команды

### **ДОБАВЛЕНИЕ ПОСЛЕДУЮЩИХ МОДЕЛЕЙ ДЕТАЛЕЙ <sup>В</sup> ЭМСЕ Команда «Соосность»**

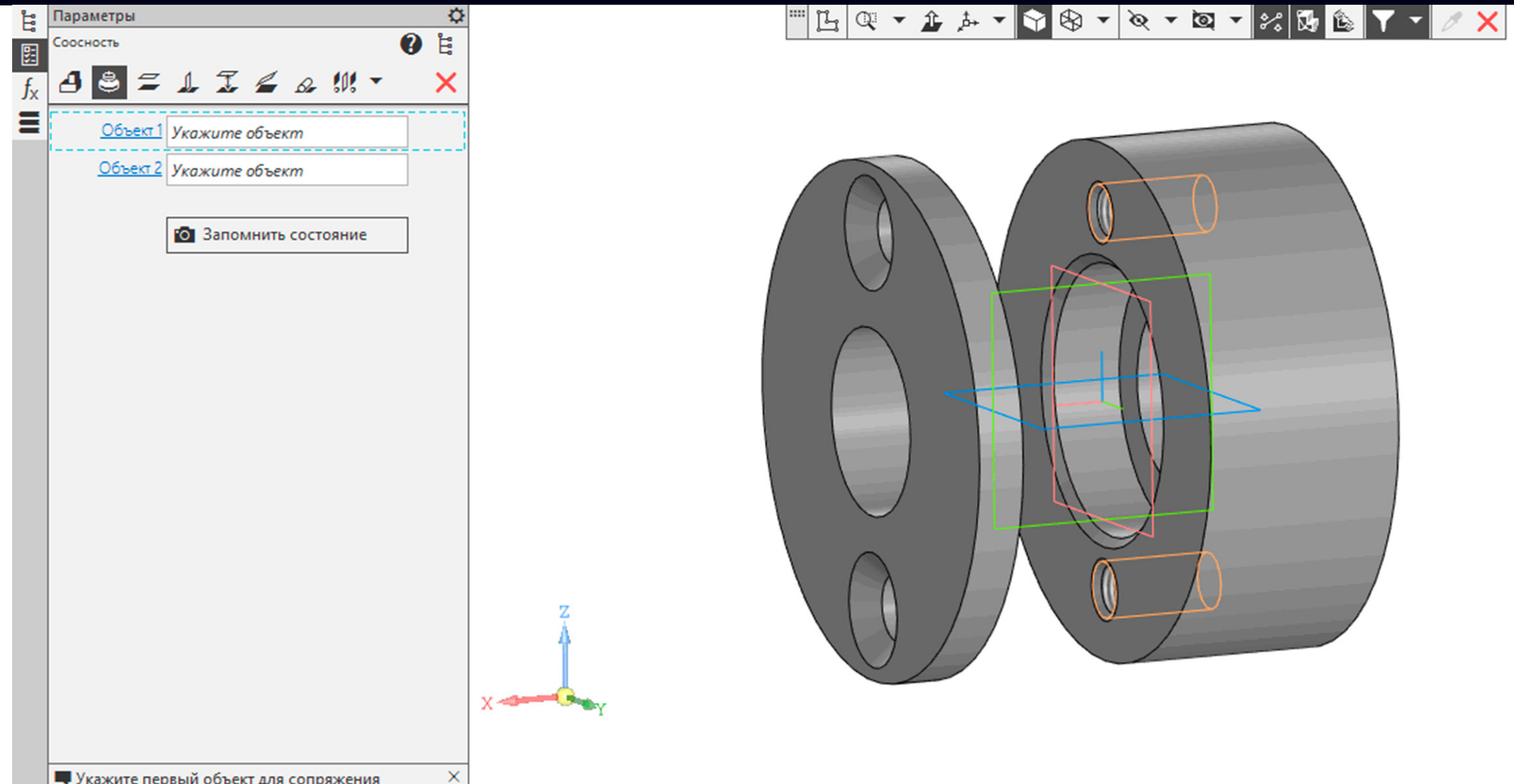

**Команда «Соосность».** Проставляем ограничение между отверстиями

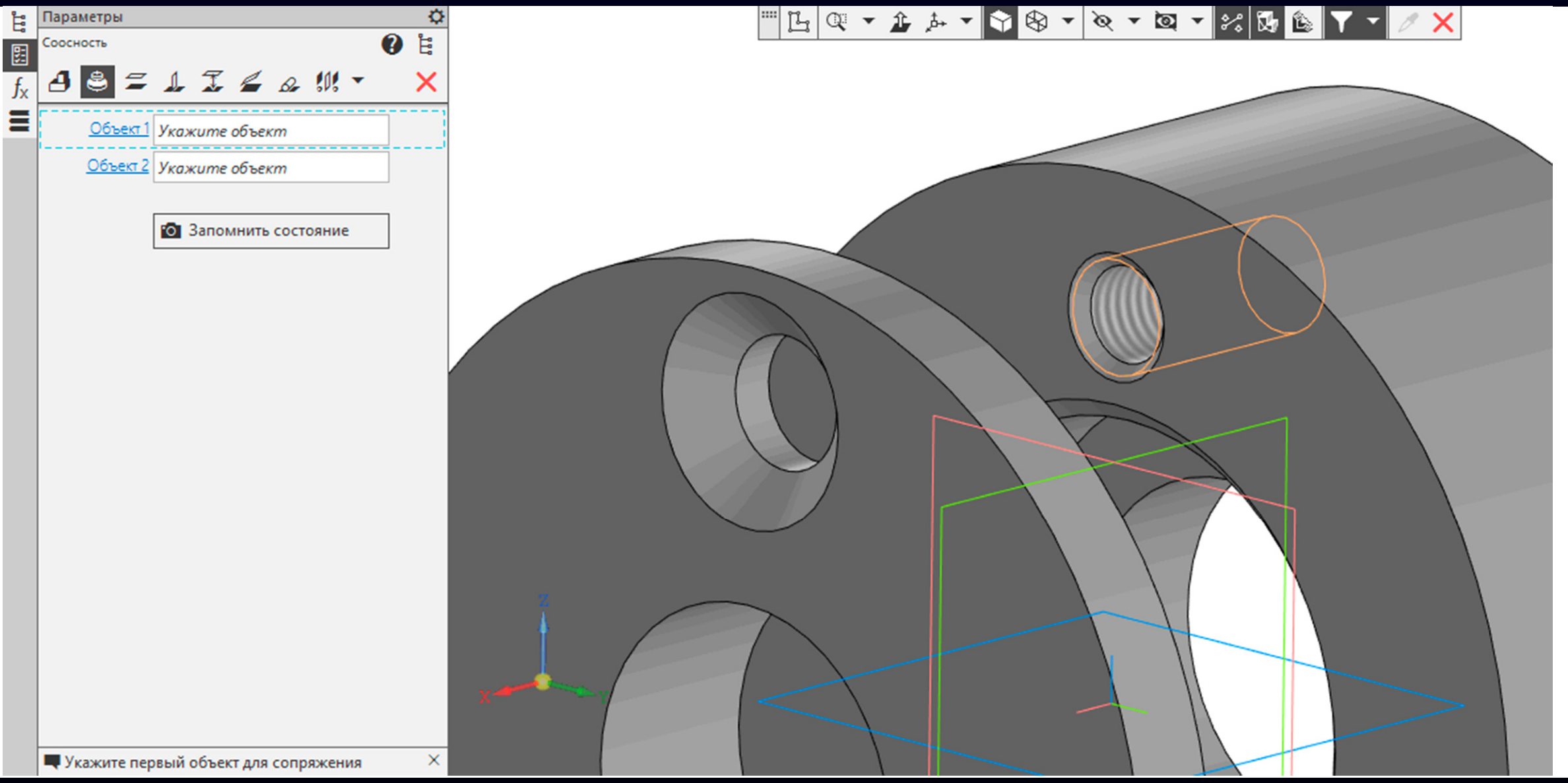

**K3D**

**Команда «Соосность».** Проставляем ограничение между отверстиями

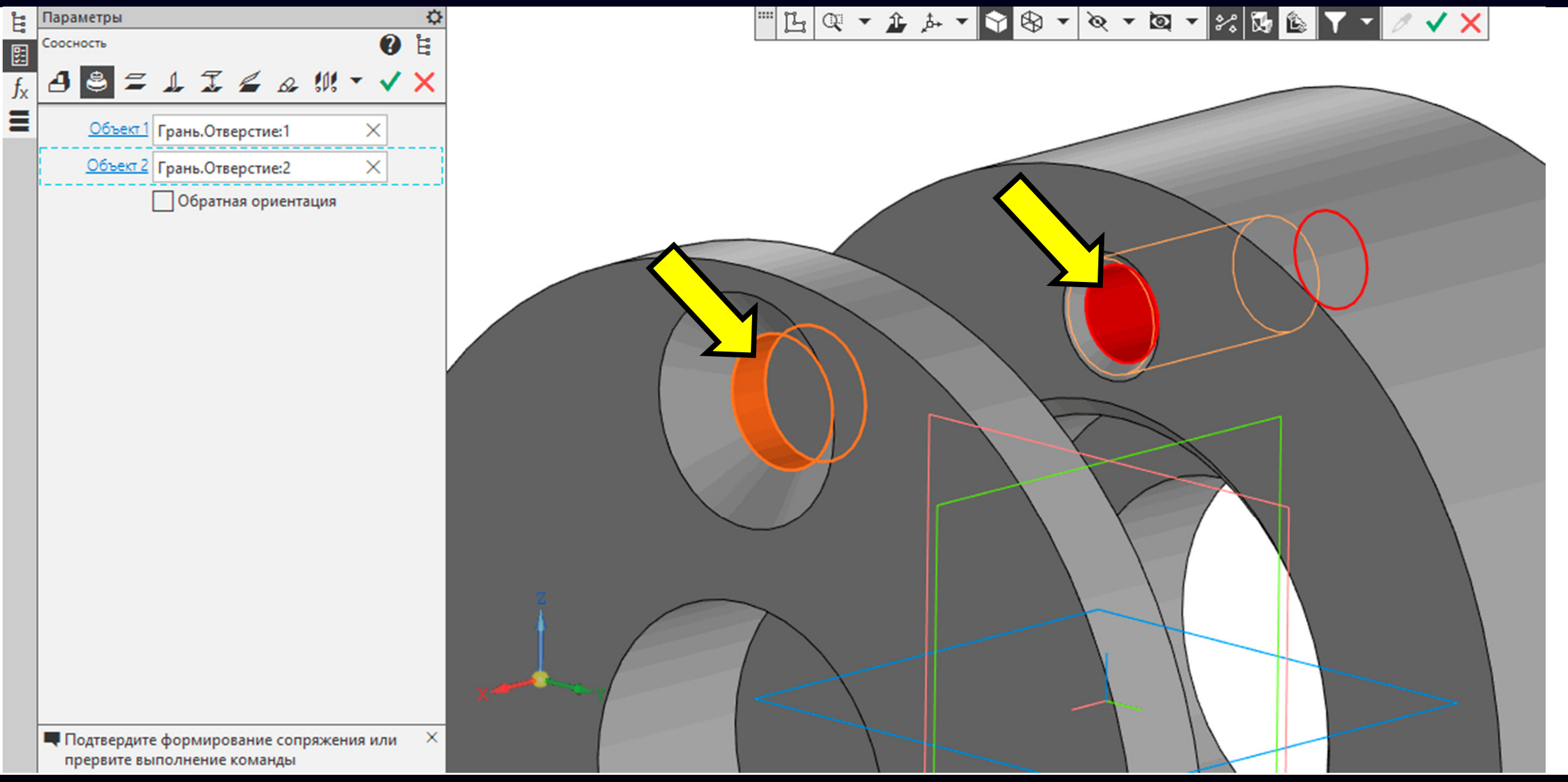

**Гузненков В.Н., Журбенко П.А.**

### Принимаем действие команды

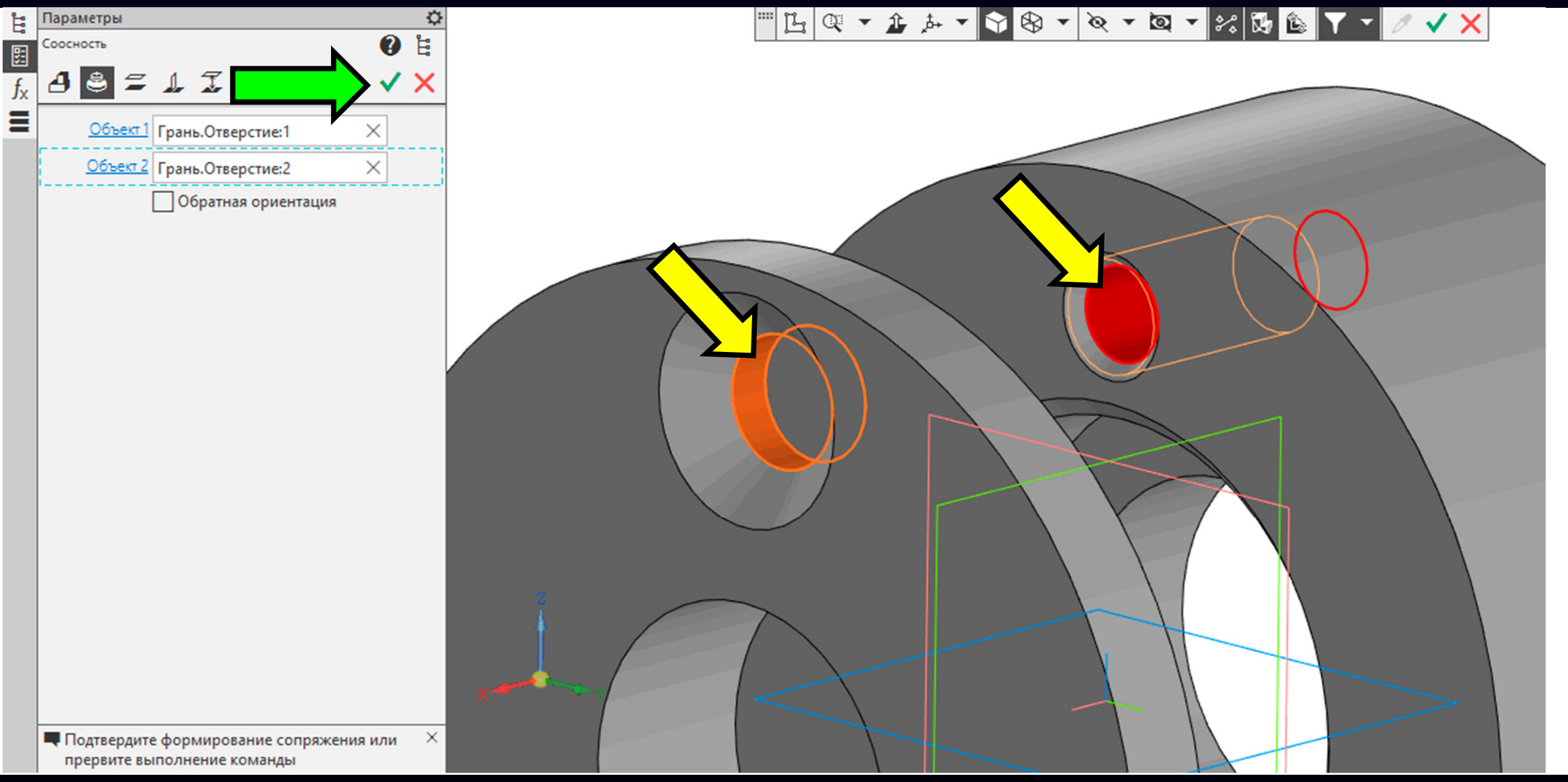

**Лента > Панель «Размещение компонентов» <sup>&</sup>gt; Команда «Совпадение»**

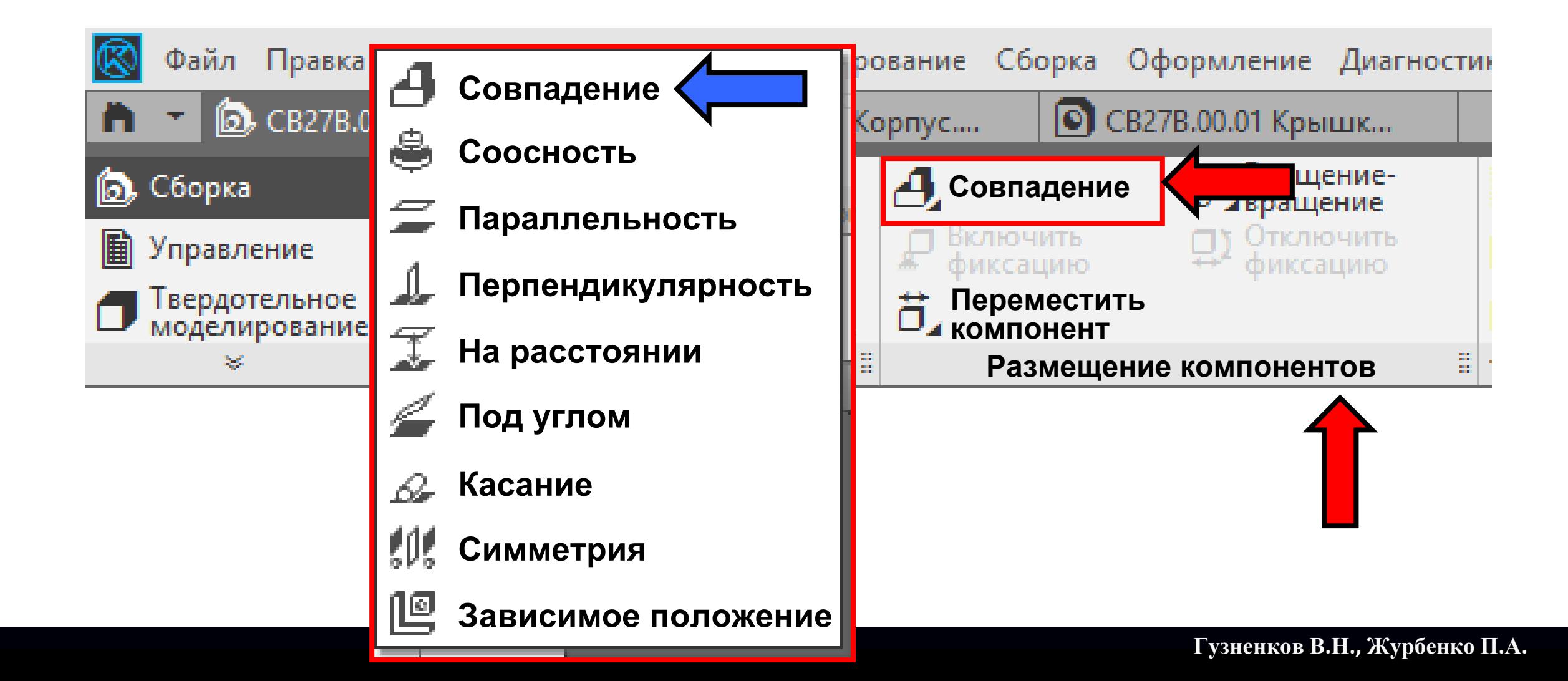

**Команда «Совпадение».** Проставляем сборочное ограничение

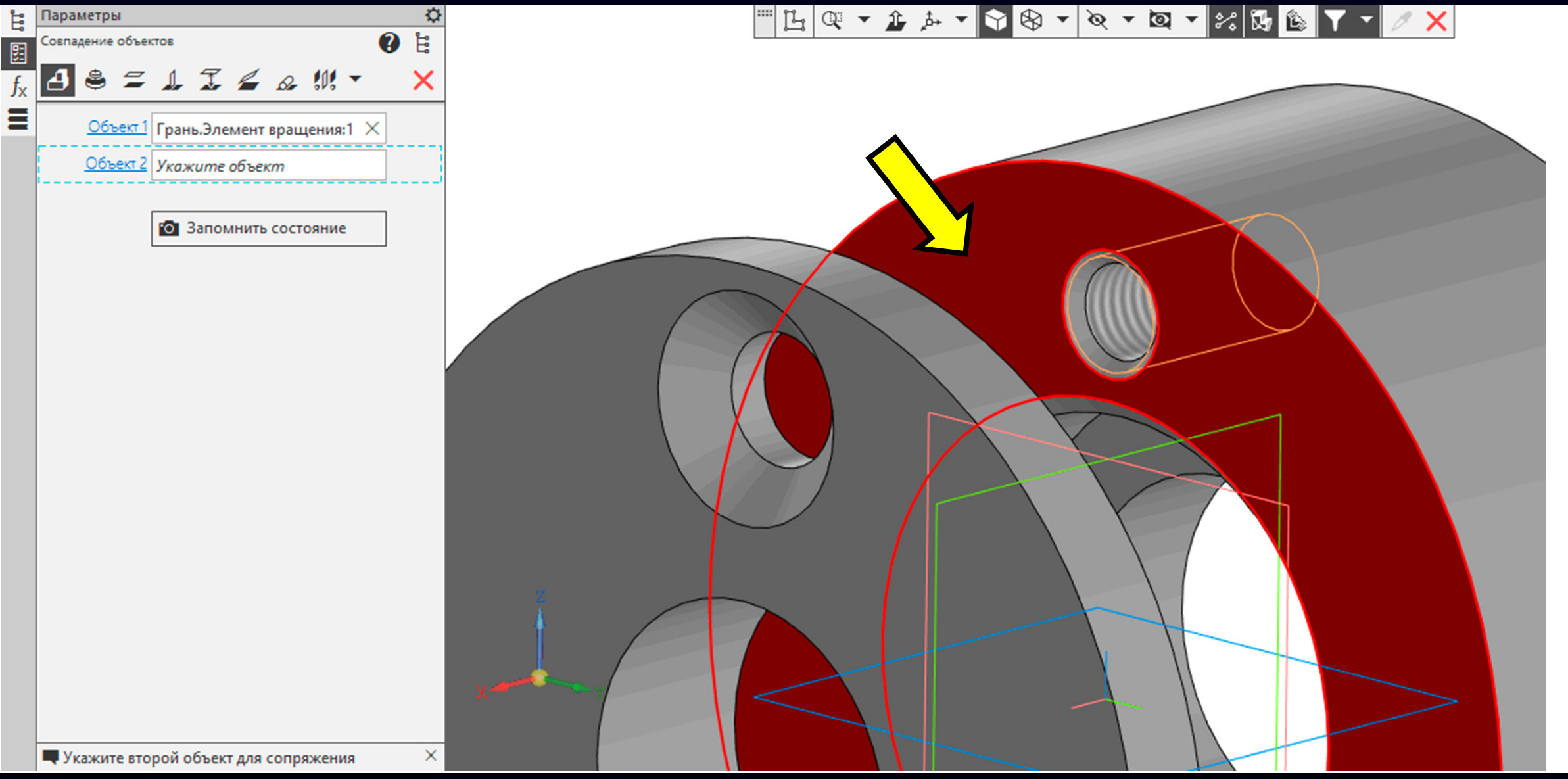

**Команда «Совпадение».** Проставляем сборочное ограничение

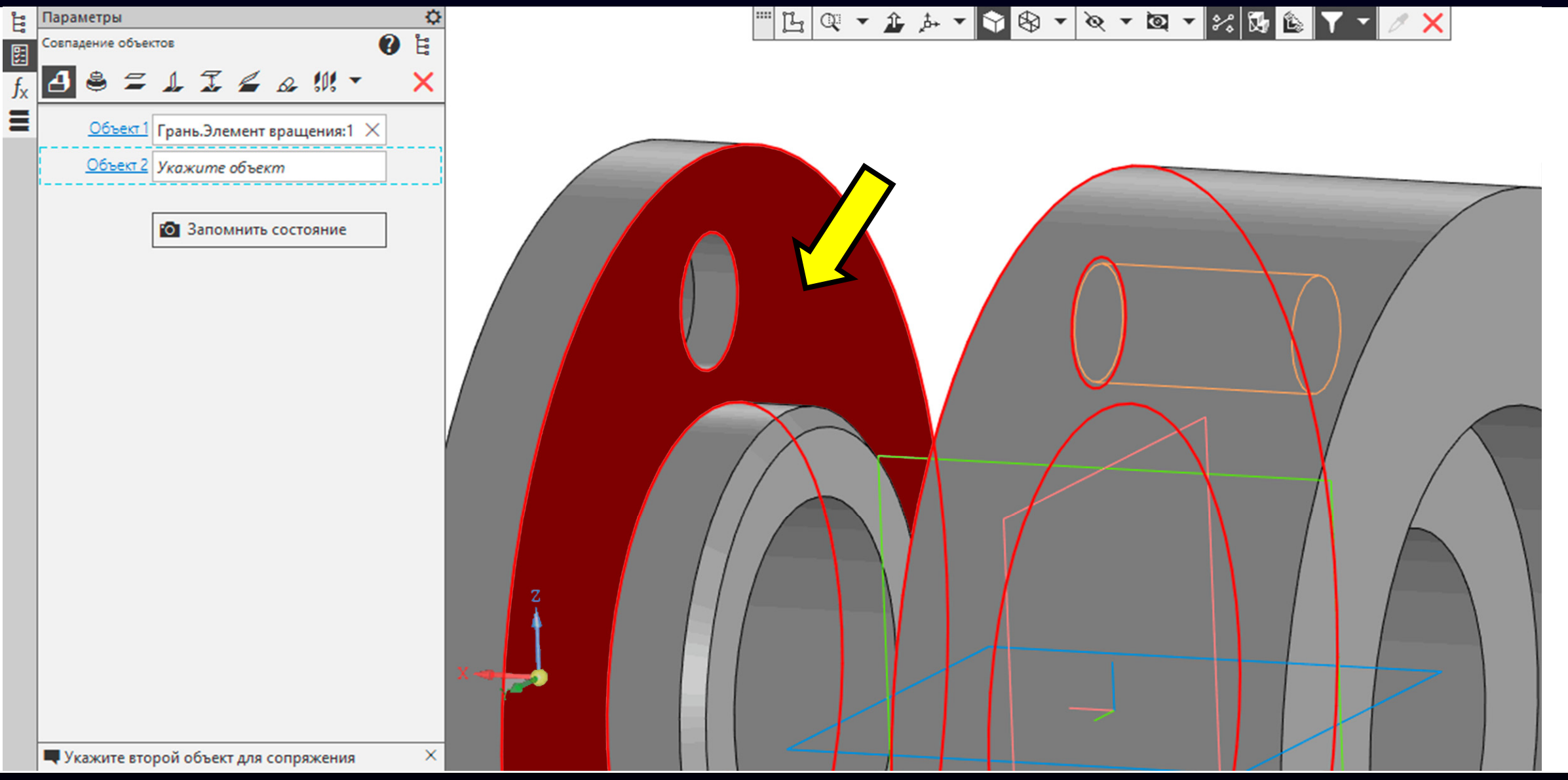

Принимаем <sup>и</sup> завершаем действие команды

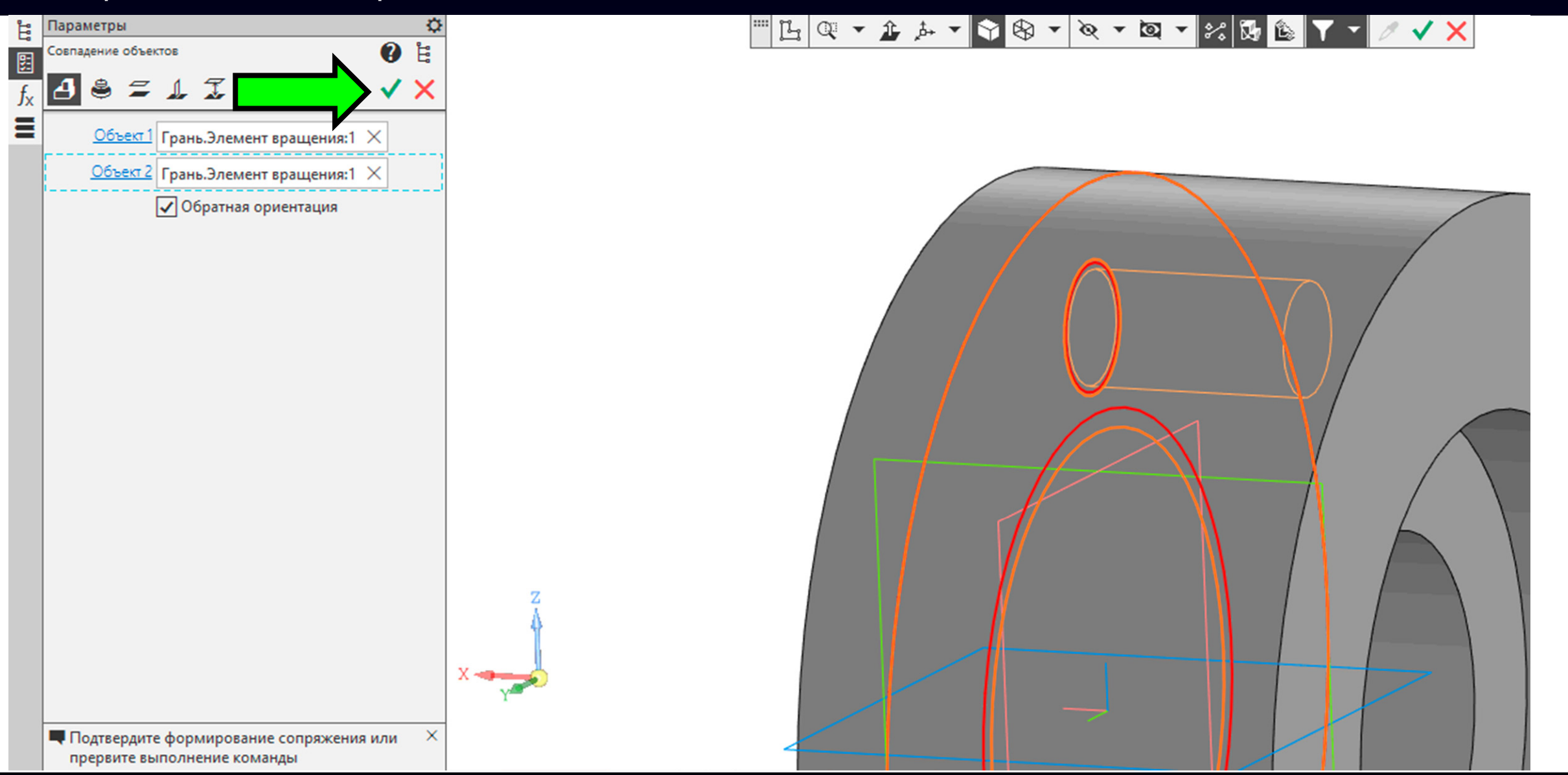

### **Панель управления**

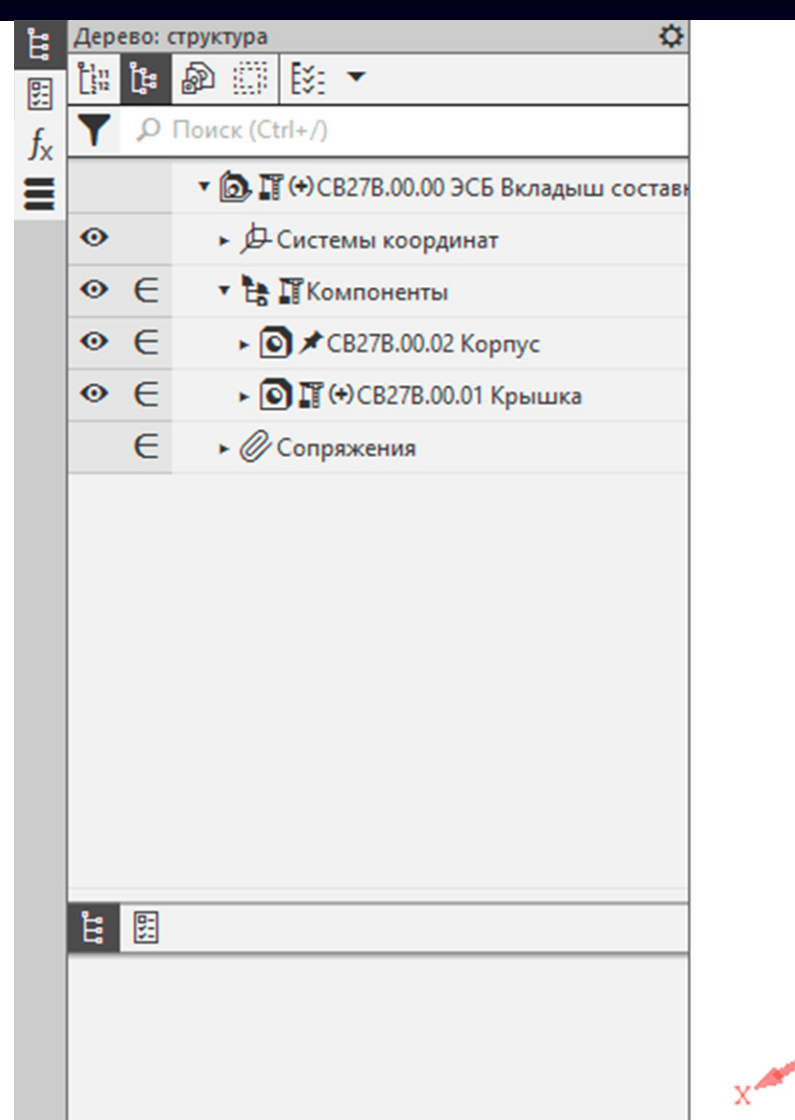

### ▔▁▐▁▏▏▕▊▊▖▚▏▔▔▏▏▏▏▏▏▏▏▏▏▏▏▏▏

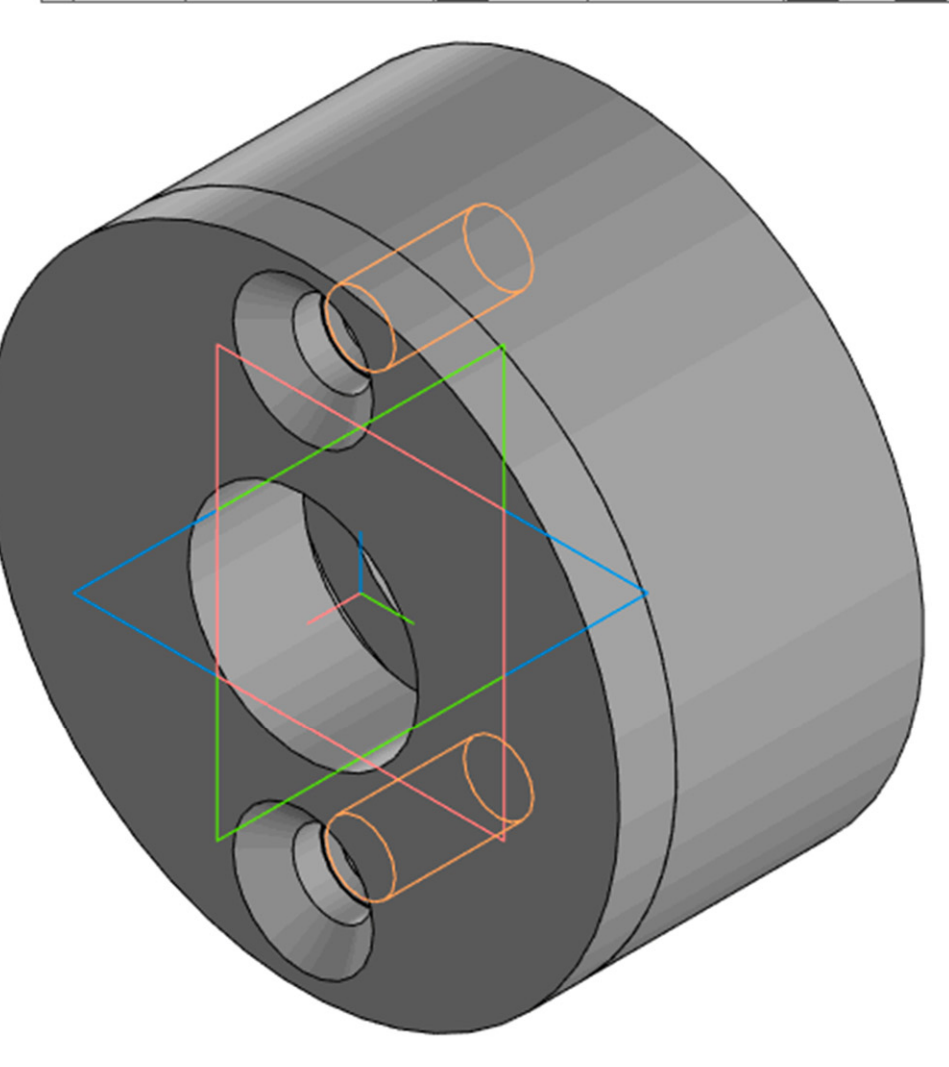

### **Панель управления > модель детали Крышка**

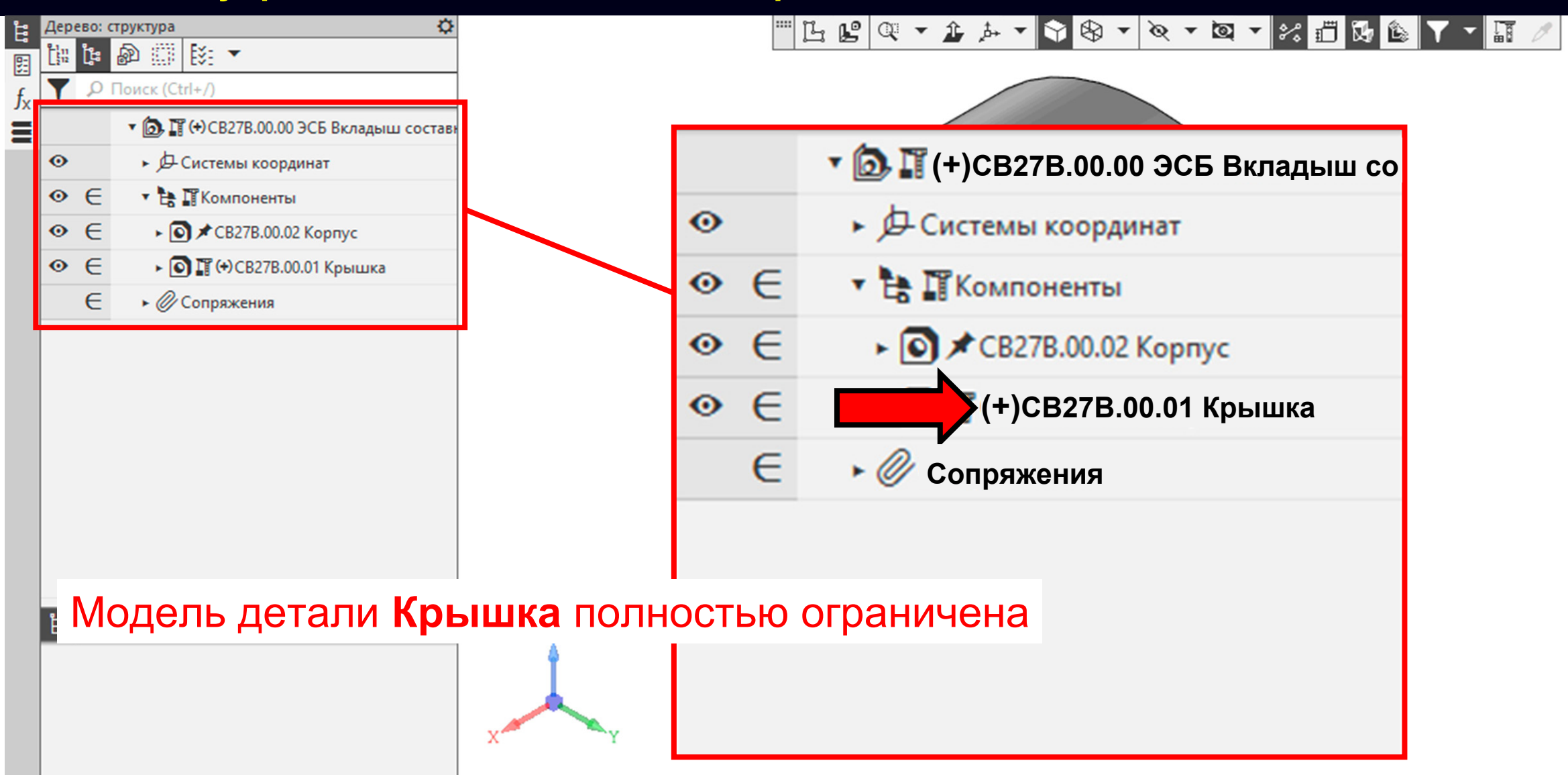

### **Панель управления > модель детали Крышка**

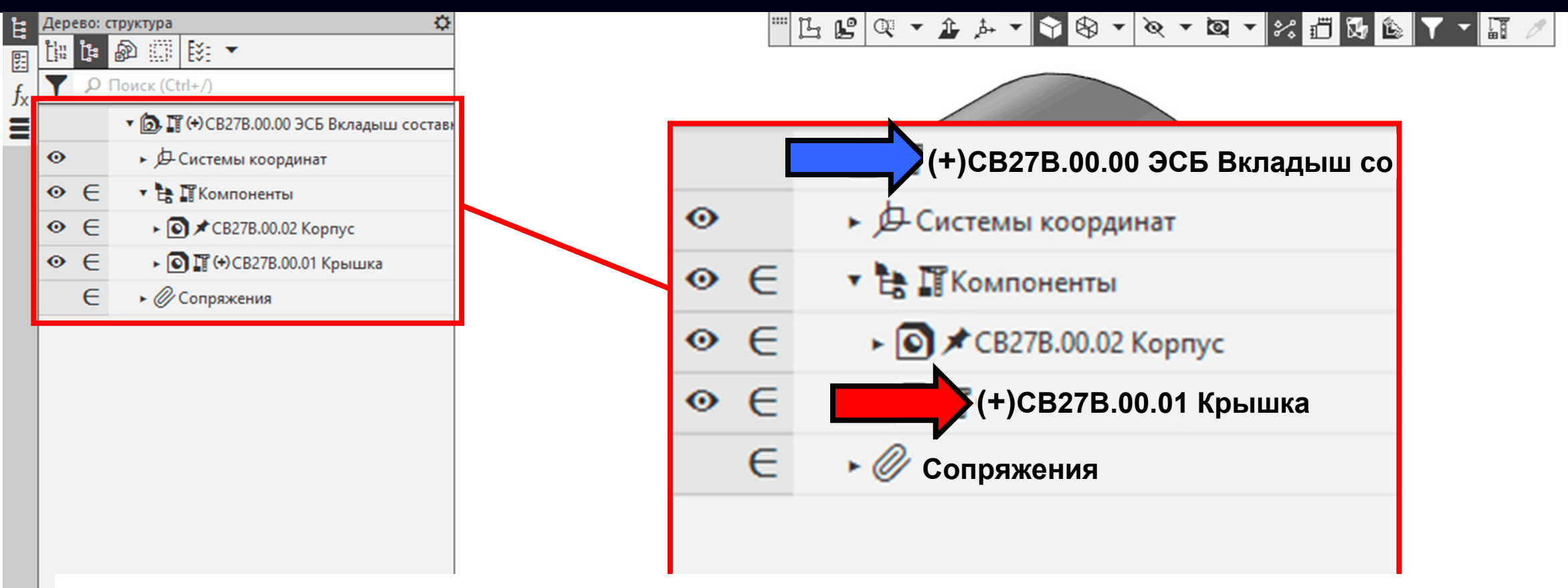

Модель детали **Крышка** полностью ограничена.

Модели деталей <sup>в</sup> составе модели сборочной единицы полностью ограничены

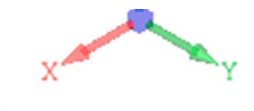

**Панель управления <sup>&</sup>gt;**Раскрываем **Раздел «Сопряжения»**

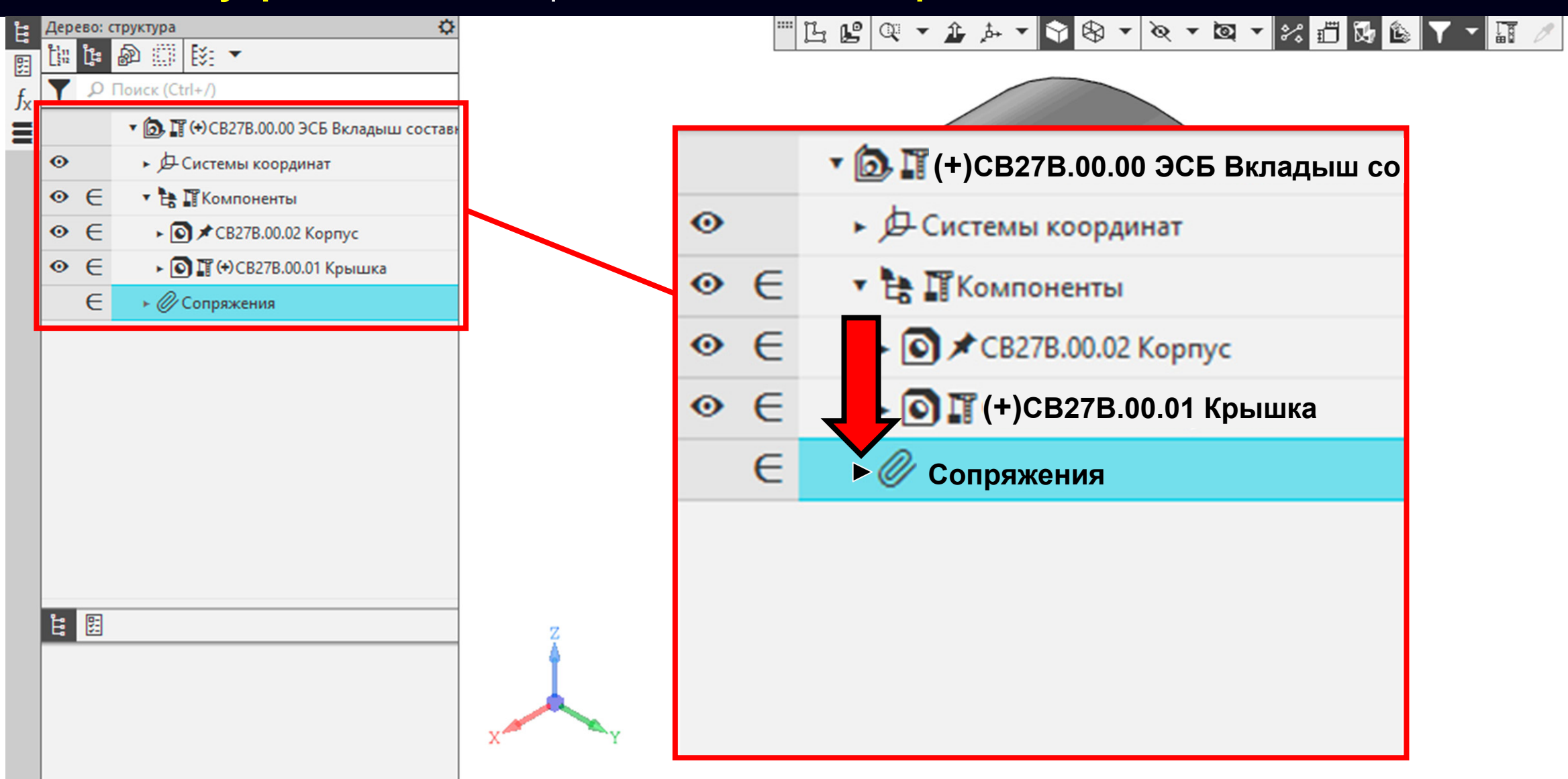

**Панель управления > Раздел «Сопряжения» > Подраздел «Крышка - Корпус»**

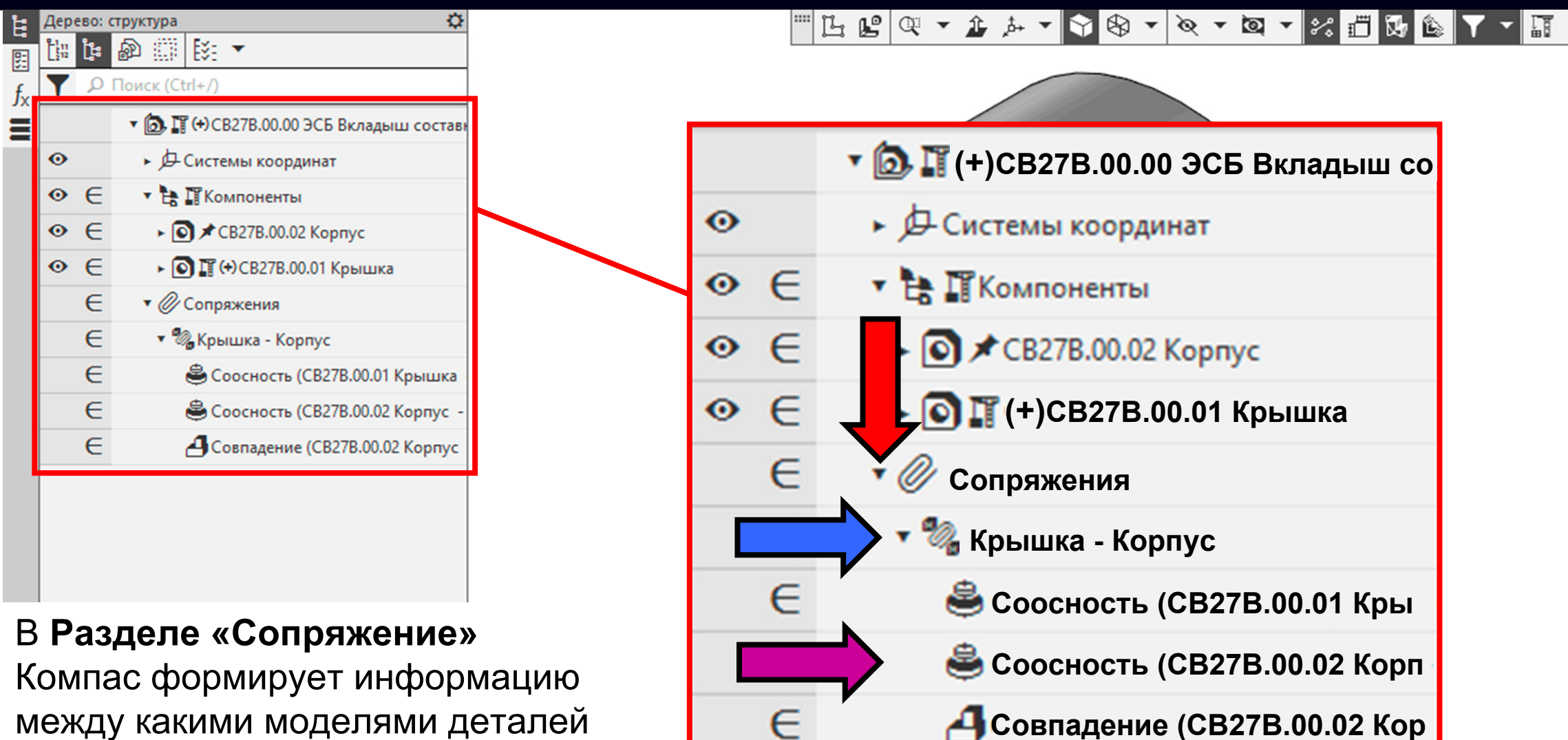

между какими моделями деталей проставлены сборочные ограничения,

характер сборочных ограничений <sup>и</sup> порядок их простановки

**Панель быстрого доступа > Команда «Перестроить»**

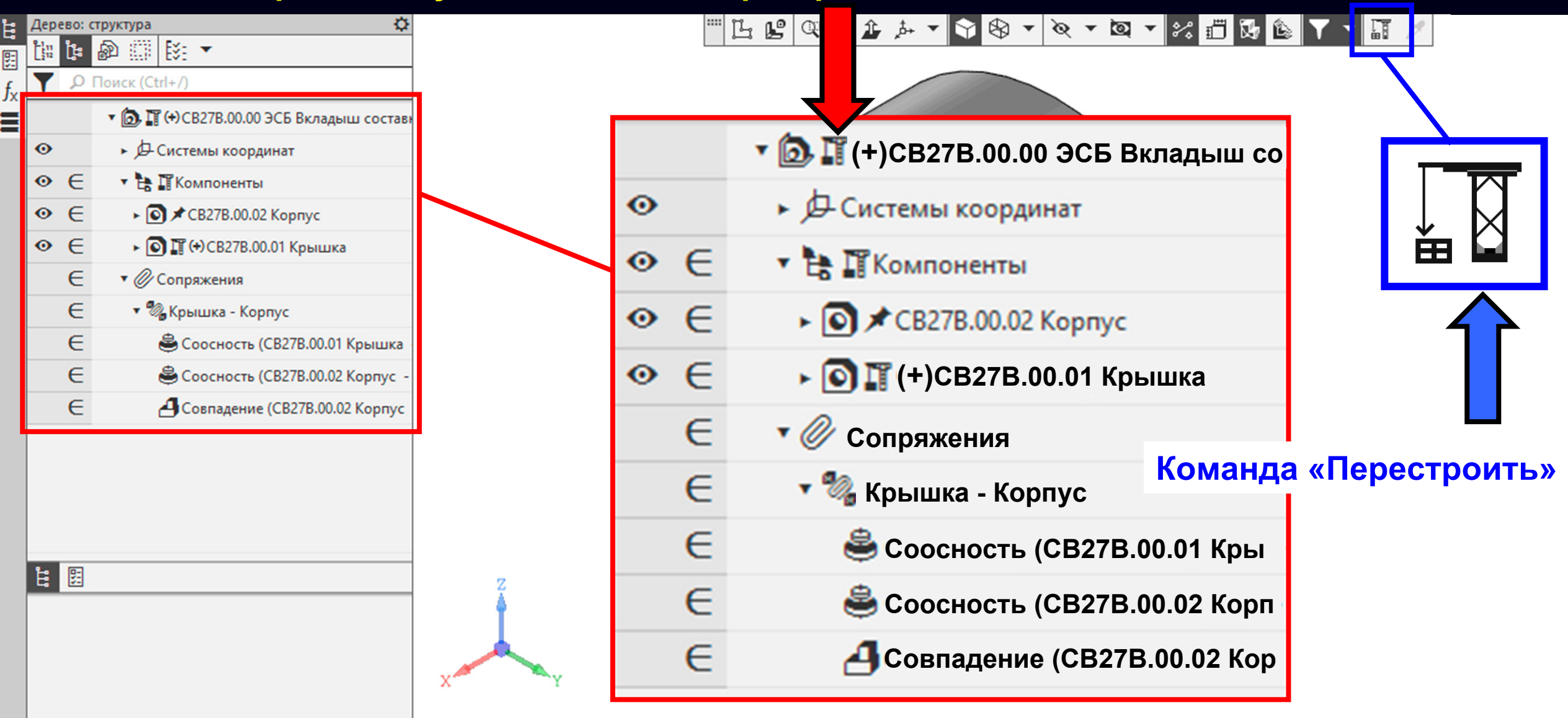

**Панель быстрого доступа > Команда «Перестроить»**

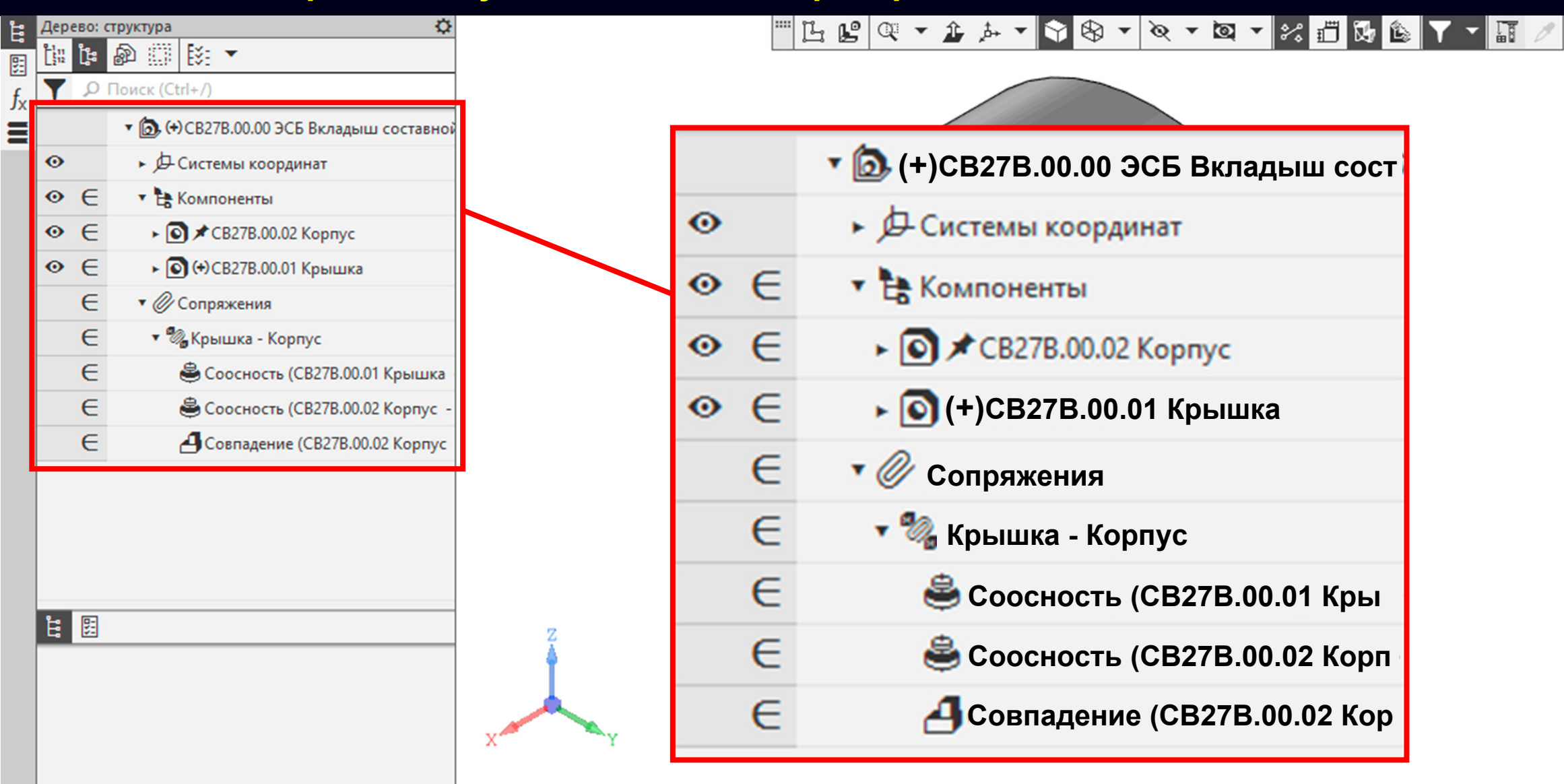

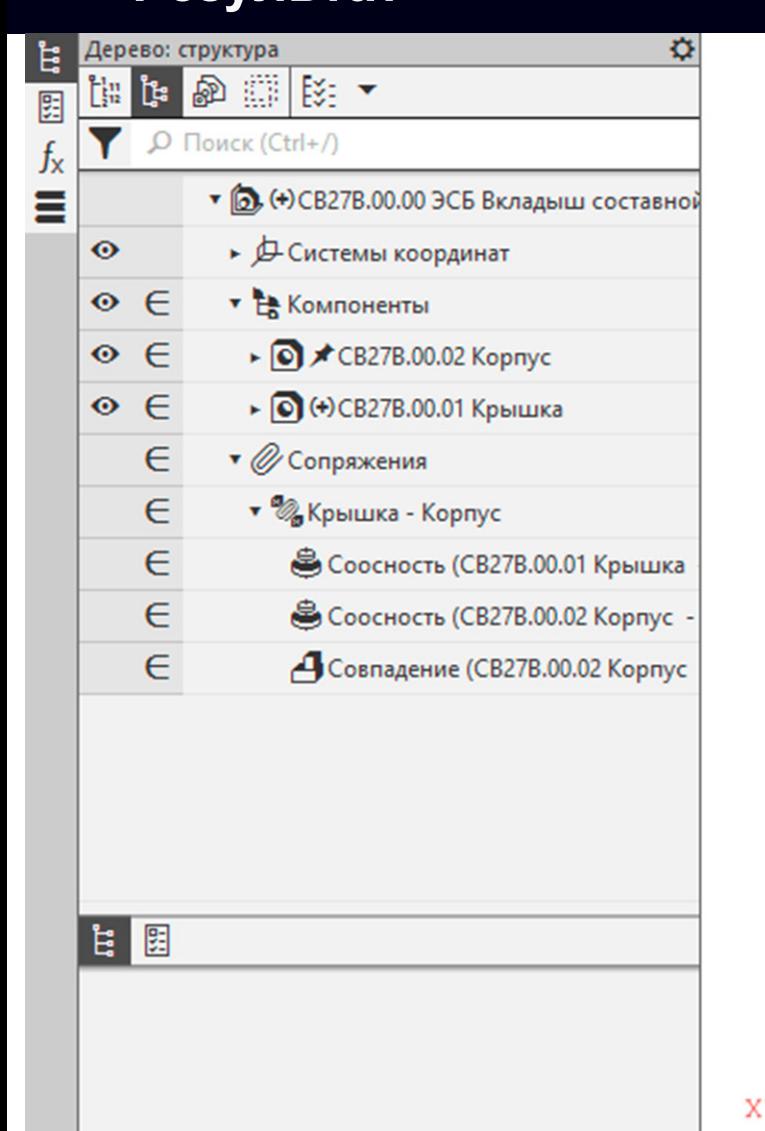

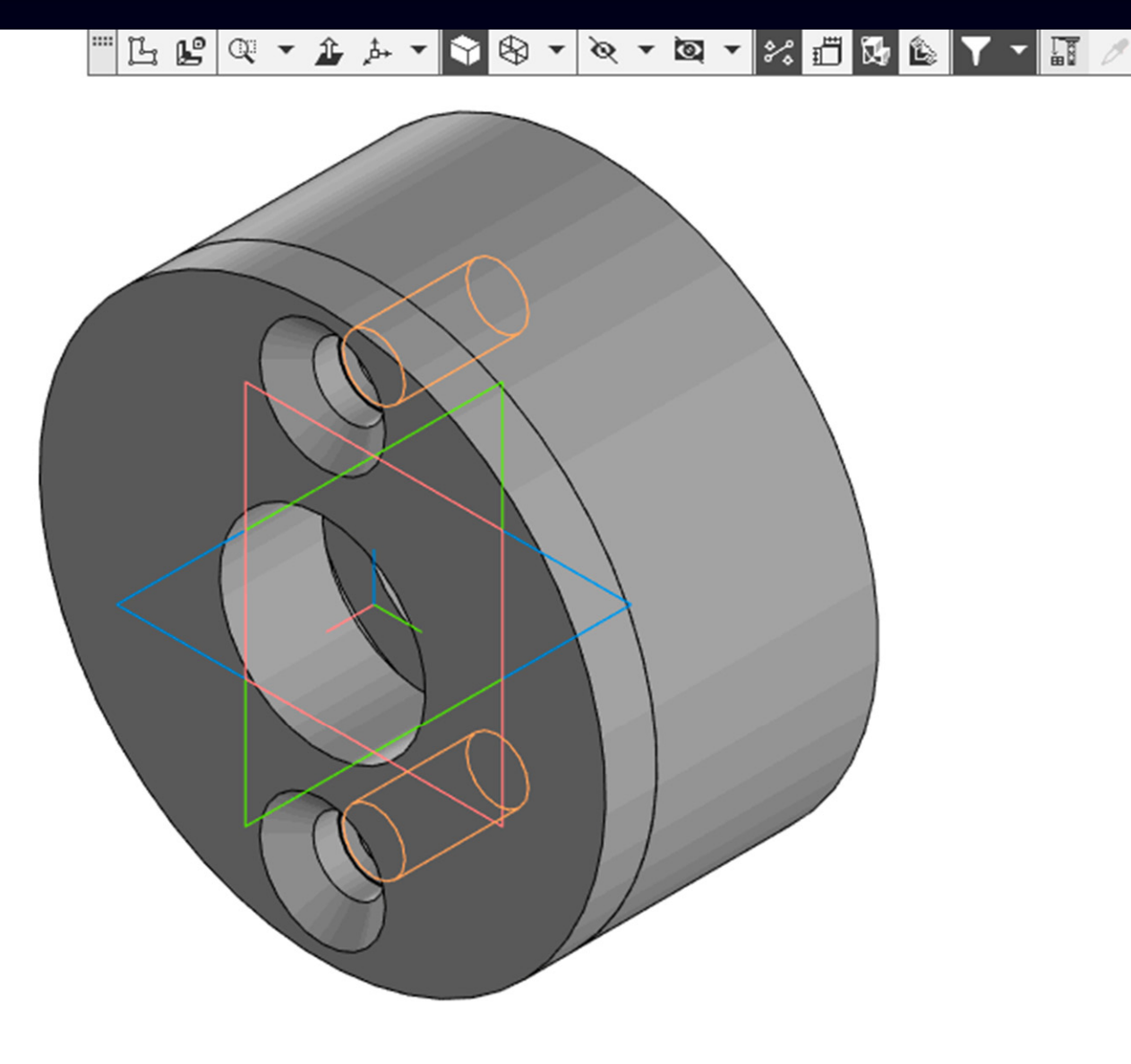

После позиционирования всех ЭМД <sup>в</sup> модельном пространстве ЭМСЕ разработчик должен проверить зазоры и пересечения

*Примечание* – Проверку рекомендуется производить встроенными средствами САПР, если применяемая САПР это поддерживает *[ <sup>в</sup> соответствии <sup>с</sup> ГОСТ Р 2.057-2019, пункт 5.1.3 ]*

В процессе разработки ЭМСЕ следует проверять на геометрическую целостность <sup>в</sup> соответствии <sup>с</sup> заданной точностью. При обнаружении ошибок они должны быть исправлены *[ ГОСТ Р 2.057-2019, пункт 5.1.4 ]*

**Лента > Панель «Диагностика» > Команда «Проверка коллизий»**

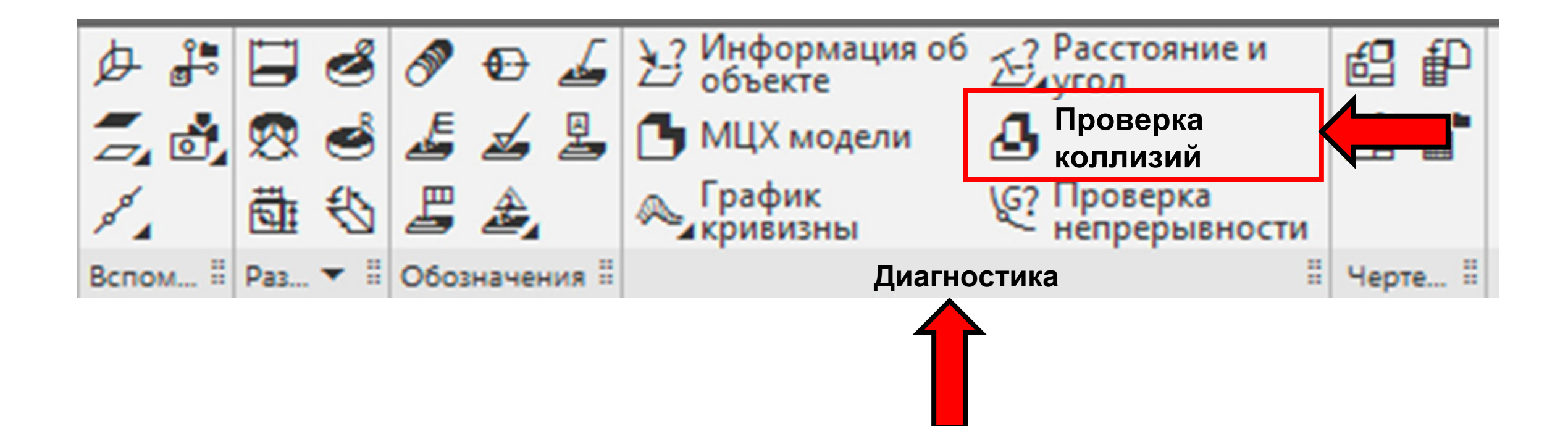

### **Панель управления > Раздел «Способ»**

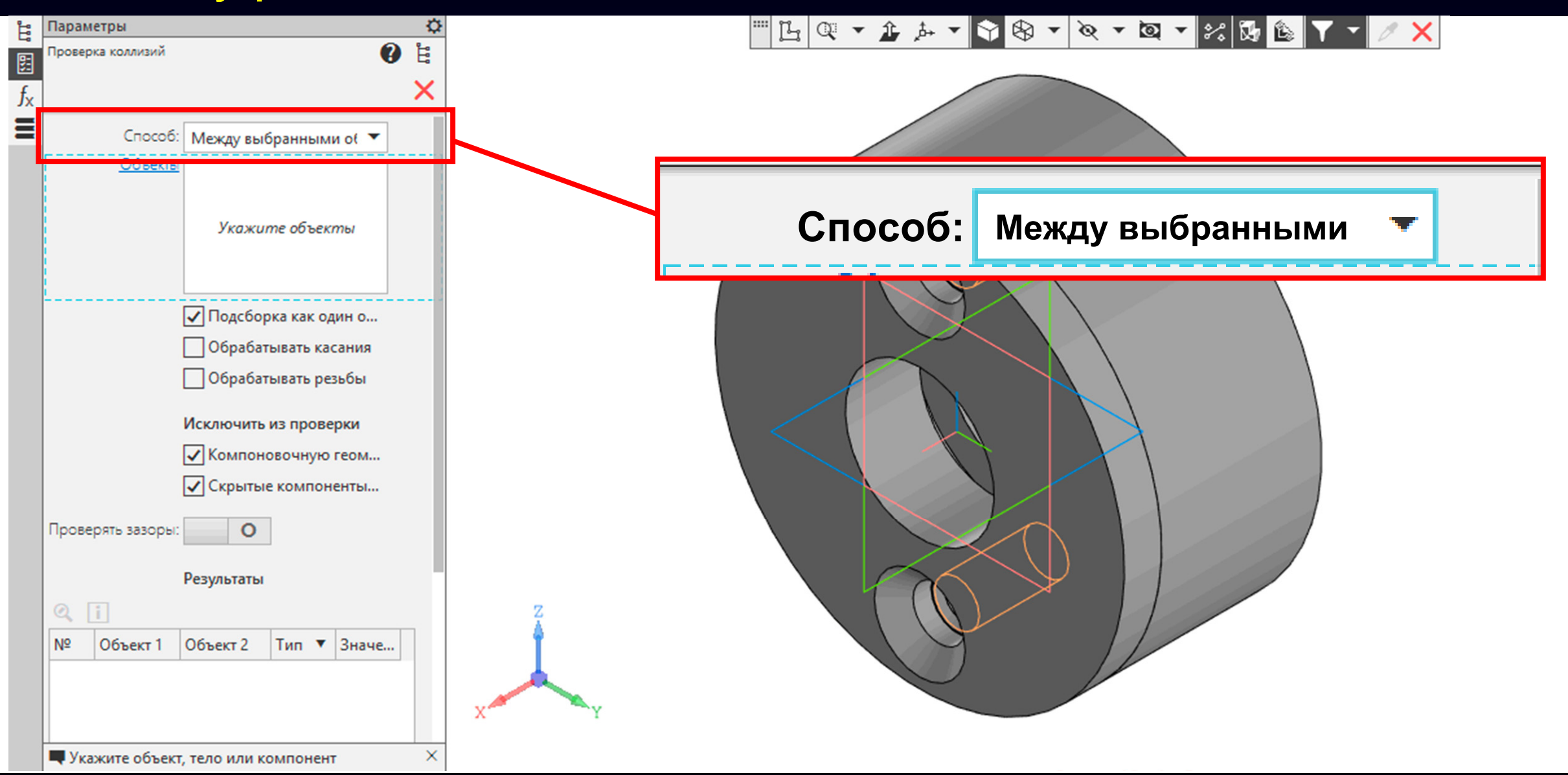

**Панель управления > Раздел «Способ» > Выпадающий свиток**

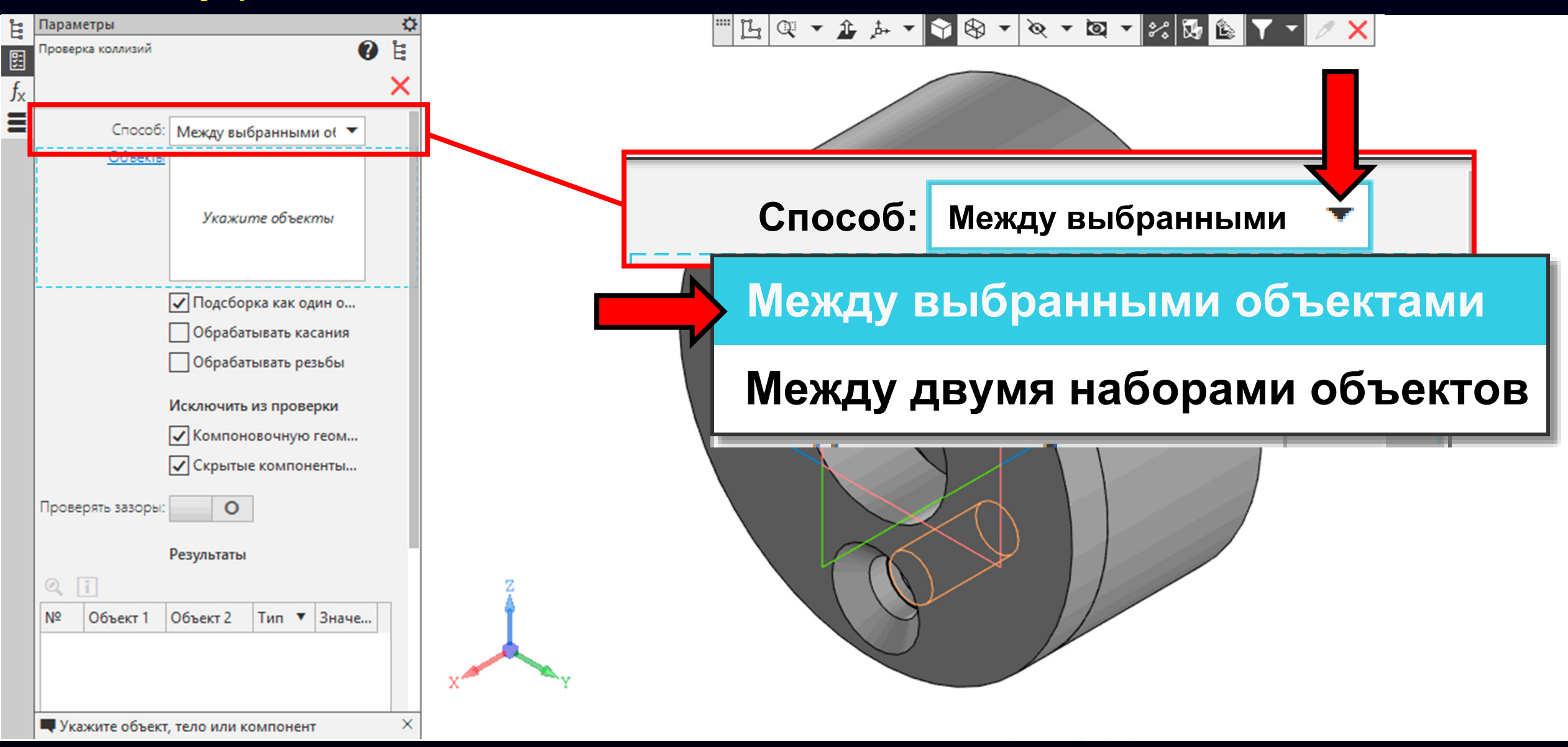

**K3D**
В **Графическом окне** выбираем модели деталей **Корпус** и **Крышка**

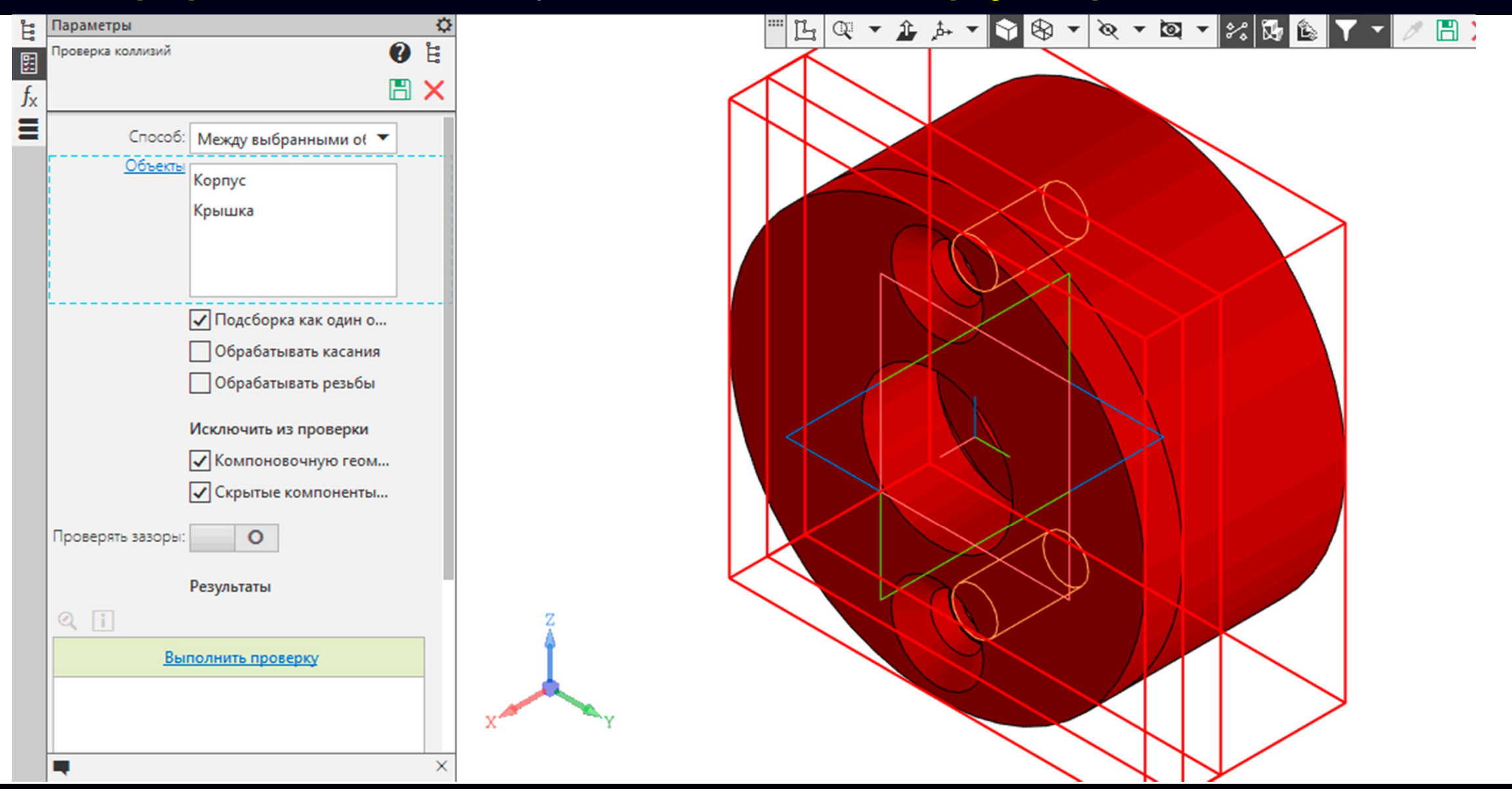

#### **Панель управления <sup>&</sup>gt; Раздел «Результаты» > Команда «Выполнить проверку»**

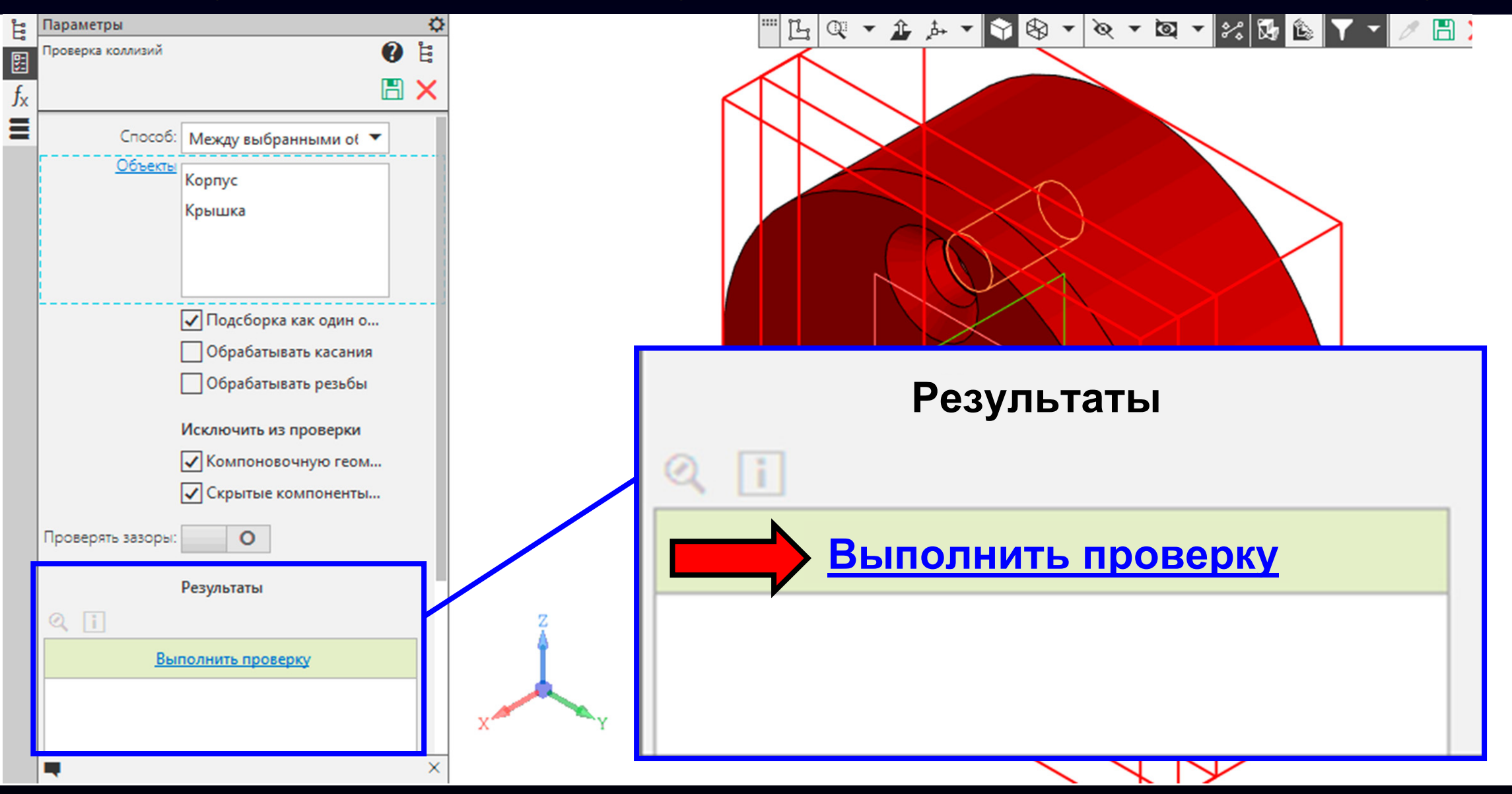

#### **Панель управления <sup>&</sup>gt; Раздел «Результаты» > Команда «Выполнить проверку»**

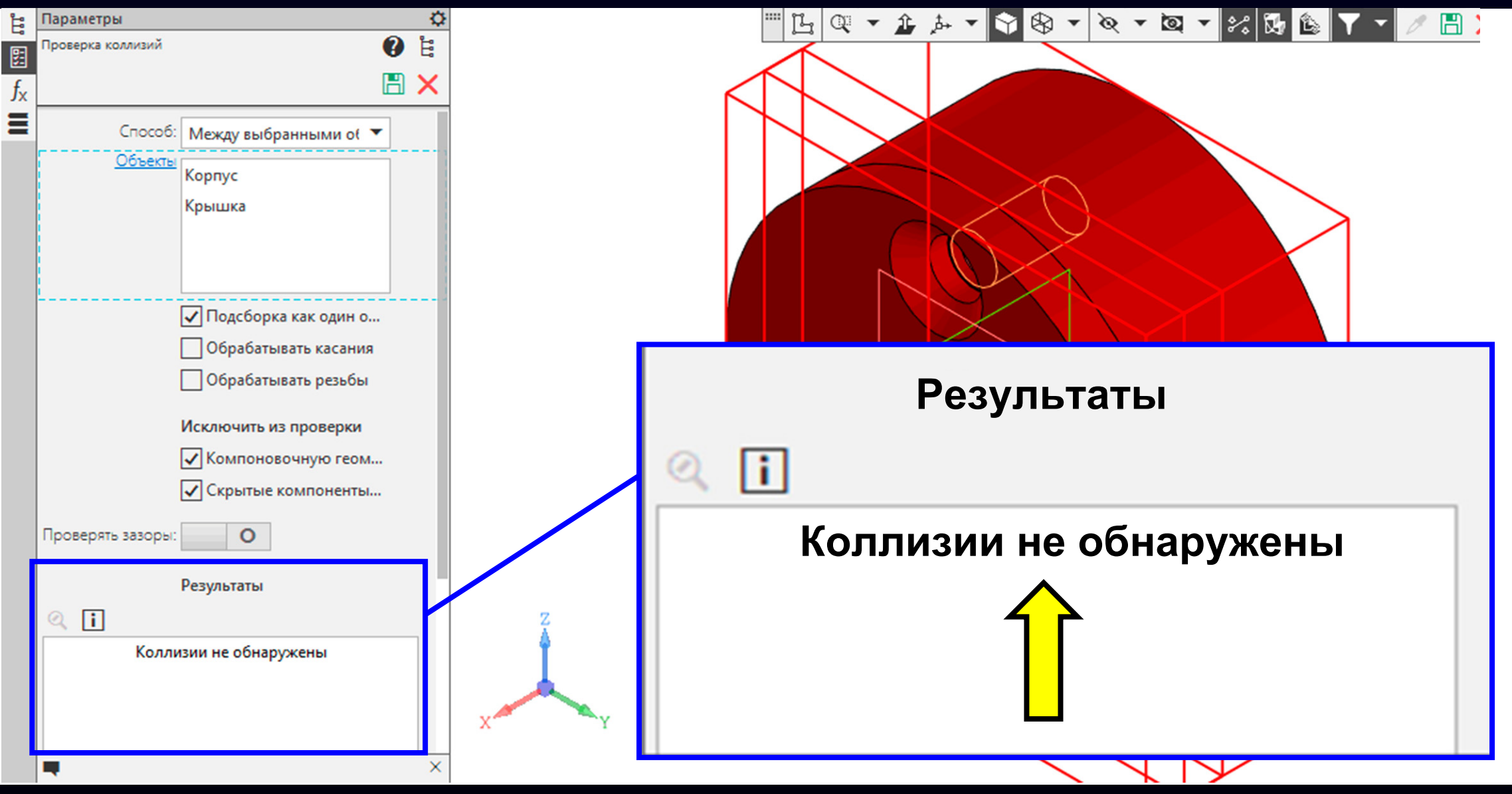

Сохраняем результат проверки <sup>и</sup> завершаем действие команды

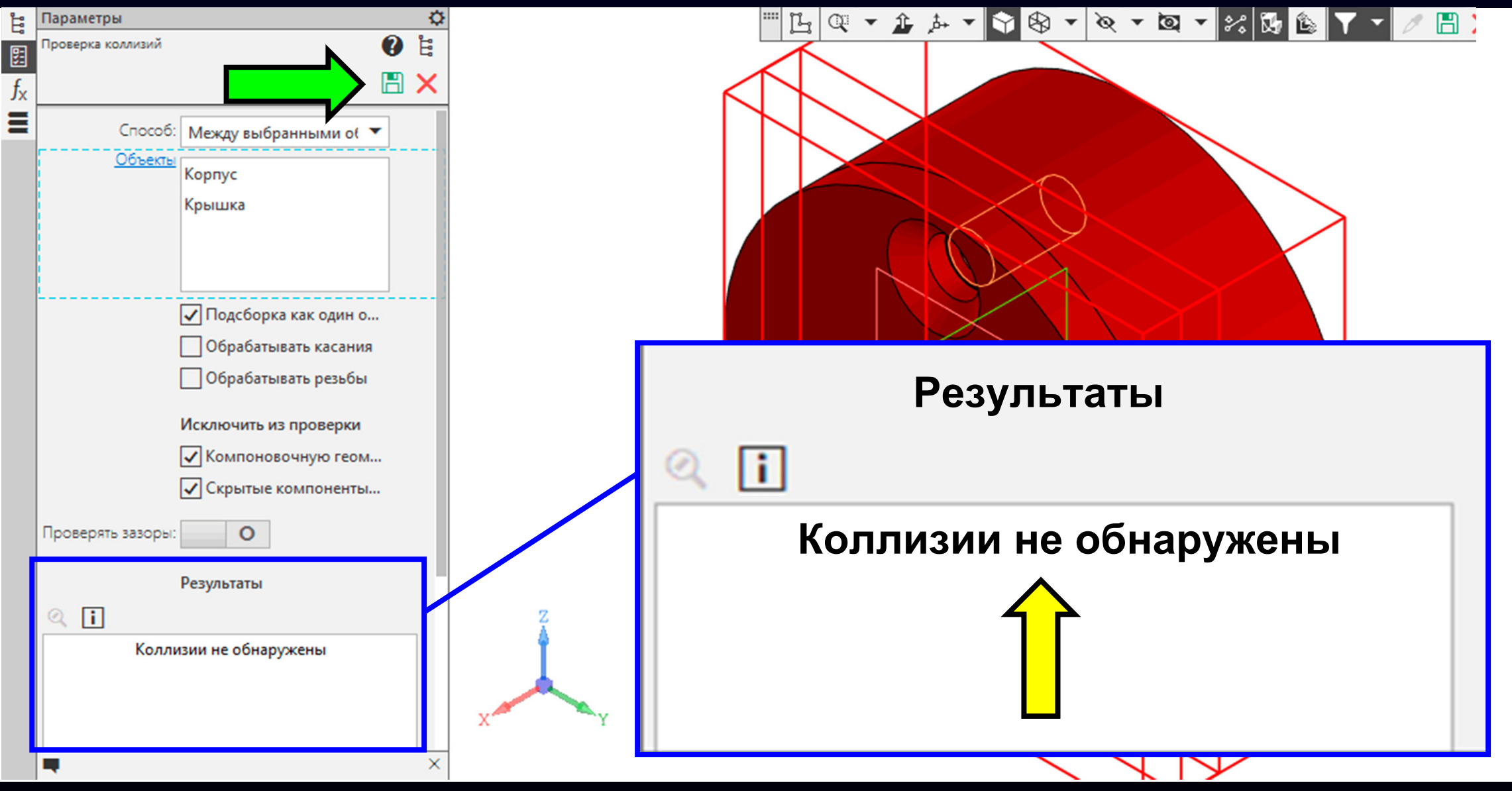

#### **Панель управления > Раздел «Диагностика» <sup>&</sup>gt; Подраздел «Проверка коллизий»**

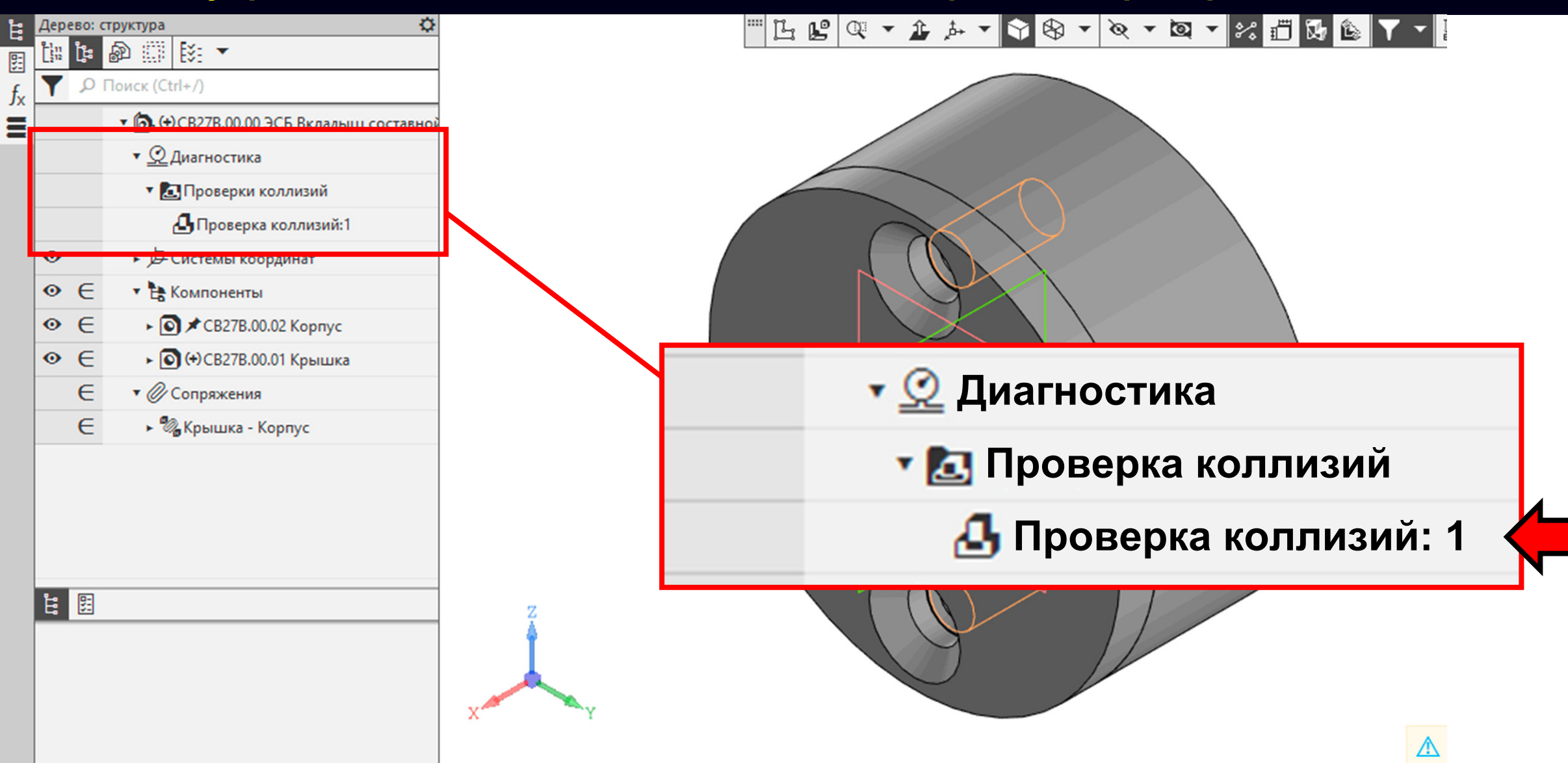

#### Добавим <sup>в</sup> состав ЭМСЕ модели стандартных деталей

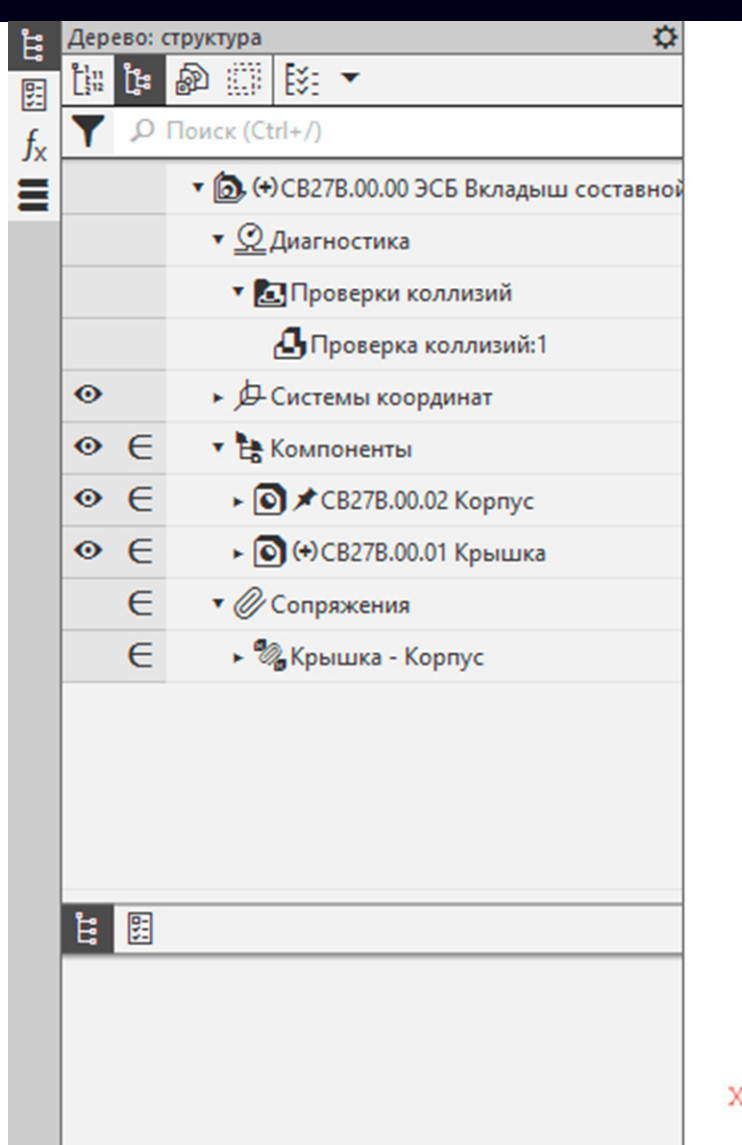

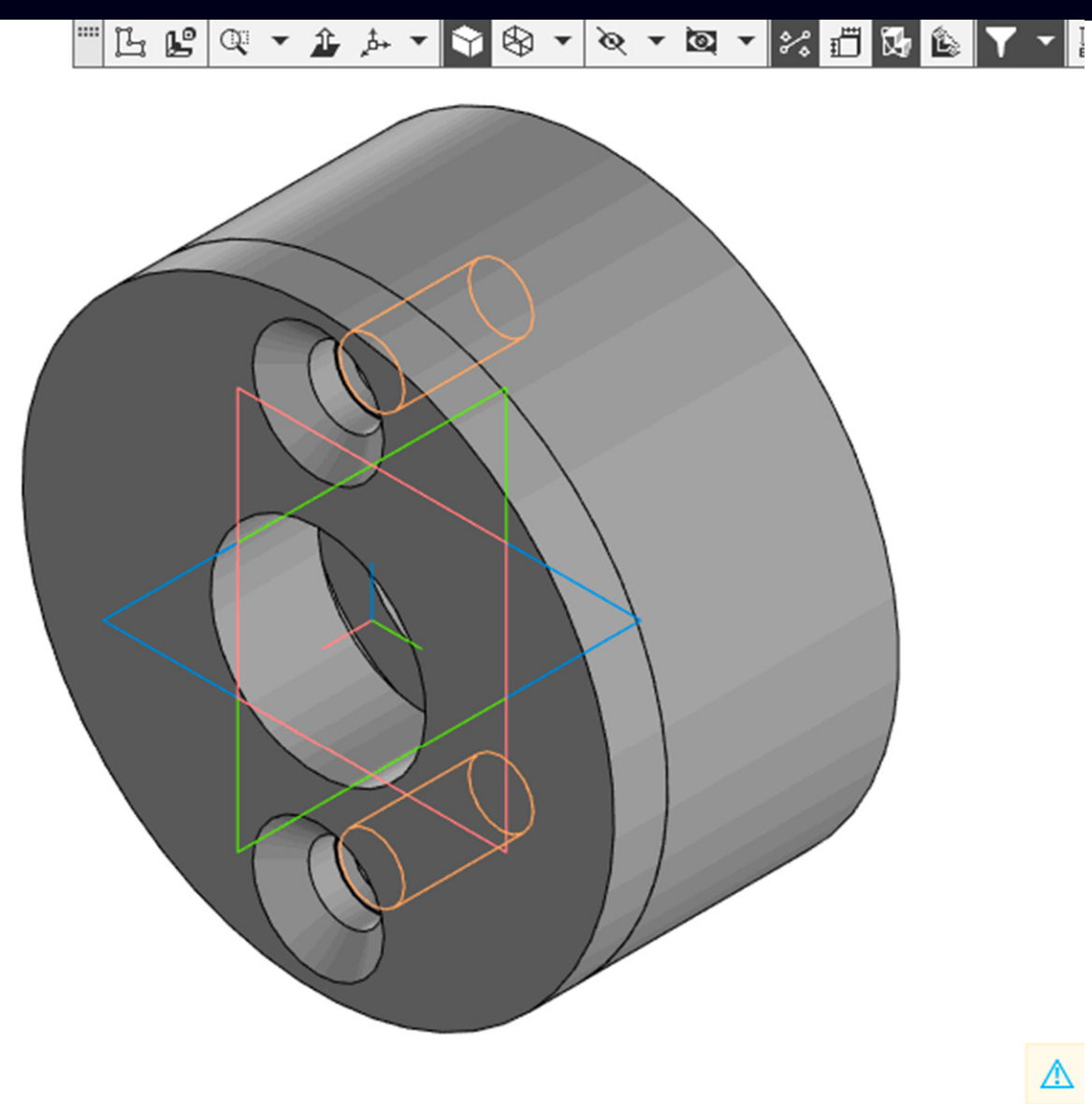

Электронные модели стандартных (в т.ч. крепежных) изделий следует вносить <sup>в</sup> электронную модель сборочной единицы только из соответствующей библиотеки (если применяемая САПР имеет соответствующие возможности) *[ ГОСТ Р 2.057-2019, пункт 5.4.6 ]*

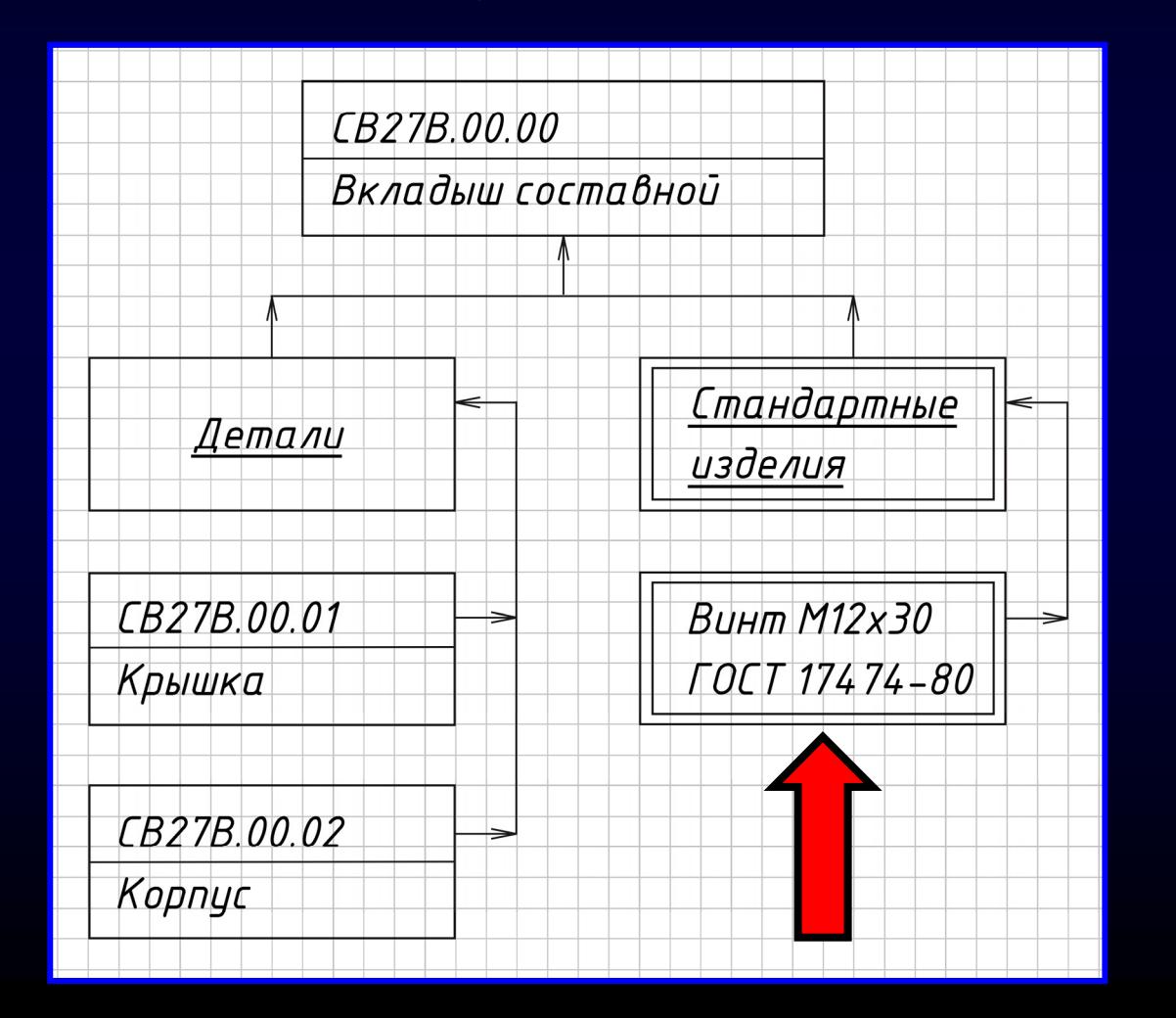

Добавляем <sup>в</sup> состав ЭМСЕ модель стандартного винта:

#### **Винт М12х30 ГОСТ 17474-80**

 $\Gamma$ узненков В.Н., Журбенко П.А.

**Лента > Панель «Стандартные изделия» > Команда «Вставить элемент»**

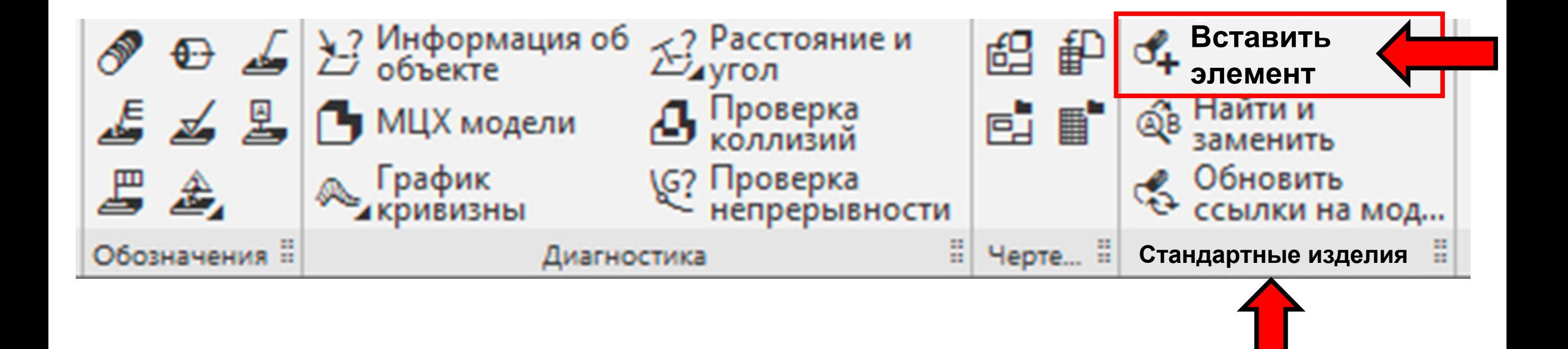

**Диалоговое окно «Библиотека стандартные изделия»**

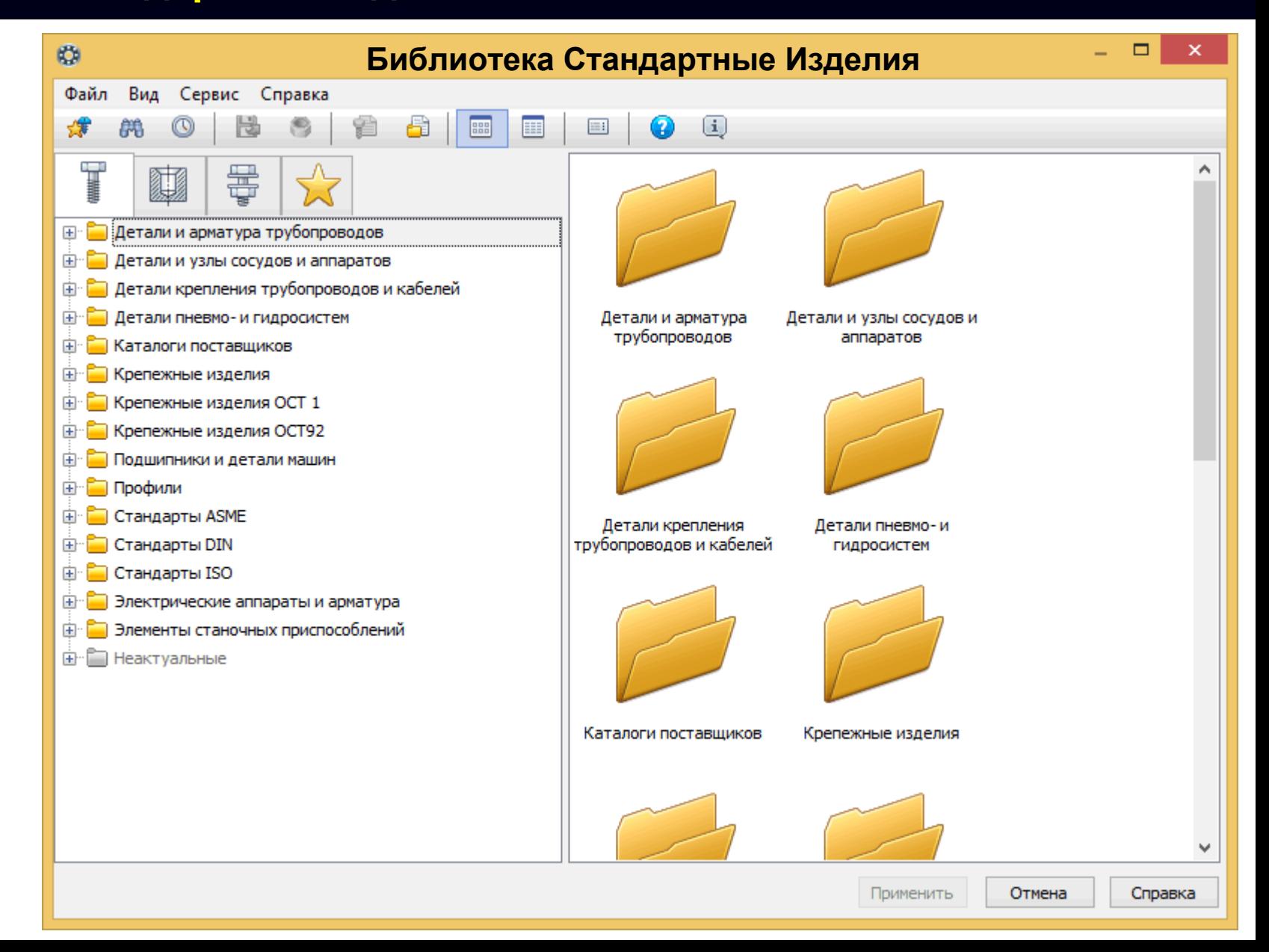

**Диалоговое окно «Библиотека стандартные изделия»**

**Вкладка «Стандартные изделия» > Раздел «Крепежные изделия» > Подраздел «Винты» > Группа «Винты нормальные» > «Винт ГОСТ 17474-80 (исп 1А)»**

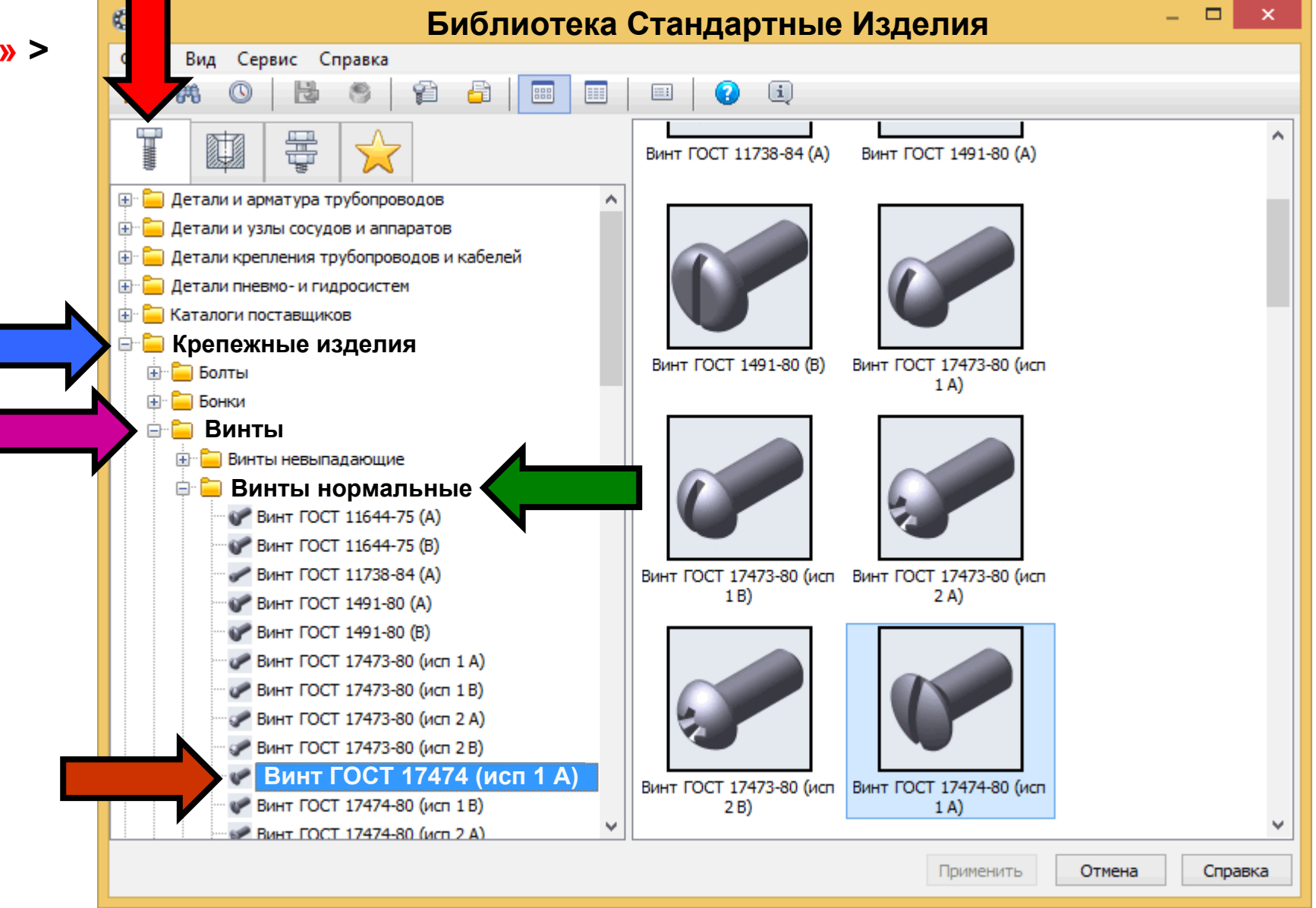

**Диалоговое окно «Библиотека стандартные изделия»**

**Вкладка «Стандартные изделия» > Раздел «Крепежные изделия» > Подраздел «Винты» > Группа «Винты нормальные» > «Винт ГОСТ 17474-80 (исп 1А)»**

Далее быстрым двойным нажатием **левой клавиши «мыши»** выбираем стандартный винт из библиотеки

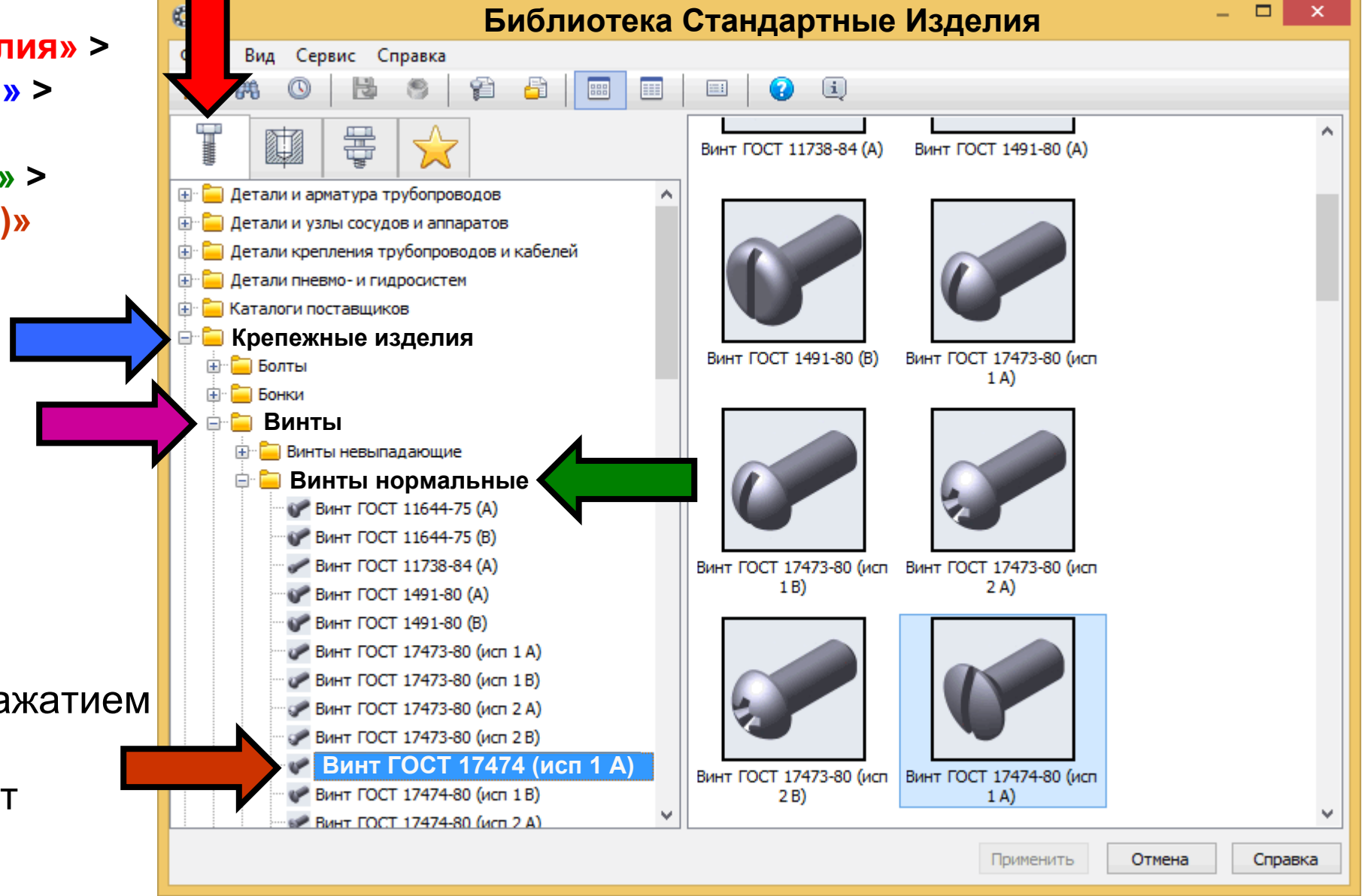

**Диалоговое окно «Библиотека стандартные изделия»**

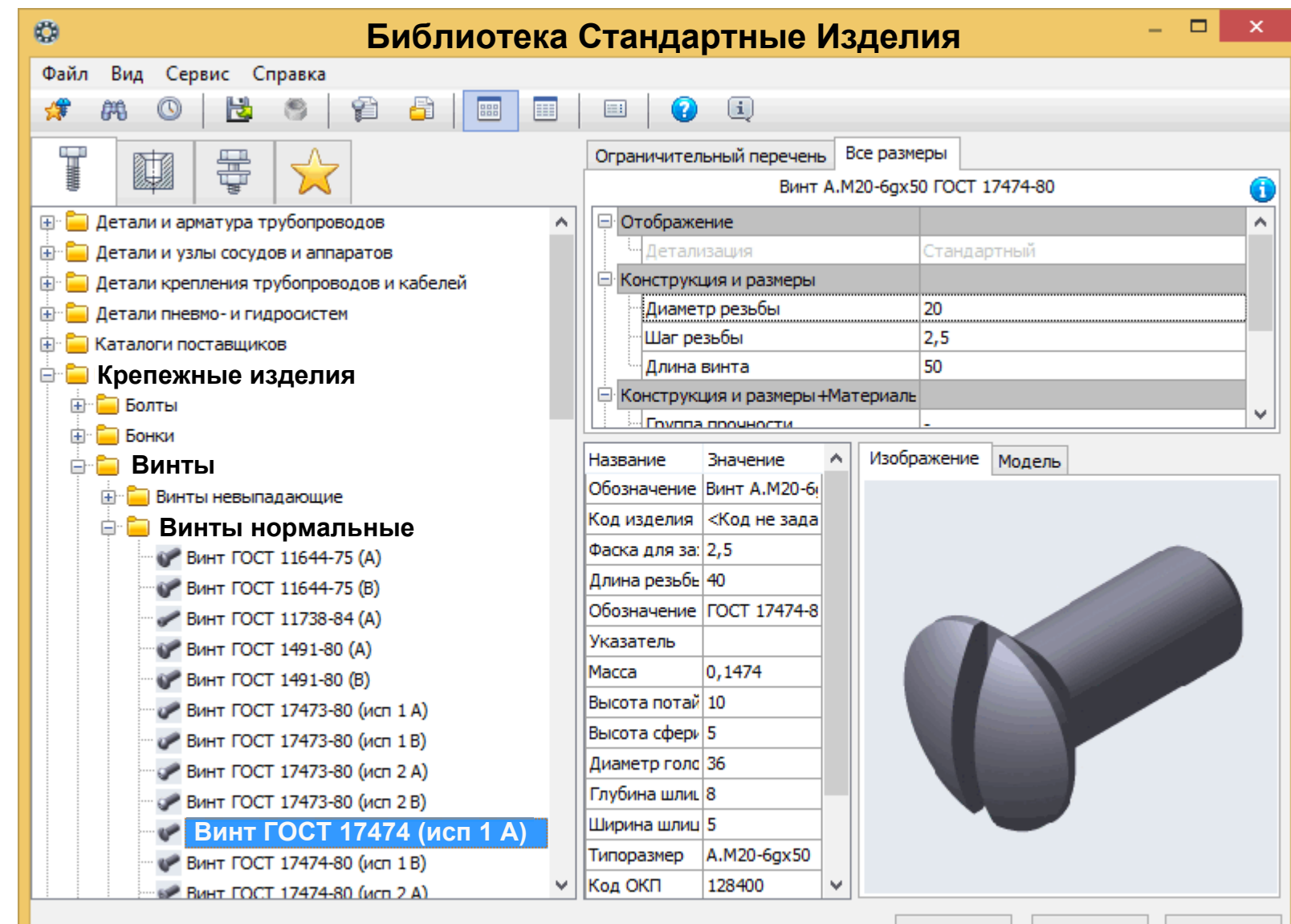

**Гузненков В.Н., Журбенко П.А.**

Отмена

Справка

Применить

21

**BB** 

E

田

 $(i)$ 

 $\bullet$ 

閚

**Диалоговое окно «Библиотека стандартные изделия»**

₩

騗

**Библиотека Стандартные Изделия Вкладка «Все размеры» <sup>&</sup>gt; Раздел «Конструкция <sup>и</sup> размеры»**

Ограничительный перечень Все размеры 풓 57 Винт А. М20-6 дх 50 ГОСТ 17474-80 G Далее указываем на любую строку **E C** Детали и арматура трубопроводов Отображение с параметрами винта **E** Детали и узлы сосудов и аппаратов Детализация Стандартный **Е- Е детали крепления трубопроводов и кабелей** Конструкция и размеры <sup>и</sup> быстрым двойным нажатием 20 Диаметр резьбы nin h Детали пневмо- и гидросистем **левой клавиши «мыши»** Шаг резьбы  $2,5$ Каталоги поставщиков 50 Длина винта **Крепежные изделия** входим в редактирование Конструкция и размеры + Материаль **E** Болты **Envona nonuractu** Изображение Модель Название Значение Ограничительный перечень Обозначение Винт А.М20-6 **Все размеры** |Код изделия | <Код не зада **Винты нормальные** Винт А.М20-6gx50 ГОСТ 17474-80 Фаска для за: 2.5 Длина резьбь 40 Отображение Обозначение ГОСТ 17474-8 Детализац Станд ый Указатель Macca  $0,1474$ **Конструкция <sup>и</sup> размеры**Высота потай 10 Диаметр резьбы 20 Высота сфери 5 Диаметр голо 36 Шаг резьбы  $2,5$ Глубина шлиц 8 50 Длина винта Ширина шлиц 5  $($ ИСП 1 А) Конструкция и размеры +Материаль Типоразмер A.M20-6qx50 Код ОКП 128400 v Группа прочности Отмена Справка

 $\Box$ 

Применить **Гузненков В.Н., Журбенко П.А.**

**Диалоговое окно «Выбор типоразмеров <sup>и</sup> параметров»**

#### Выбираем параметры винта

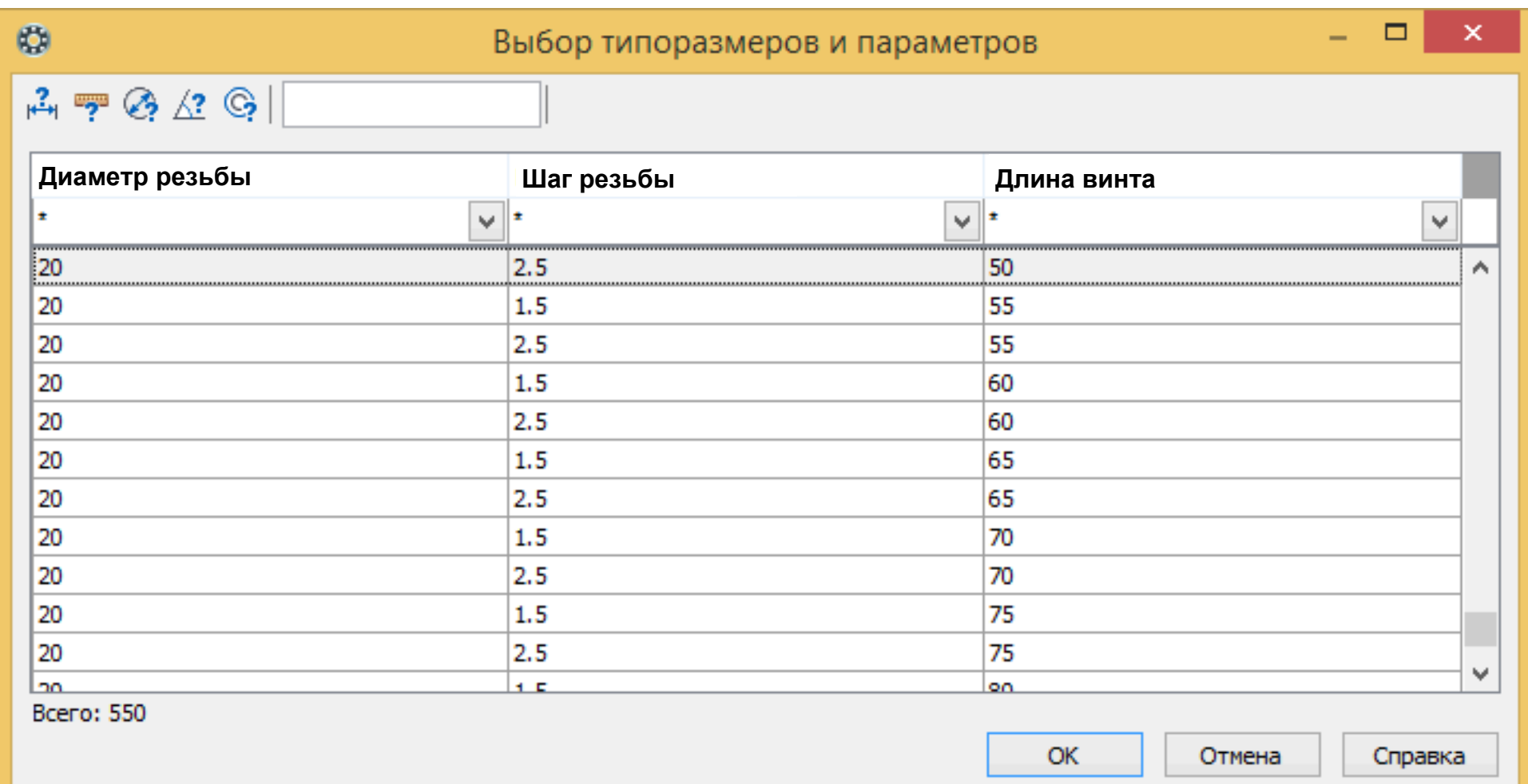

**Диалоговое окно «Выбор типоразмеров <sup>и</sup> параметров»**

Раскрываем **Фильтр «Диаметр резьбы»** <sup>и</sup> выбираем **Значение «12»**

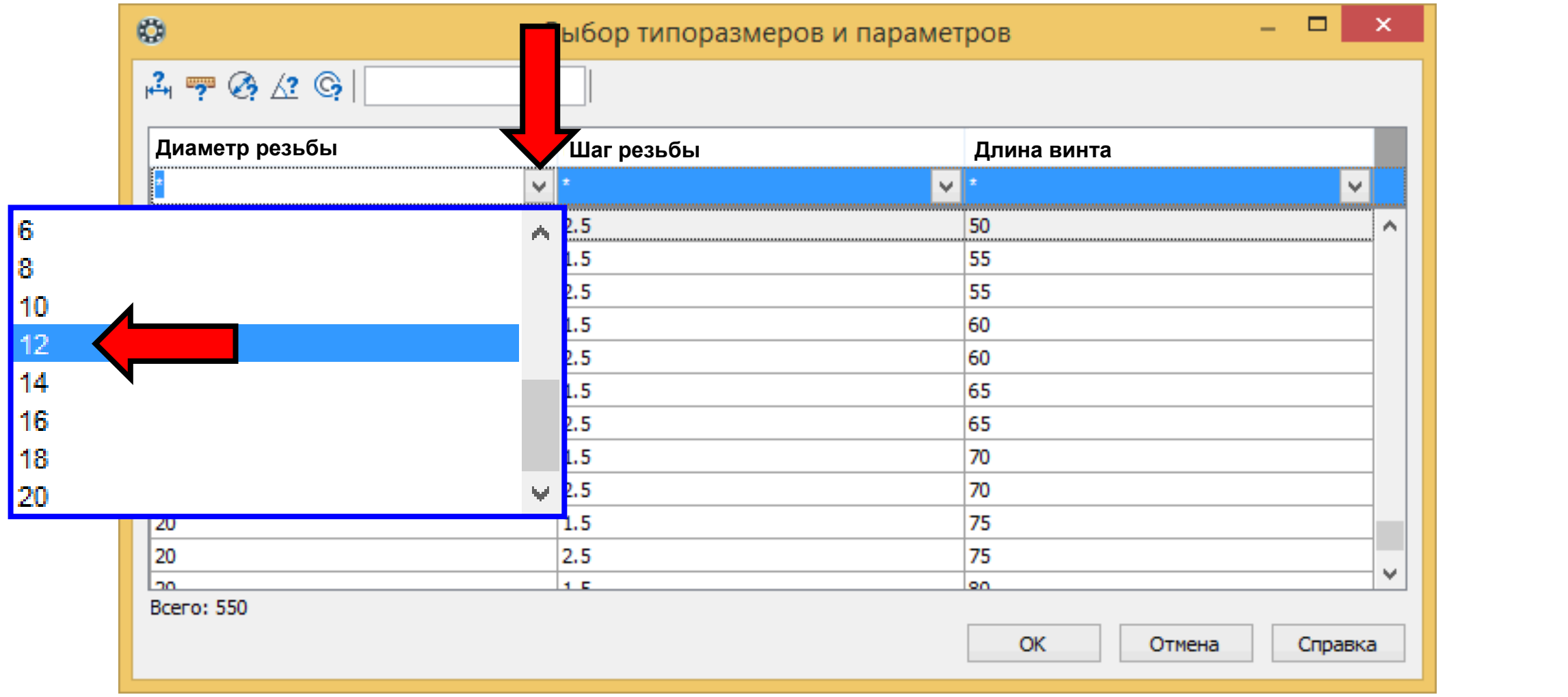

**Диалоговое окно «Выбор типоразмеров <sup>и</sup> параметров»**

#### **Фильтр «Длина винта» <sup>&</sup>gt; Значение «30»**

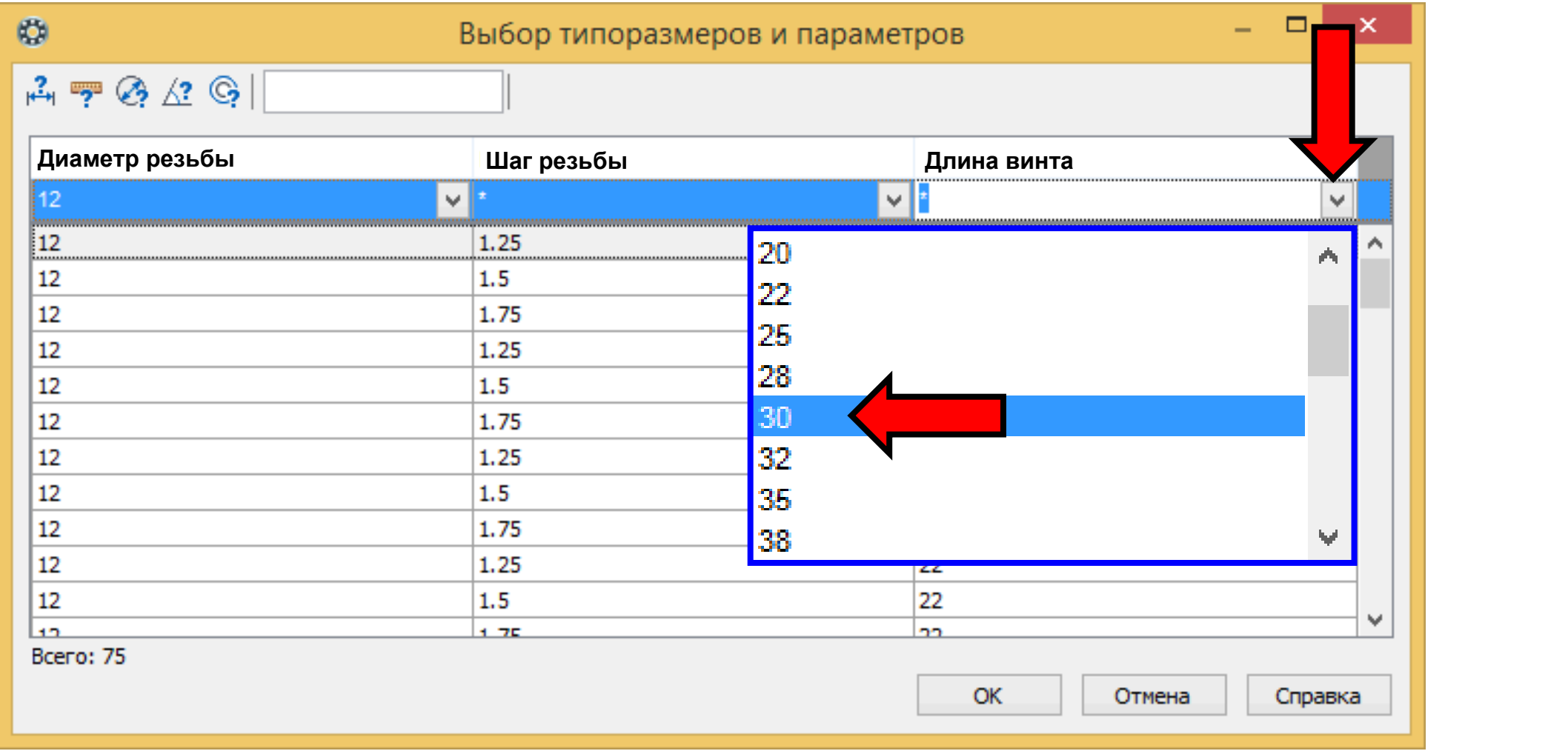

**Диалоговое окно «Выбор типоразмеров <sup>и</sup> параметров»**

Выбираем строку <sup>с</sup> крупным шагом резьбы <sup>и</sup> принимаем выбранные значения **Командой «ОК»**

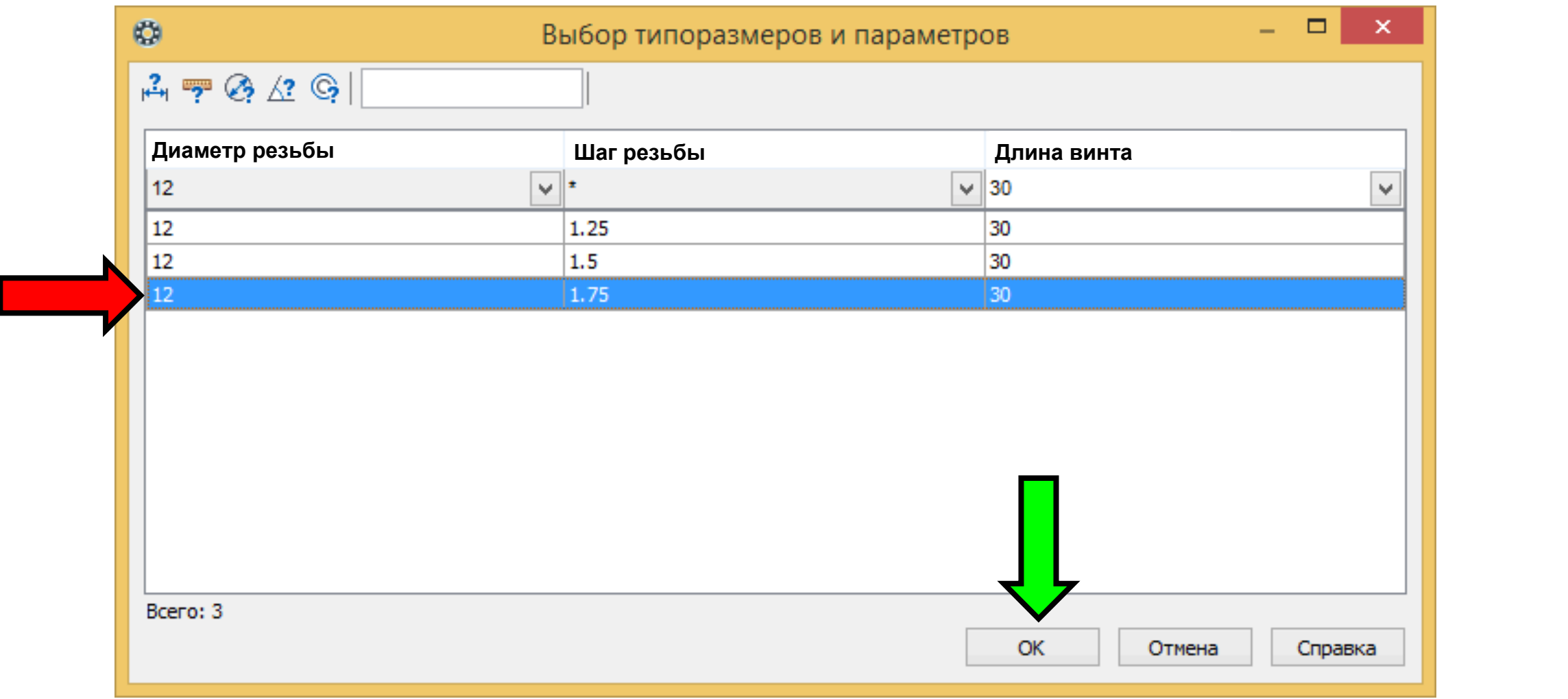

**Диалоговое окно «Библиотека стандартные изделия»**

**Команда «Применить»**

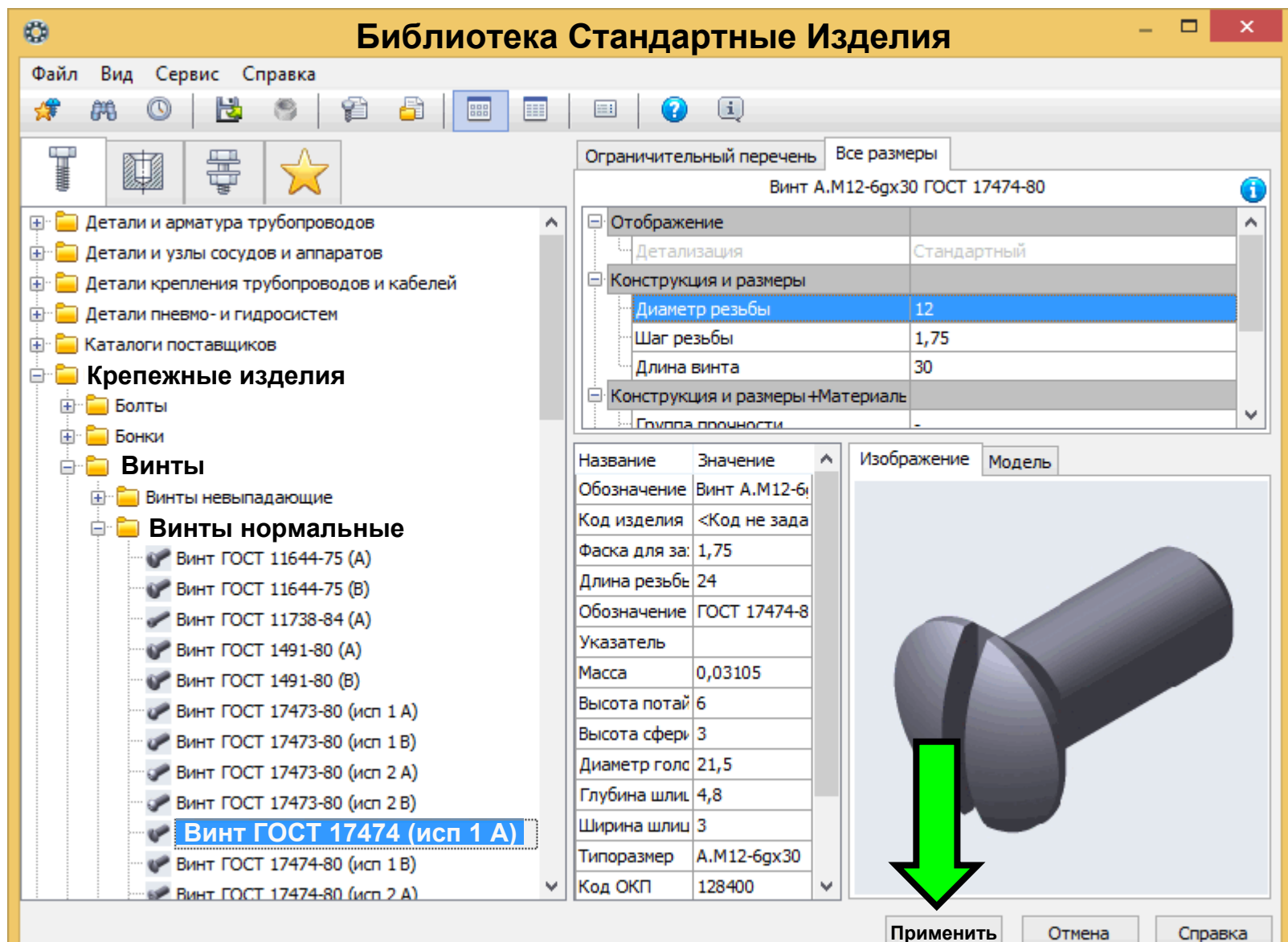

#### **ДОБАВЛЕНИЕ МОДЕЛЕЙ СТАНДАРТНЫХ ДЕТАЛЕЙ <sup>В</sup> ЭМСЕ Панель управления**

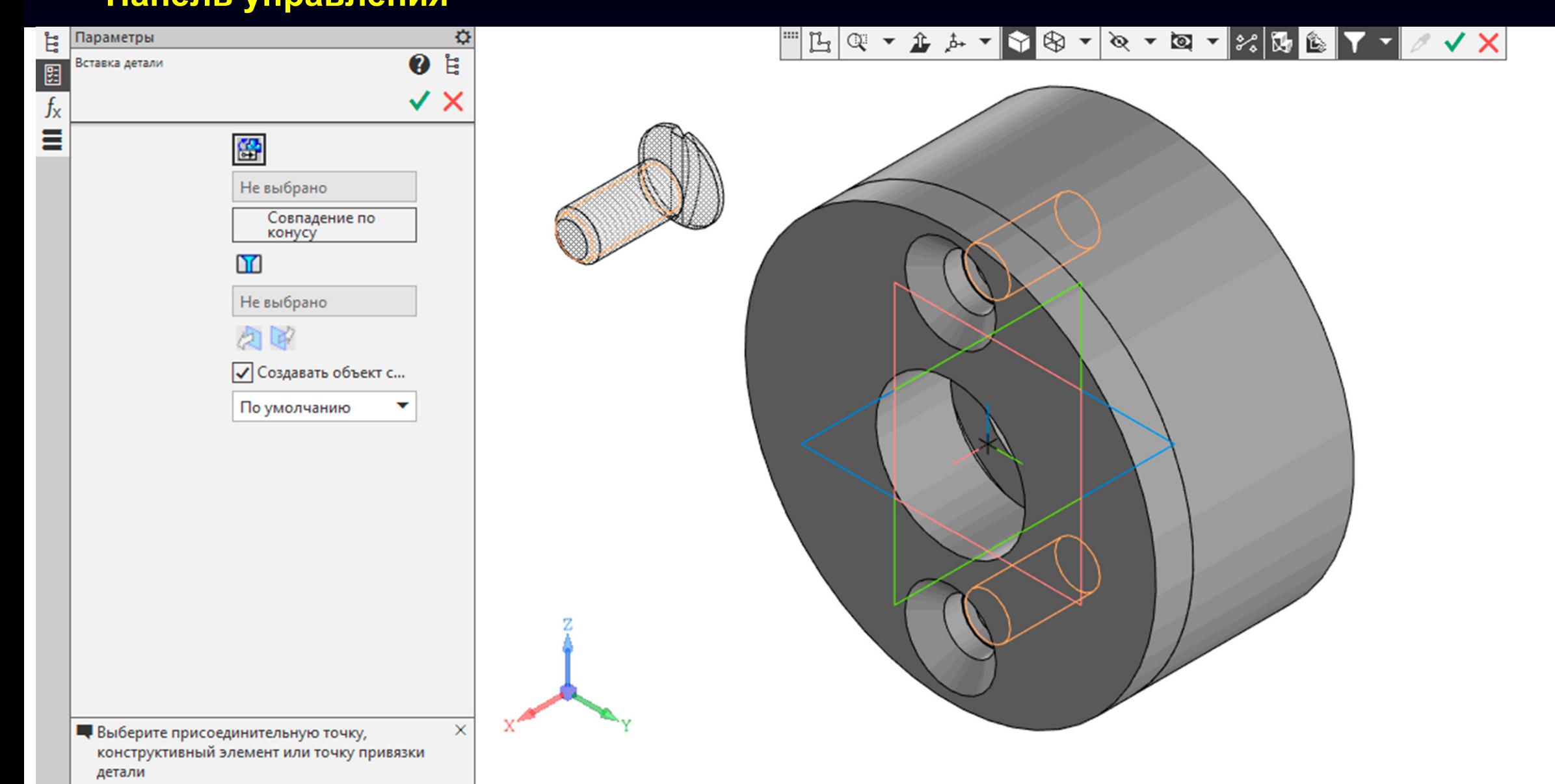

**Панель управления <sup>&</sup>gt;** Включаем **Команду «Совпадение по конусу»**

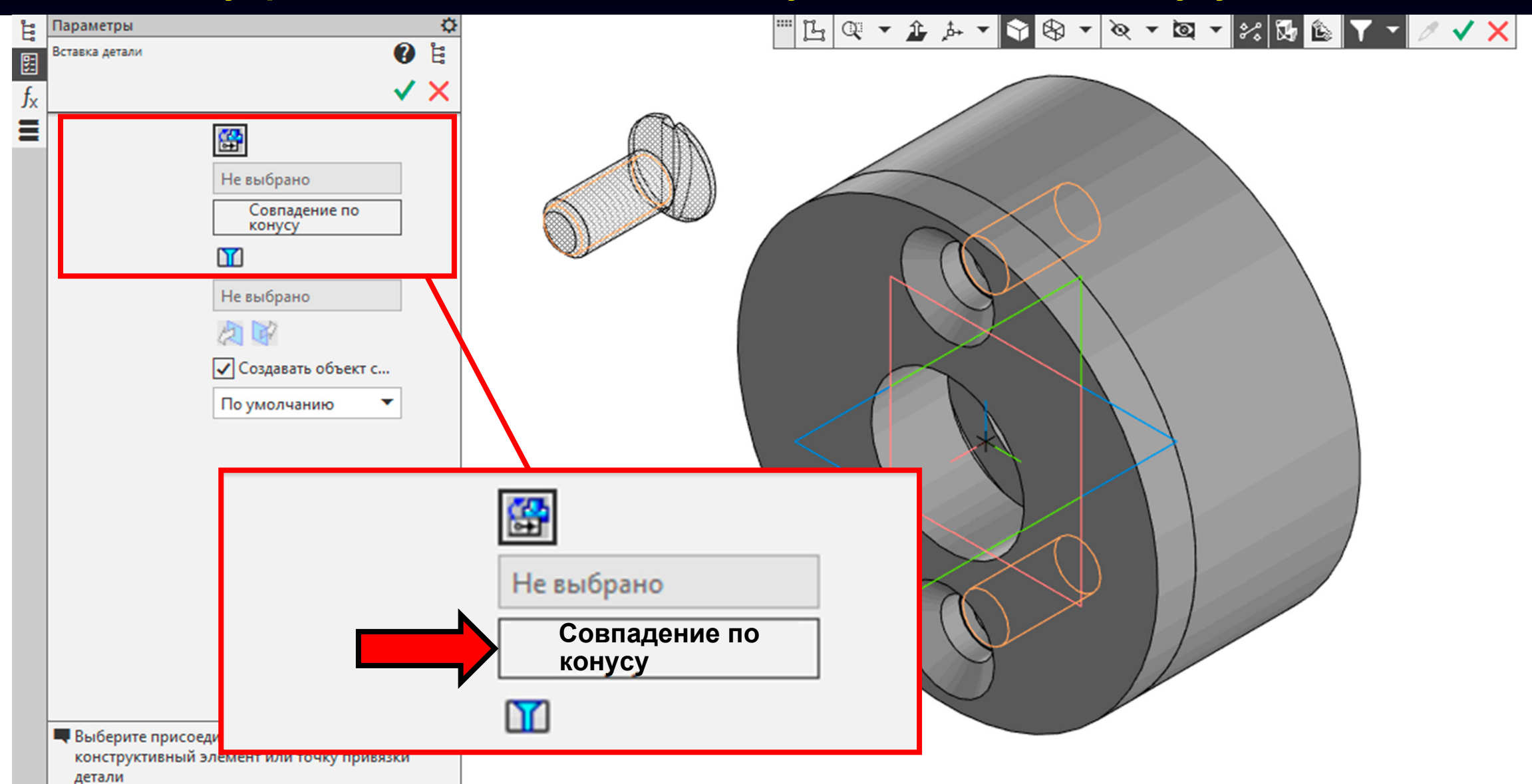

**Панель управления <sup>&</sup>gt;** Включаем **Команду «Совпадение по конусу»**

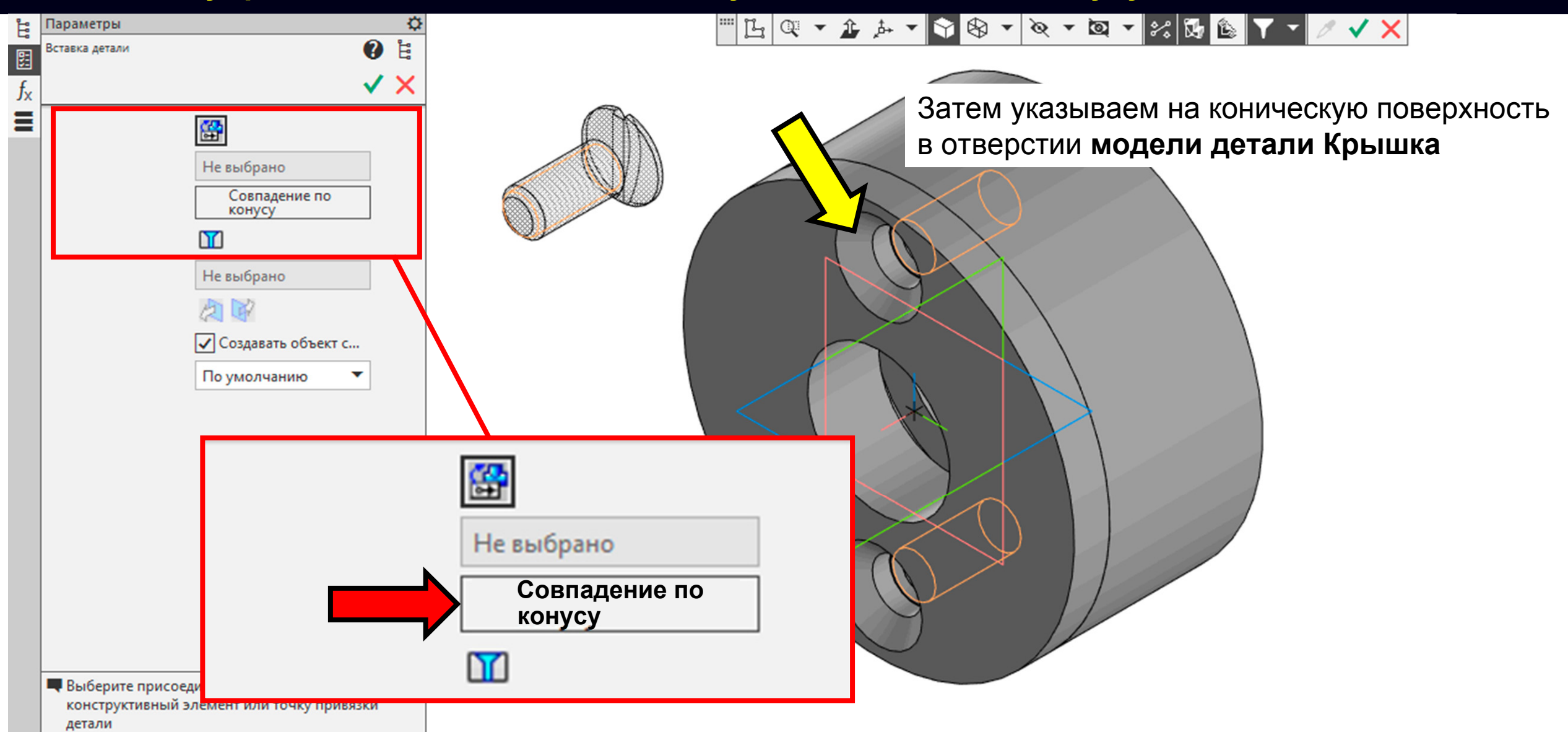

#### **ДОБАВЛЕНИЕ МОДЕЛЕЙ СТАНДАРТНЫХ ДЕТАЛЕЙ <sup>В</sup> ЭМСЕ Команда «Применить»**

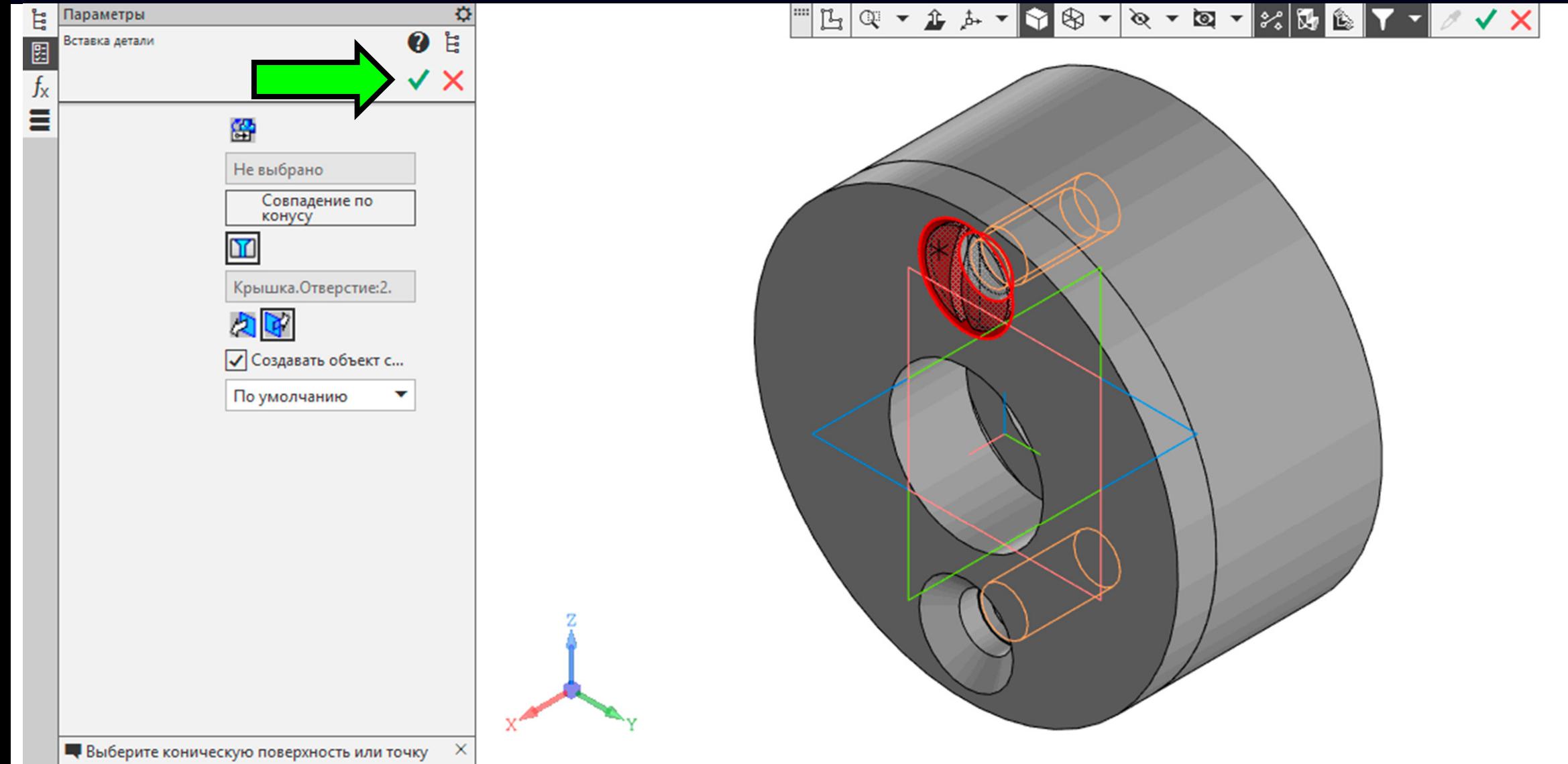

привязки детали

**Диалоговое окно «Объект спецификации» > Команда «ОК»**

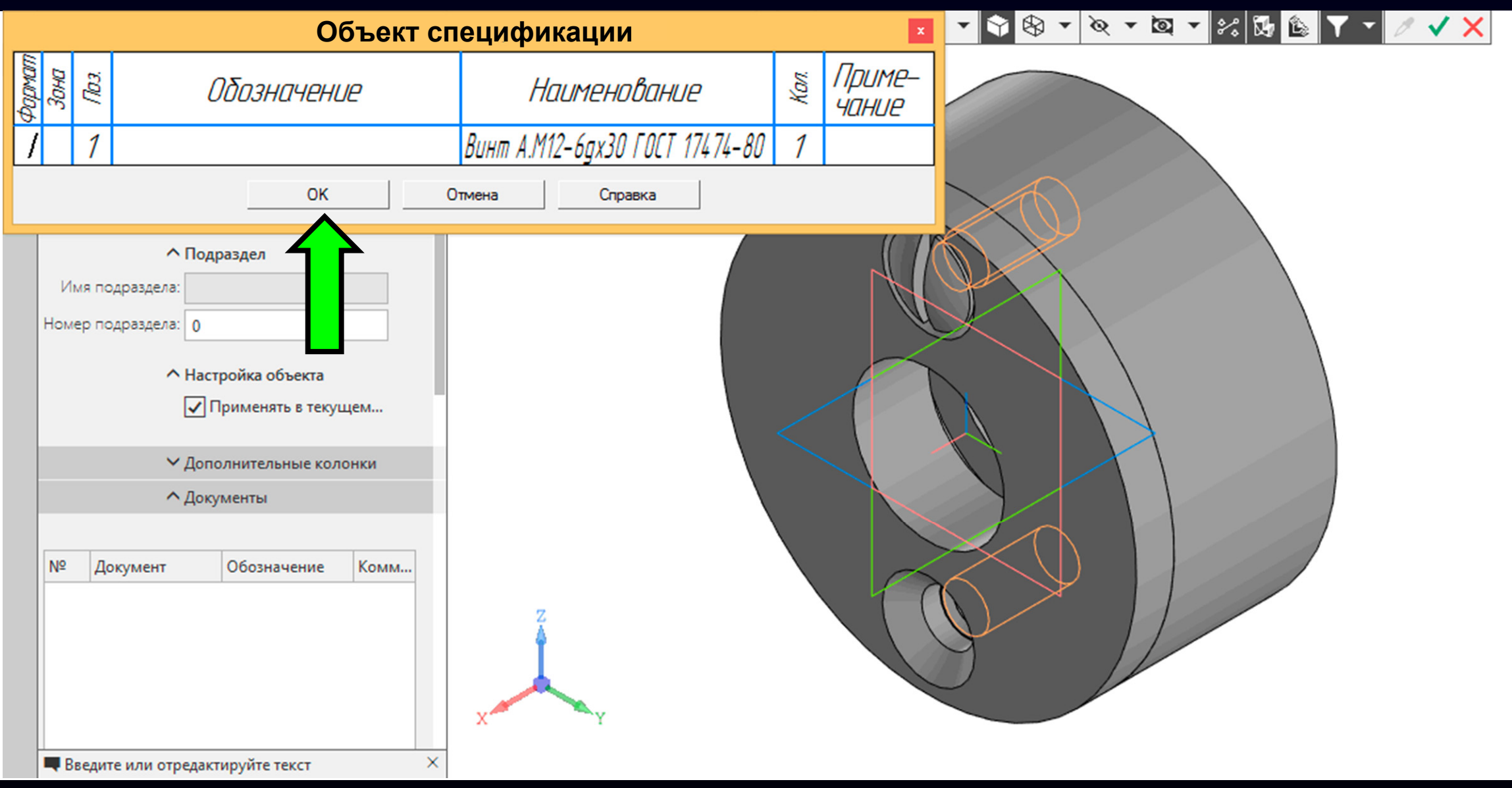

#### Завершаем действие команды

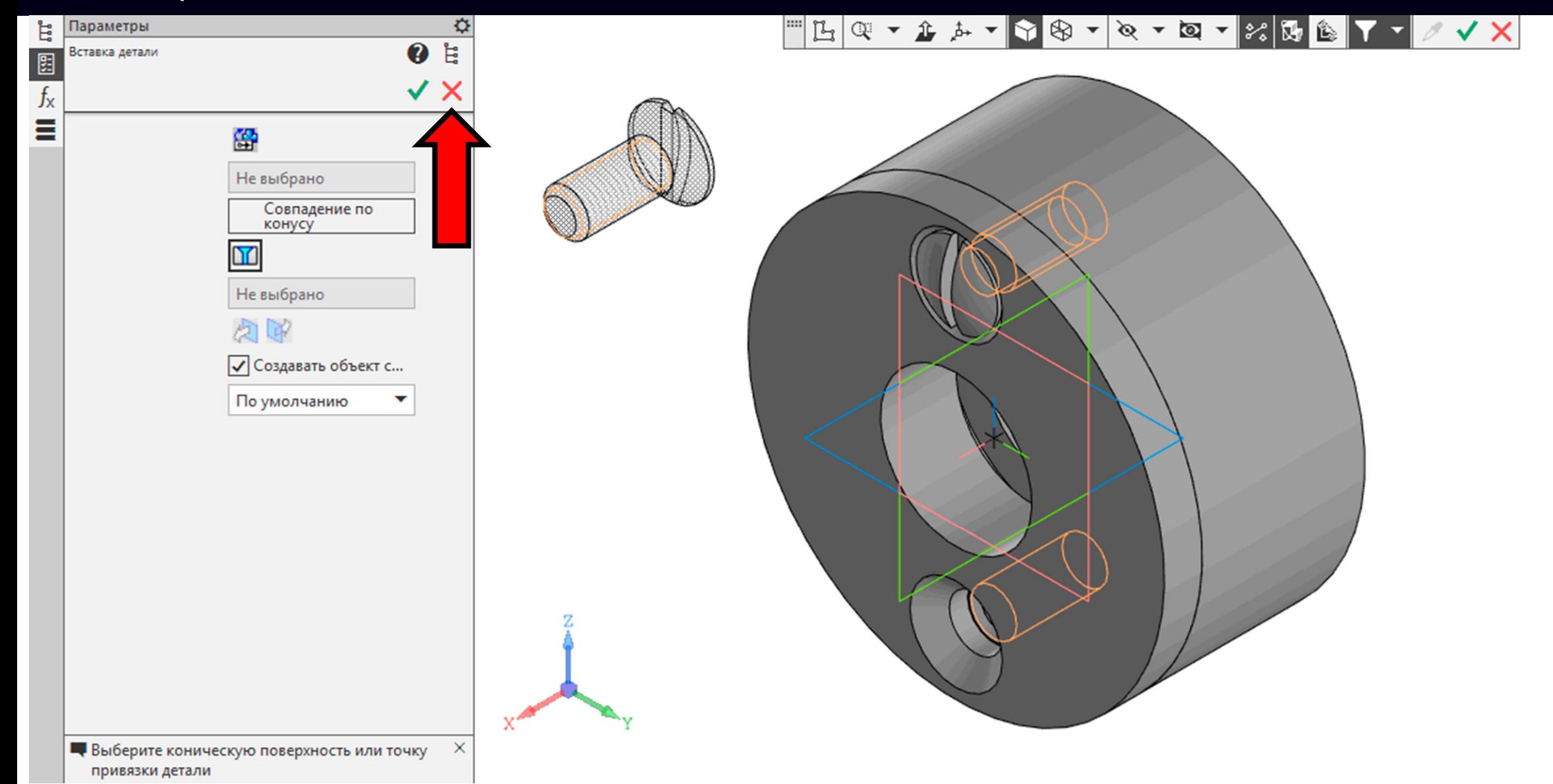

Закрываем **Диалоговое окно «Библиотека стандартные изделия»**

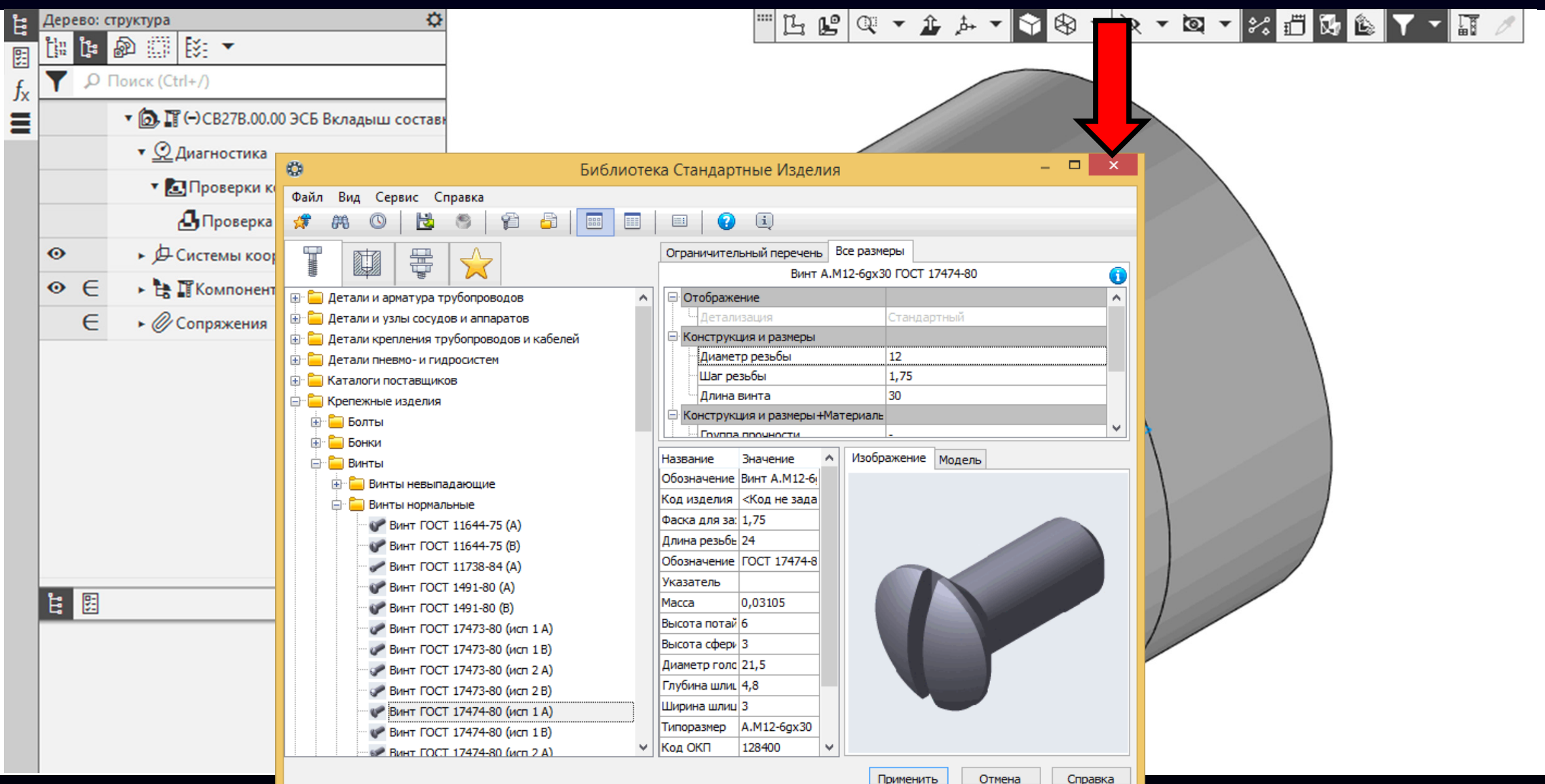

 $\Gamma$ узненков В.Н., Журбенко П.А.

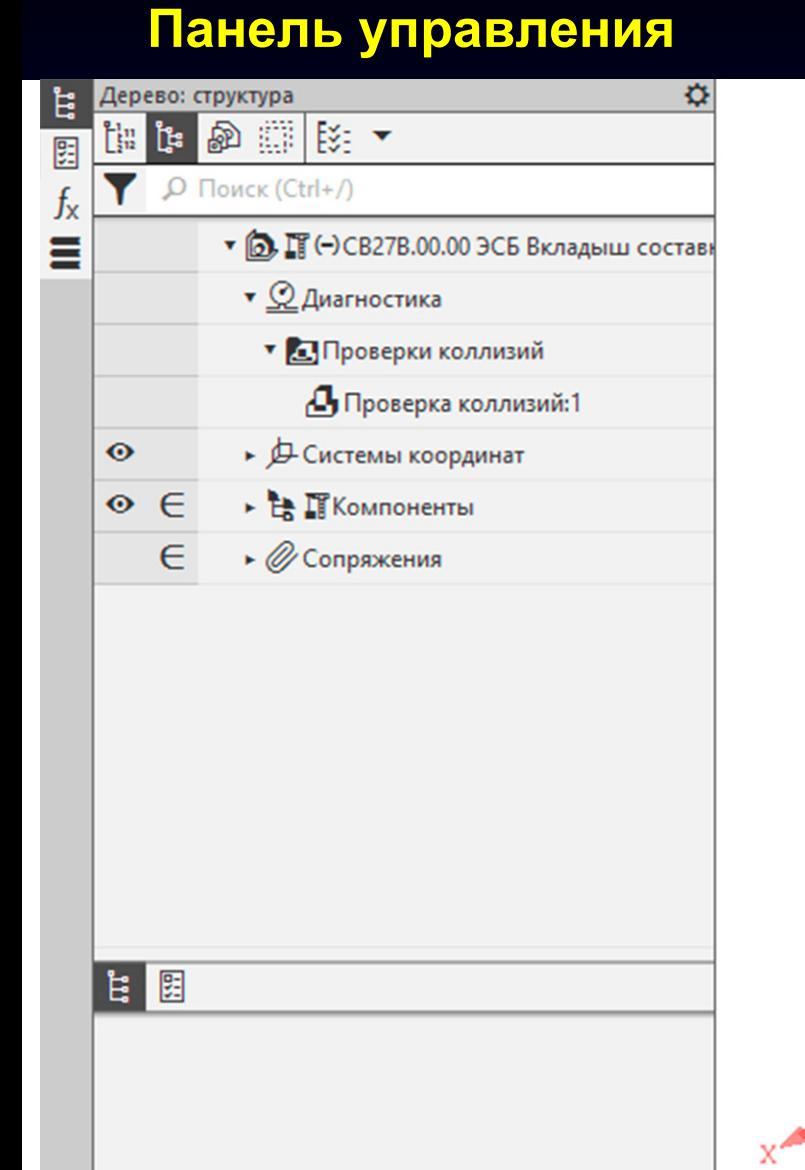

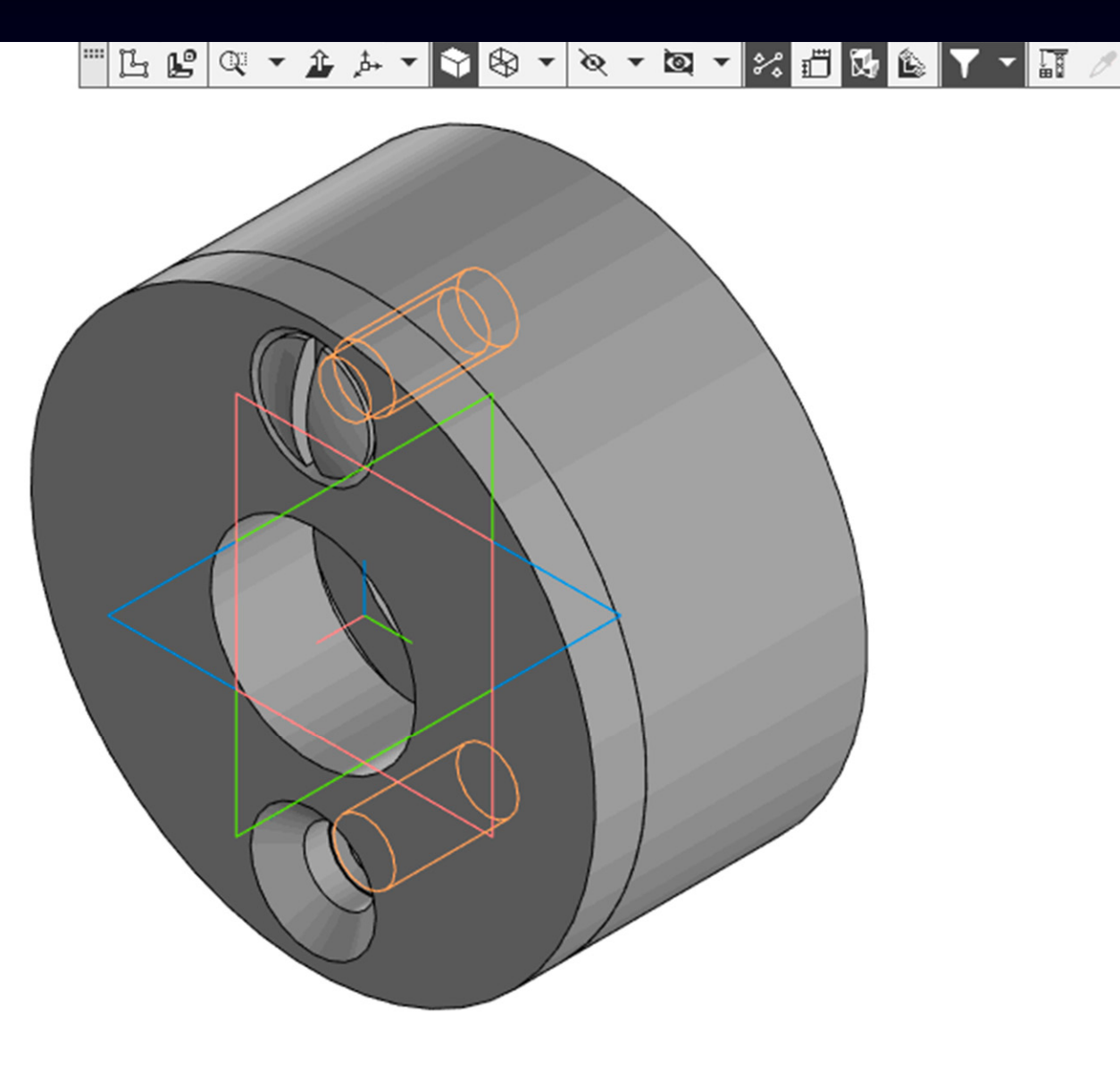

**Панель управления <sup>&</sup>gt;** Раскрываем **Раздел «Компоненты»**

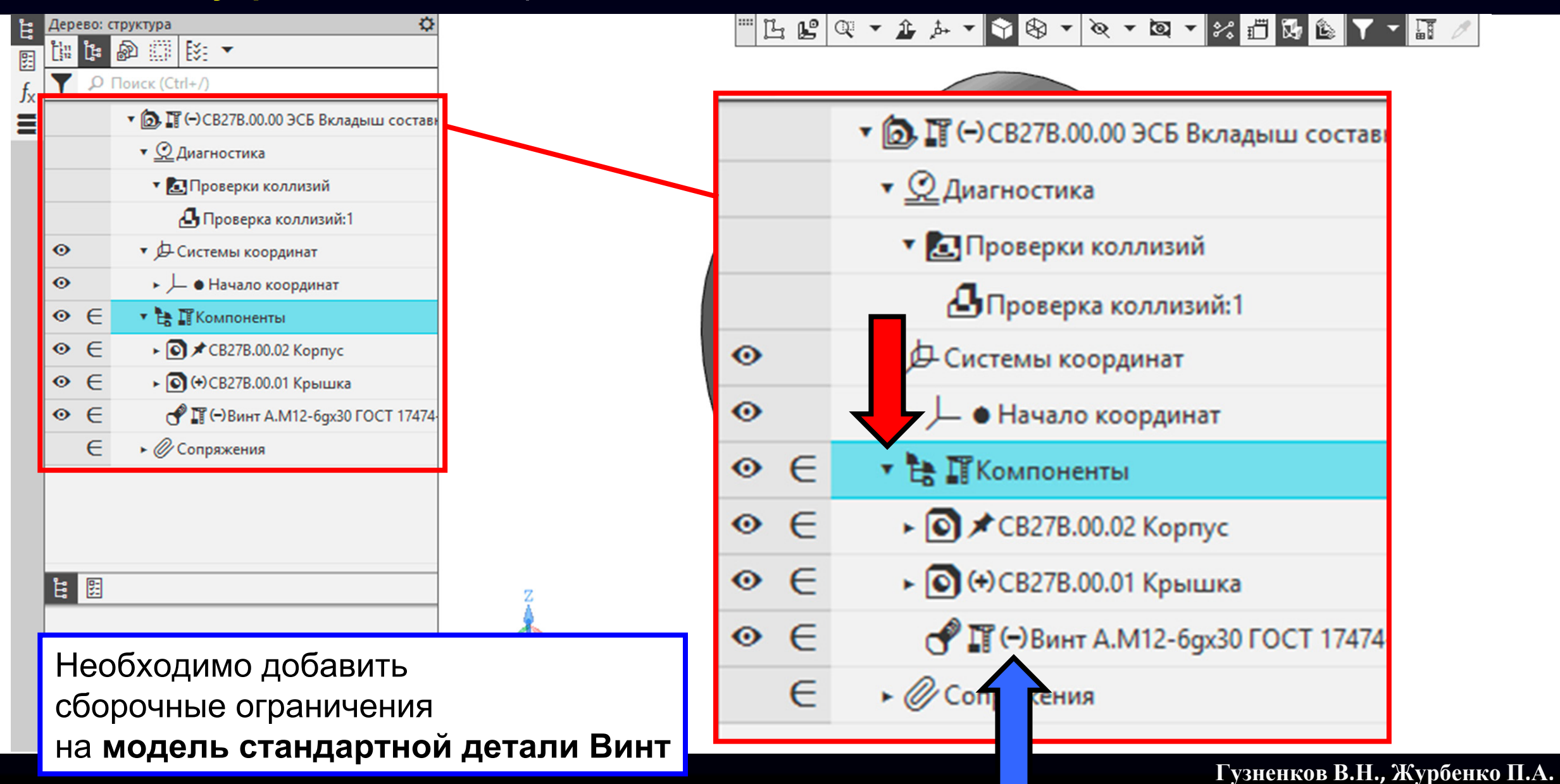

**K3D**

**Лента > Панель «Размещение компонентов» <sup>&</sup>gt; Команда «Под углом»**

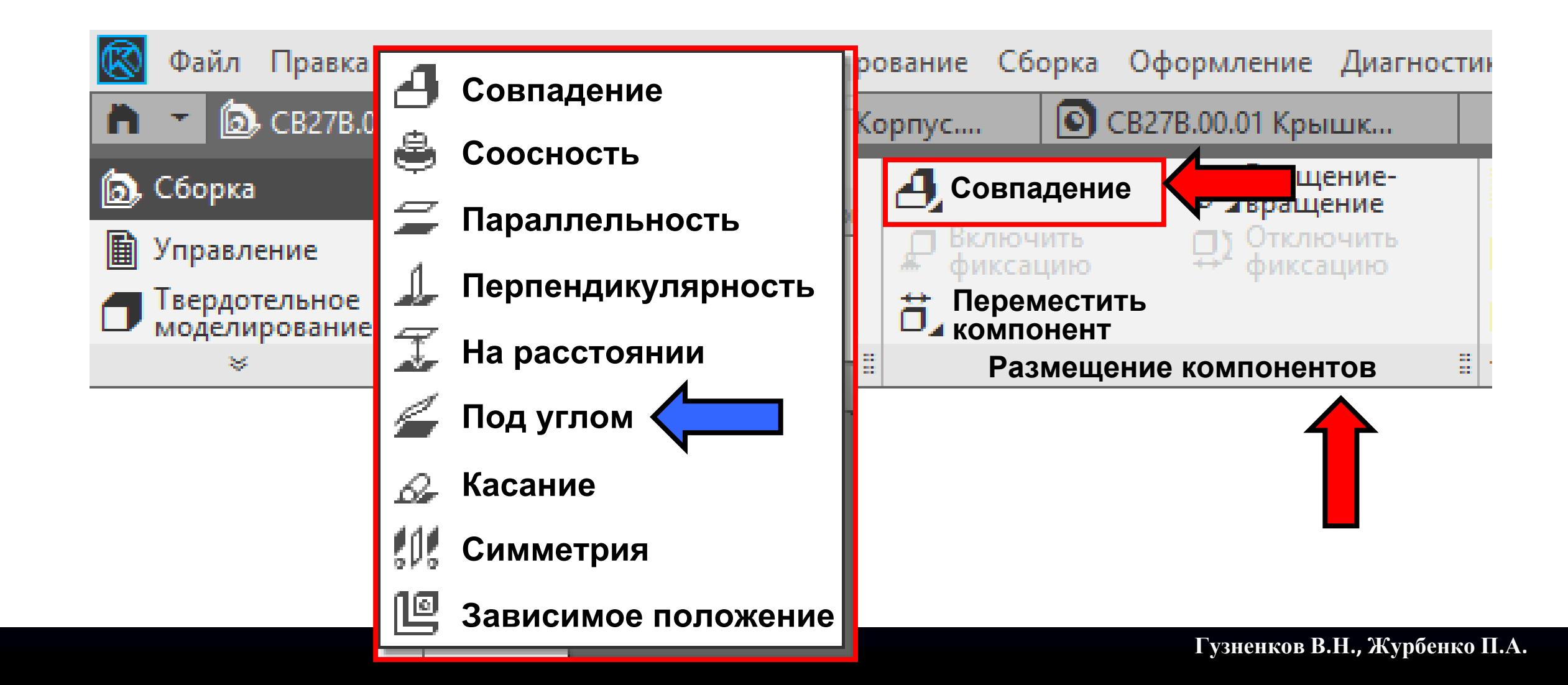

Выбираем боковую грань шлица <sup>в</sup> **модели стандартной детали Винт**

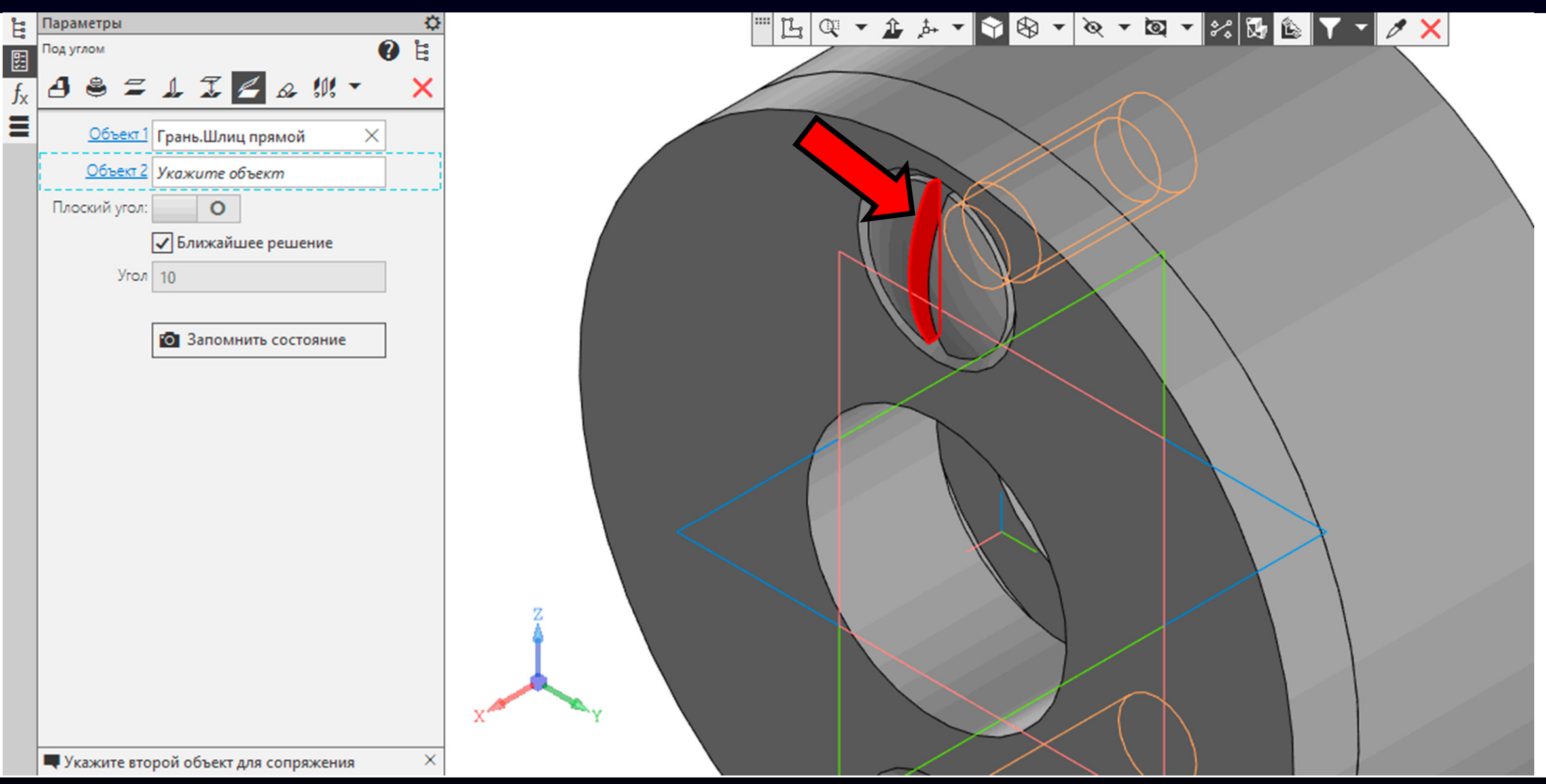

**Панель управления > Команда «Дерево»**

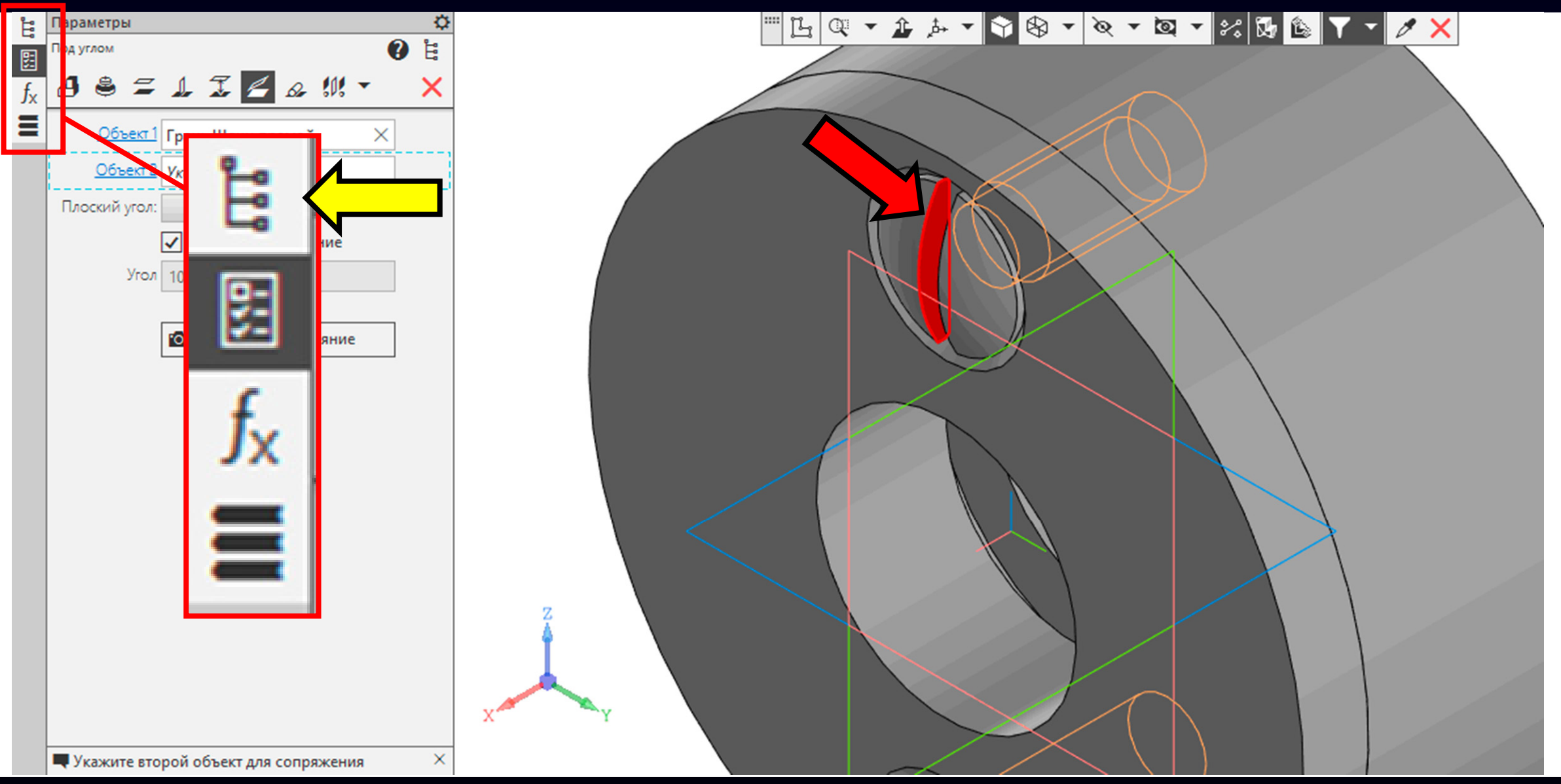

**Панель управления > Раздел «Компоненты» <sup>&</sup>gt;**Раскрываем **Модель детали «Корпус»**

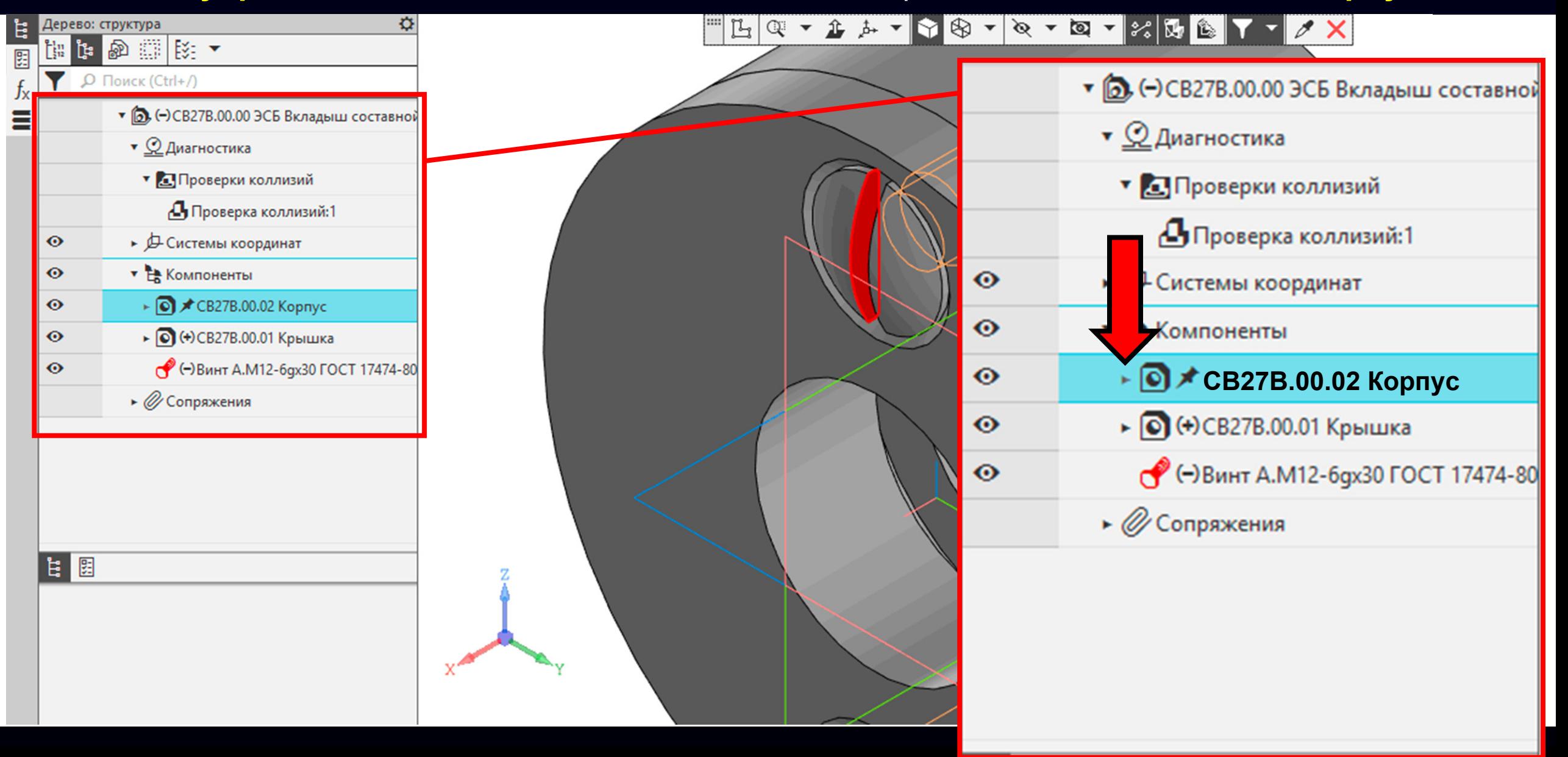

#### **ДОБАВЛЕНИЕ МОДЕЛЕЙ СТАНДАРТНЫХ ДЕТАЛЕЙ <sup>В</sup> ЭМСЕ** Выбираем **Рабочую плоскость «XY»**

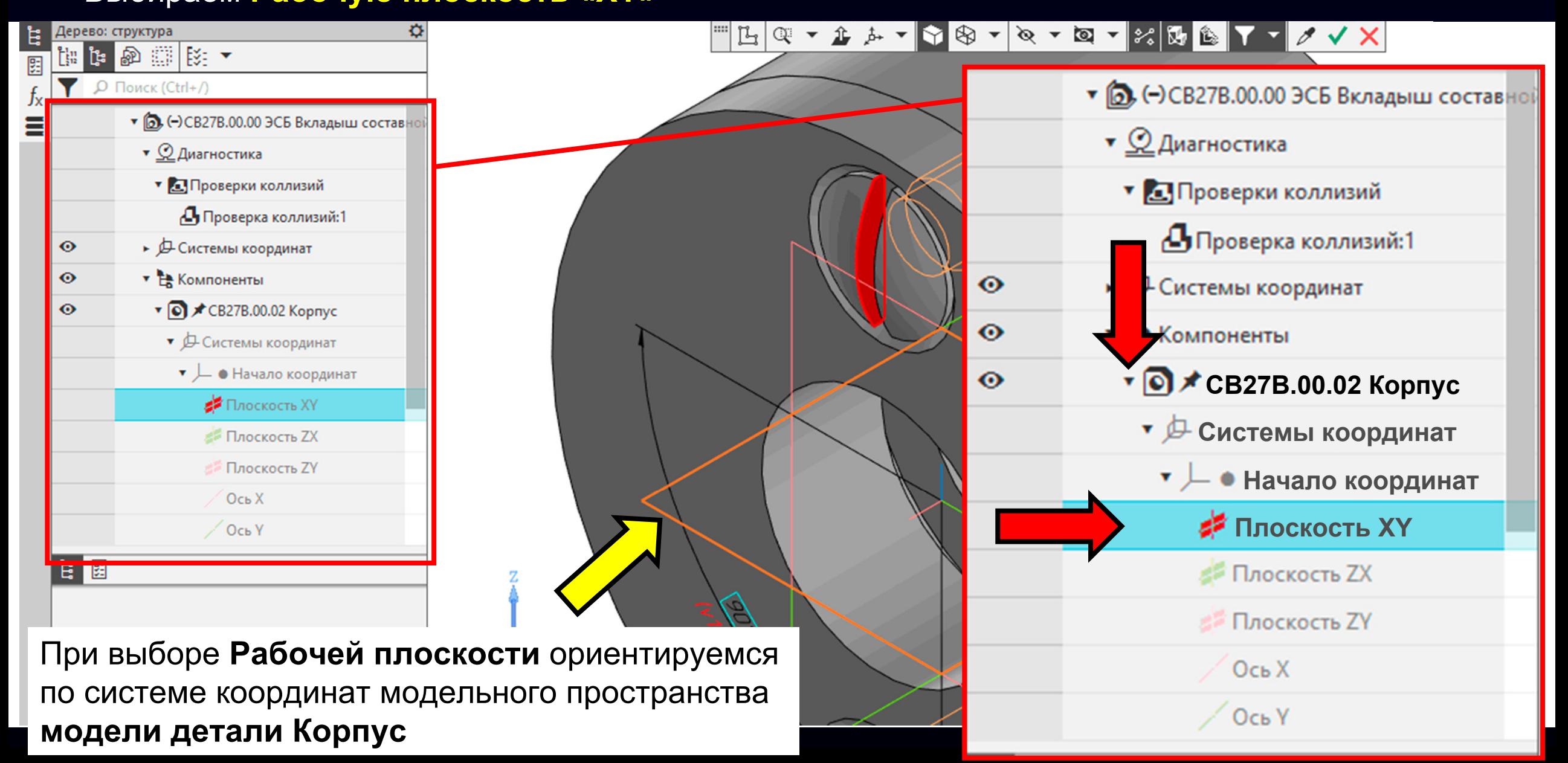

**Панель управления > Команда «Параметры»**

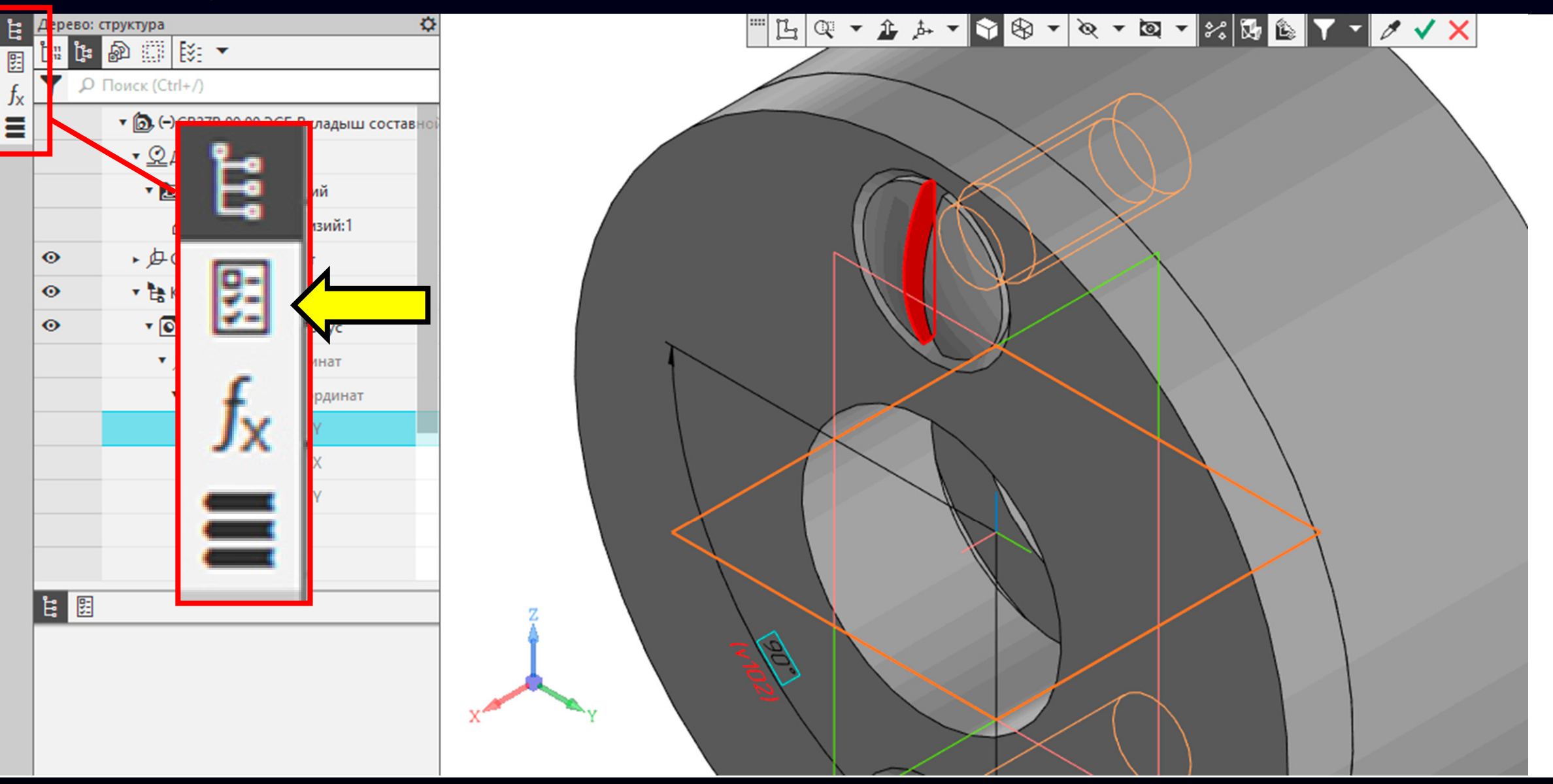

 $\Gamma$ узненков В.Н., Журбенко П.А.

**Панель управления > Раздел «Угол» <sup>&</sup>gt;**Изменим значение угла

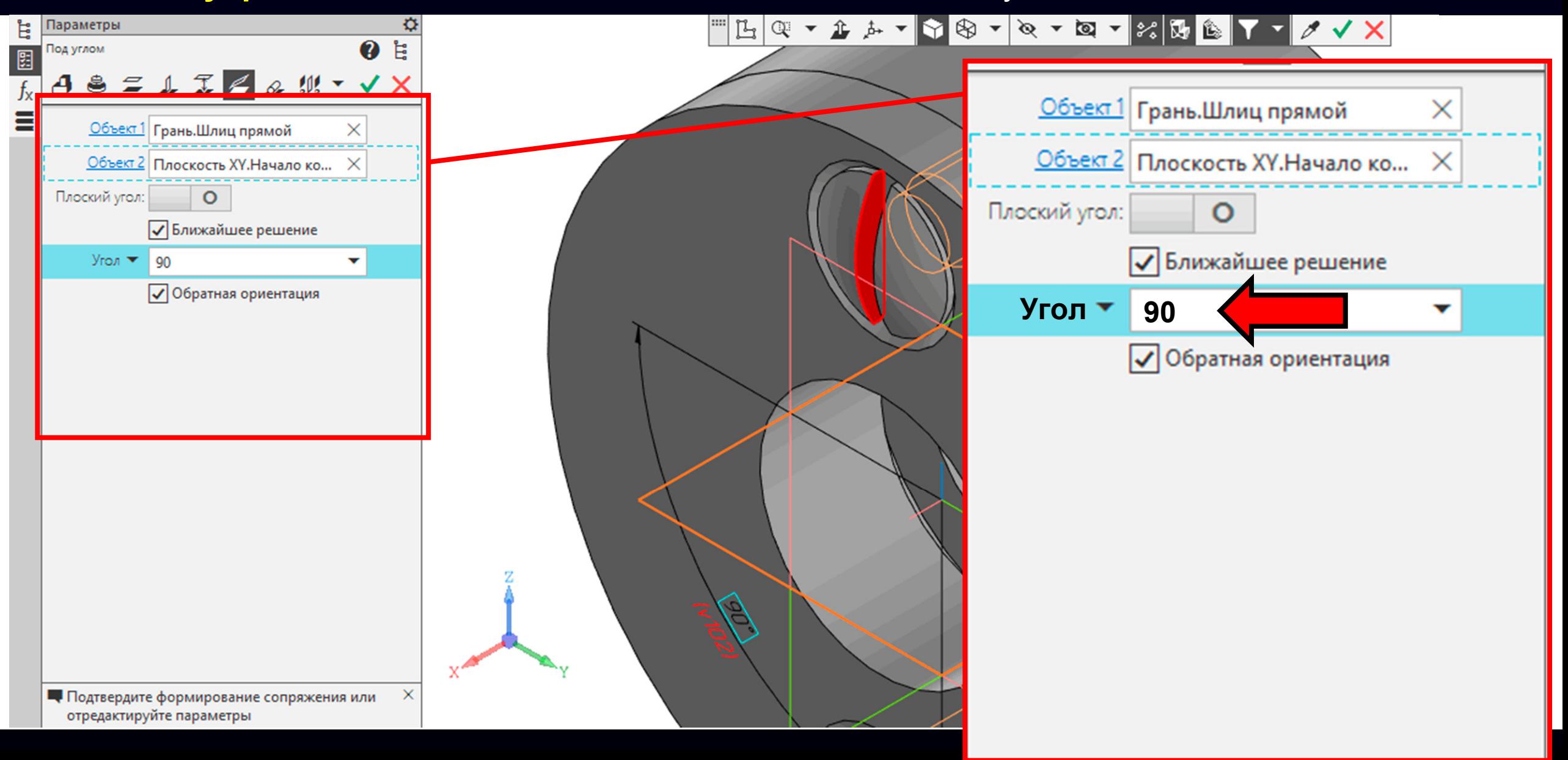

**Панель управления > Раздел «Угол» > Значение «0»**

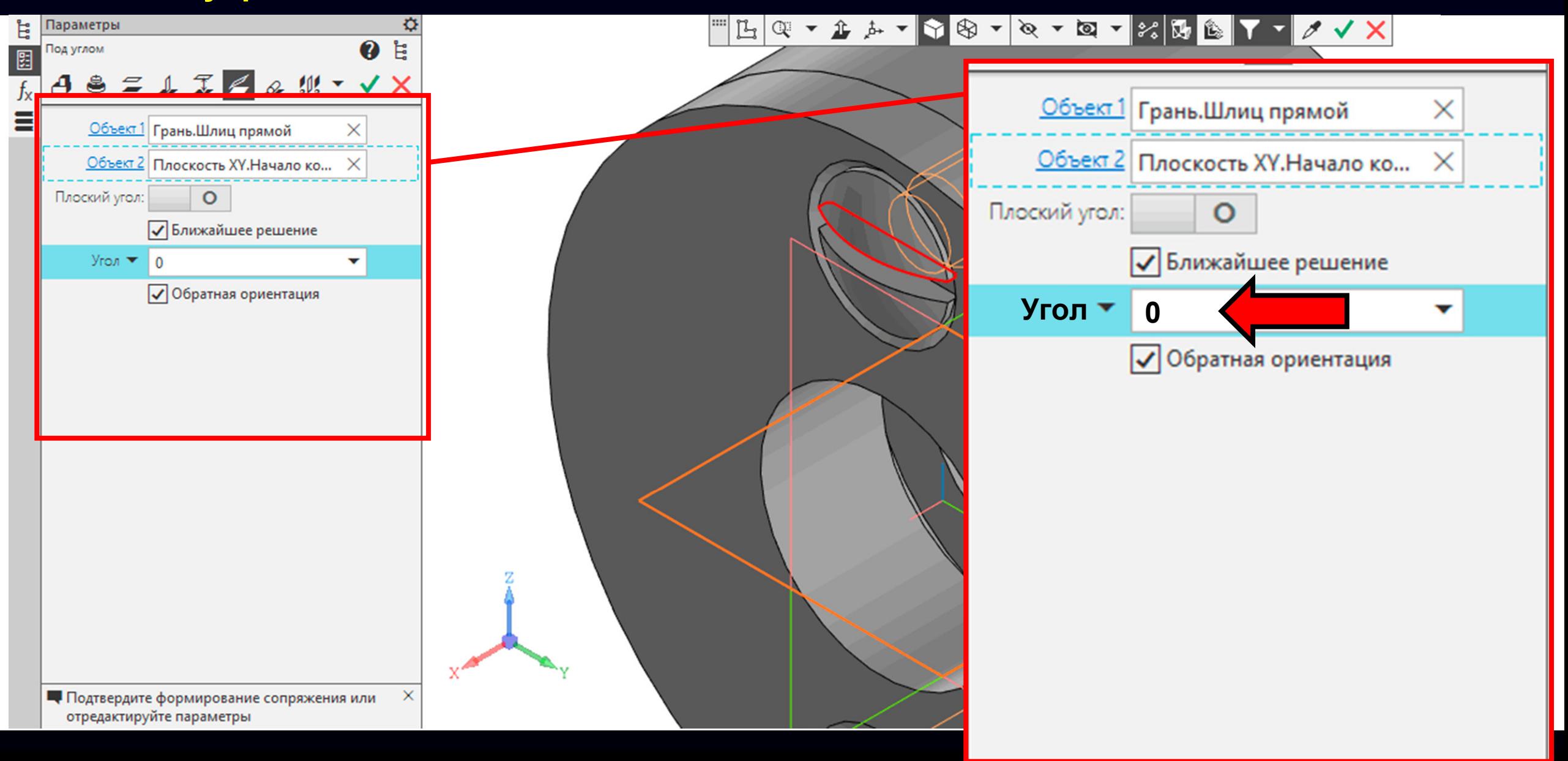

#### Принимаем <sup>и</sup> завершаем действие команды

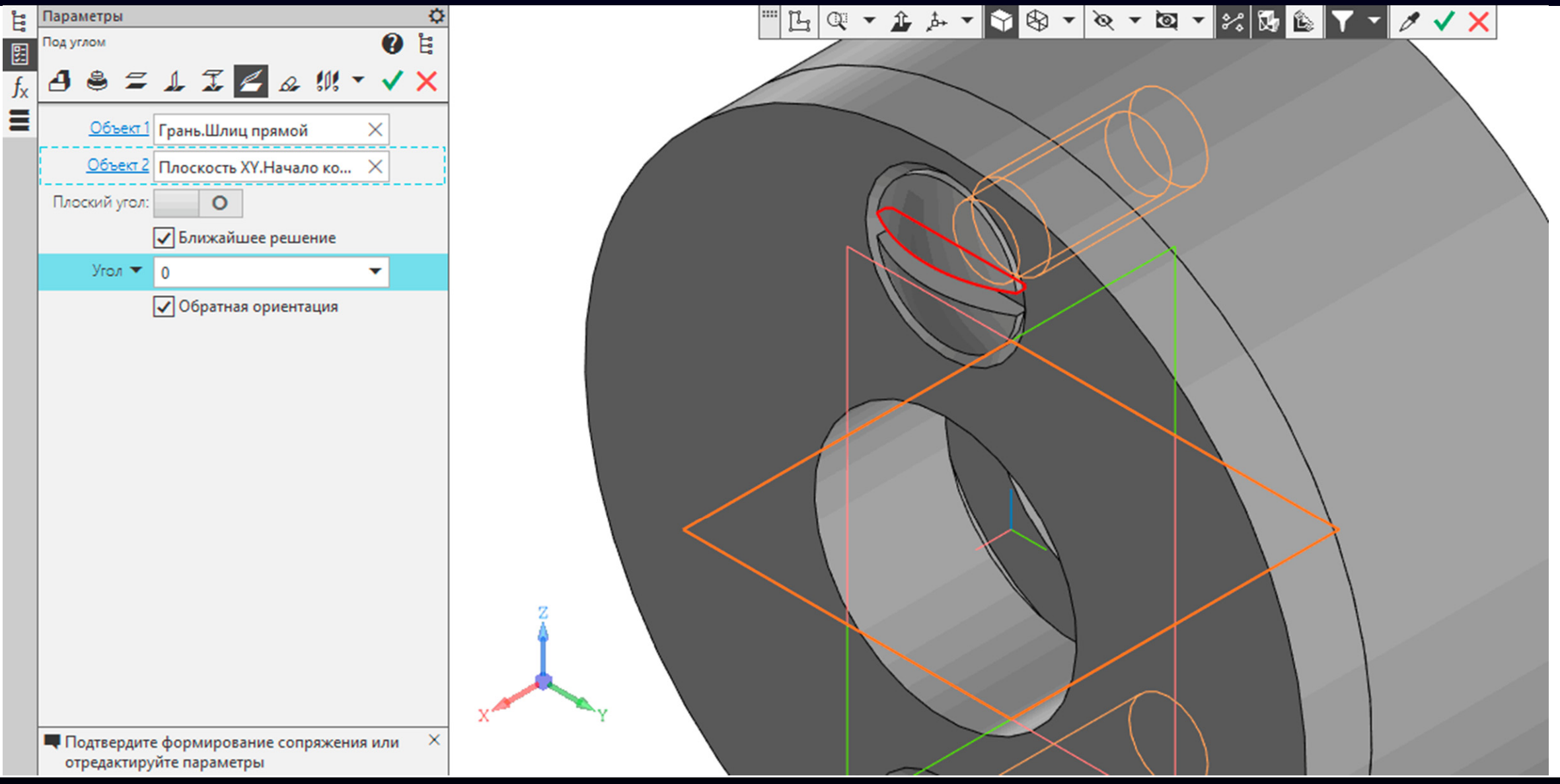
# **ДОБАВЛЕНИЕ МОДЕЛЕЙ СТАНДАРТНЫХ ДЕТАЛЕЙ <sup>В</sup> ЭМСЕ**

**Панель управления > Раздел «Компоненты» <sup>&</sup>gt;**Сворачиваем **Модель детали «Корпус»**

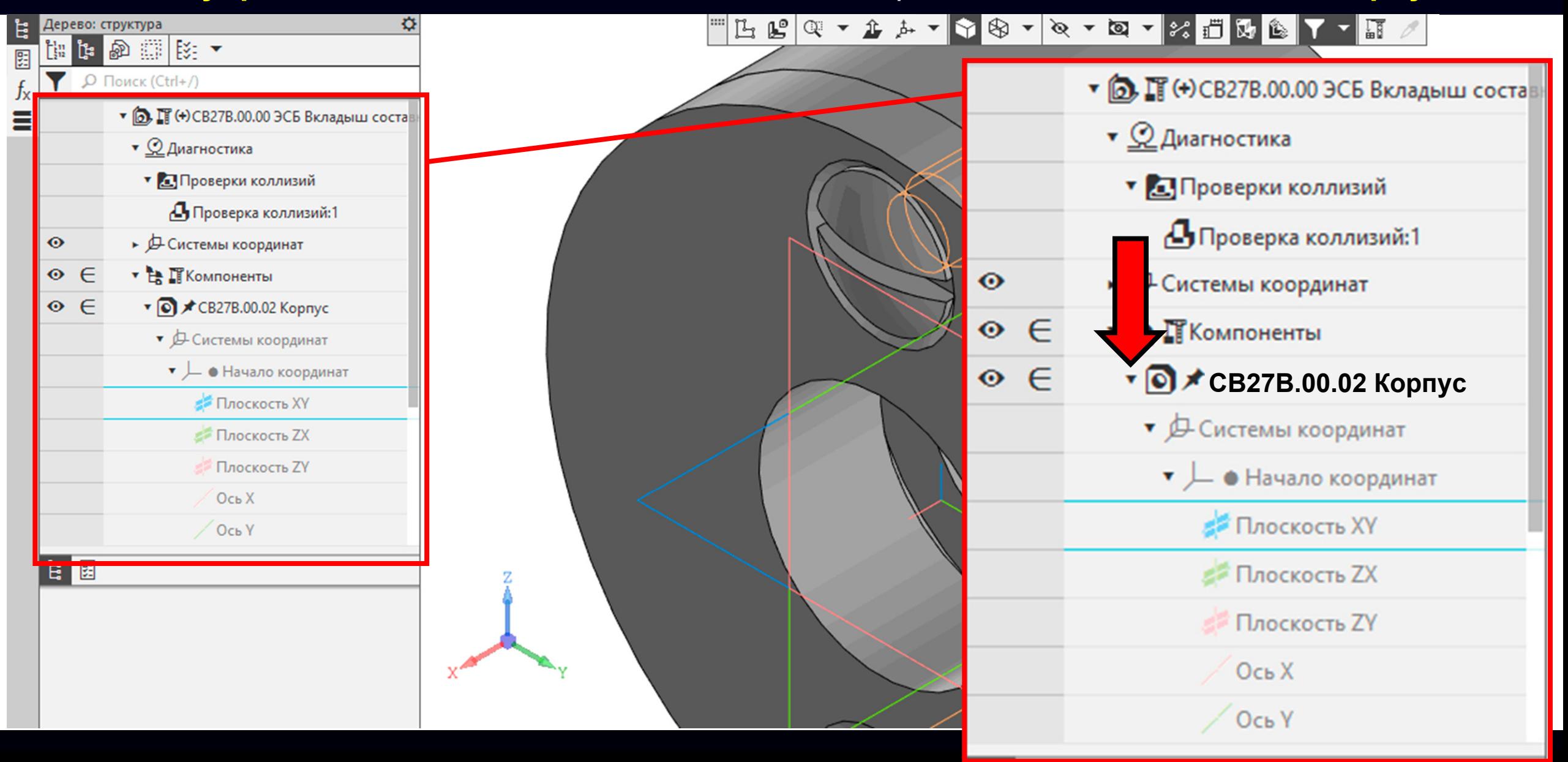

# **ДОБАВЛЕНИЕ МОДЕЛЕЙ СТАНДАРТНЫХ ДЕТАЛЕЙ <sup>В</sup> ЭМСЕ**

**Модель стандартной детали Винт** полностью ограничена сборочными ограничениями

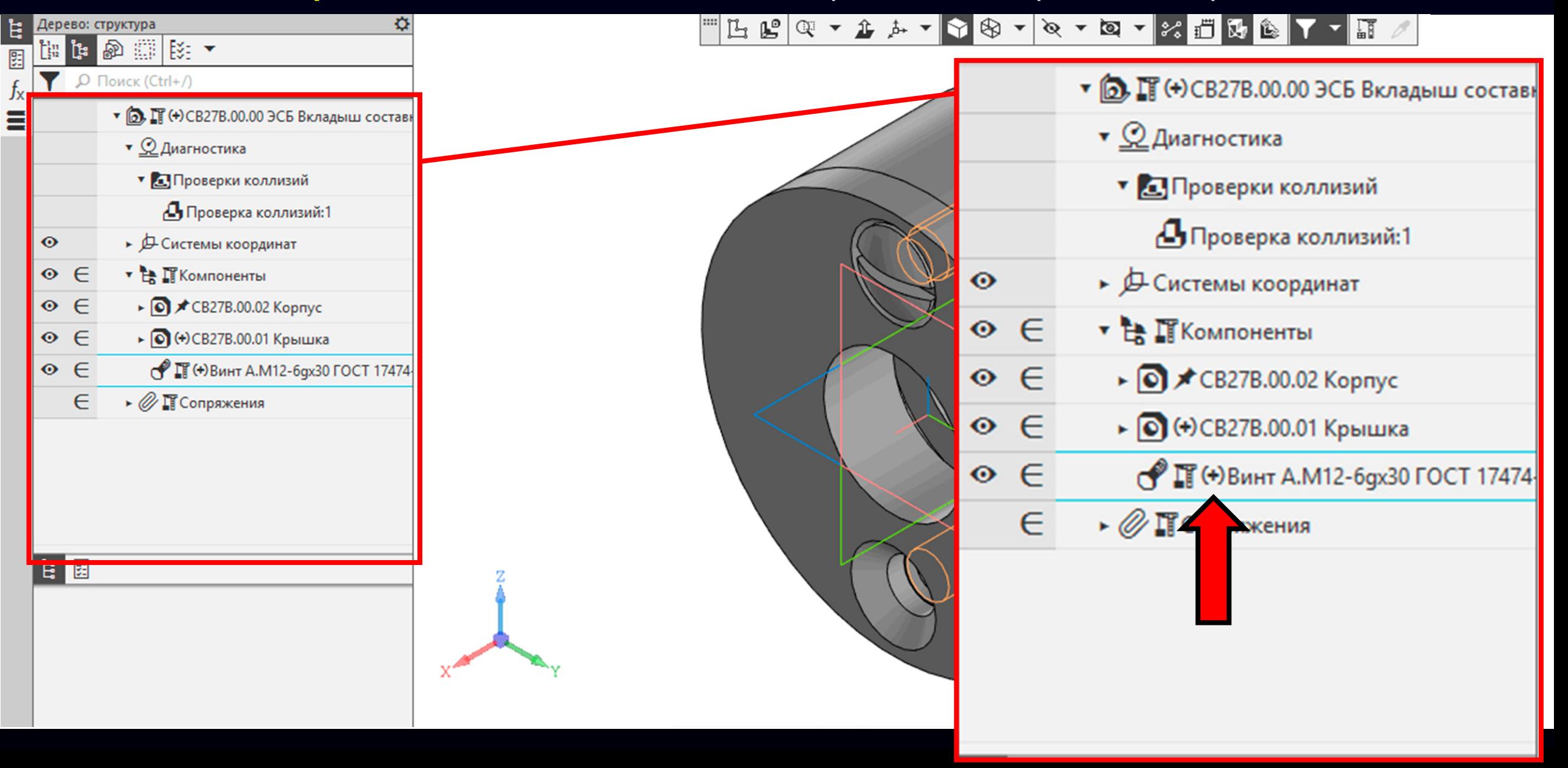

### **ДОБАВЛЕНИЕ МОДЕЛЕЙ СТАНДАРТНЫХ ДЕТАЛЕЙ <sup>В</sup> ЭМСЕ** Добавляем второй винт <sup>в</sup> ЭМСЕ

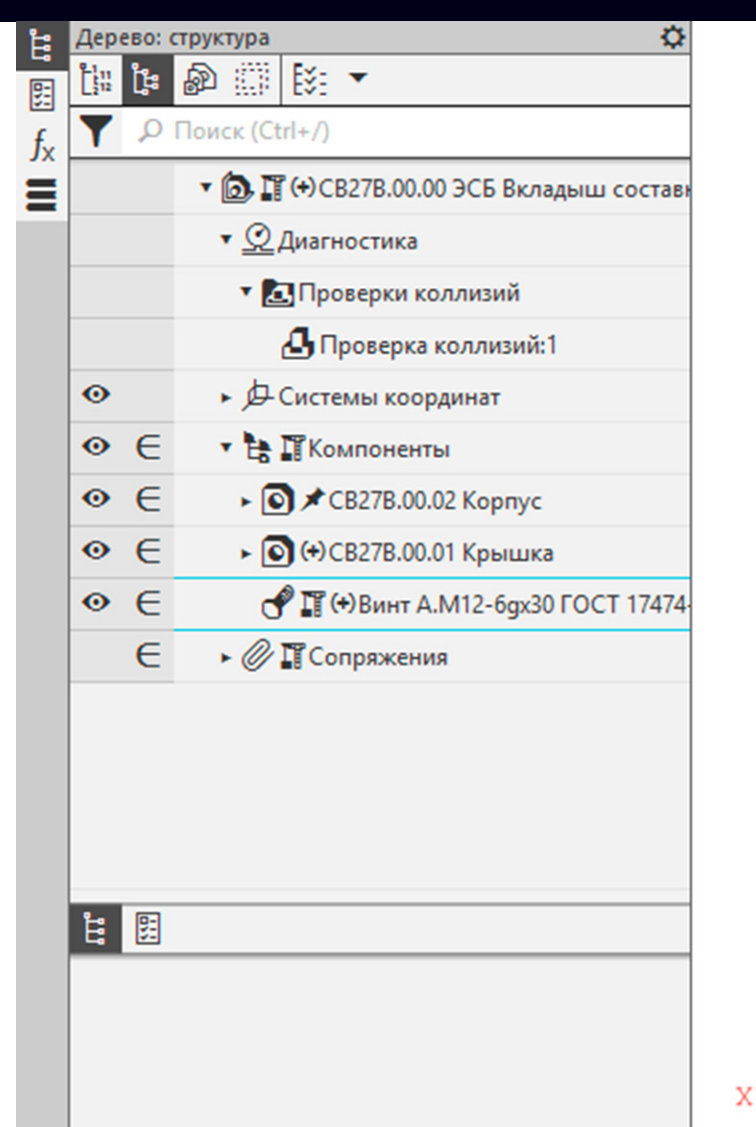

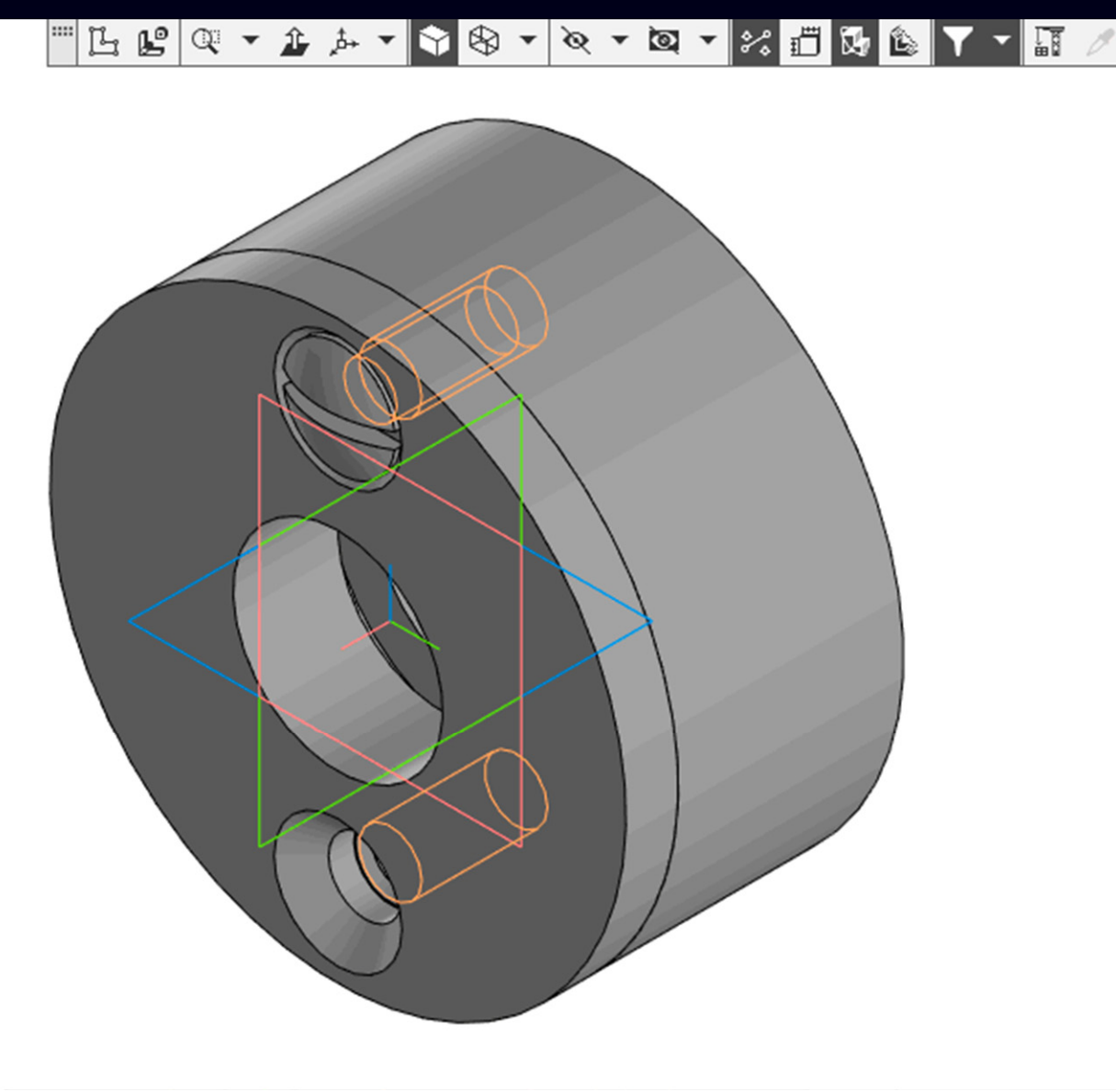

# **ДОБАВЛЕНИЕ МОДЕЛЕЙ СТАНДАРТНЫХ ДЕТАЛЕЙ <sup>В</sup> ЭМСЕ**

**Лента > Панель «Массив, копирование» > Команда «Массив по концентрической сетке»**

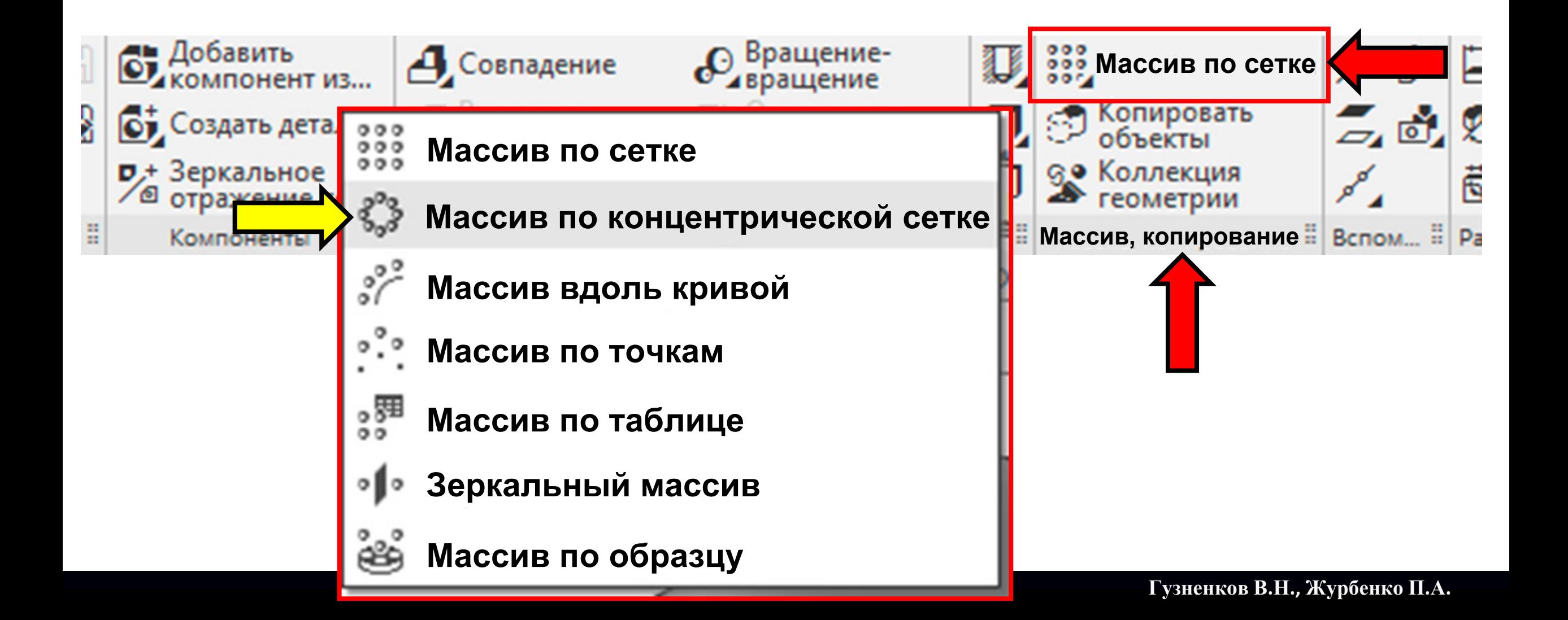

# **ДОБАВЛЕНИЕ МОДЕЛЕЙ СТАНДАРТНЫХ ДЕТАЛЕЙ <sup>В</sup> ЭМСЕ**

В **Графическом окне** выбираем **модель стандартной детали Винт**

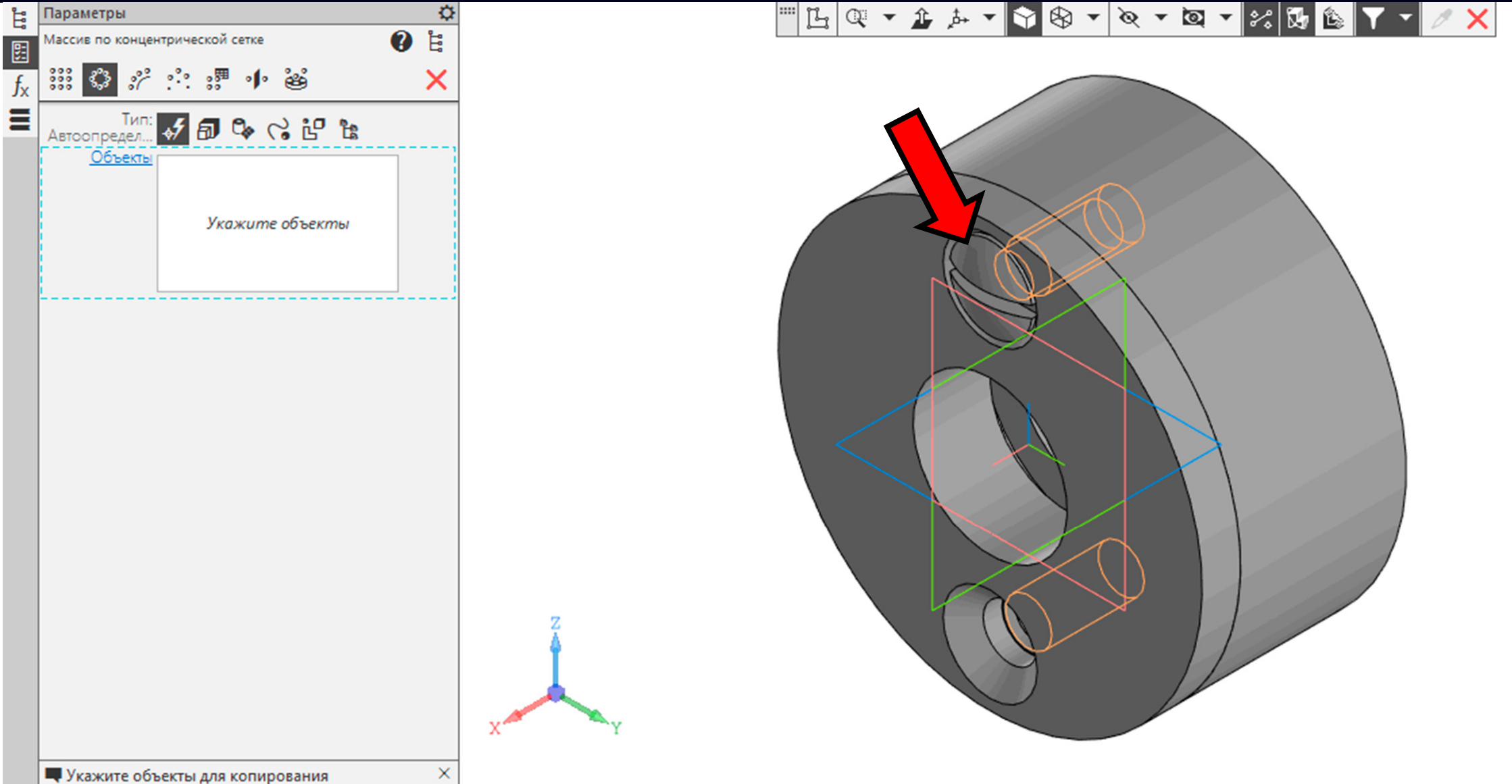

**K3D**

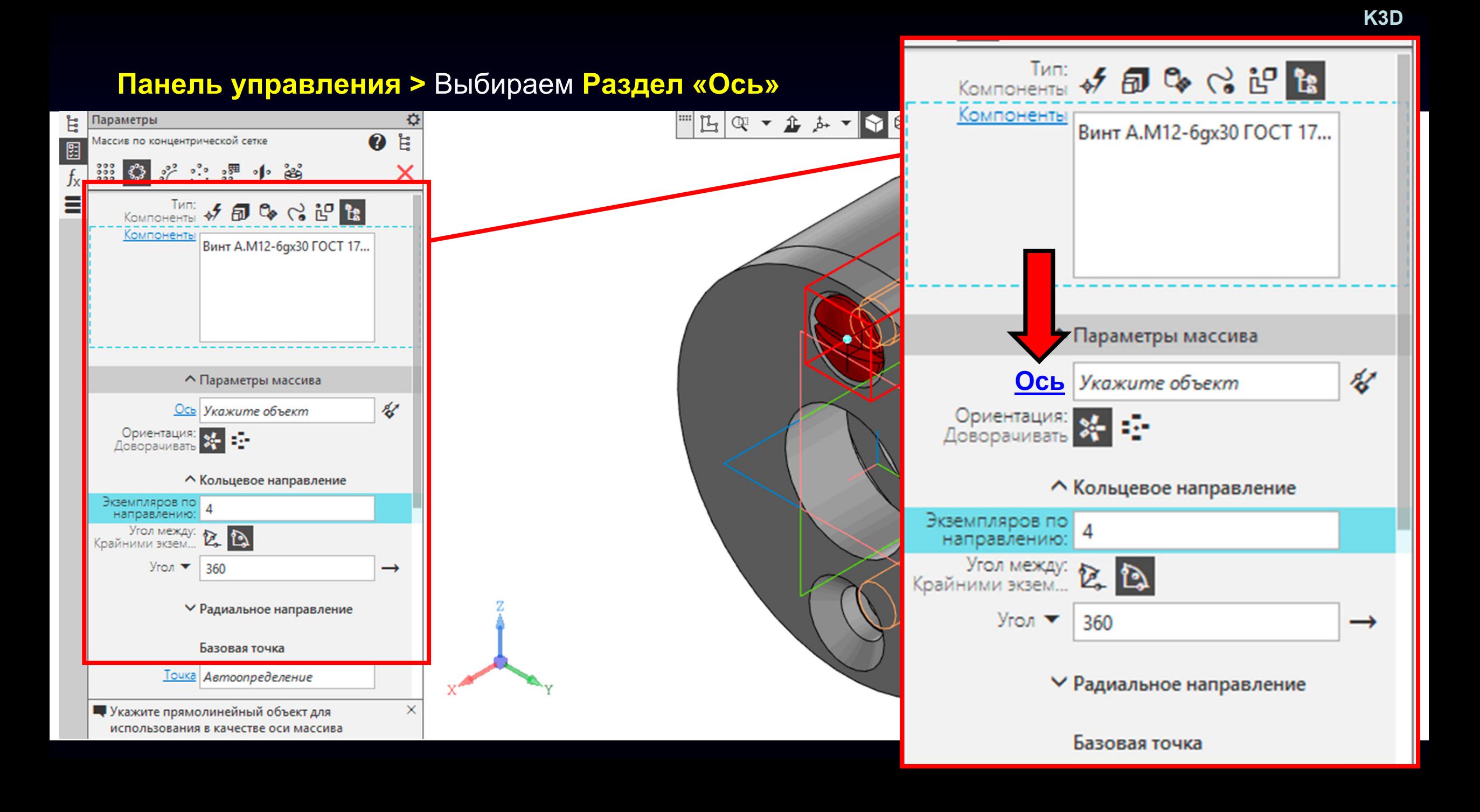

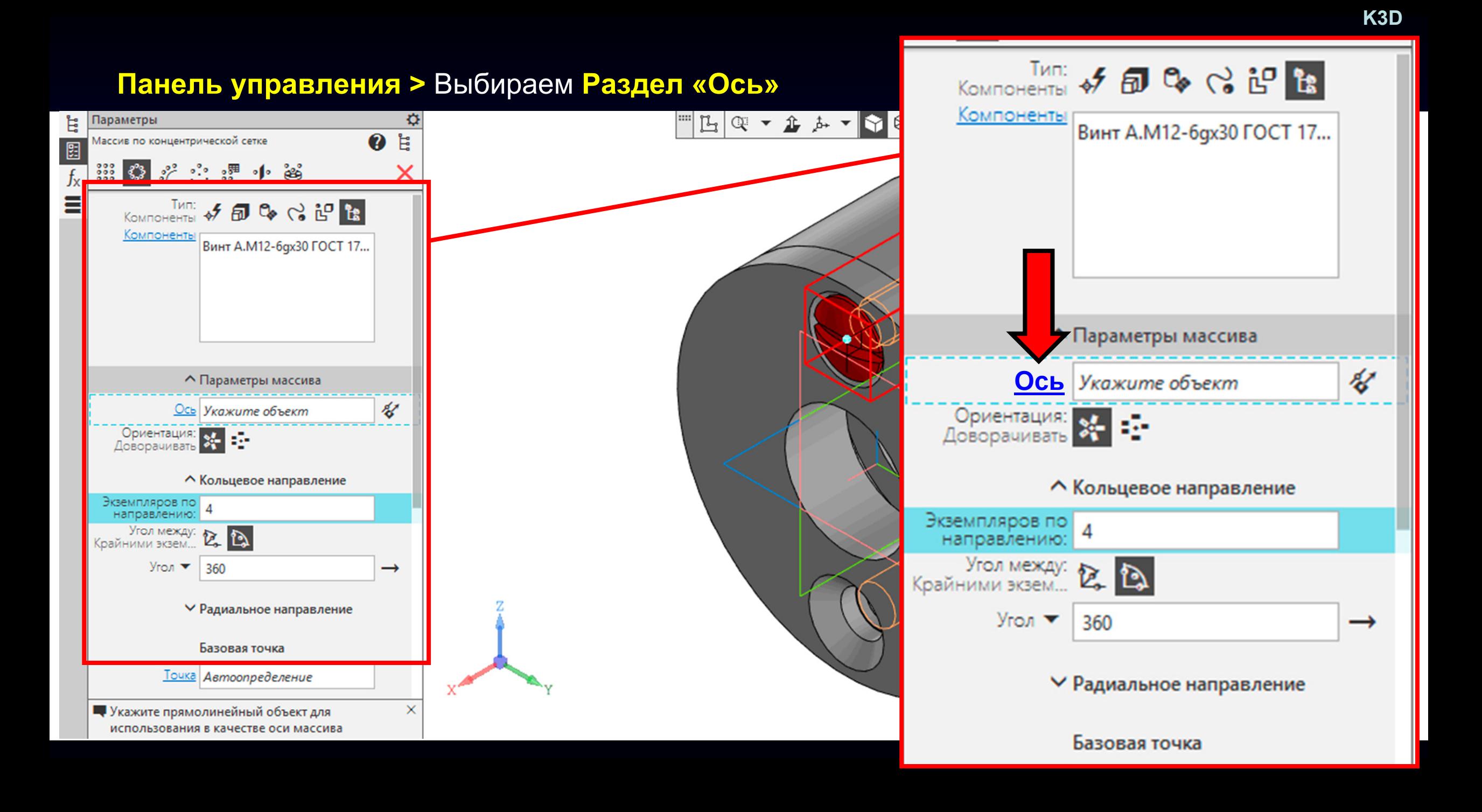

#### **Панель управления > Команда «Дерево»**

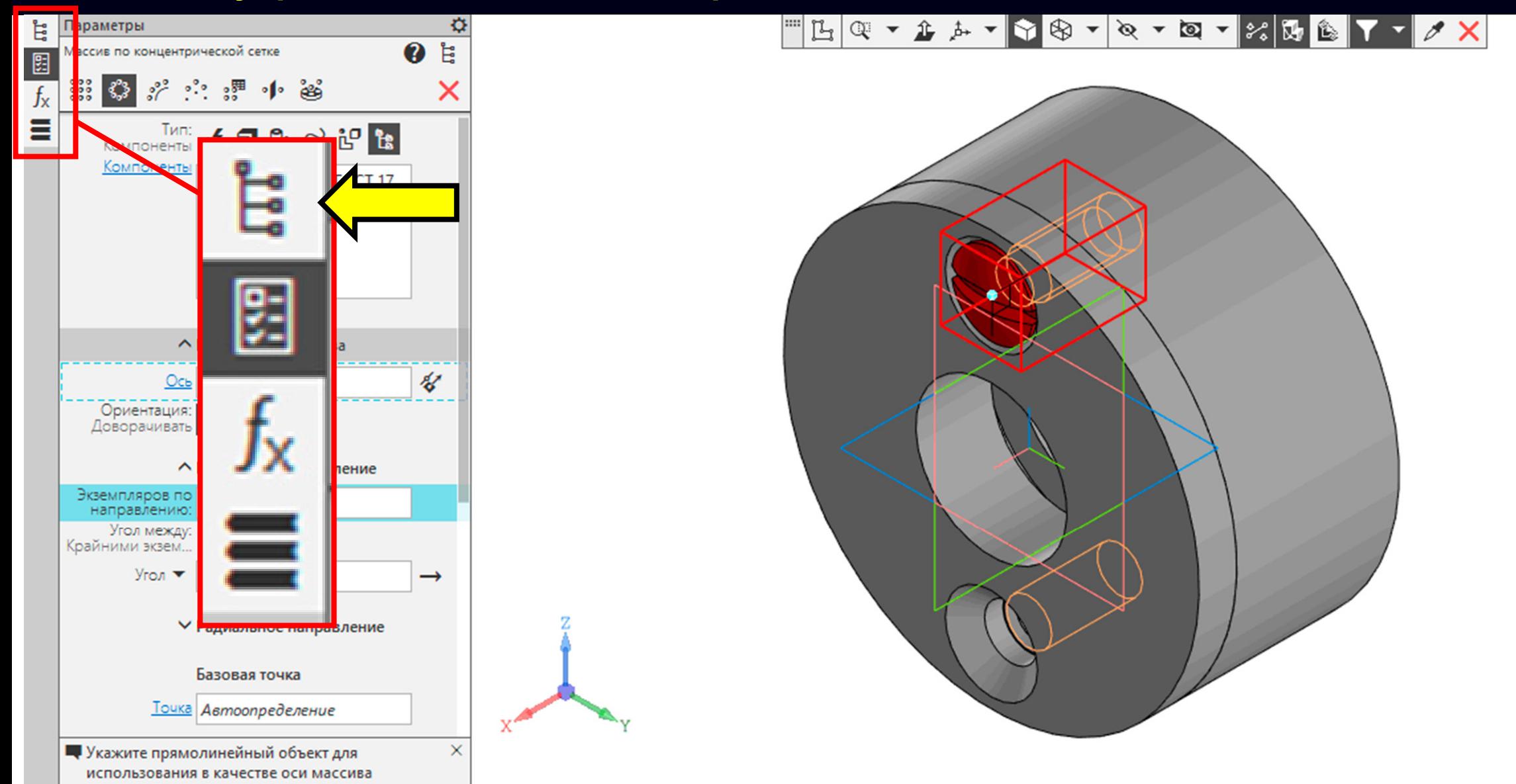

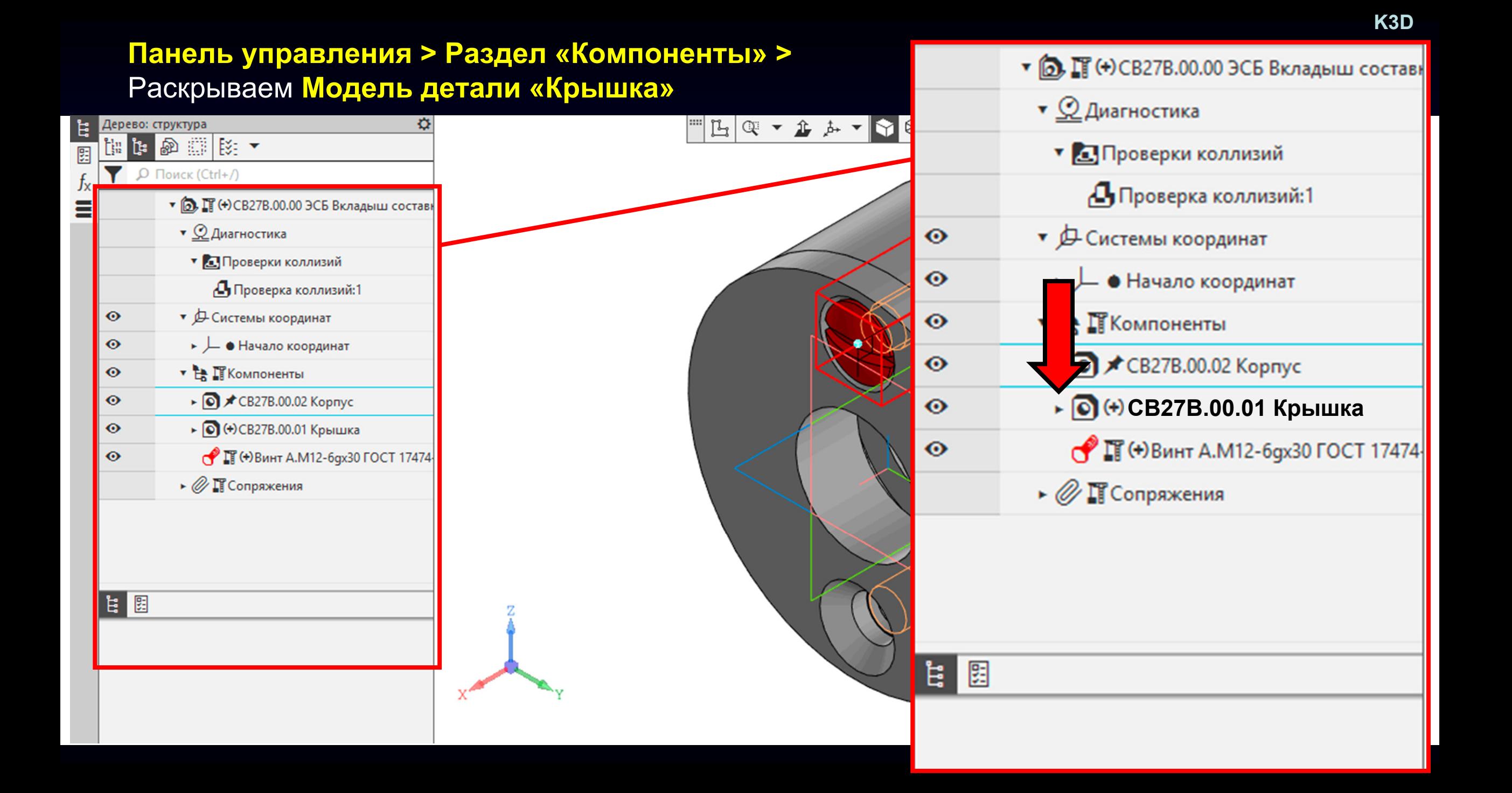

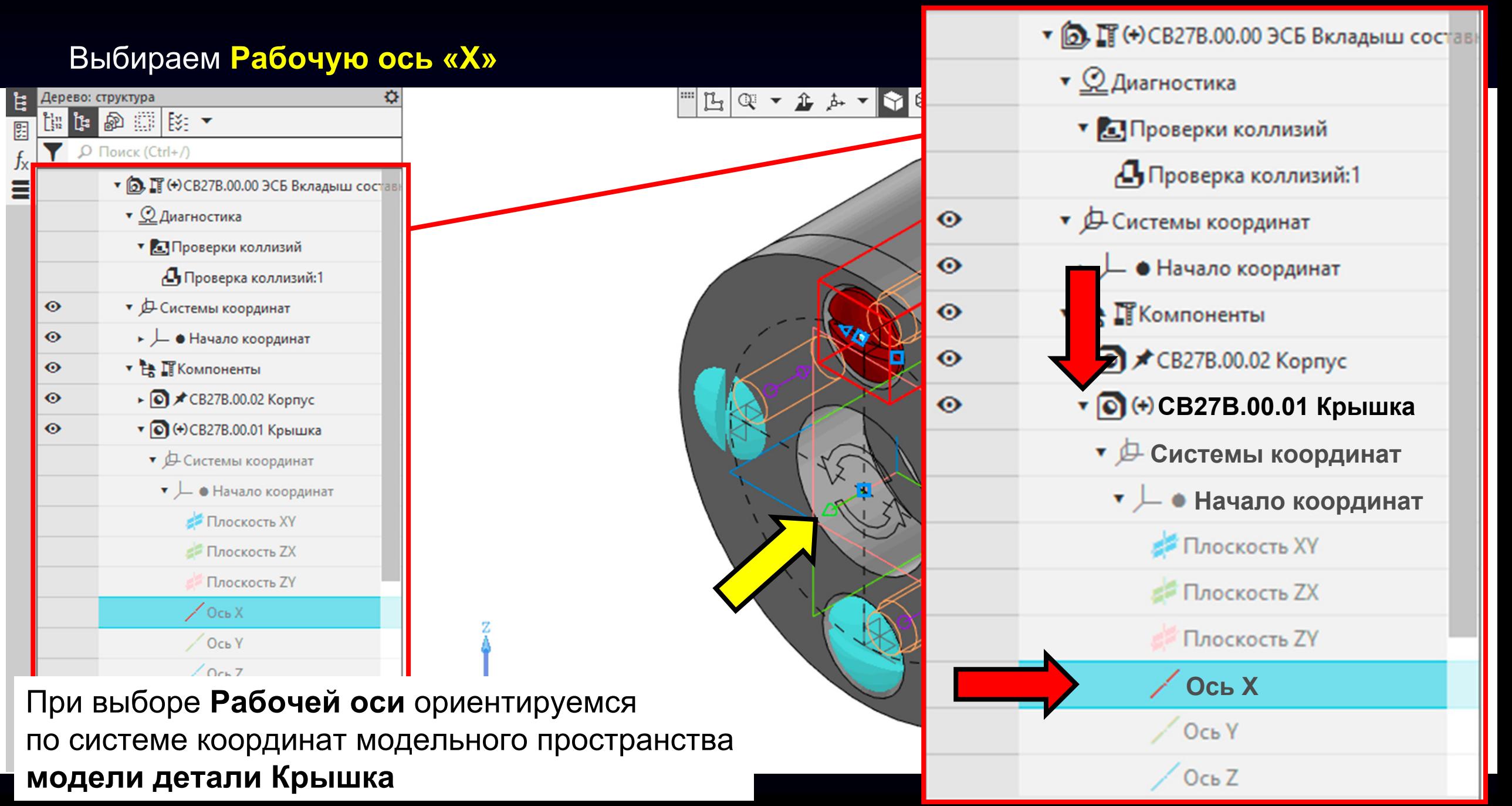

#### **Панель управления > Команда «Параметры»**

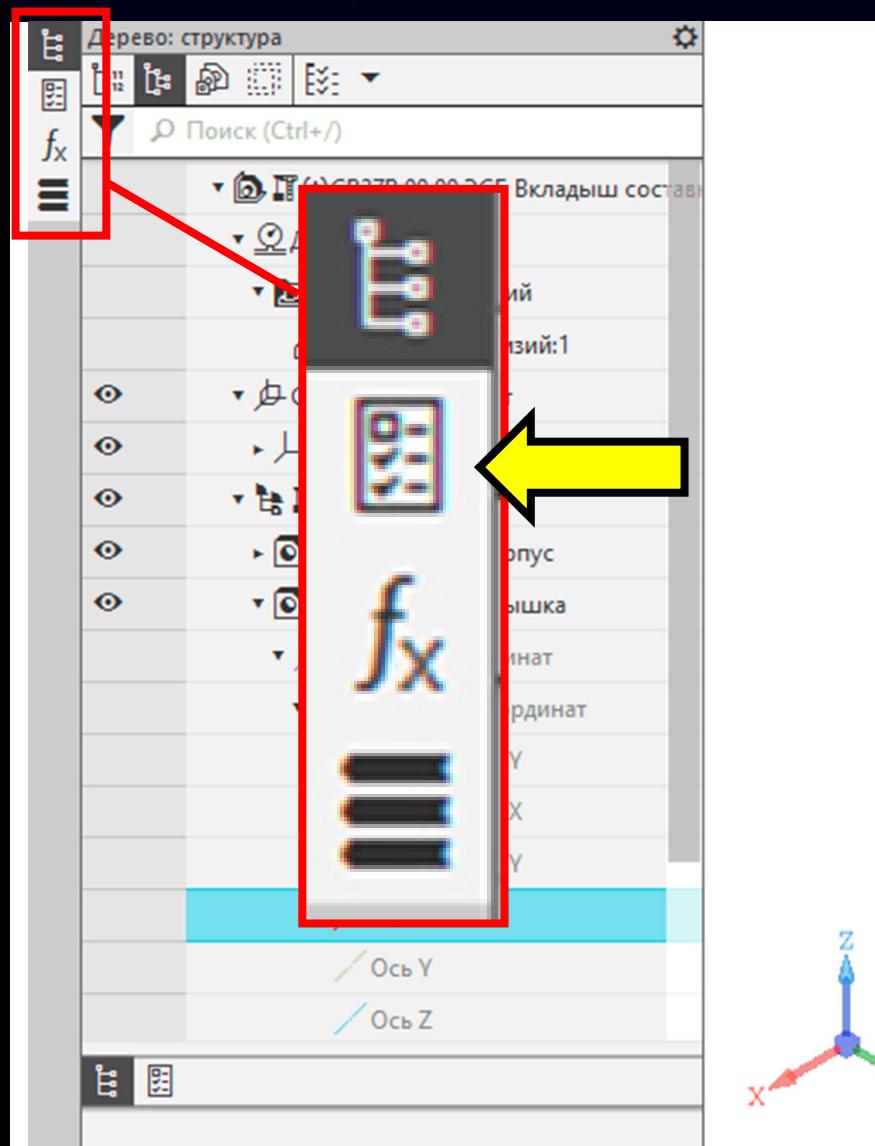

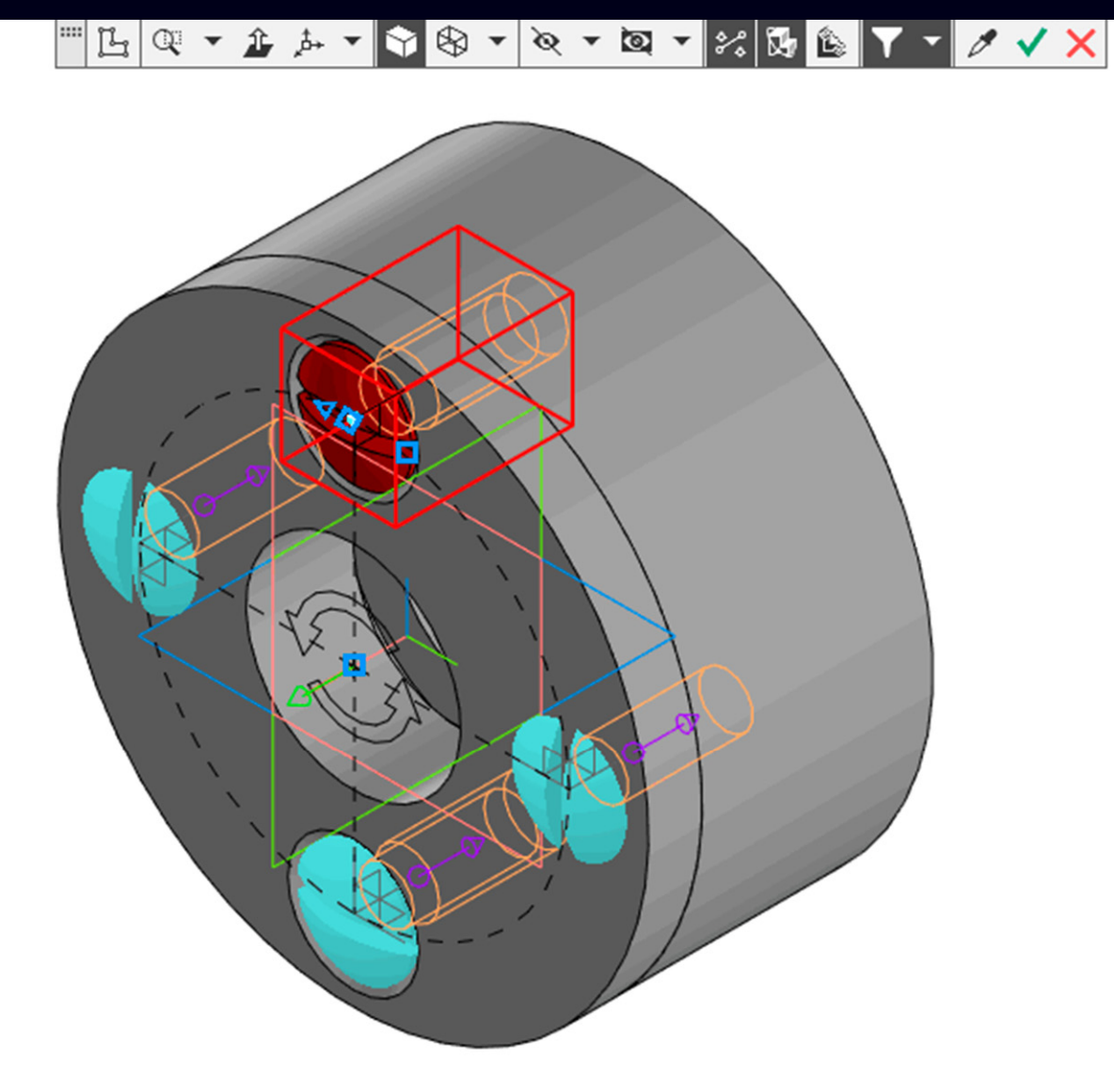

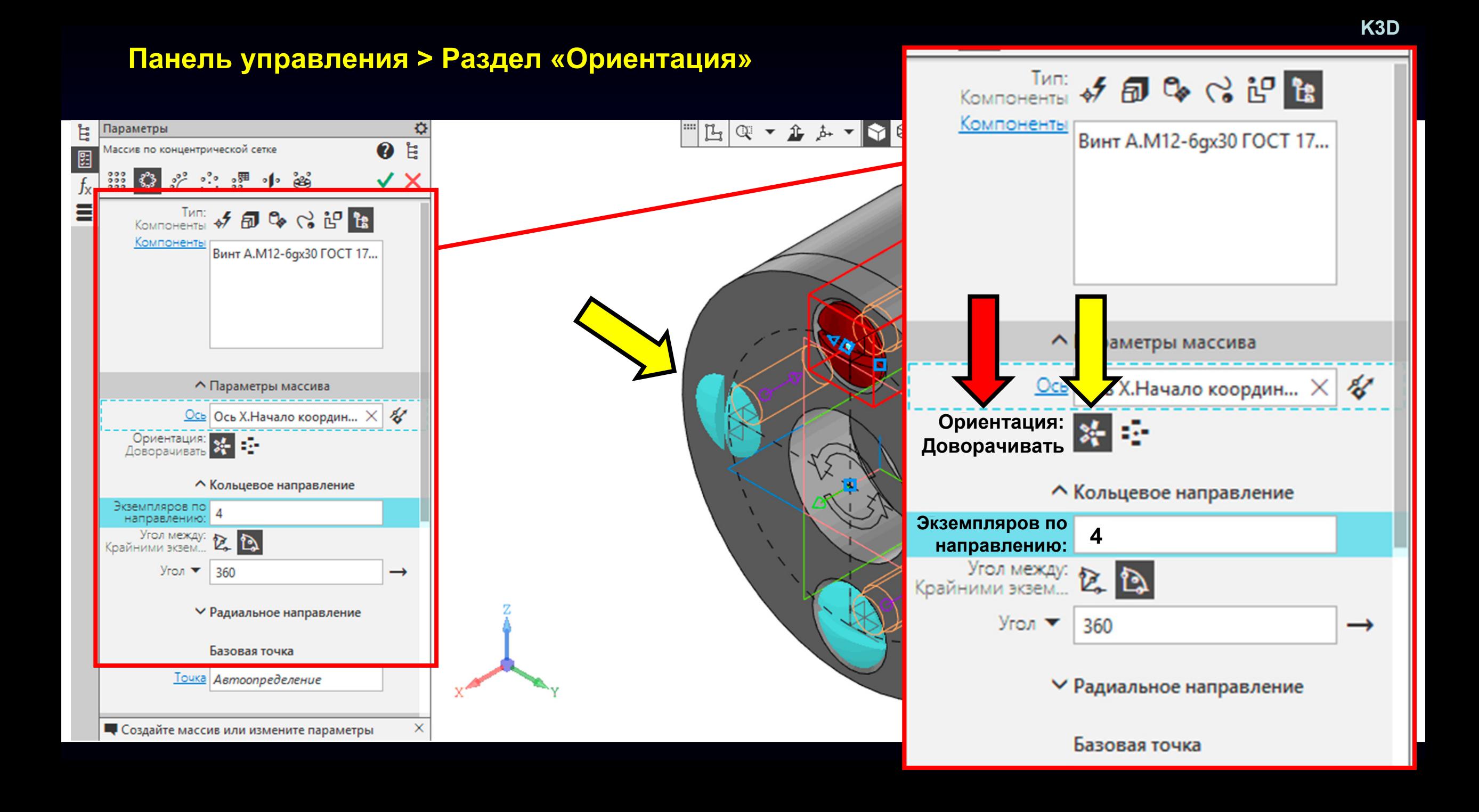

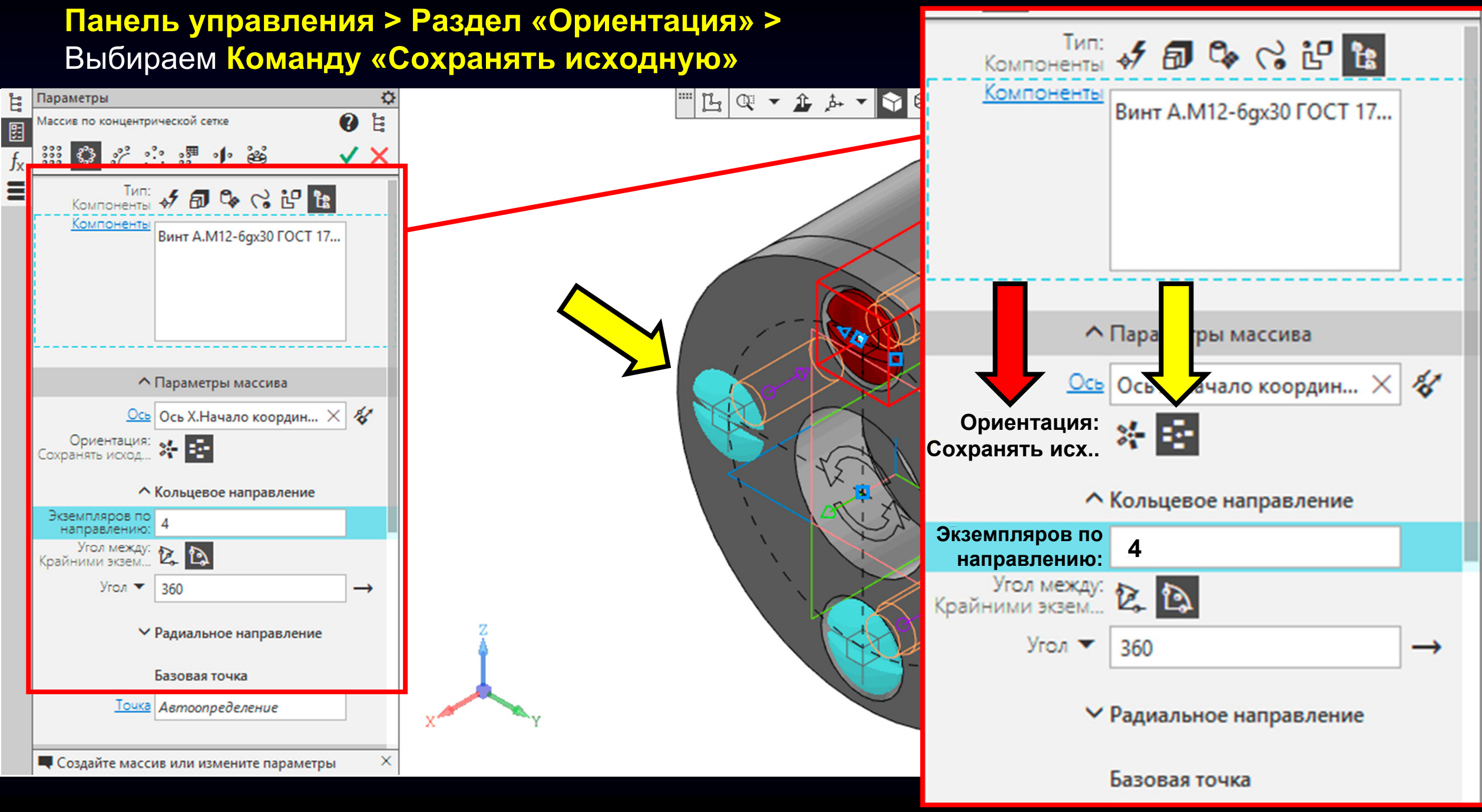

#### **K3D**

#### **Панель управления > Раздел «Экземпляров по направлению»**

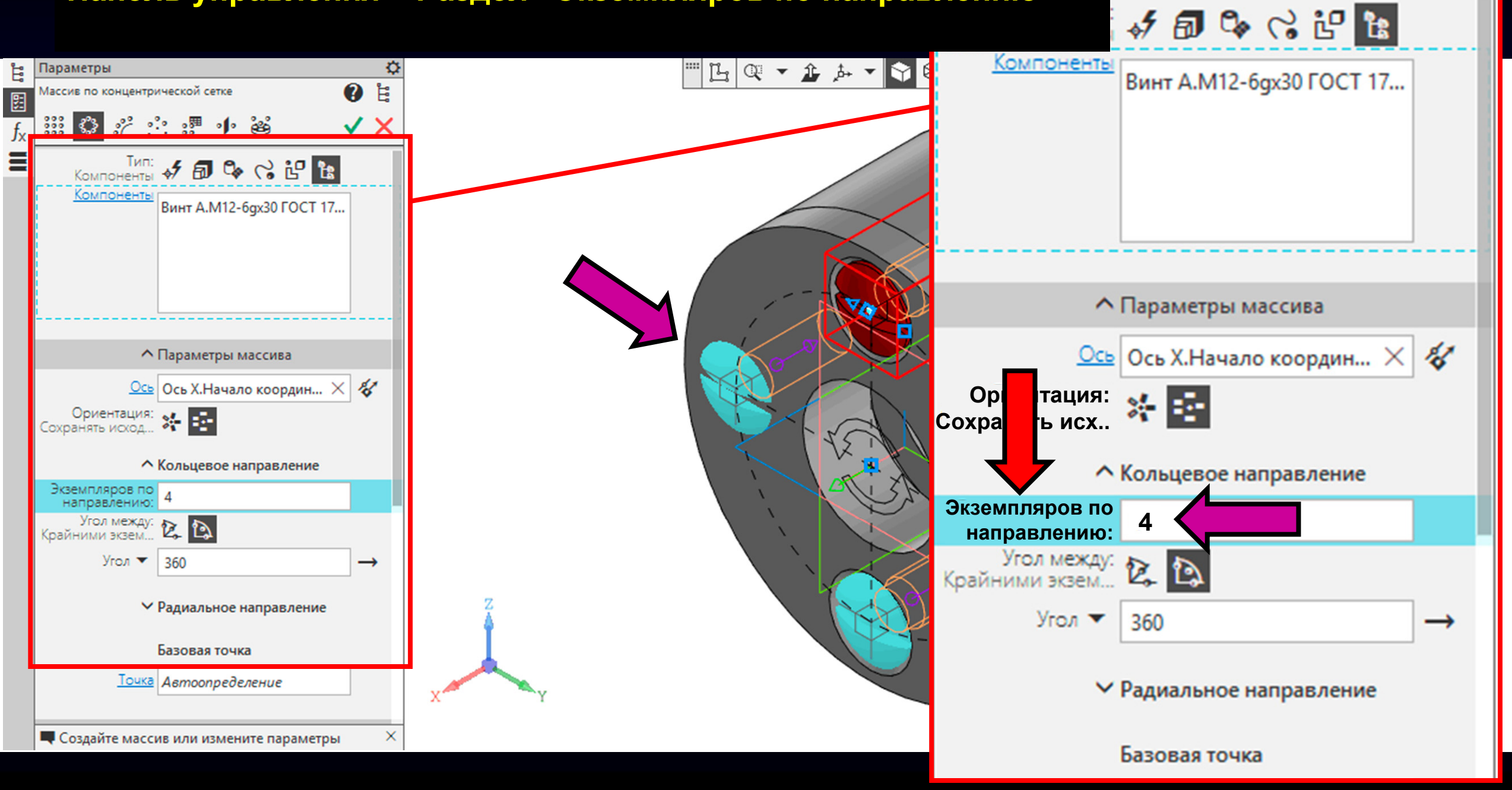

#### **Панель управления > Раздел «Экземпляров по направлению» <sup>&</sup>gt;** Задаем **Значение «2»**

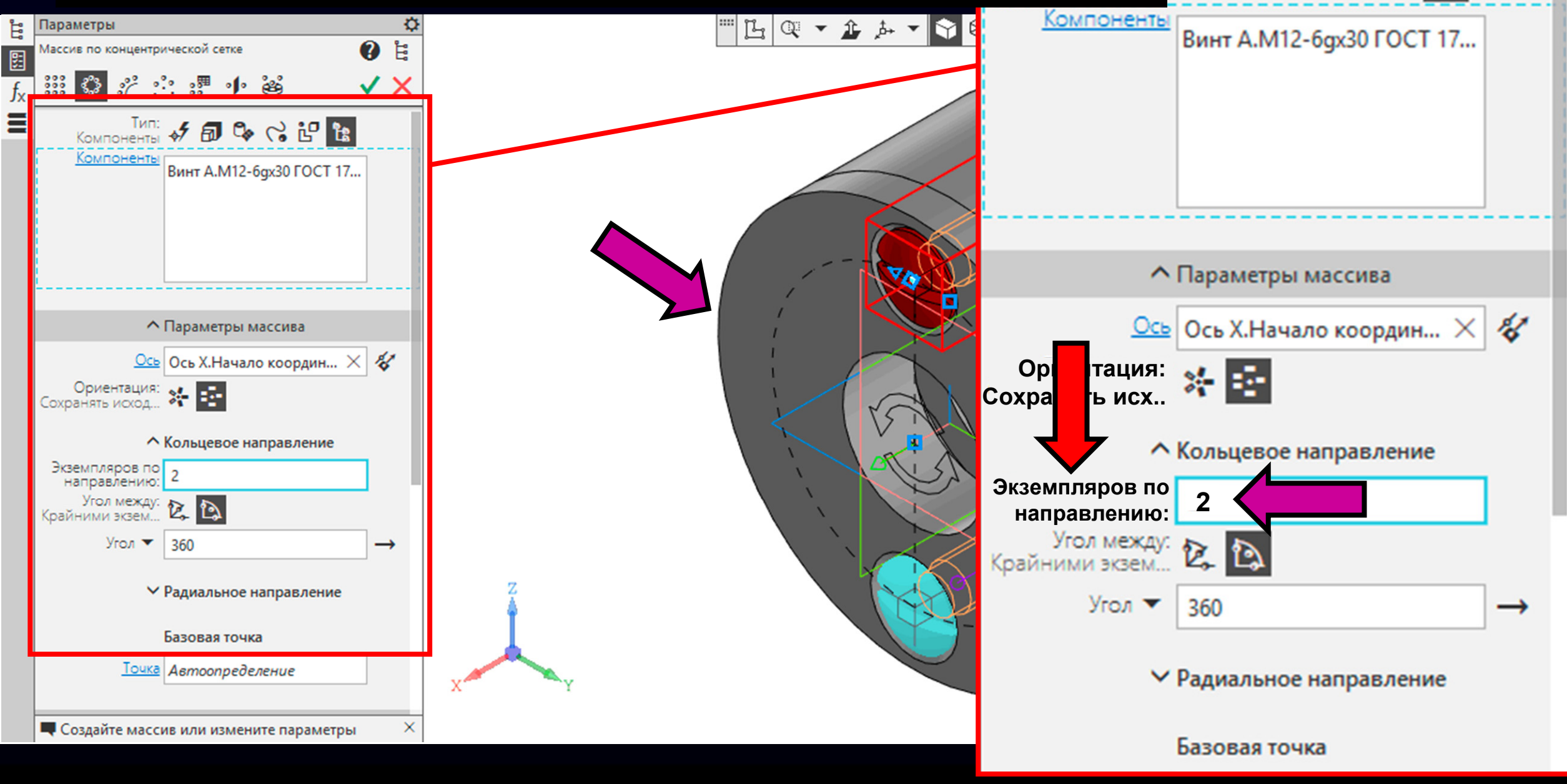

↓同学分配は

### Принимаем <sup>и</sup> завершаем действие команды

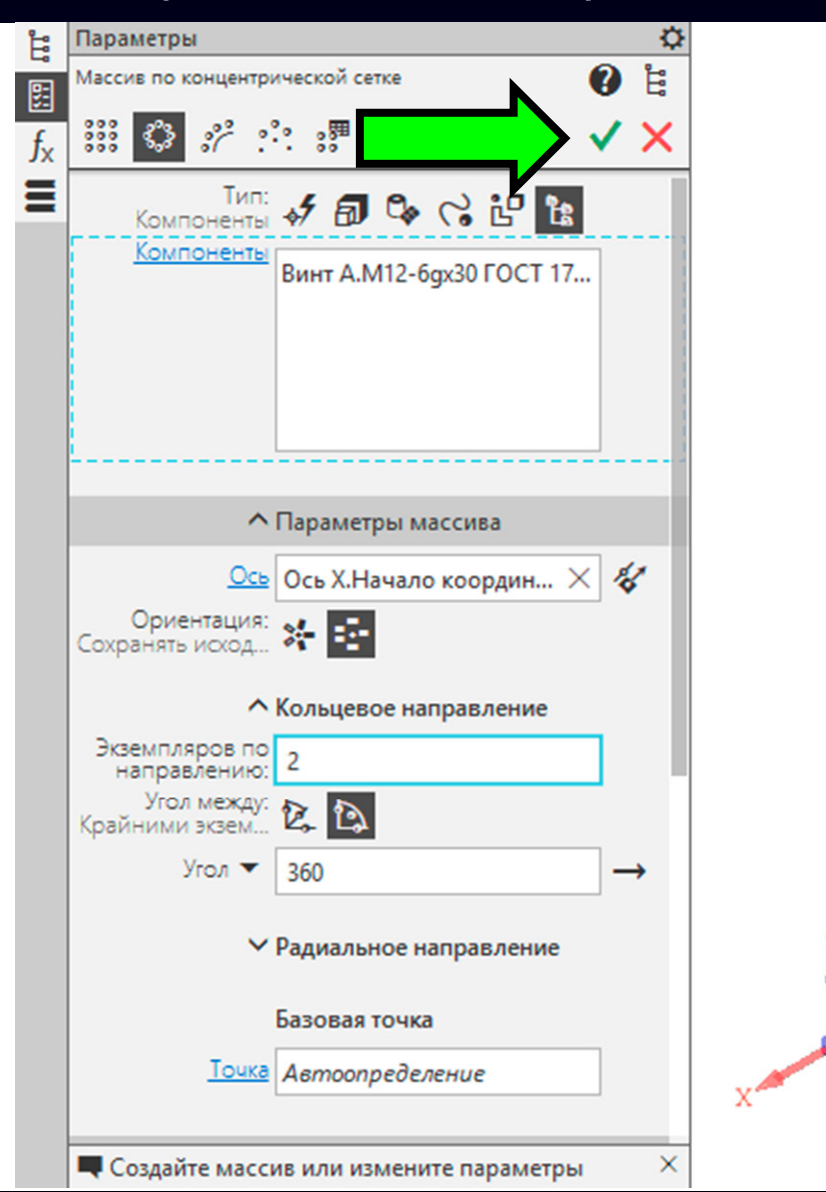

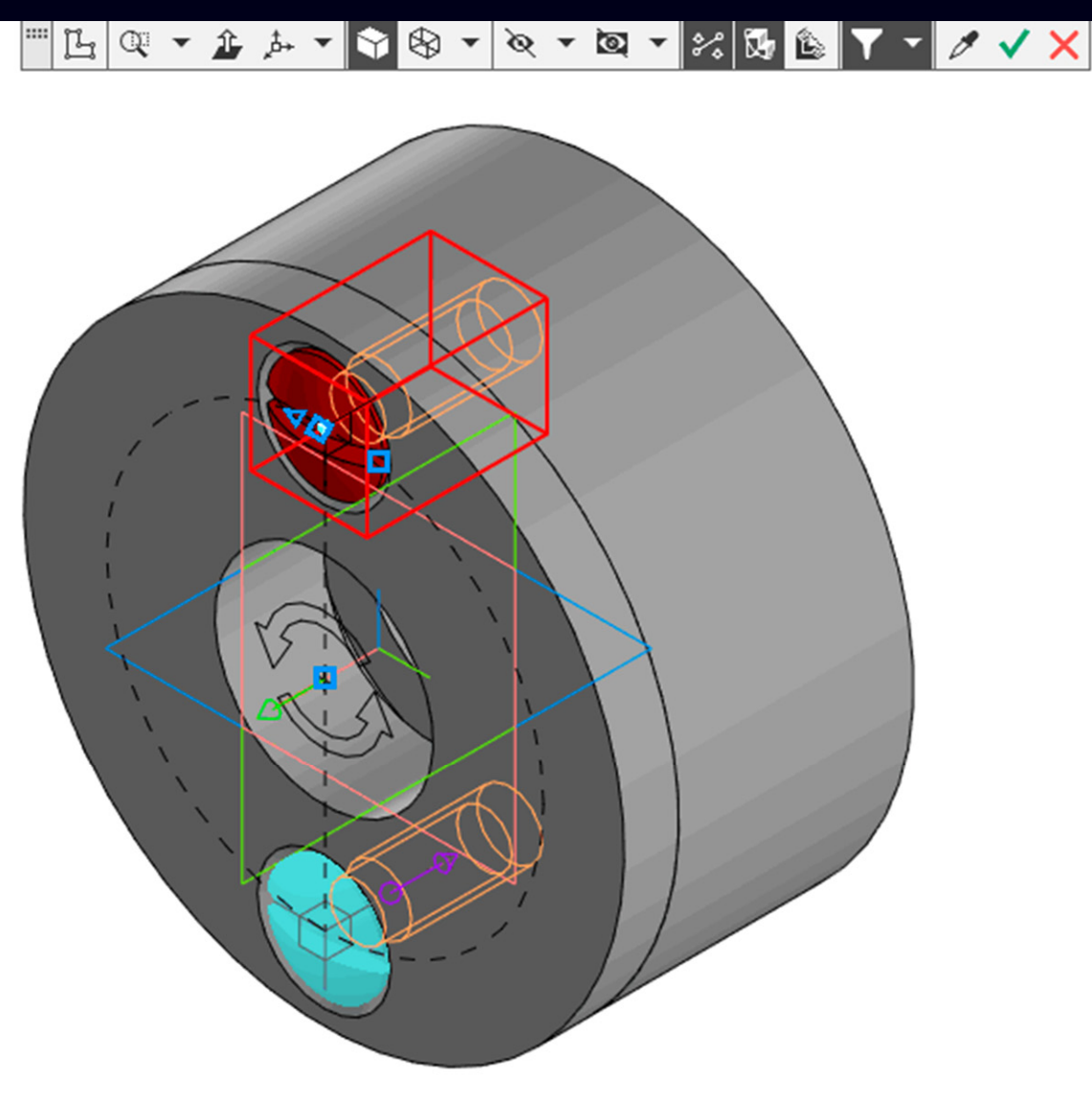

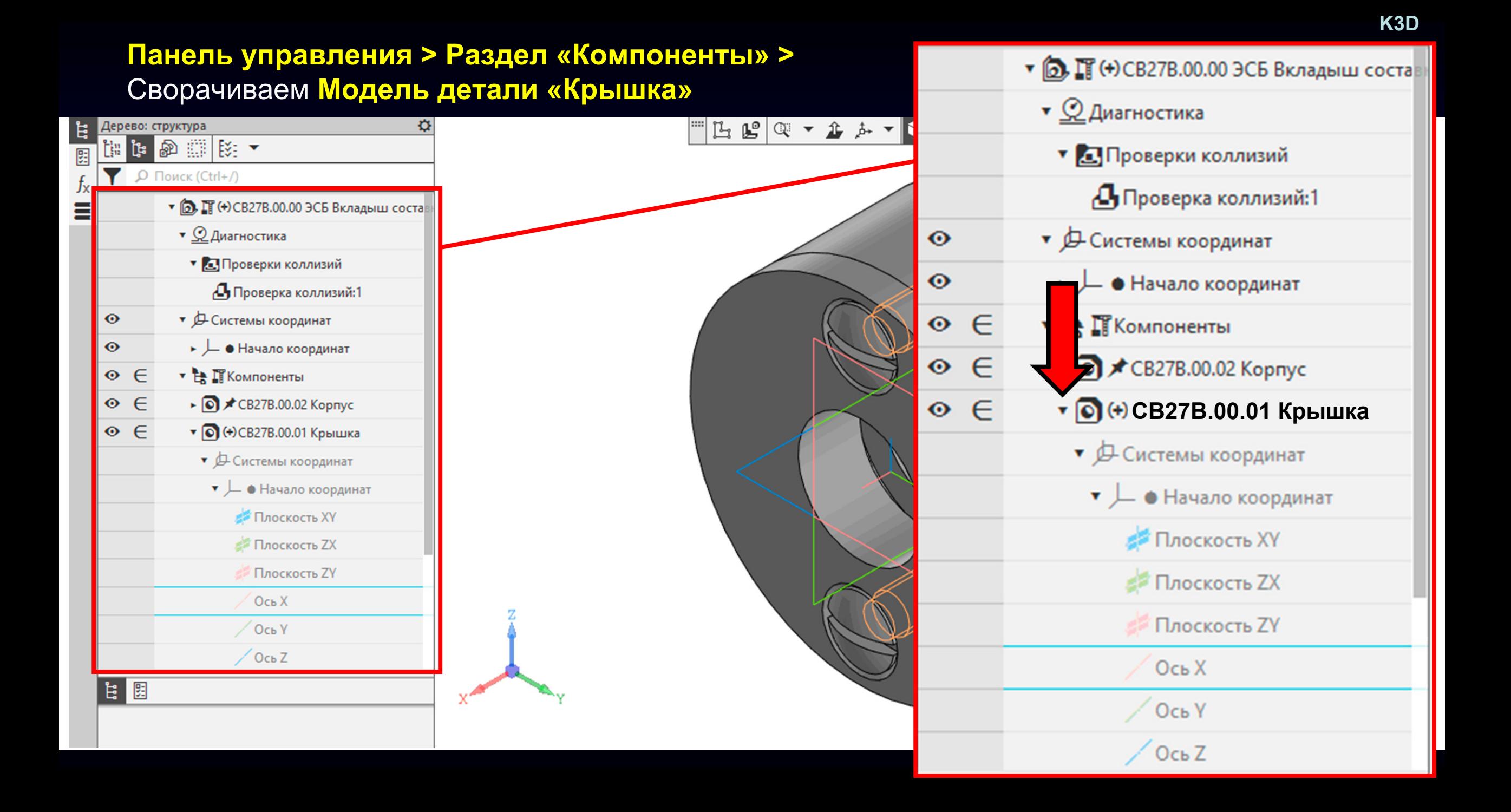

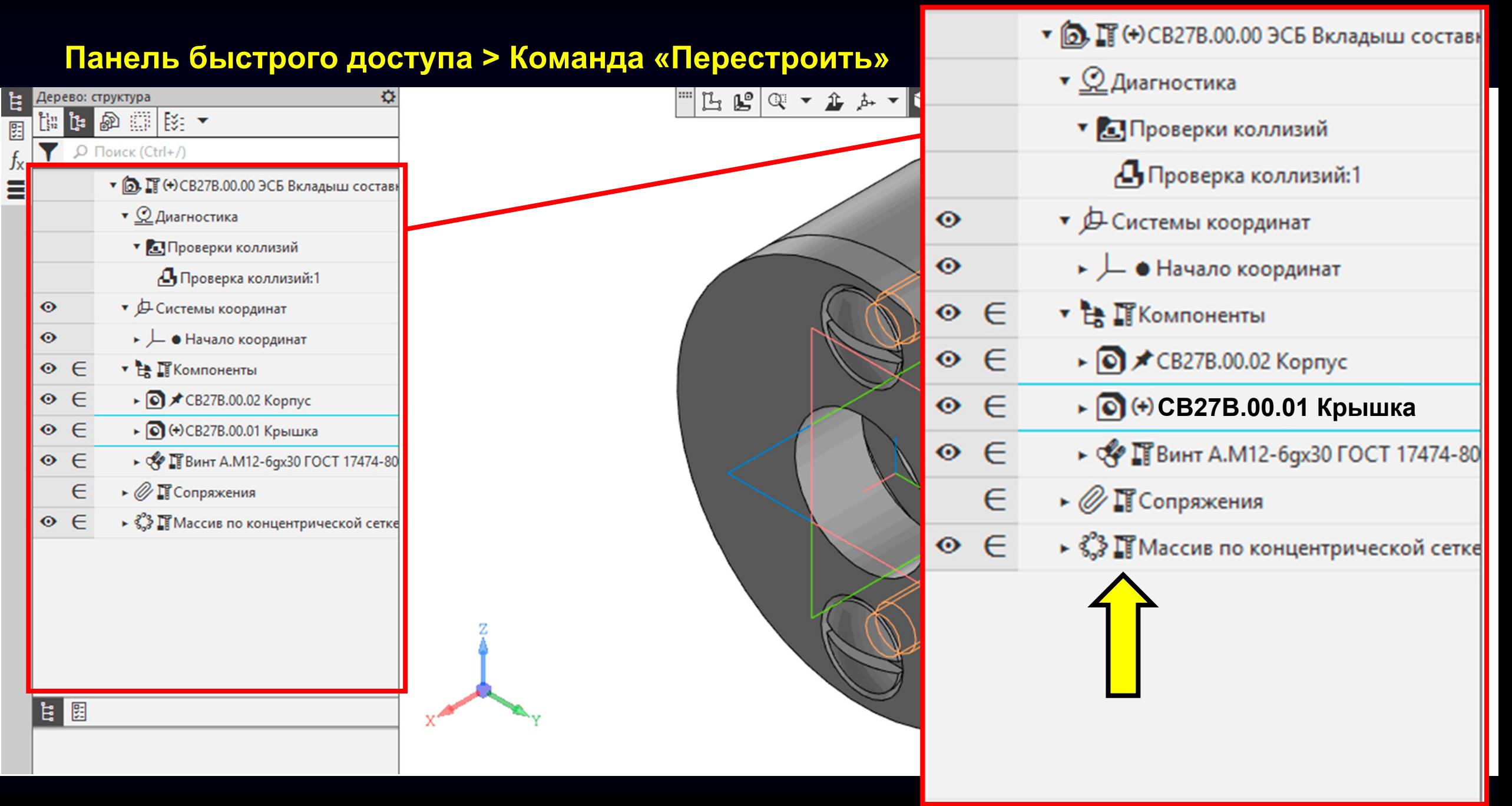

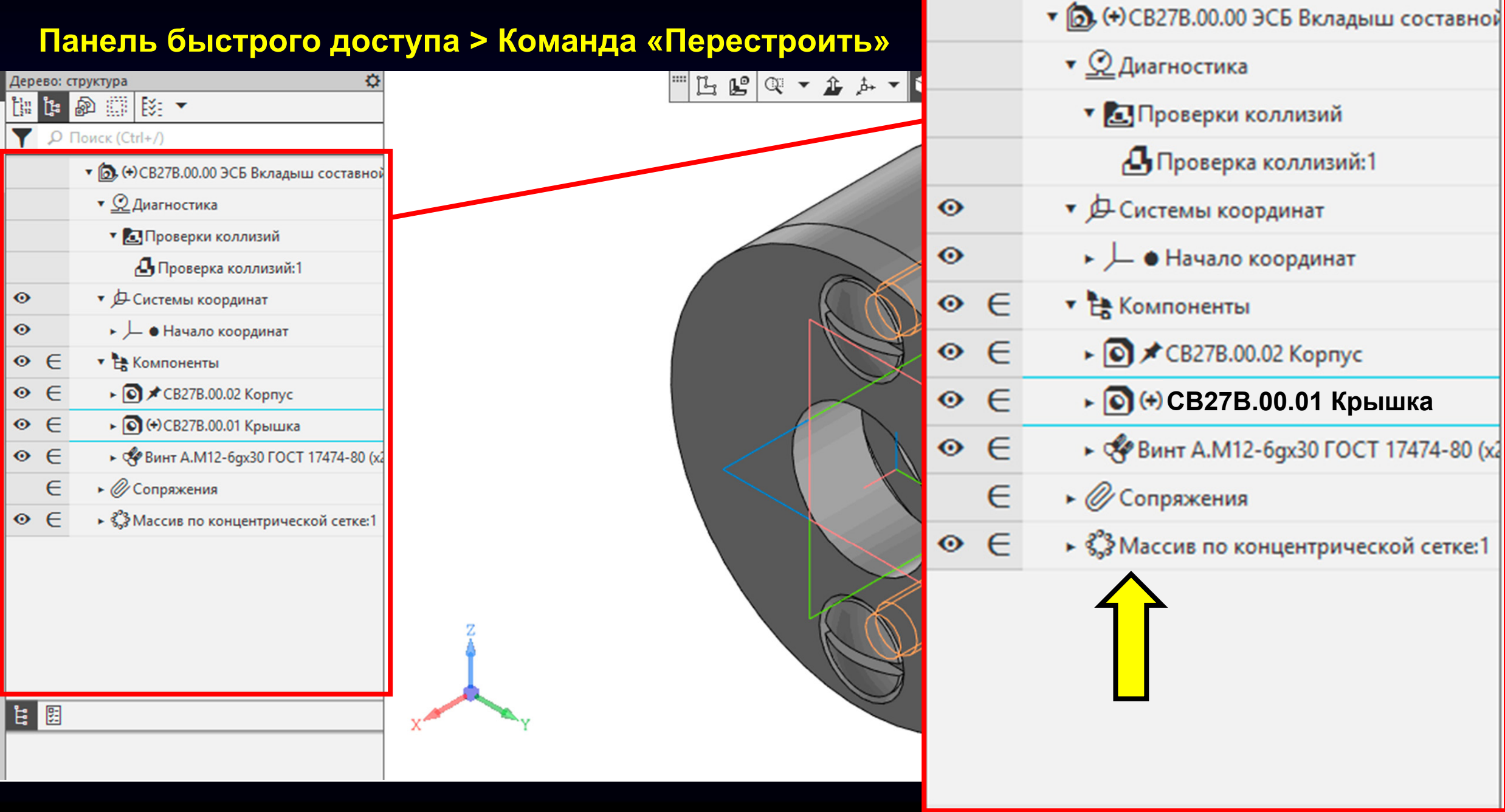

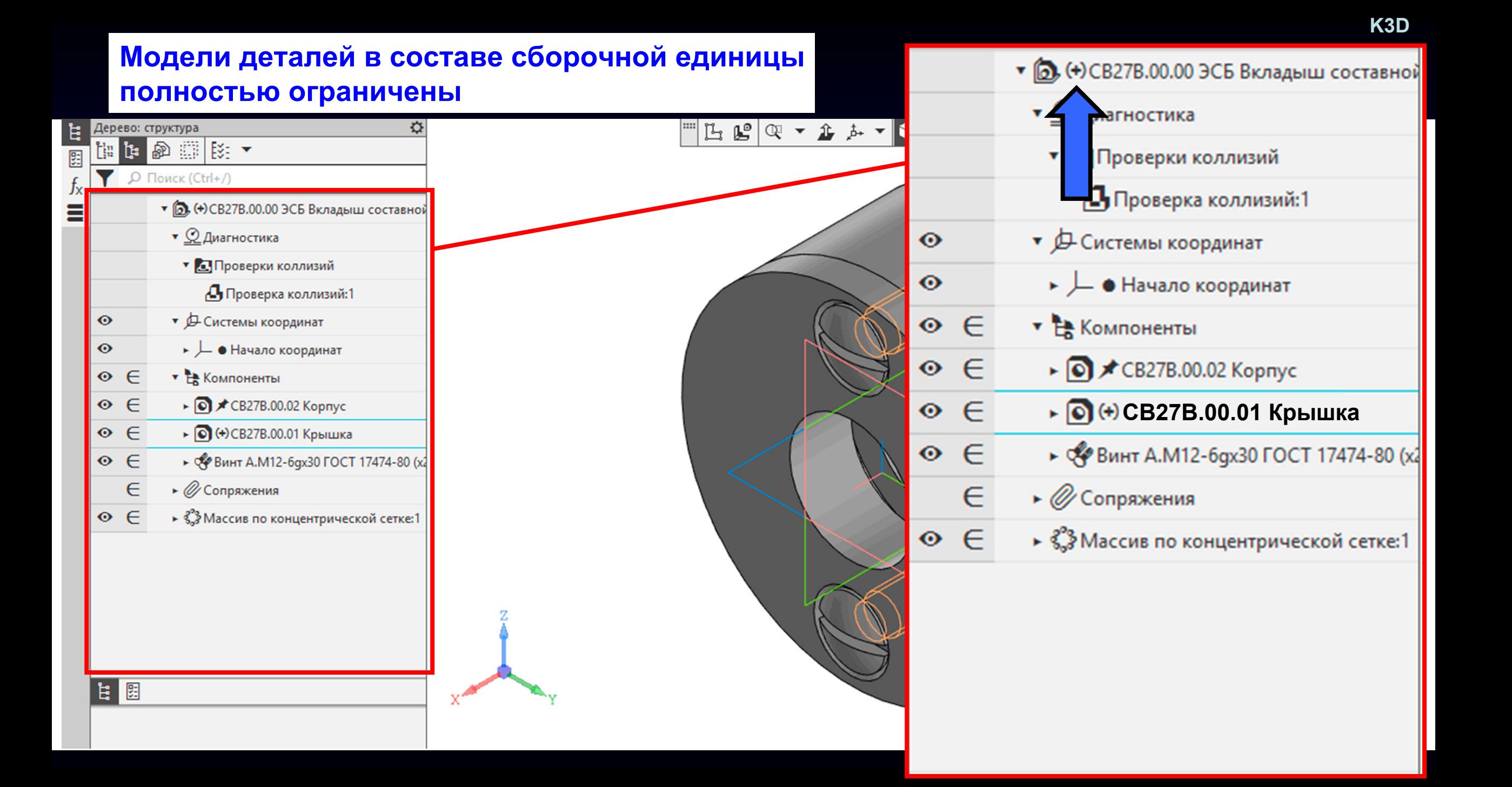

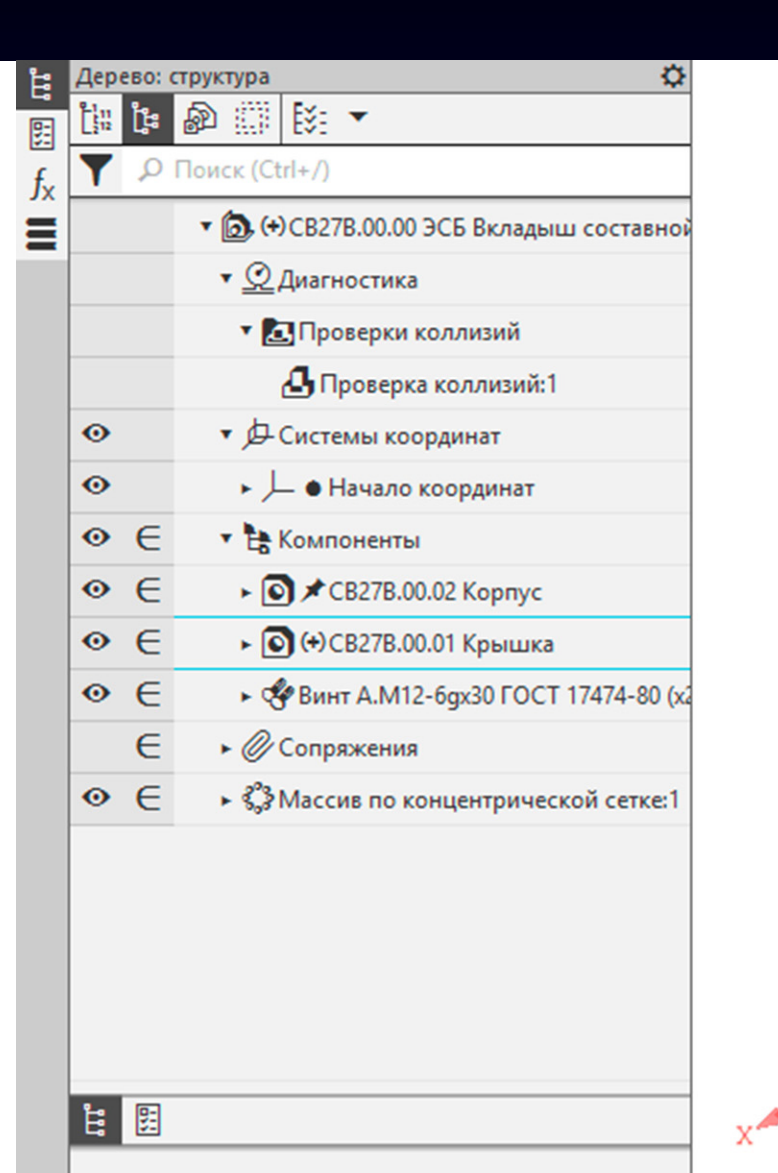

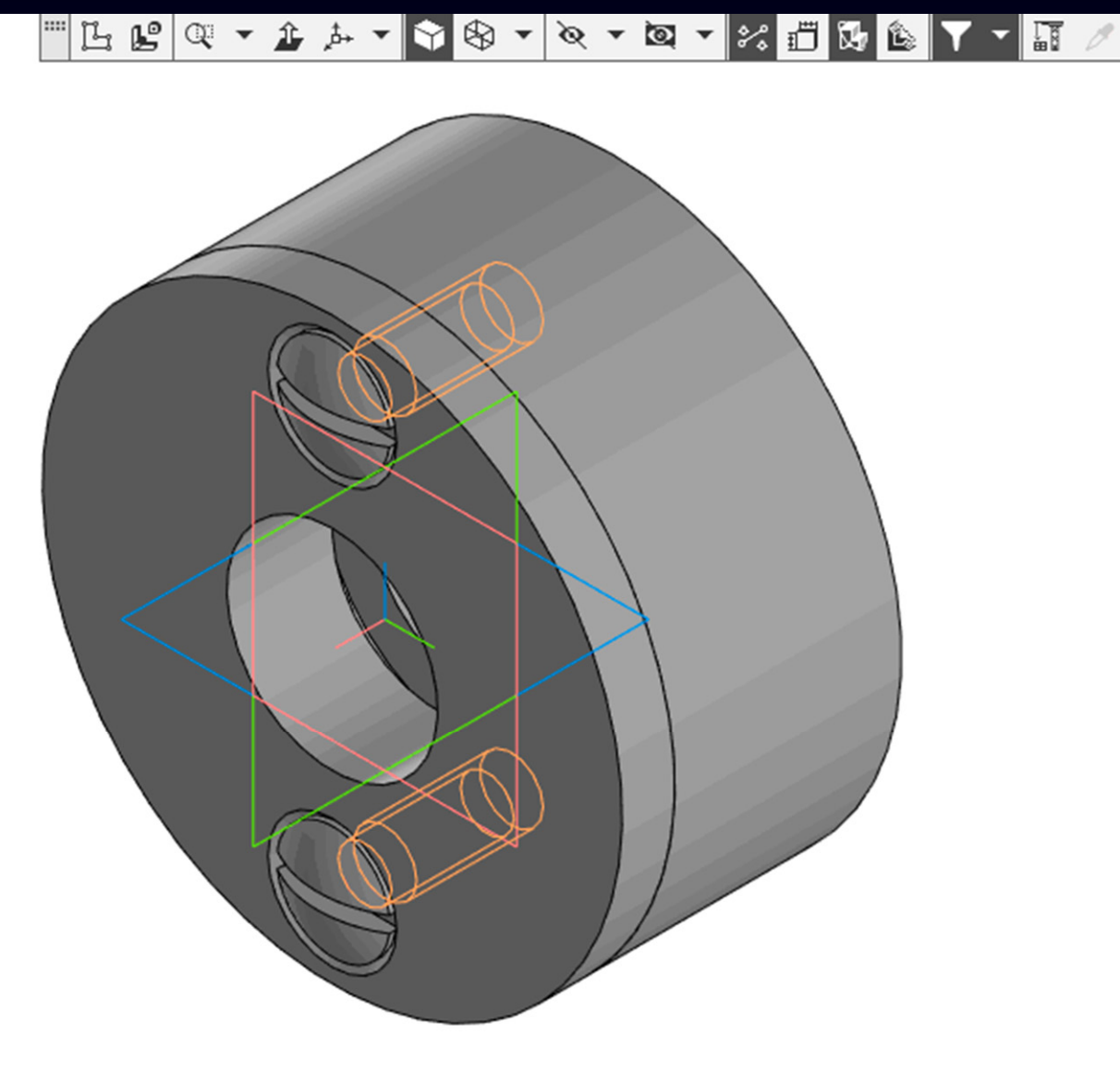

**Лента > Панель «Диагностика» > Команда «Проверка коллизий»**

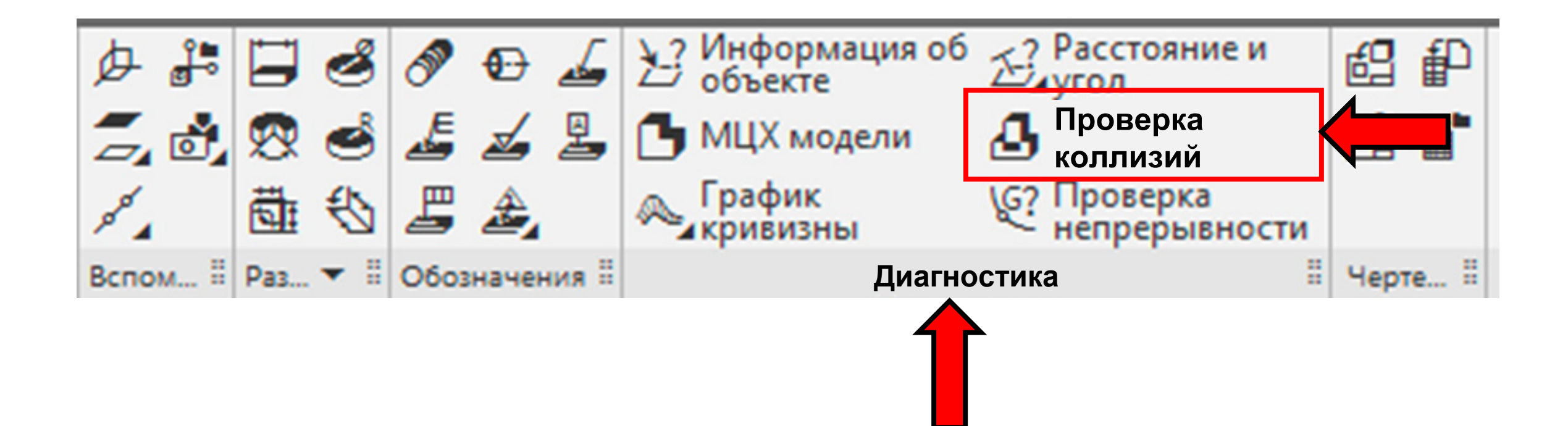

#### **Панель управления**

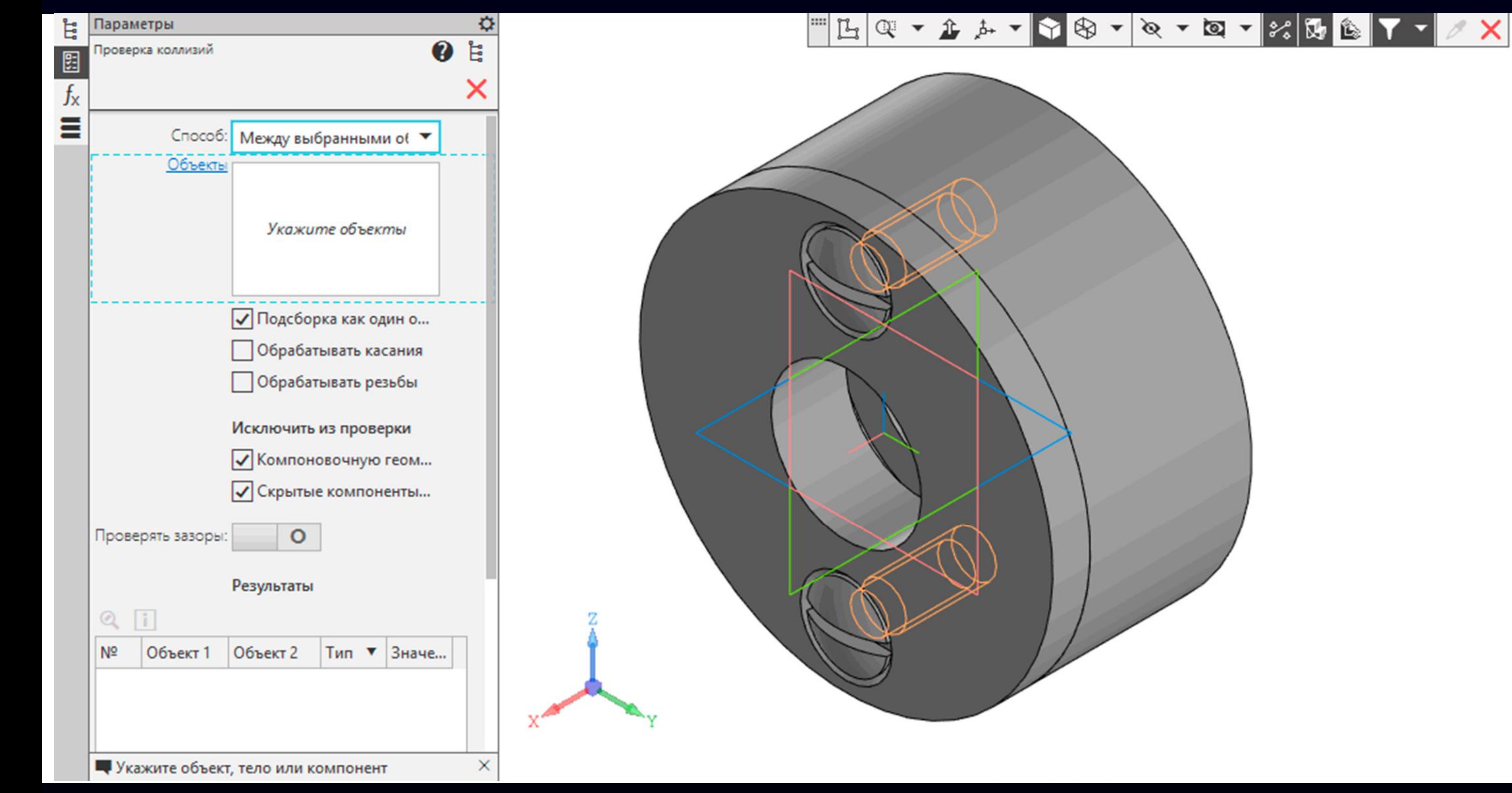

**Панель управления > Раздел «Способ» > Выпадающий свиток**

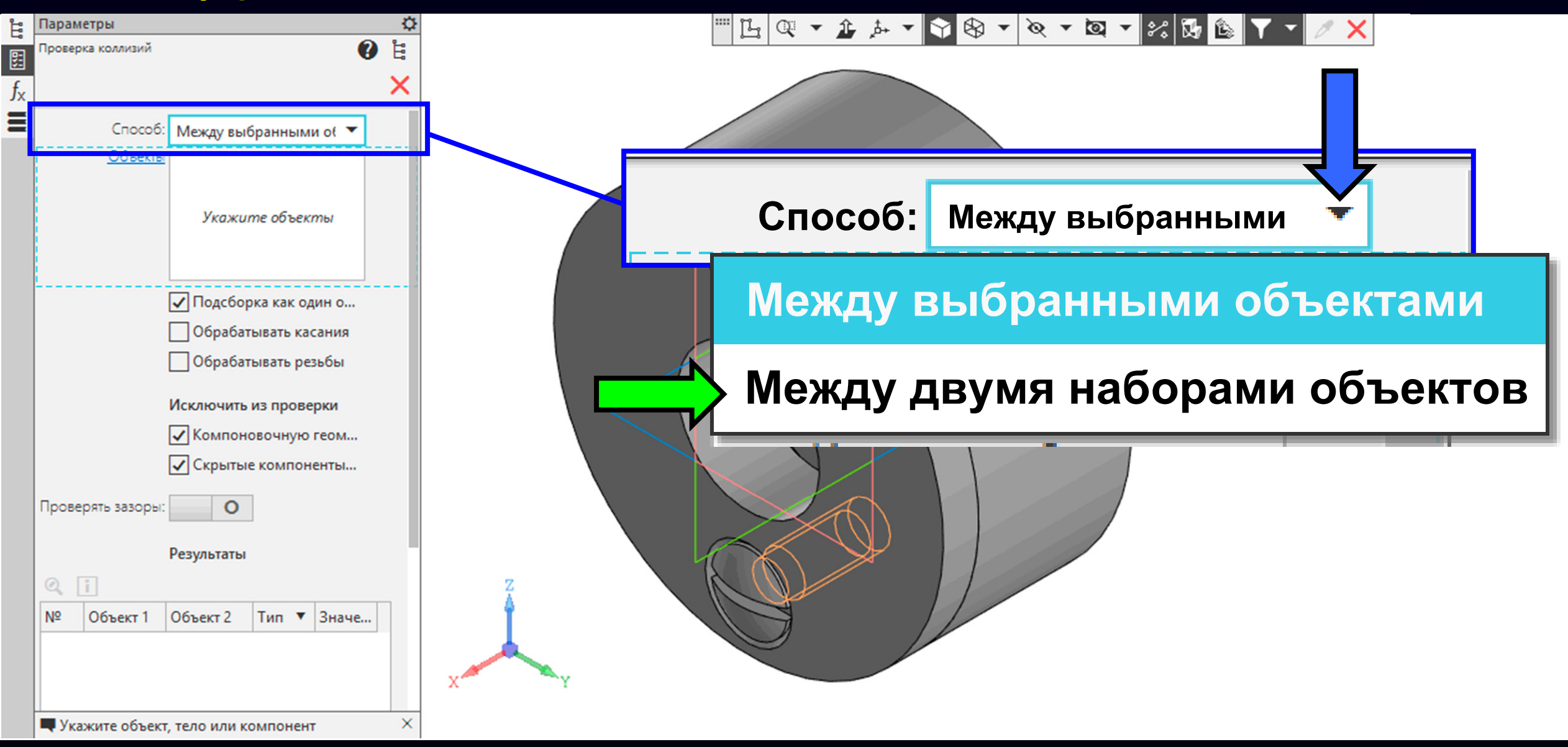

**K3D**

В **Графическом окне** выбираем модели деталей **Корпус** и **Крышка**

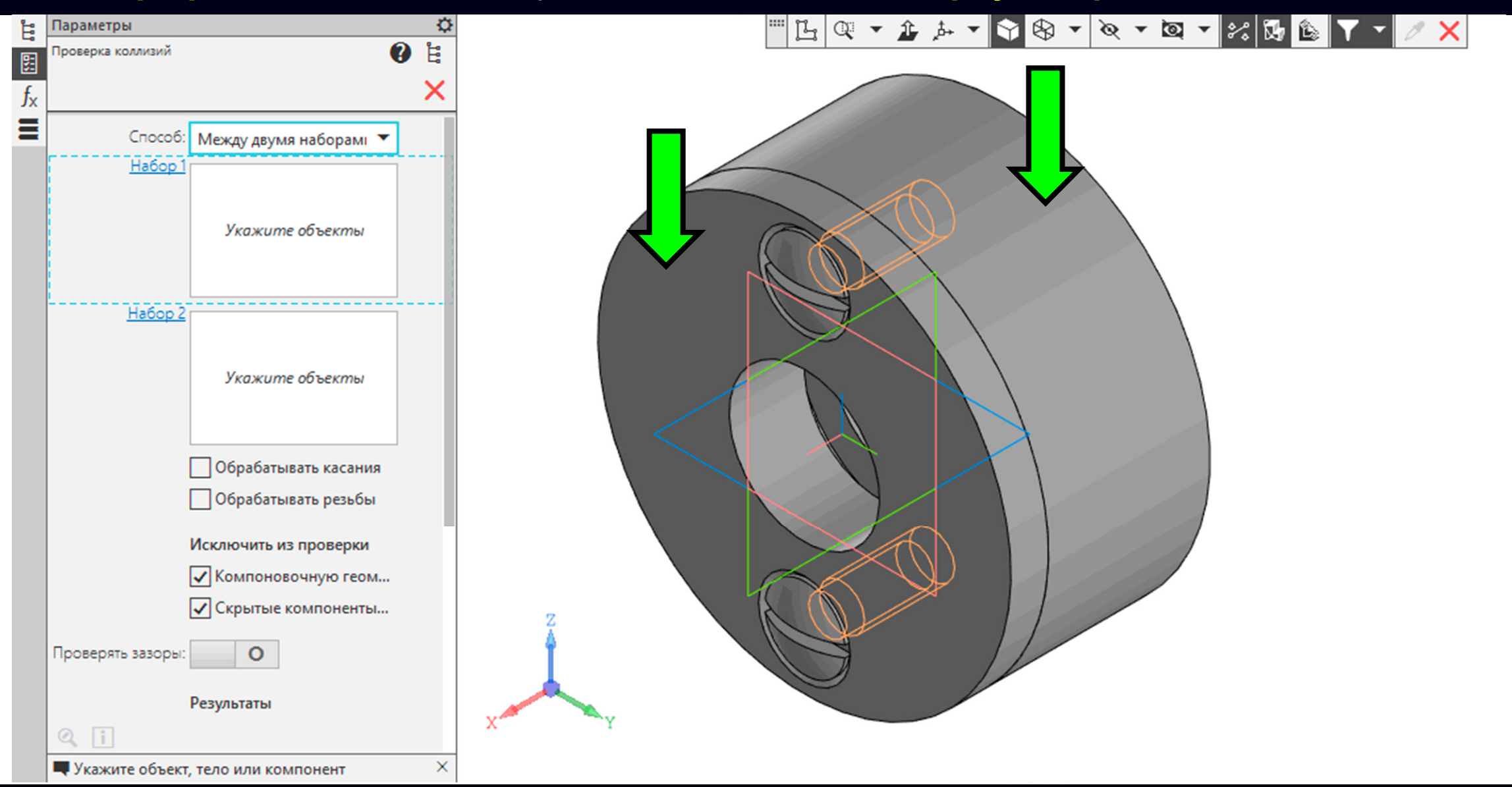

**K3D**

В **Графическом окне** выбираем модели деталей **Корпус** и **Крышка**

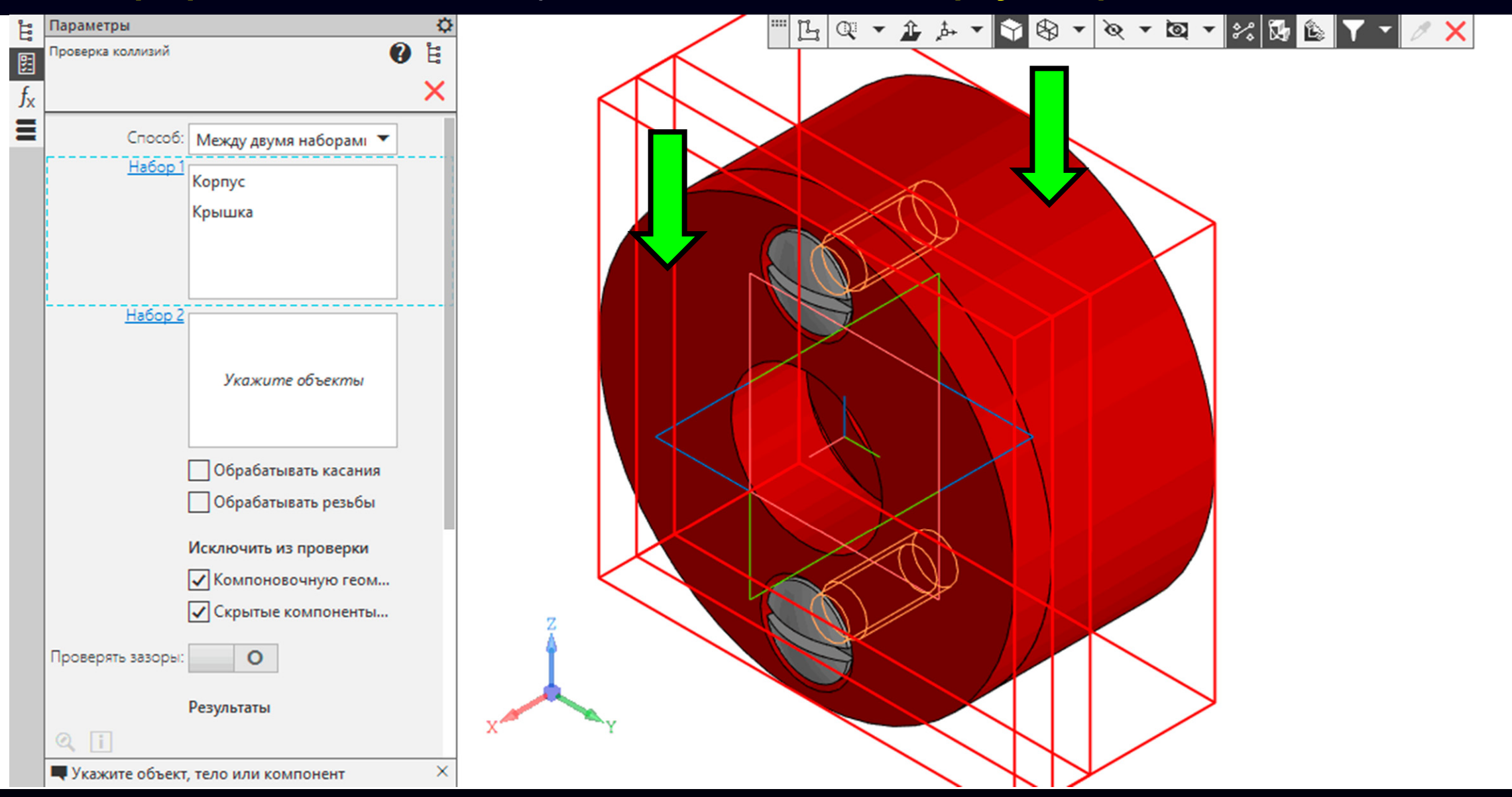

**Панель управления <sup>&</sup>gt;** модели деталей **Корпус** <sup>и</sup> **Крышка** добавлены <sup>в</sup> **Раздел «Набор 1»**

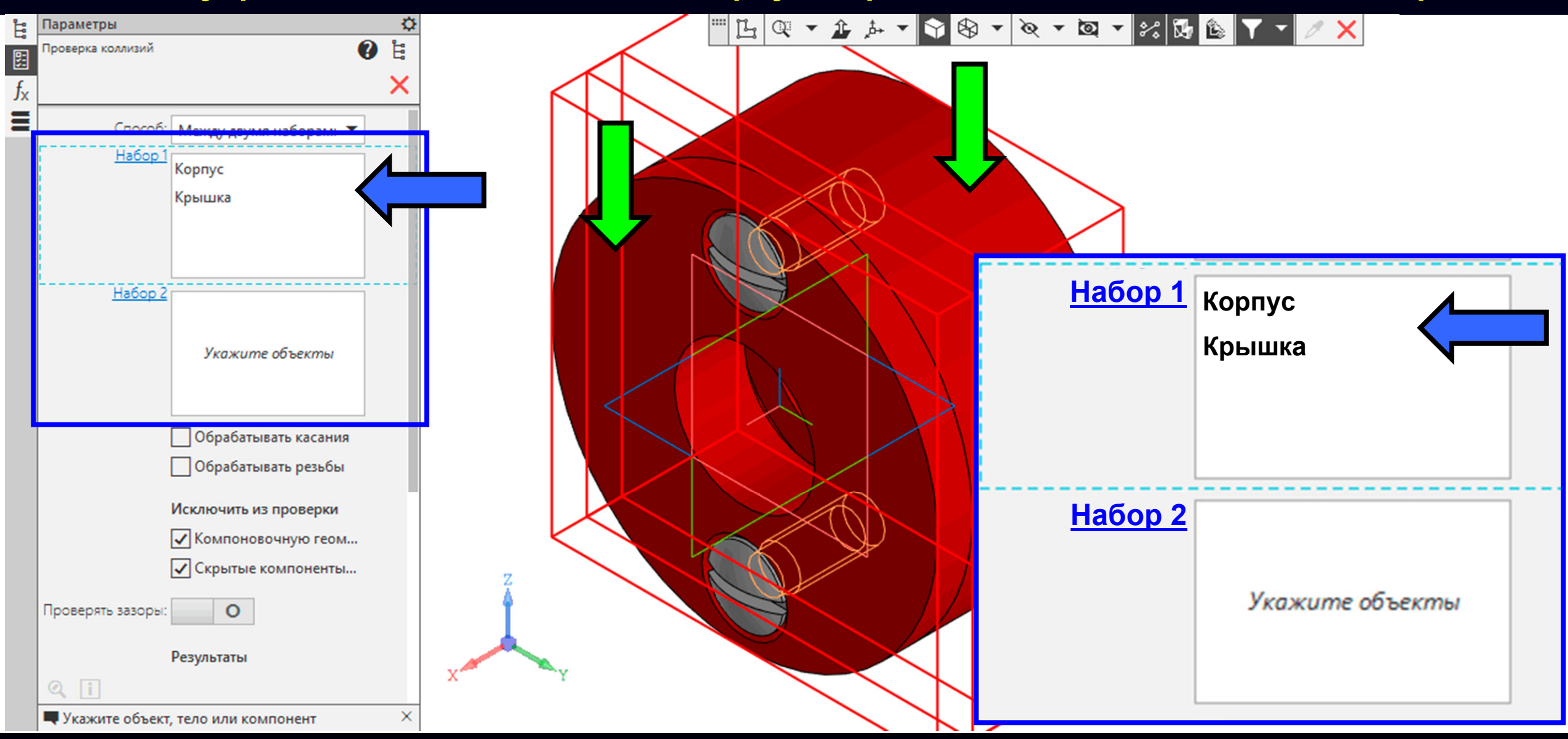

### **Панель управления <sup>&</sup>gt;** Выбираем **Раздел «Набор 2»**

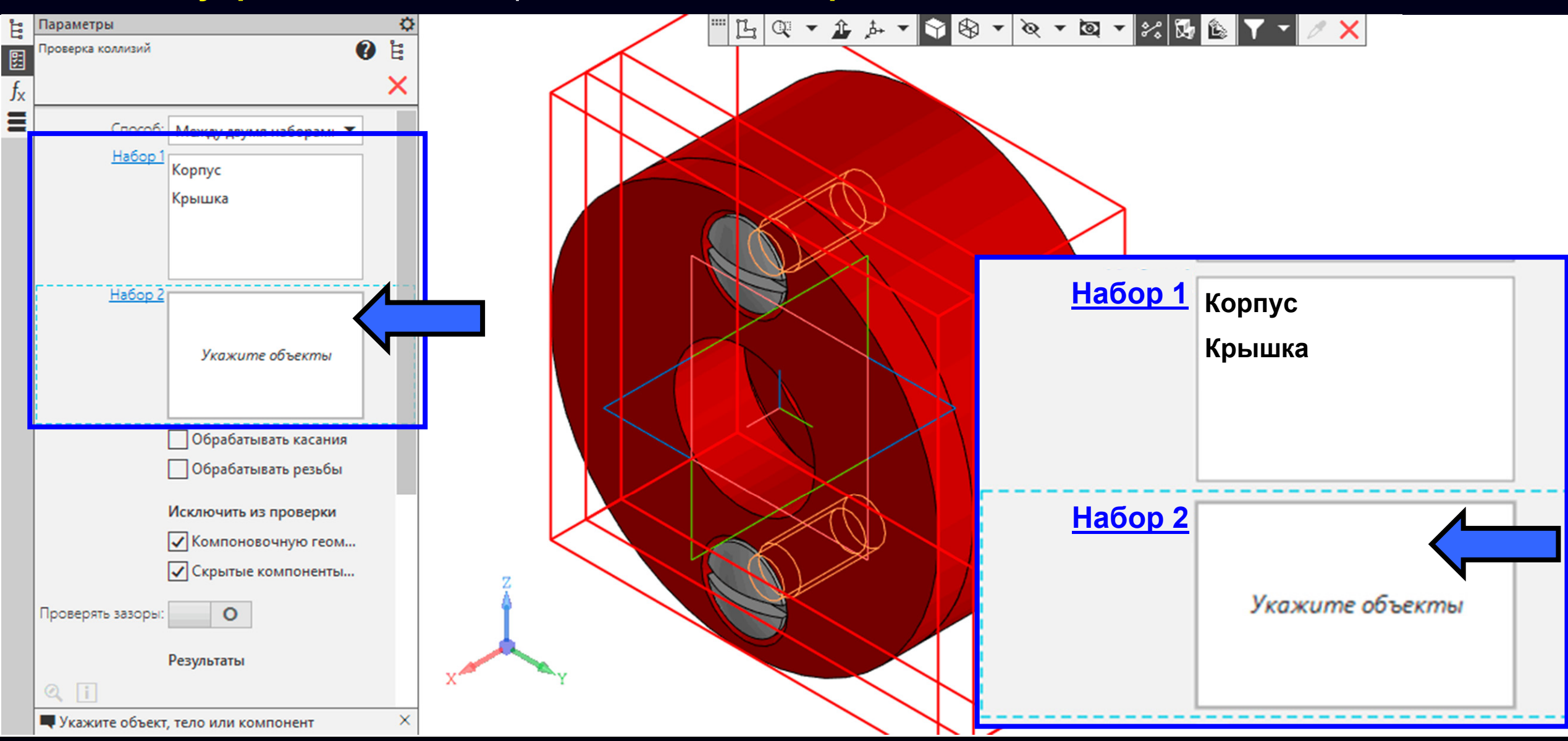

#### В **Графическом окне** выбираем **модели стандартных Винтов**

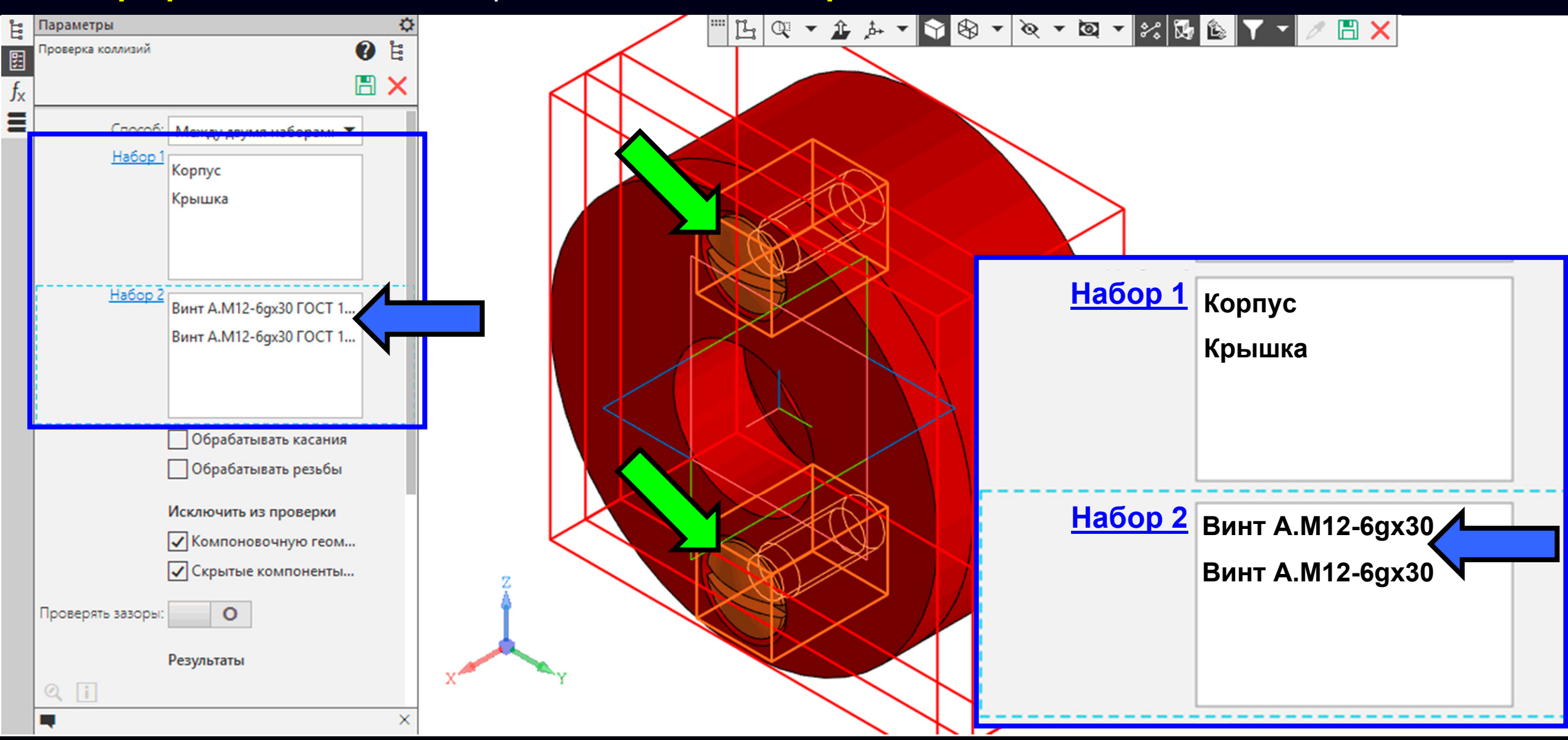

**Панель управление <sup>&</sup>gt;** Включаем **Команду «Обрабатывать резьбы»**

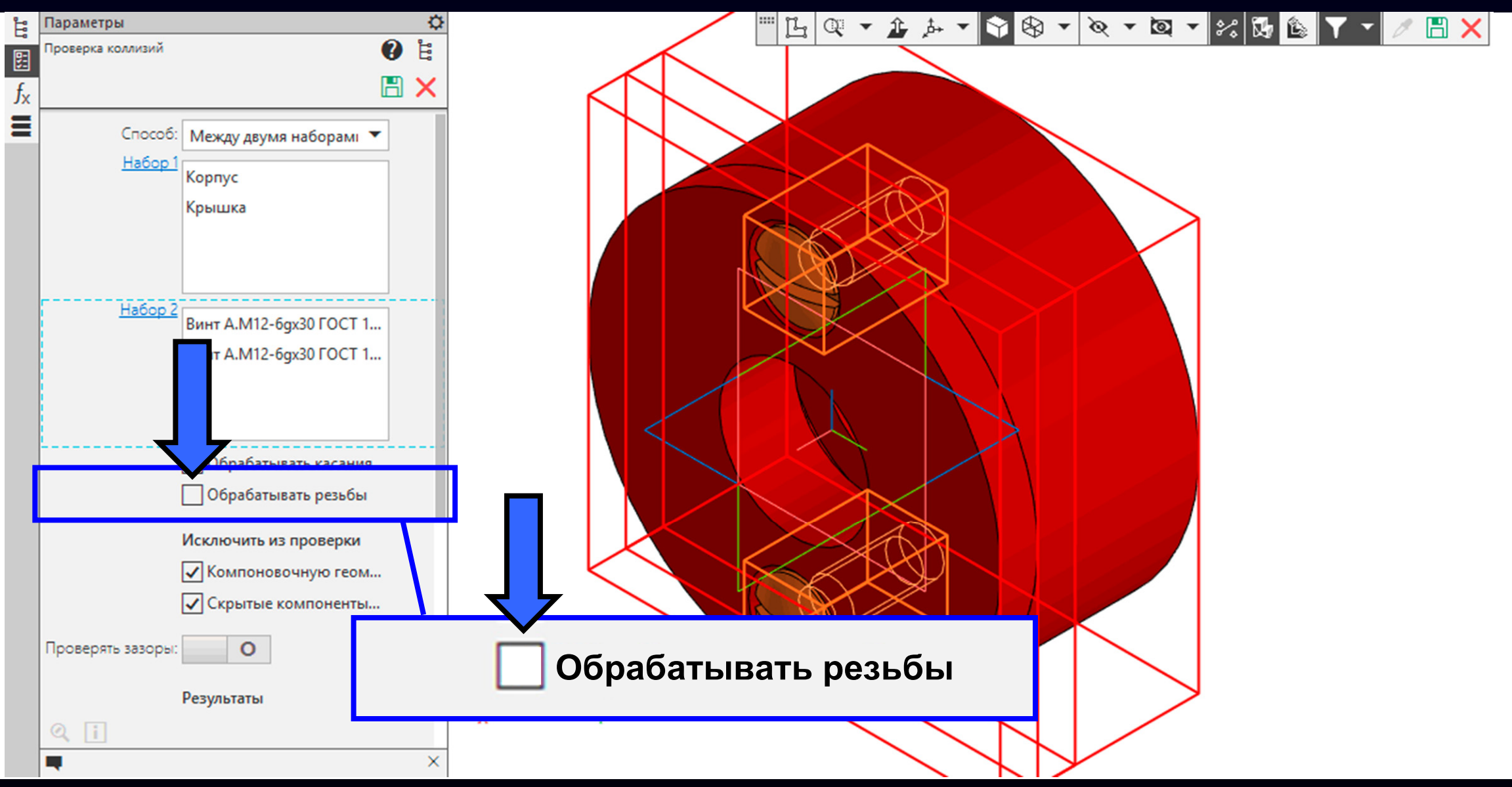

**Панель управление <sup>&</sup>gt;** Включаем **Команду «Обрабатывать резьбы»**

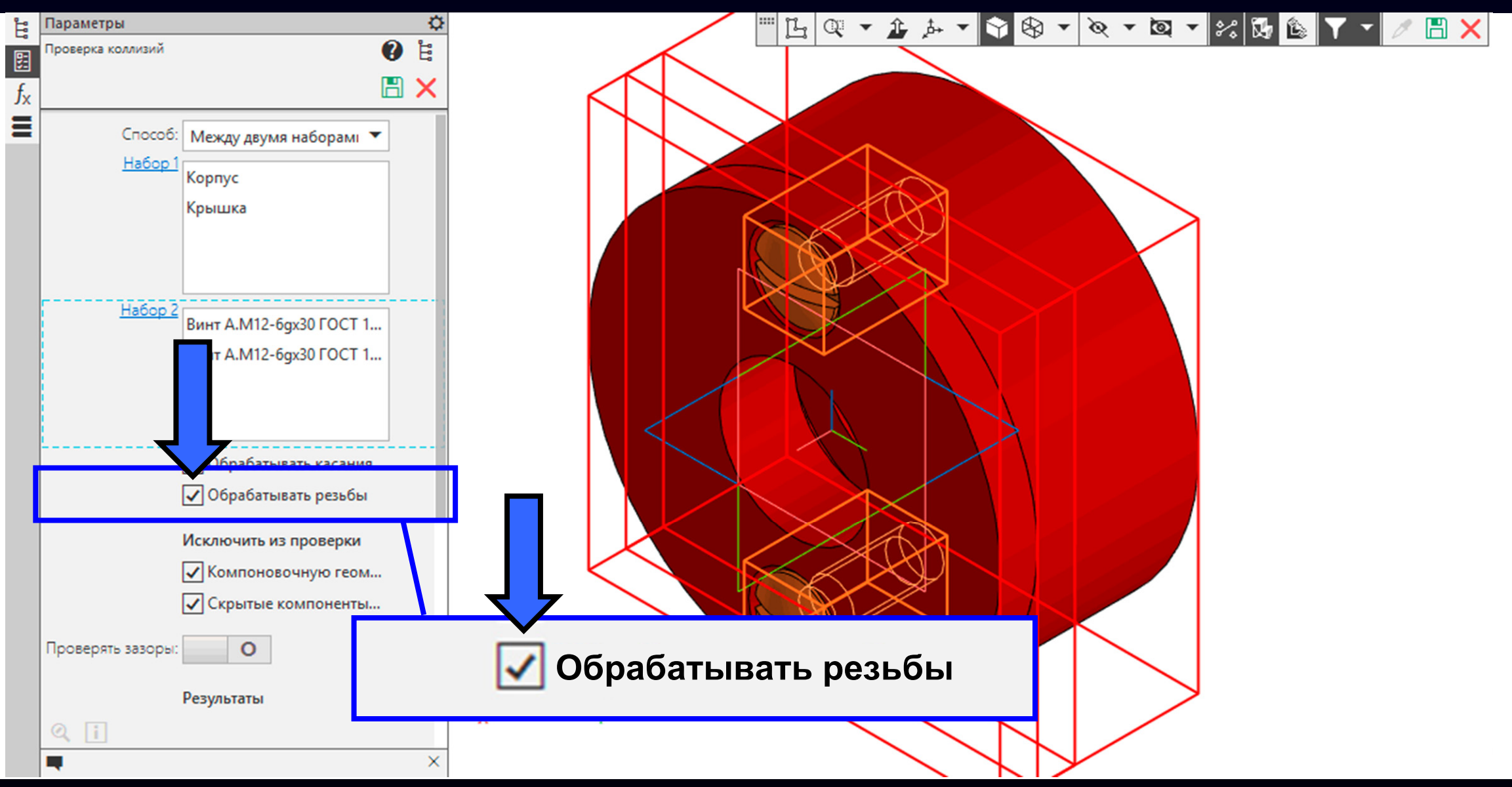

#### В **Панели управления** перемещаем ползунок вниз

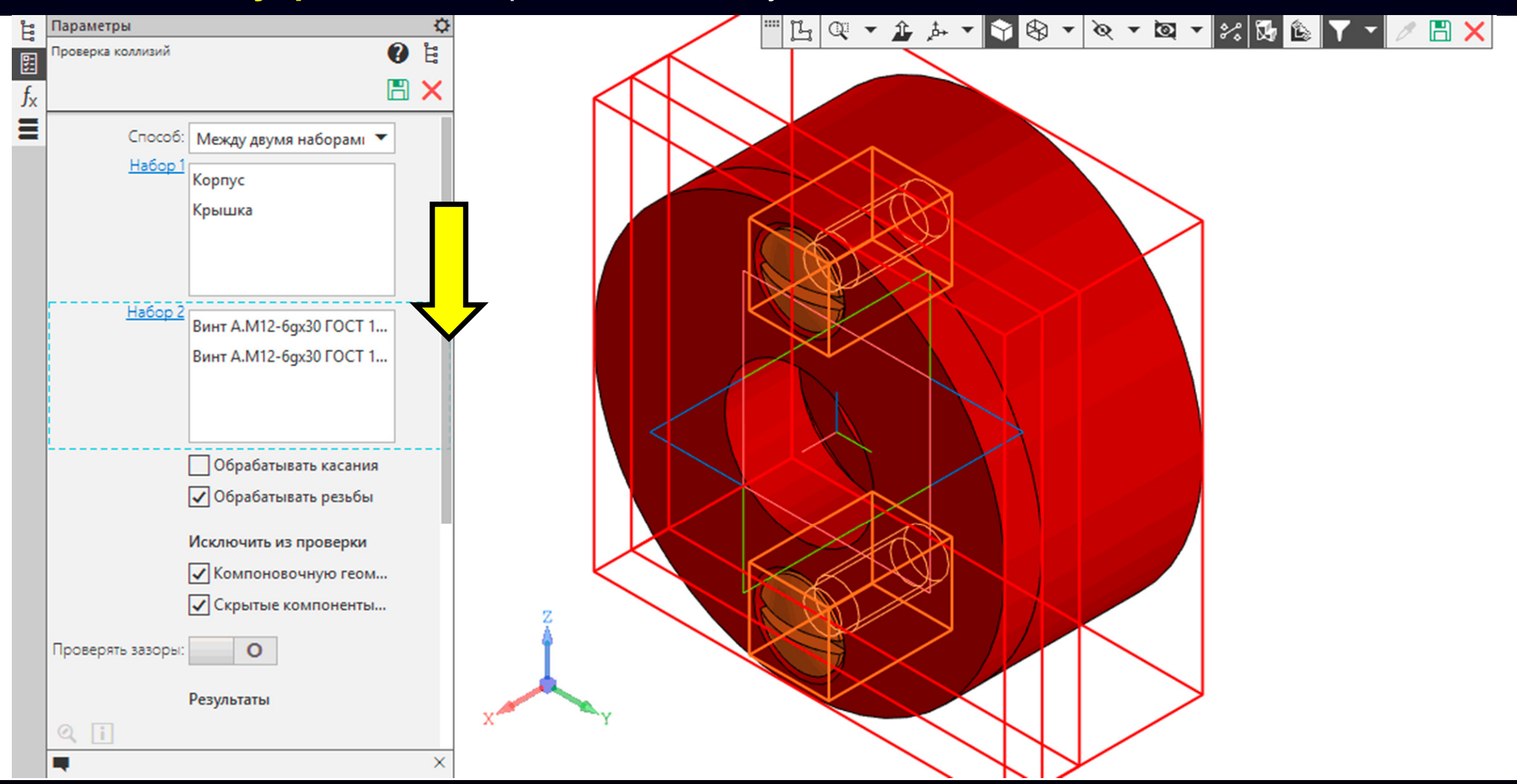

#### **Панель управления <sup>&</sup>gt; Раздел «Результаты» > Команда «Выполнить проверку»**

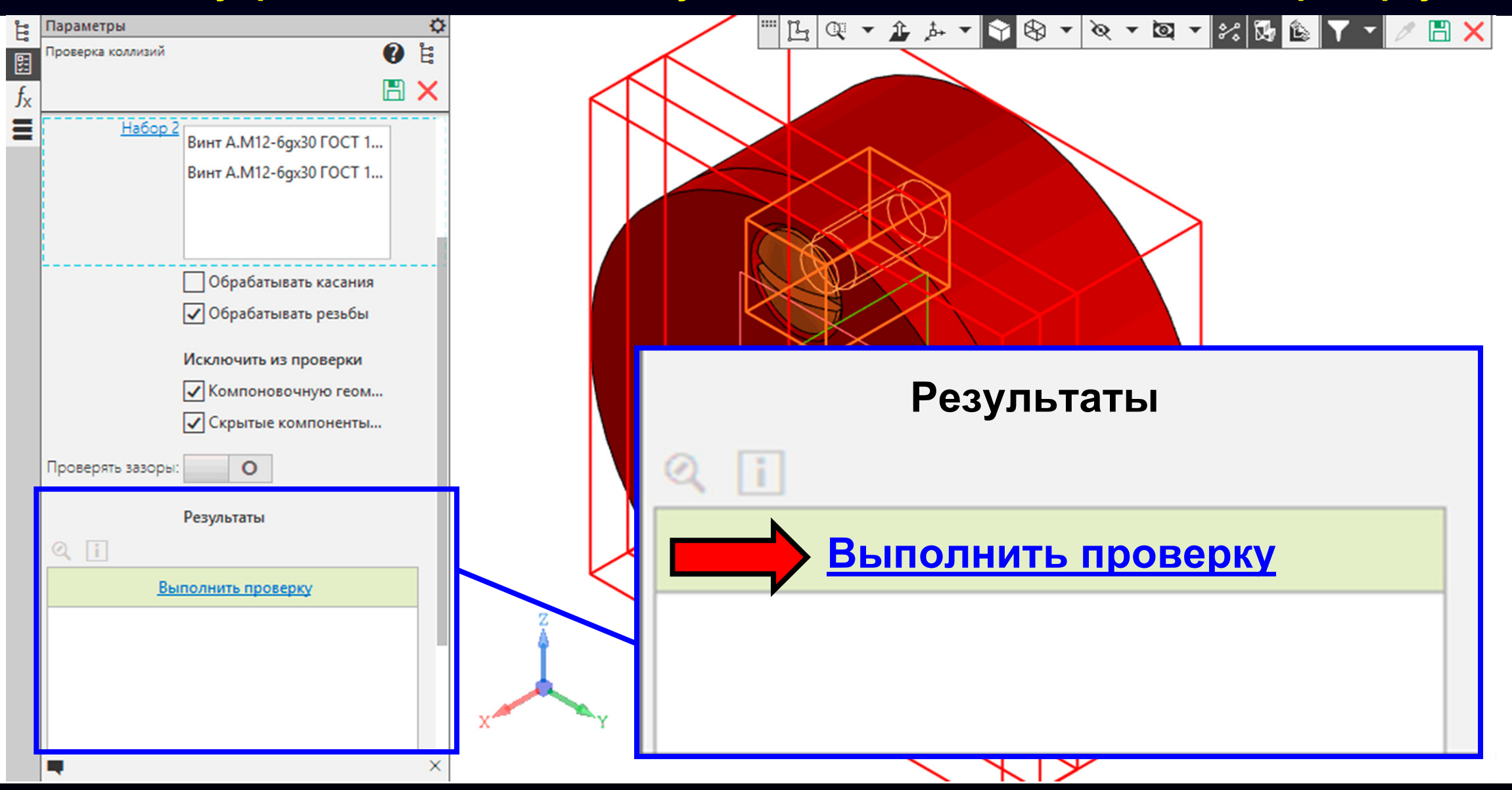

#### **Панель управления <sup>&</sup>gt; Раздел «Результаты» > Команда «Выполнить проверку»**

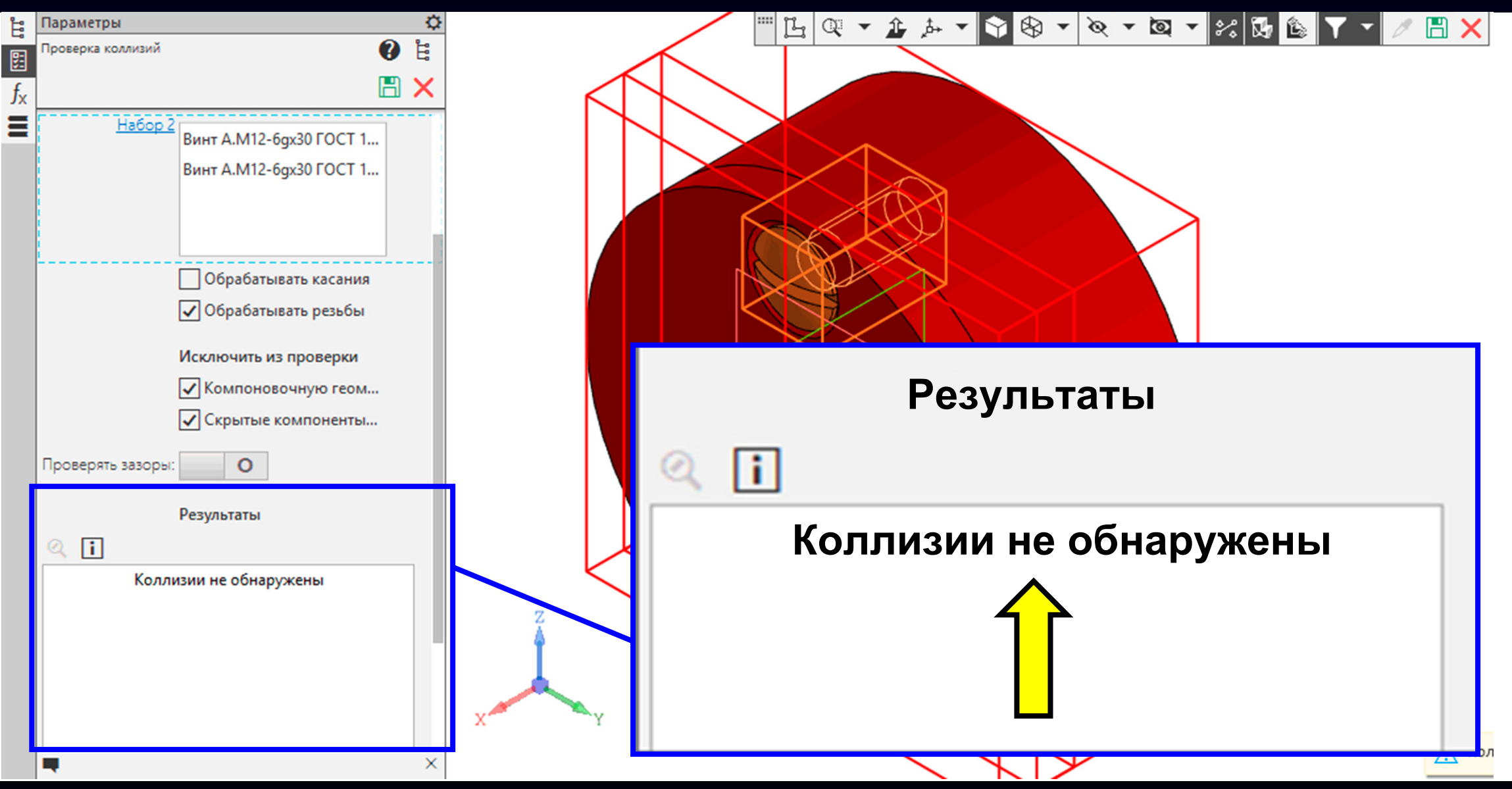

**Гузненков В.Н., Журбенко П.А.**

Сохраняем результат проверки <sup>и</sup> завершаем действие команды

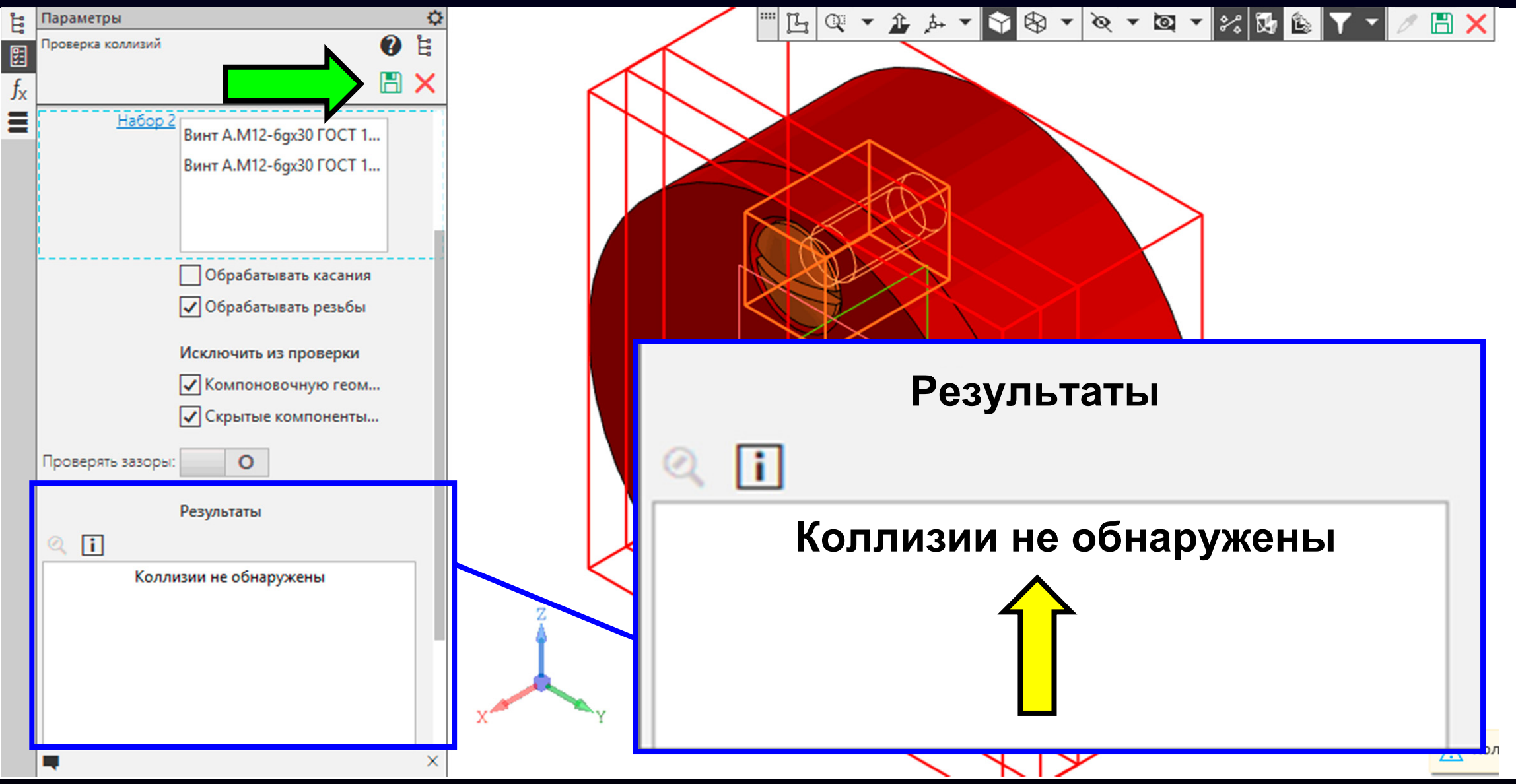

### Сохраняем файл **ФАЙЛ МОДЕЛИ СБОРОЧНОЙ ЕДИНИЦЫ «ВКЛАДЫШ СОСТАВНОЙ»**

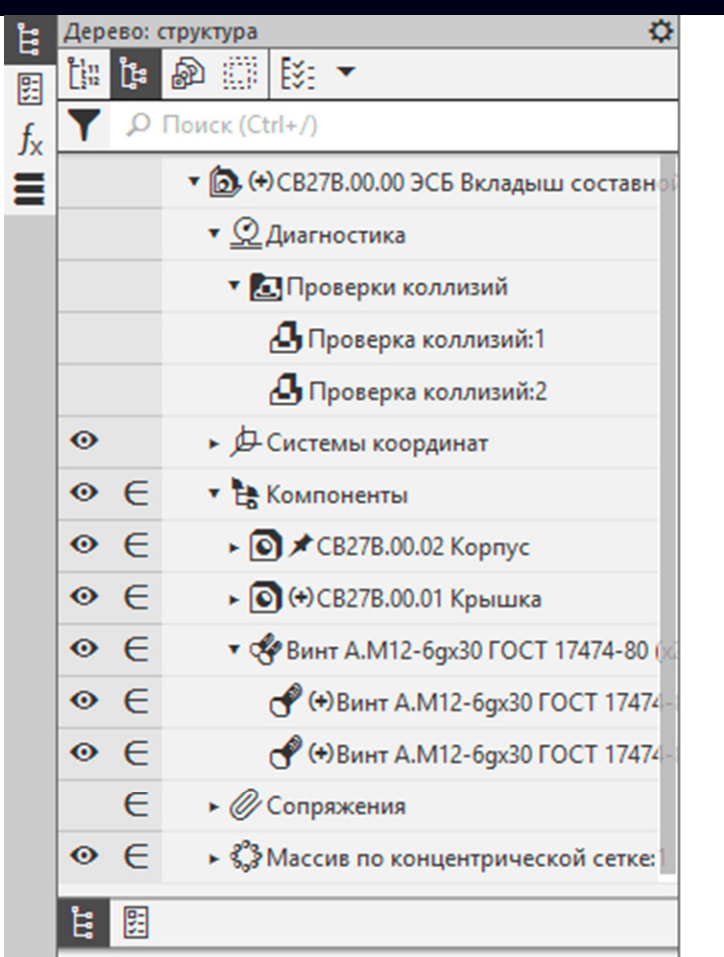

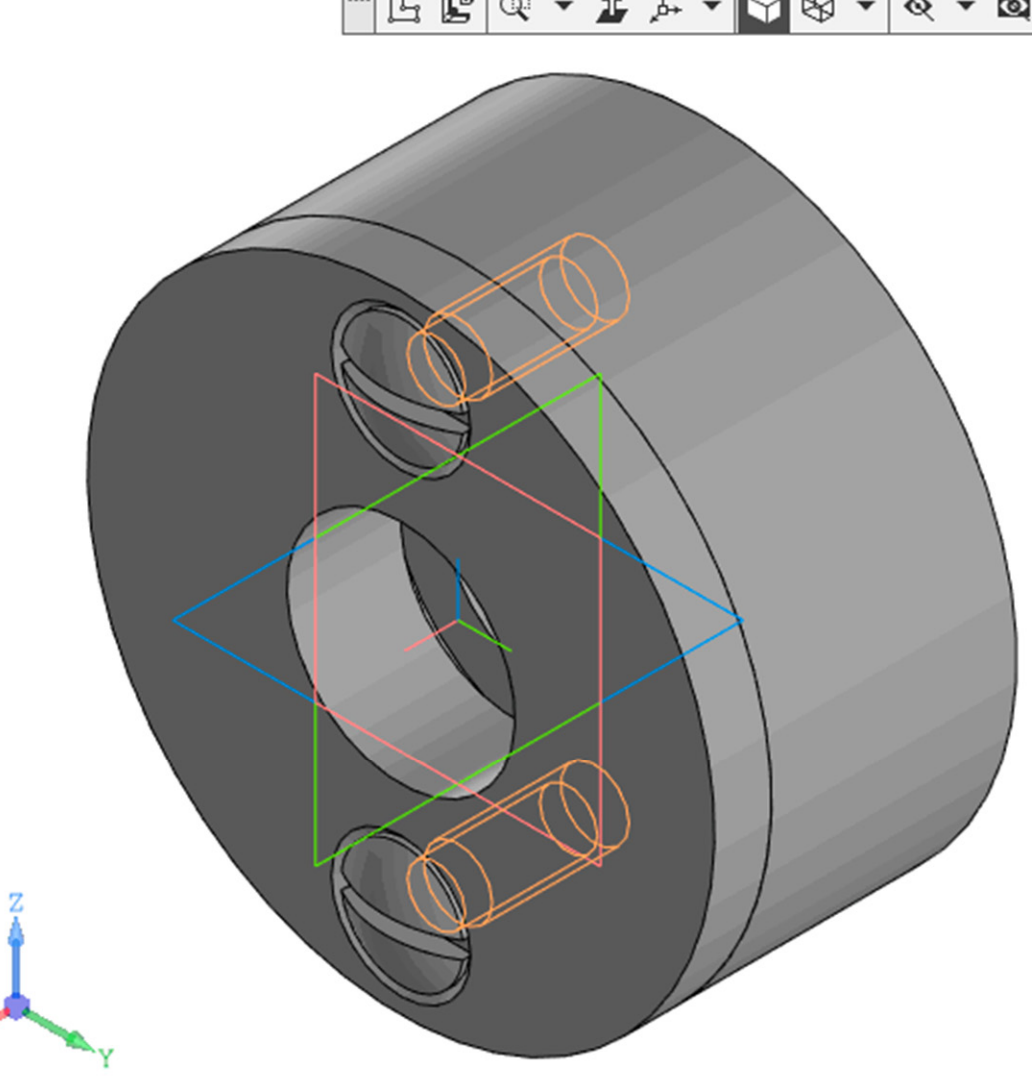

#### ▔▁▁▁▁▁▁▁▁▁▁▁▁▁▁▁▁▁▁▁▁▁▁▁▁<br>▔▔▔▔▔▔▔▔▔▔▔

**K3D**
## **ФАЙЛ МОДЕЛИ СБОРОЧНОЙ ЕДИНИЦЫ «ВКЛАДЫШ СОСТАВНОЙ»**

**Электронная модель сборочной единицы «Вкладыш составной» выполнена**

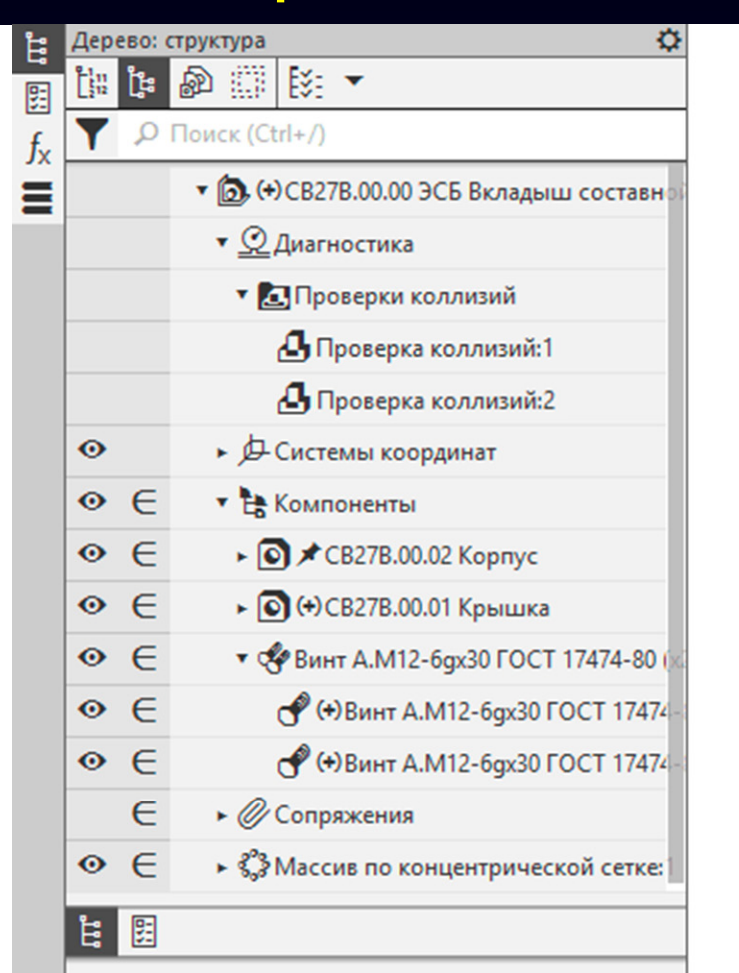

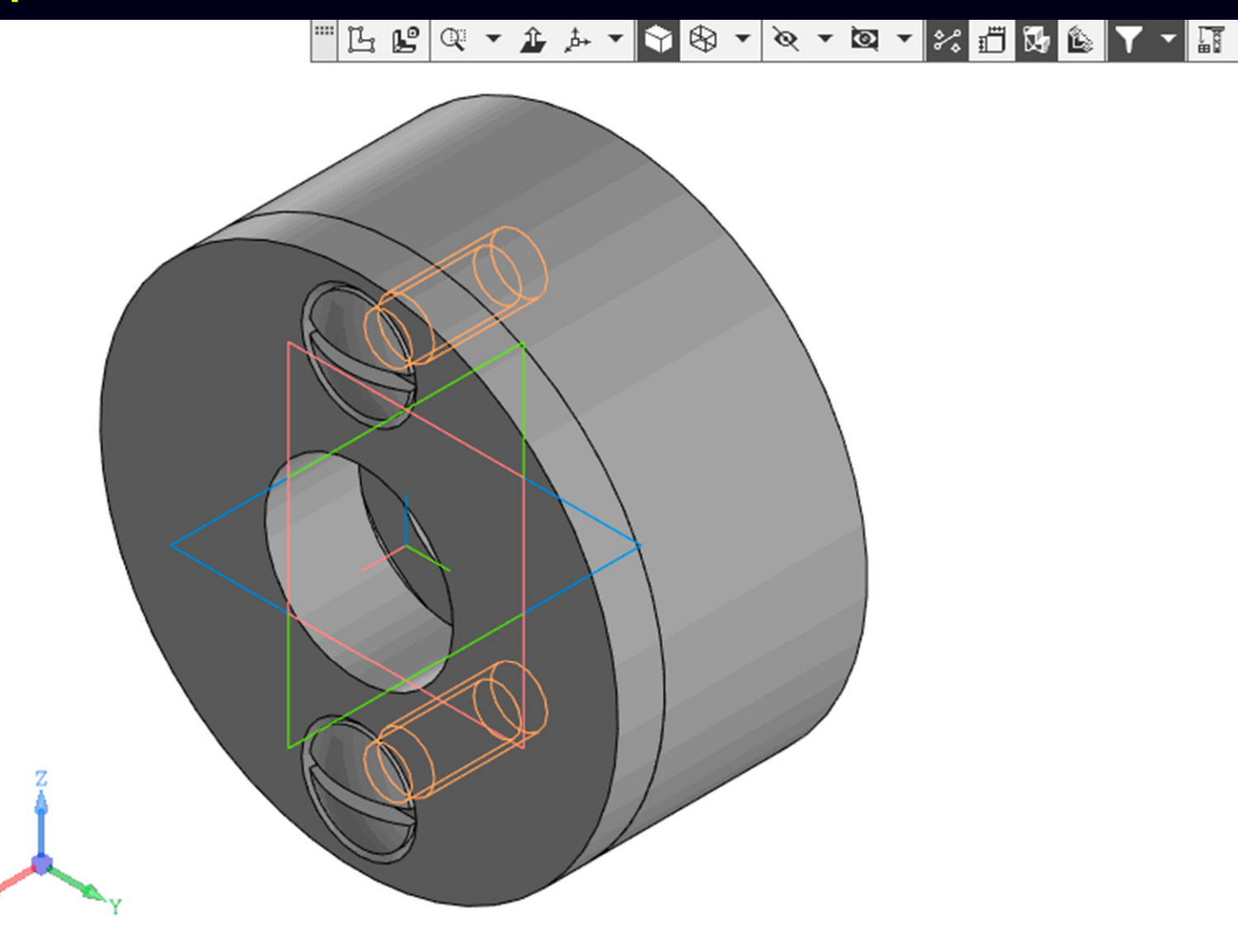

## **K3D**

## **СПАСИБО ЗА ВНИМАНИЕ**